# HP LaserJet M9059 MFP

# Guía del usuario

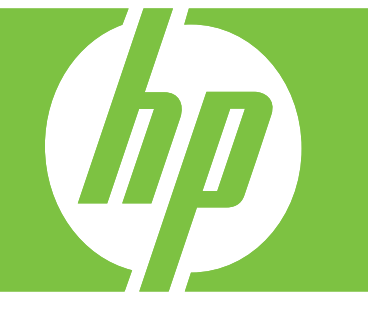

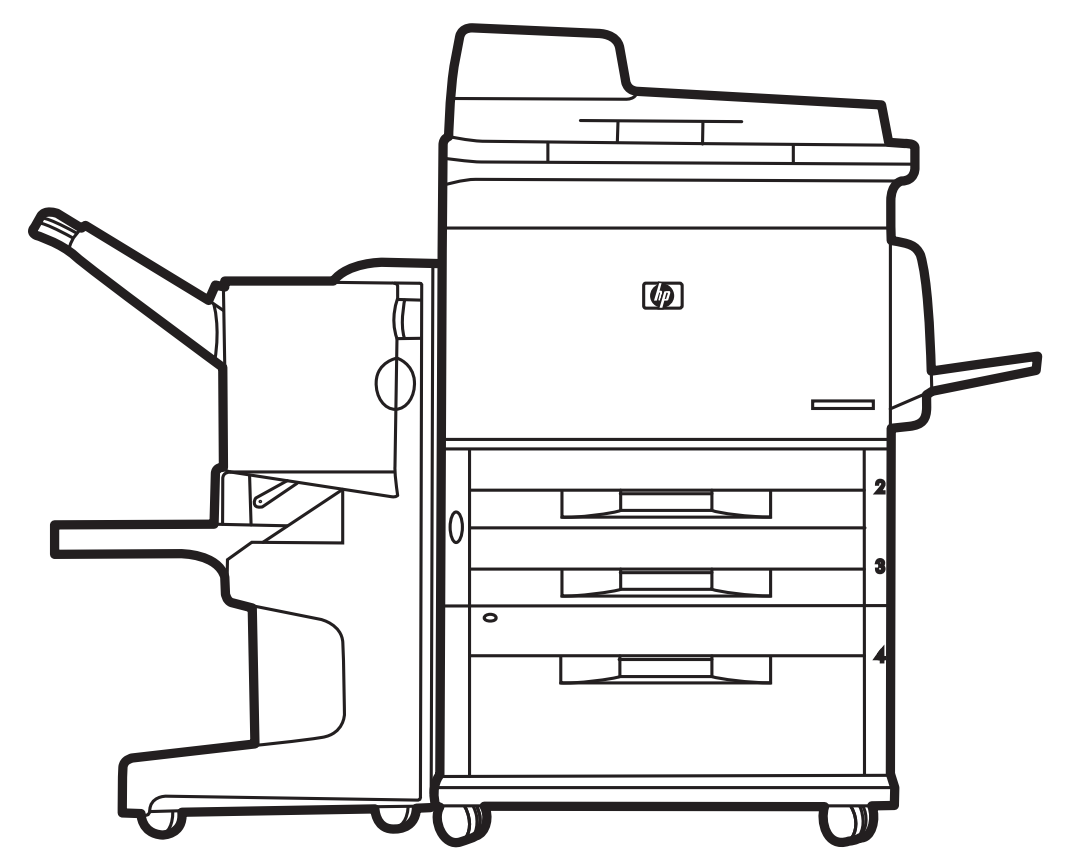

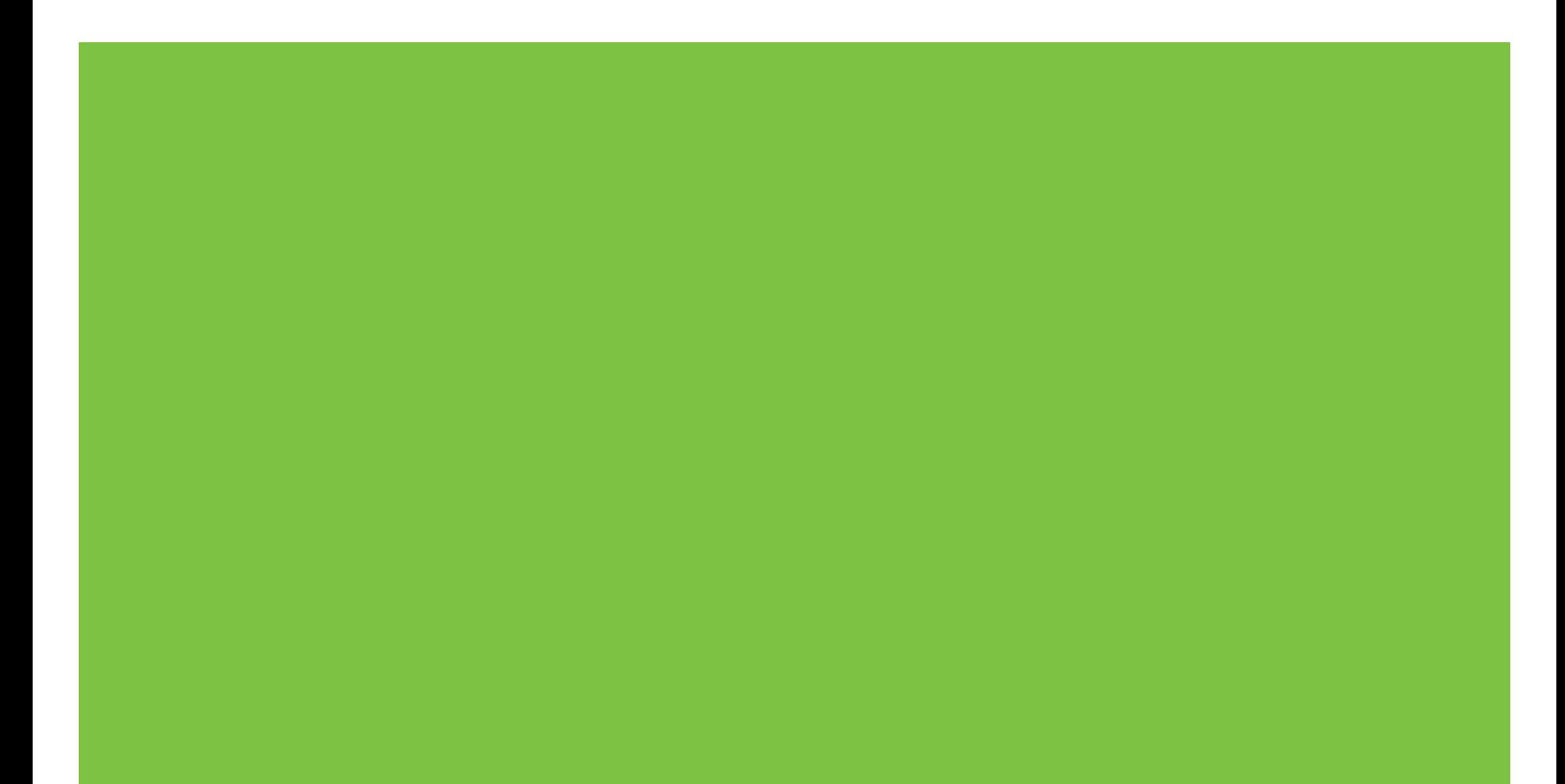

# HP LaserJet M9059 MFP Guía del usuario

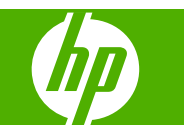

Información de copyright

© 2009 Copyright Hewlett-Packard Development Company, L.P.

Queda prohibida la reproducción, adaptación o traducción sin la previa autorización por escrito, excepto en aquellos casos en que lo permitan las leyes de copyright.

La información contenida en el presente documento está sujeta a modificación sin previo aviso.

Las únicas garantías de los productos y servicios HP se detallan en las declaraciones de garantía expresas que acompañan a dichos productos y servicios. Nada de lo aquí contenido podrá interpretarse como una garantía adicional. HP no asume responsabilidad alguna por los errores u omisiones técnicos o editoriales contenidos en este documento.

Número de referencia: CE800-90923

Avisos de marcas comerciales

Microsoft® y Windows® son marcas comerciales registradas de Microsoft Corporation en EE.UU.

PostScript®es una marca comercial registrada de Adobe Systems Incorporated.

ENERGY STAR® y el logotipo de ENERGY STAR logo® son marcas comerciales registradas de la United States Environmental Protection Agency (Agencia de protección medioambiental de los Estados Unidos) en EE.UU.

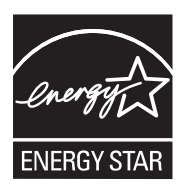

# Tabla de contenido

## 1 Información básica del producto

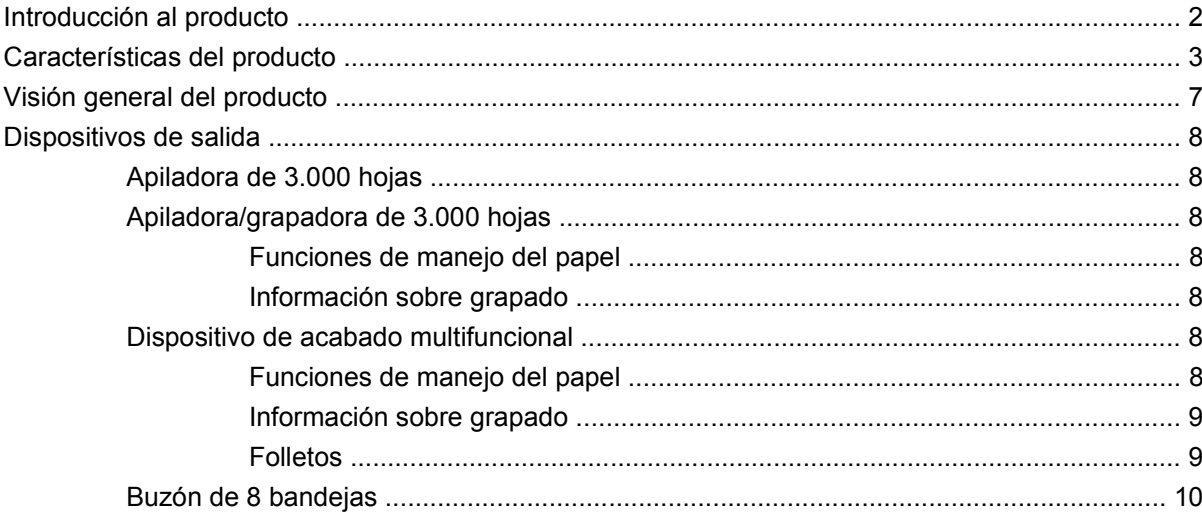

### 2 Panel de control

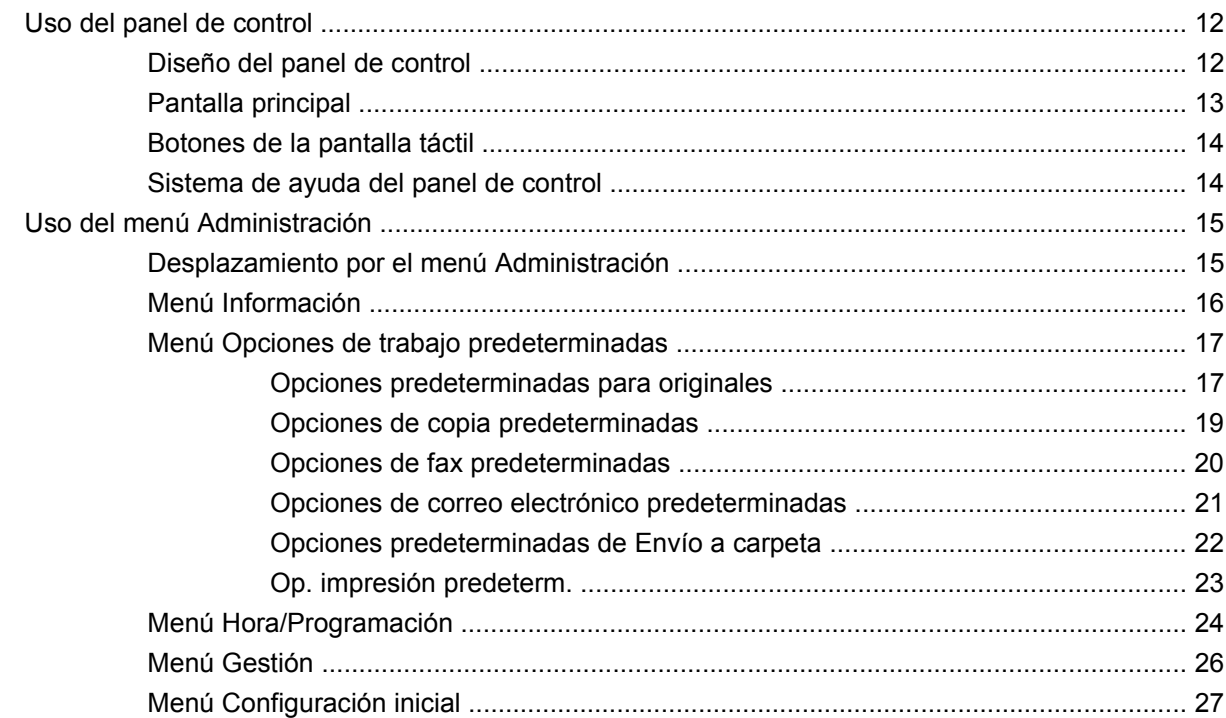

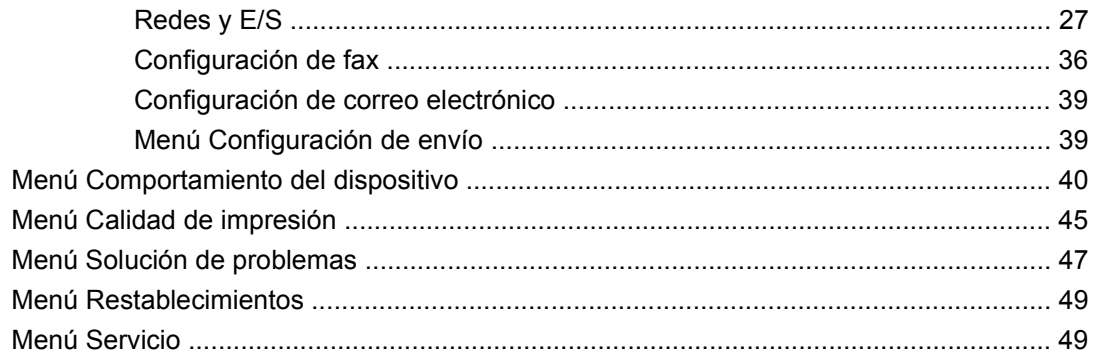

### **[3 Software para Windows](#page-64-0)**

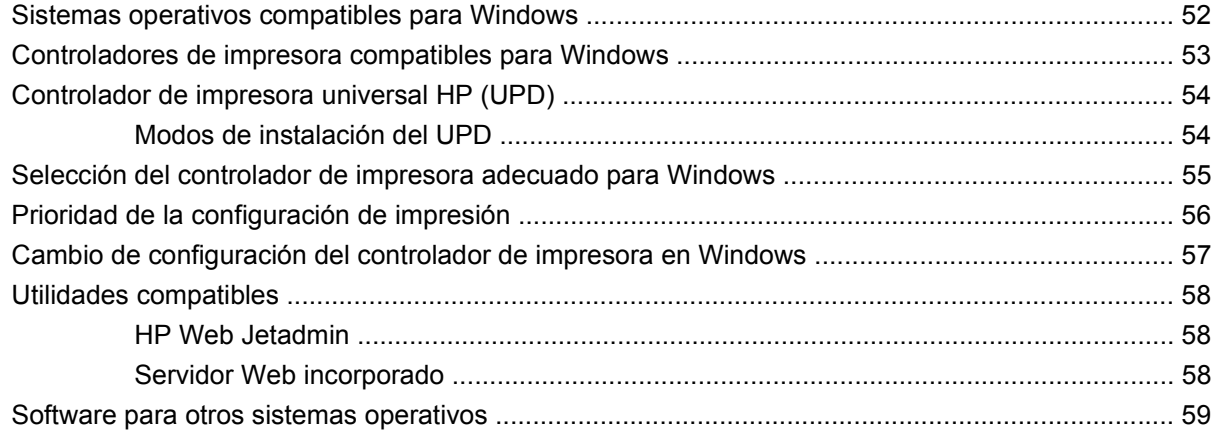

## **[4 Uso del producto con Macintosh](#page-74-0)**

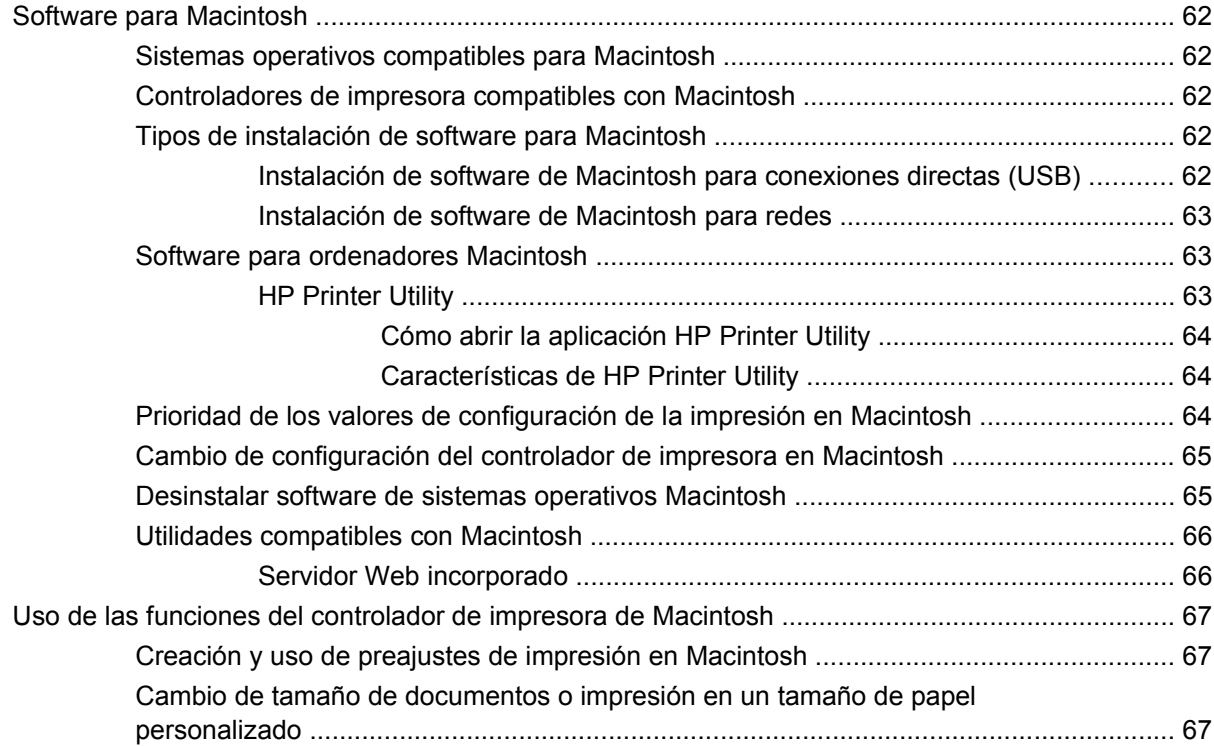

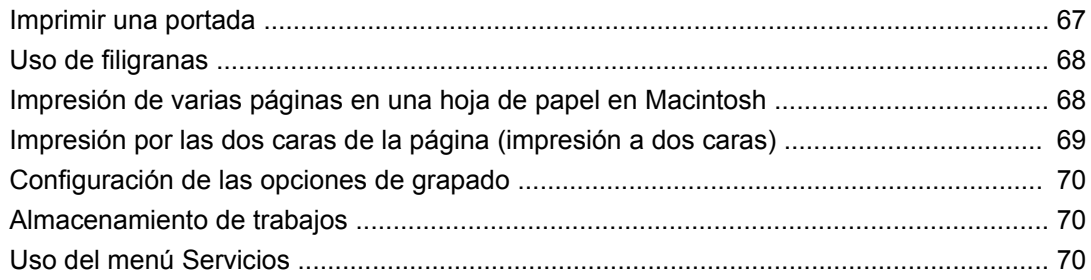

## 5 Conectividad

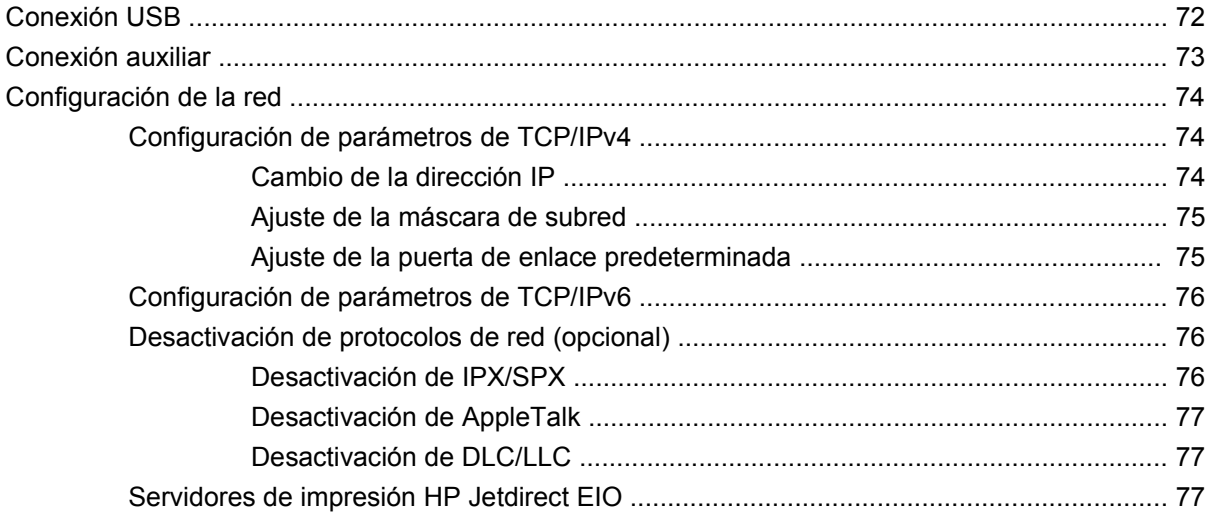

## 6 Papel y soportes de impresión

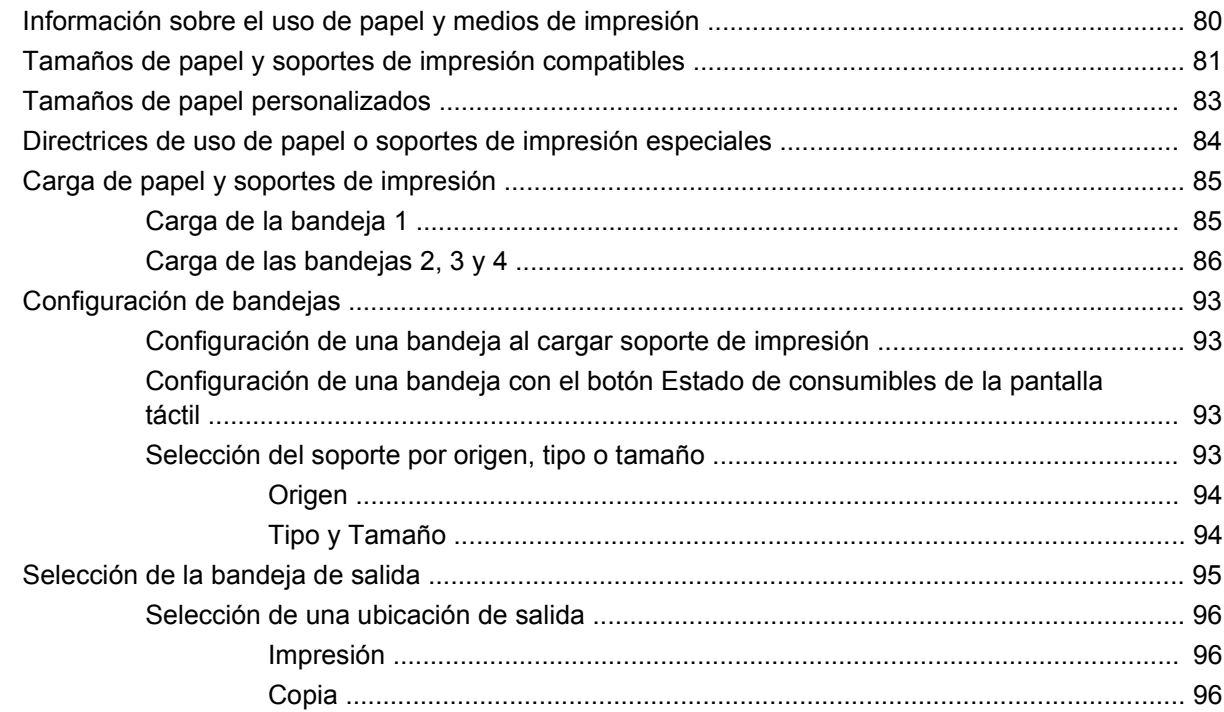

# **[7 Tareas de impresión](#page-110-0)**

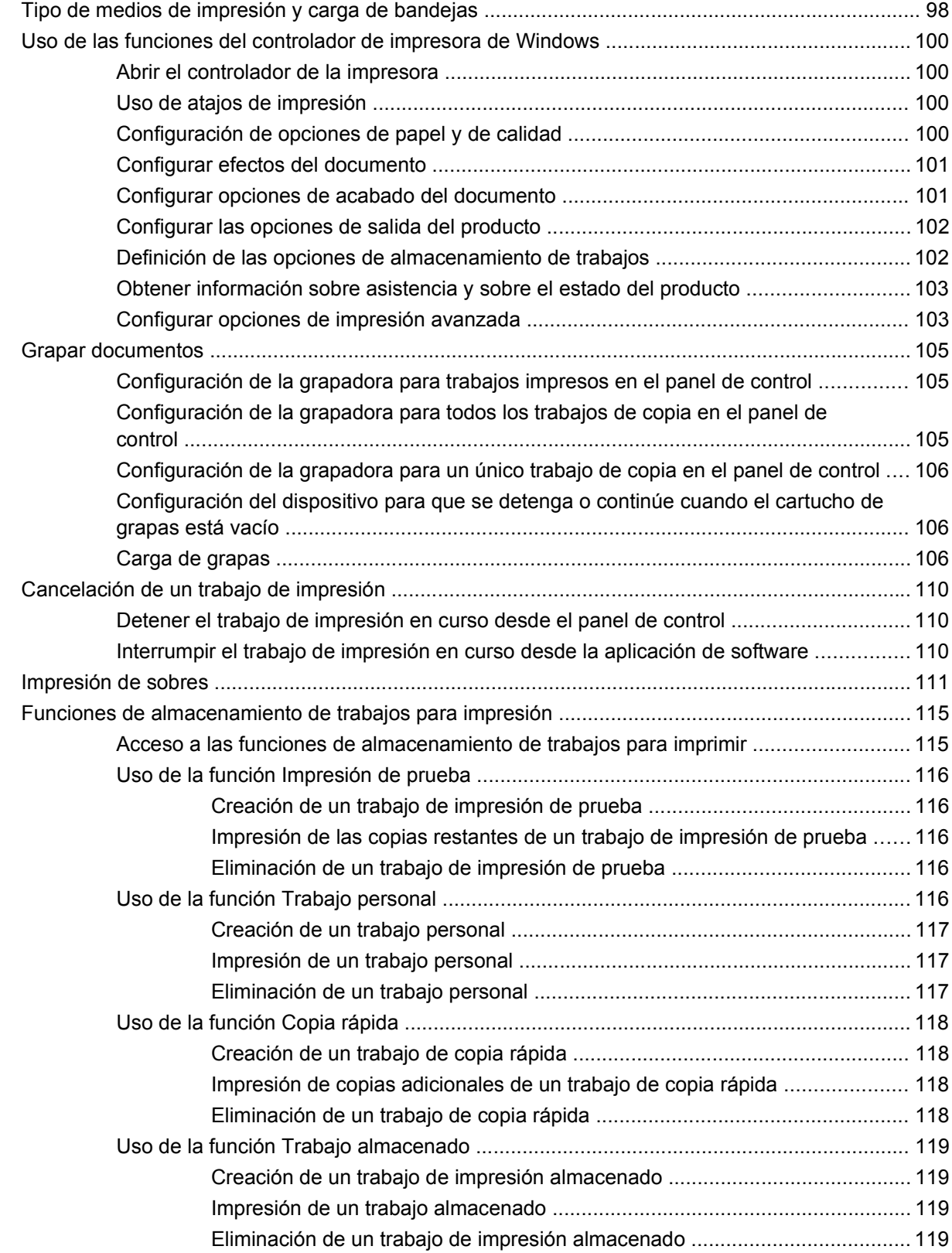

## **[8 Copia](#page-134-0)**

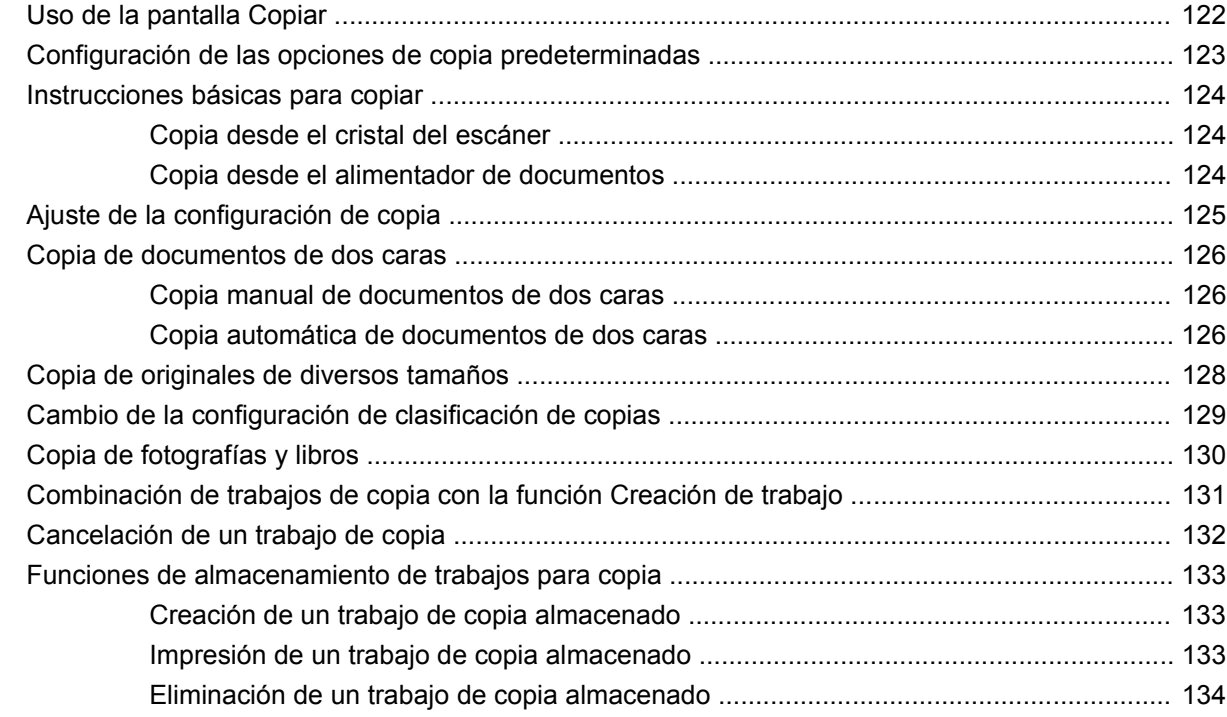

# **[9 Escaneado y envío a correo electrónico](#page-148-0)**

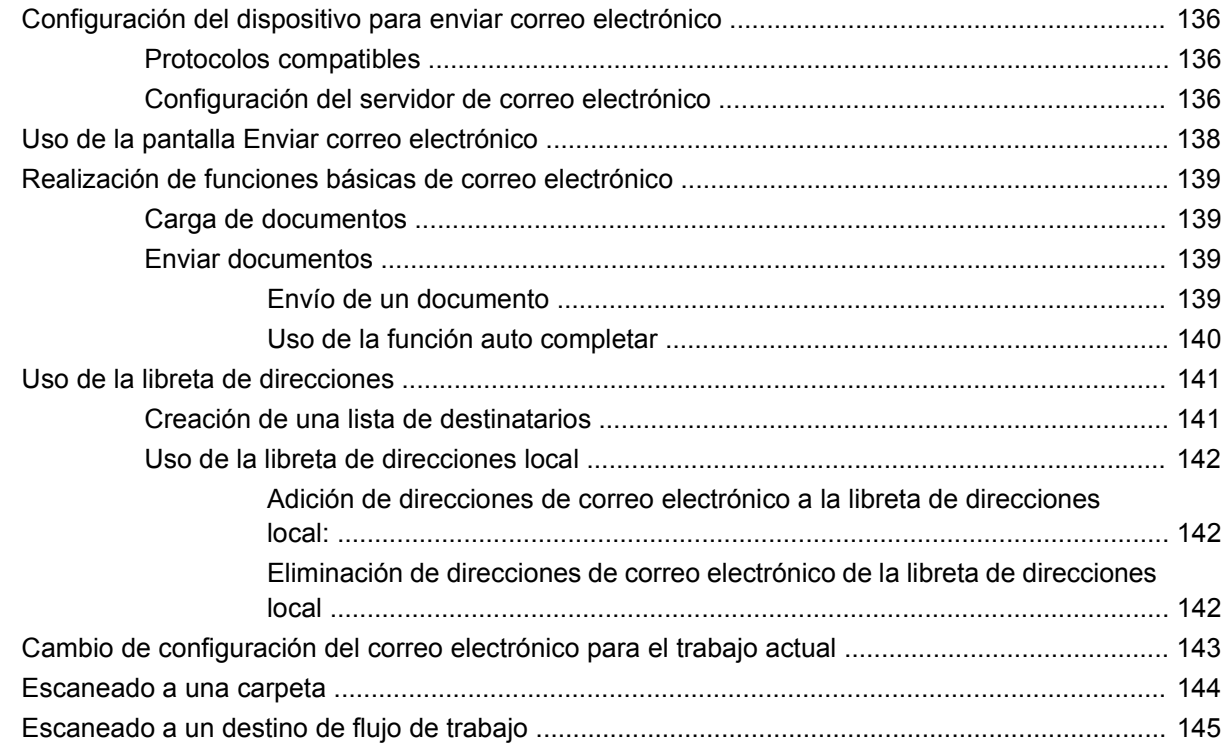

# **[10 Fax](#page-160-0)**

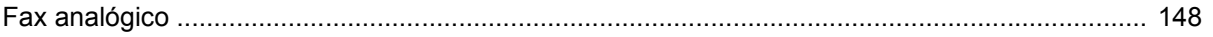

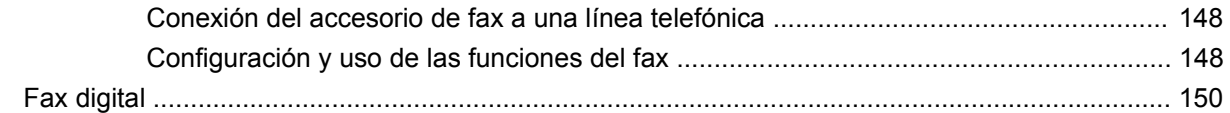

# 11 Gestión y mantenimiento

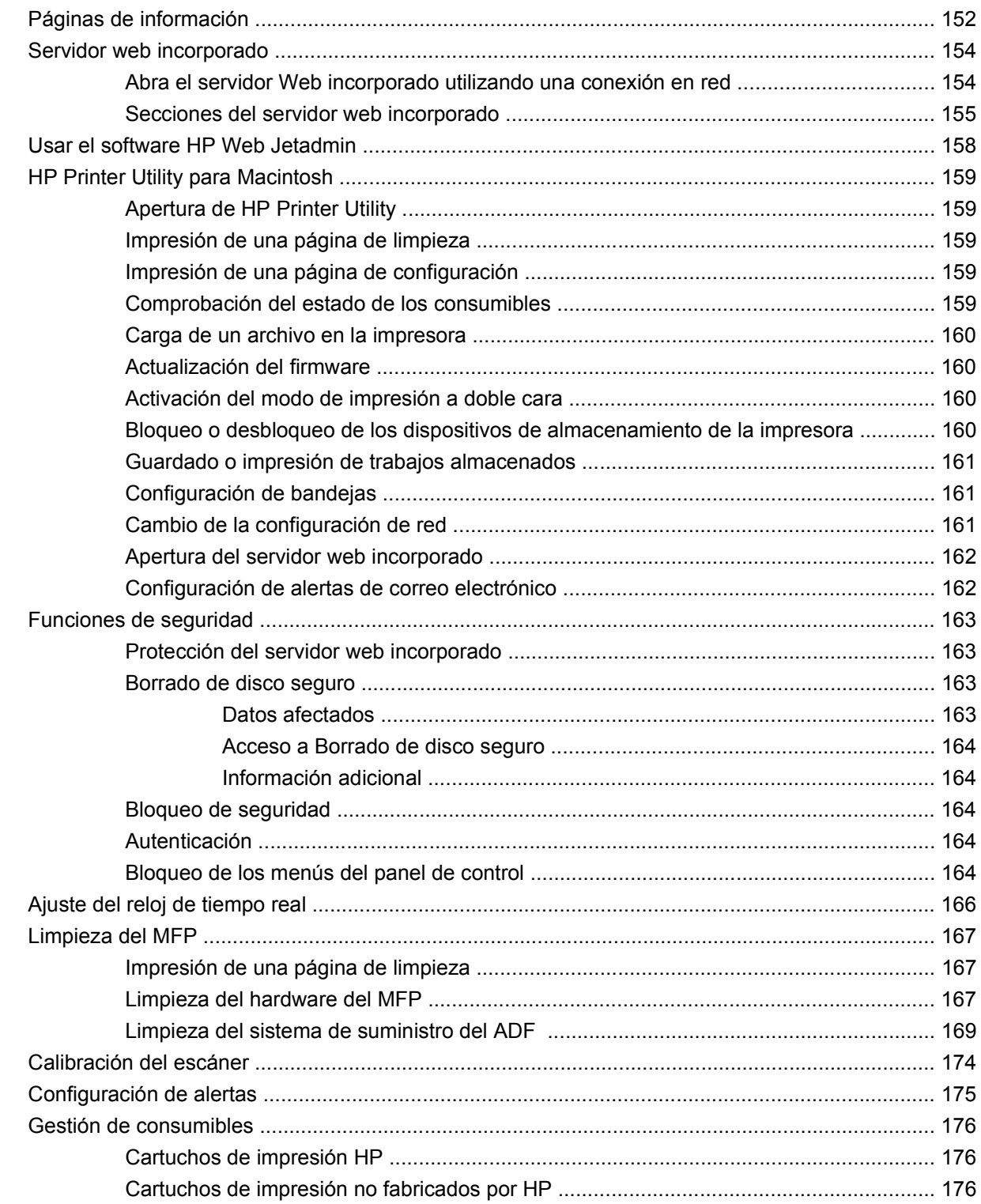

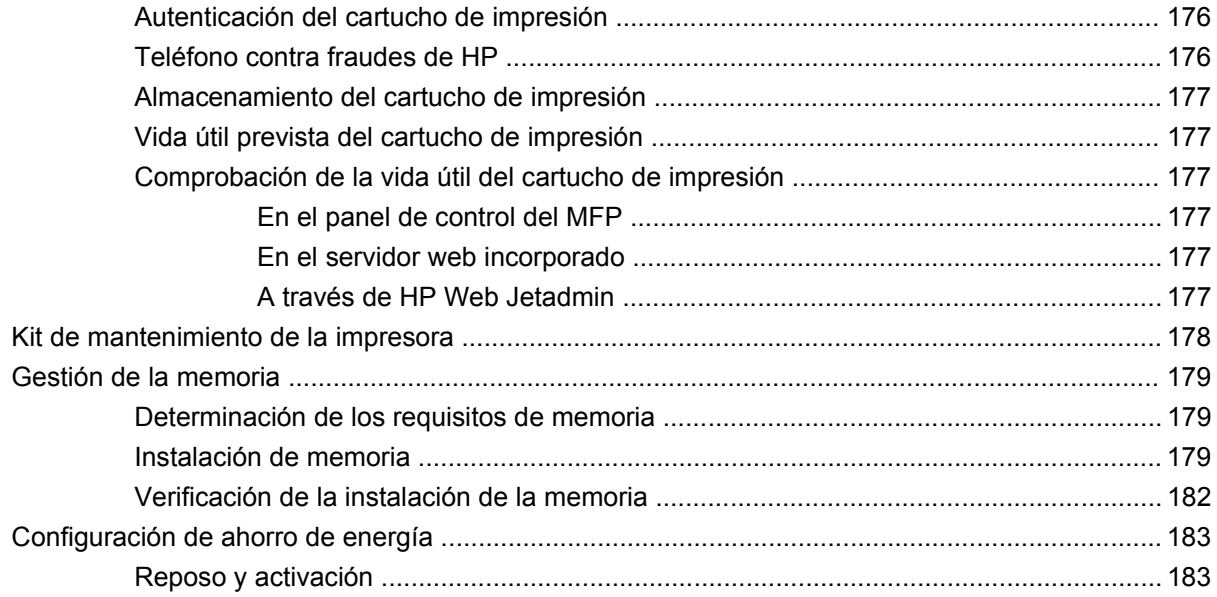

## **[12 Solución de problemas](#page-198-0)**

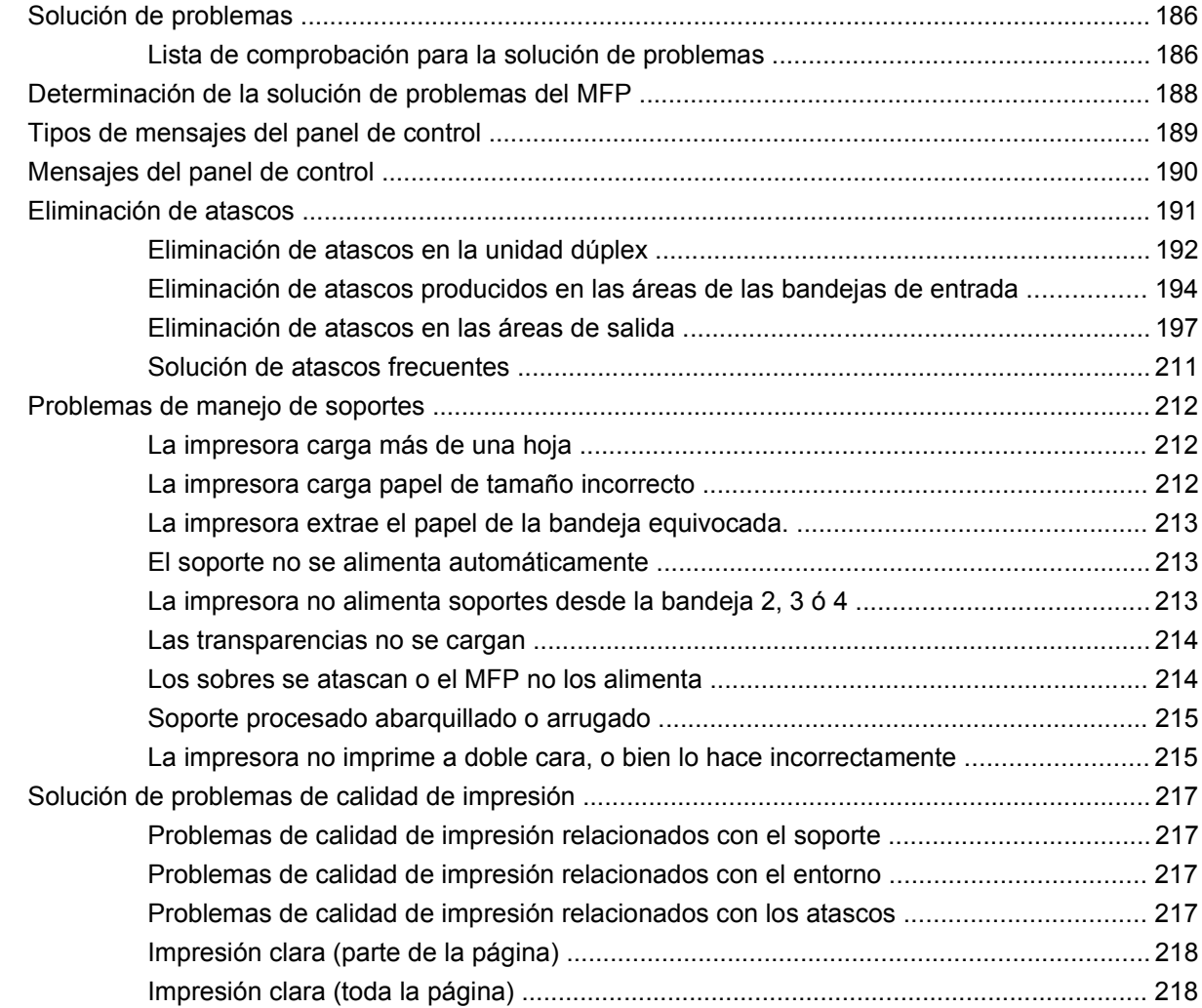

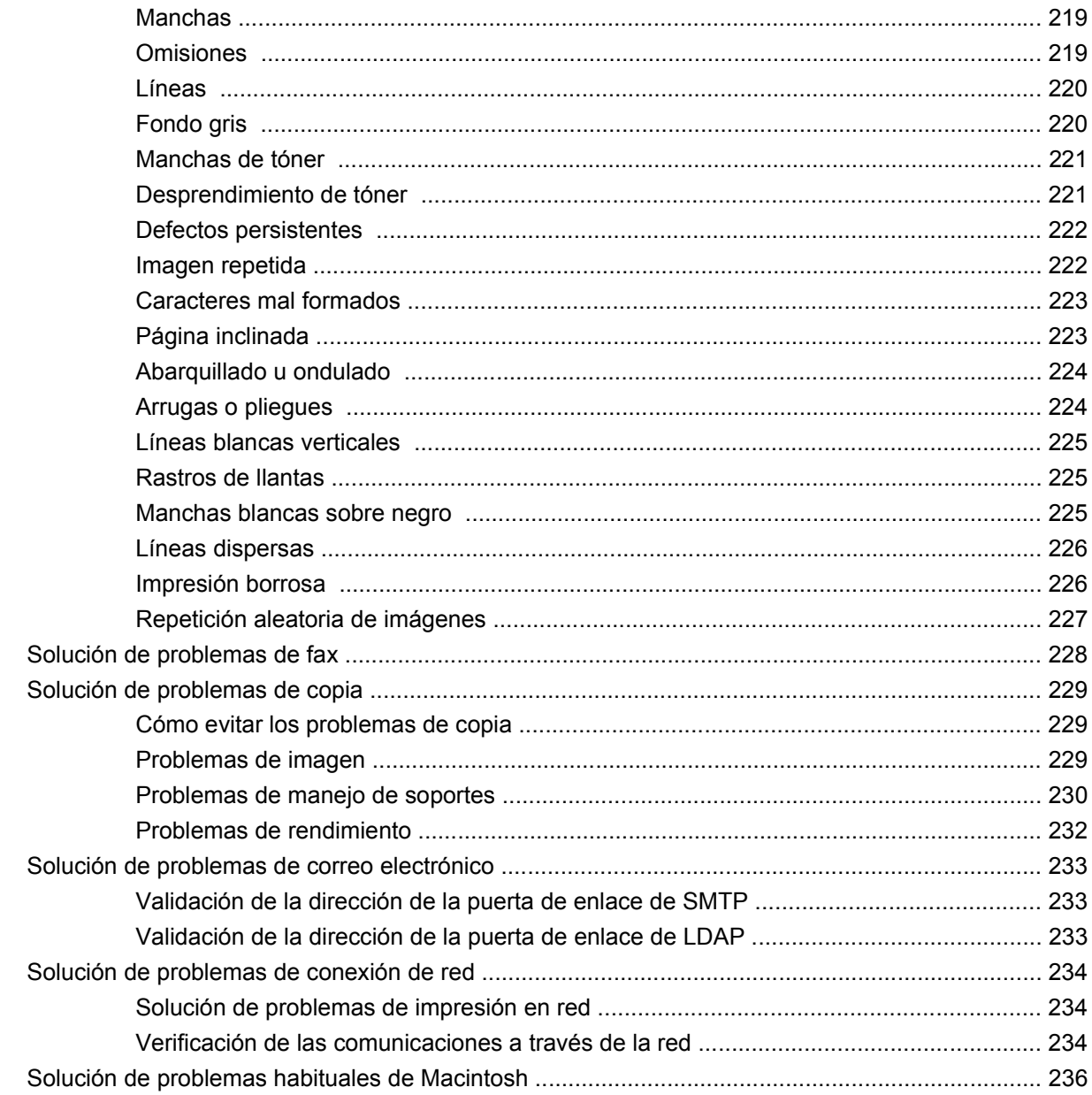

# Apéndice A Consumibles y accesorios

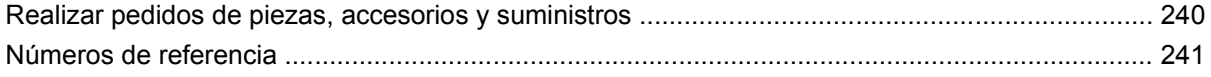

# **Apéndice B Especificaciones**

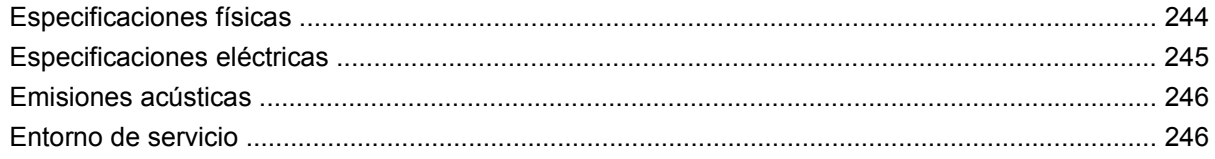

### Apéndice C Información sobre normativas

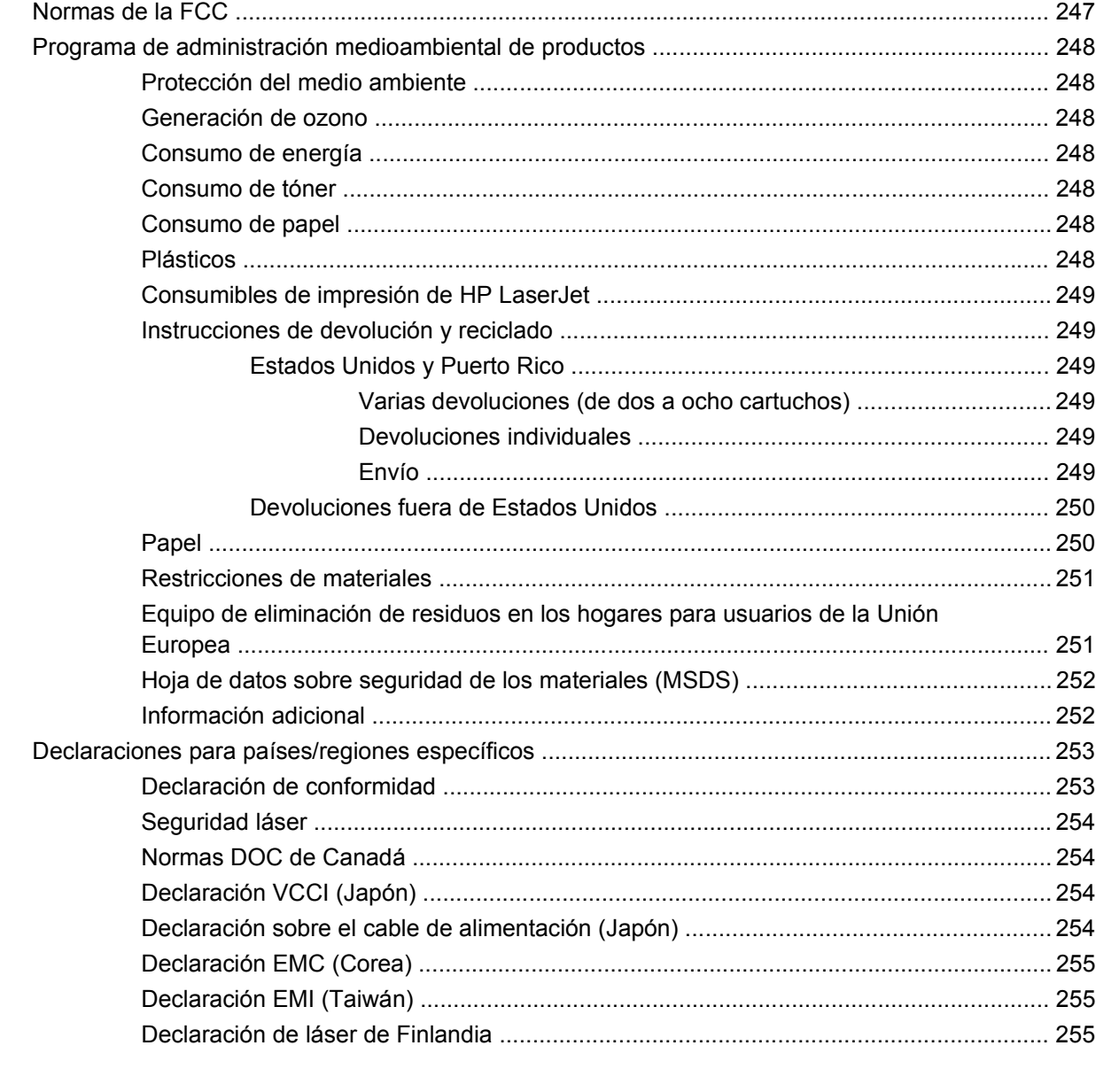

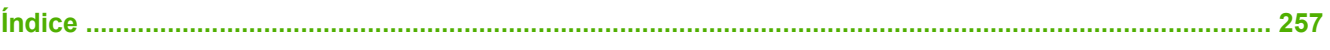

# <span id="page-14-0"></span>**1 Información básica del producto**

- [Introducción al producto](#page-15-0)
- [Características del producto](#page-16-0)
- [Visión general del producto](#page-20-0)
- [Dispositivos de salida](#page-21-0)

# <span id="page-15-0"></span>**Introducción al producto**

**Figura 1-1** HP LaserJet M9059 MFP

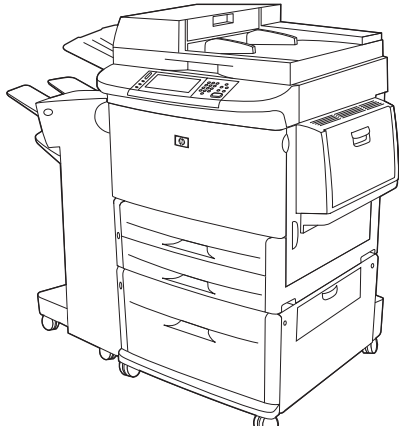

El dispositivo HP LaserJet M9059 MFP incluye de serie los siguientes elementos:

- Bandeja de entrada multifunción de 100 hojas (bandeja 1)
- Dos bandejas de entrada de 500 hojas
- Una bandeja de entrada de 2.000 hojas
- Alimentador automático de documentos (ADF)
- Servidor de impresión HP Jetdirect incorporado para la conexión a una red 10/100/1000Base-TX (compatibilidad Gigabit)
- 384 megabytes (MB) de memoria de acceso aleatorio (RAM)
- Unidad dúplex
- Unidad de disco duro

# <span id="page-16-0"></span>**Características del producto**

El dispositivo HP LaserJet M9059 MFP está diseñado para que un grupo de trabajo pueda compartirlo. El dispositivo MFP es una copiadora independiente que no necesita conexión a un equipo. A excepción de la impresión en red, puede seleccionar todas las funciones en el panel de control del MFP.

#### **Funciones**

- Copia e impresión a doble cara
- Modificación de la imagen
- $\bullet$  Envío digital en color
- **•** Impresión y copia en blanco y negro
- **•** Impresión de formatos anchos
- Acabado de documentos

#### **Velocidad y rendimiento**

- 50 imágenes por minuto (ipm) al escanear e imprimir en papel tamaño Carta o en papel tamaño A4 según la organización internacional para la normalización (ISO)
- Escalabilidad del 25 al 400% utilizando el cristal del escáner
- Escalabilidad del 25 al 200% al utilizar el alimentador automático de documentos (ADF)
- **Tecnología Transmit Once, Raster Image Processing (RIP) ONCE**
- Primera página a los 8 segundos
- Ciclo de trabajo de hasta 300.000 imágenes al mes
- Microprocesador a 533 megahercios (MHz)

#### **Resolución**

- 600 puntos por pulgada (ppp) con la tecnología Resolution Enhancement (REt)
- FastRes 1200 permite obtener una resolución de 1.200 ppp a velocidad máxima
- Hasta 220 niveles de gris

#### **Memoria**

- 384 megabytes (MB) de memoria de acceso aleatorio (RAM), ampliable hasta 512 MB mediante módulos estándar de memoria en línea dual de doble velocidad de datos (DIMM de DDR) de 100 patillas
- Memory Enhancement technology (MEt) que comprime automáticamente datos para utilizar la RAM de manera más eficaz

#### **Interfaz de usuario**

- Visor gráfico del panel de control
- Servidor Web incorporado para obtener acceso al servicio de asistencia (para productos conectados en red)
- Software Caja de herramientas de HP para obtener información acerca del estado y las alertas del MFP e imprimir páginas de información interna

#### **Lenguaje y fuentes**

- HP Printer Command Language (PCL) 6
- Compatibilidad con lenguaje PCL 5e de HP
- Lenguaje de administración de la impresora
- 80 fuentes TrueType escalables
- Emulación de PostScript 3

#### **Copia y envío**

- Modos para formatos de texto, gráficos y mixtos
- Función de interrupción de trabajos (por segmentos de copia)
- Varias páginas por hoja
- Animaciones de asistencia al usuario (por ejemplo, recuperación de atascos)
- Posibilidad de copiar libros
- Compatibilidad con correo electrónico
- **•** Función de reposo para ahorrar energía
- Escaneado a dos caras de una sola pasada

#### **Cartucho de impresión**

- Cartucho de diseño moderno que no requiere ser agitado
- Detección de cartuchos de impresión originales de HP
- Eliminación automática del precinto

#### **Manejo del papel**

- **Entrada**
	- **Bandeja 1 (bandeja multifunción):** bandeja polivalente para papel, transparencias, etiquetas y sobres. Capacidad máxima de 100 hojas de papel o 10 sobres.
	- **Bandejas 2 y 3:** dos bandejas para 500 hojas. Estas bandejas detectan automáticamente papeles de tamaños de hasta 11 x 17 pulgadas/A3 y permiten imprimir en papel de tamaño personalizado.
- **Bandeja 4 (bandeja de entrada para 2.000 hojas):** esta bandeja detecta automáticamente papeles de tamaños de hasta 11 x 17 pulgadas/A3 y permite imprimir en papel de tamaño personalizado.
- Alimentador automático de documentos (ADF): capacidad máxima de 100 hojas de papel Carta o A4, o 50 hojas de tamaño 11 x 17/A3.
- **Impresión a doble cara:** permite imprimir a doble cara (dúplex, impresión en ambas caras del papel).

#### ● **Salida**

El MFP dispone de las siguientes elecciones de salida opcionales:

◦ **Apiladora de 3000 hojas:** con una capacidad máxima de 3.000 hojas de papel.

Bandeja superior (boca arriba): puede contener hasta 100 hojas de papel.

Bandeja inferior (boca abajo): puede contener hasta 3.000 hojas de papel. Las bandejas de salida forman parte del dispositivo de salida.

◦ **Apiladora/grapadora para 3.000 hojas:** permite grapar, en diversas posiciones, hasta 50 hojas de papel por trabajo, lo que equivale a una altura de máxima de 5 mm (0,2 pulgadas).

Bandeja superior (boca arriba): puede contener hasta 100 hojas de papel.

Bandeja inferior (boca abajo): puede contener hasta 3.000 hojas de papel. Las bandejas de salida forman parte del dispositivo de salida.

◦ **Dispositivo de acabado multifuncional:** capacidad de apilamiento de hasta 1.000 hojas, pudiendo grapar hasta 50 hojas de papel por documento, además de plegar y encuadernar folletos de 10 hojas como máximo.

Bandeja superior (boca arriba y boca abajo): puede contener hasta 1.000 hojas de papel.

Bandeja de folletos inferior: con capacidad máxima de 50 folletos.

◦ **Buzón de 8 bandejas:** apiladora, clasificador o separador de trabajos que también incluye un buzón de ocho bandejas que pueden asignarse a usuarios individuales o a grupos de trabajo para una fácil la identificación y recuperación del material. El buzón de 8 bandejas puede apilar hasta 2.000 hojas de tamaño A4 o Carta en todas las bandejas.

Bandeja superior (boca arriba): puede contener hasta 125 hojas de papel.

Bandejas de la 1 a la 8 (boca abajo): cada una puede contener hasta 250 hojas de papel.

#### **Conectividad**

- Conexión USB 2.0 de alta velocidad
- Servidor de impresión JetDirect 635n IPv6/IPSec. Conector de red de área local (LAN) (RJ-45) para el servidor de impresión incorporado
- **•** Tarjeta de fax analógico opcional
- Tarjetas EIO opcionales para el servidor de impresión HPJetdirect
	- Servidor de impresión Ethernet interno HP JetDirect 625n compatible con Gigabit
	- IPV6/IPSec

#### **Características medioambientales**

- Las actualizaciones de firmware ofrecen la posibilidad de actualizar el firmware del MFP. Para descargar la versión del firmware más reciente, visite el sitio [www.hp.com/go/](http://www.hp.com/go/ljm9059mfp_firmware) [ljm9059mfp\\_firmware](http://www.hp.com/go/ljm9059mfp_firmware) y siga las instrucciones que irán apareciendo en pantalla. Para enviar fácilmente las actualizaciones del firmware a varios productos, utilice el software HP Web Jetadmin (lo encontrará en el sitio web [www.hp.com/go/webjetadmin\)](http://www.hp.com/go/webjetadmin).
- **NOTA:** Para obtener asistencia completa del producto, se necesita HP Web Jetadmin 10.0 o posterior.
- El disco duro interno puede utilizarse para almacenar trabajos de impresión. Es compatible con la tecnología RIP ONCE y puede almacenar permanentemente fuentes y formatos descargados en el MFP. A diferencia de la memoria estándar del producto, muchos elementos del disco duro permanecen en el MFP incluso después de apagarlo. Las fuentes descargadas en el disco duro están disponibles para todos los usuarios del MFP.
- El accesorio de disco duro EIO (opcional) ofrece capacidad adicional para almacenar fuentes y formularios. El MFP no utiliza el accesorio de disco duro EIO para tareas como RIP ONCE y trabajos almacenados. Para estas tareas, el MFP emplea el disco duro interno. Ambos discos pueden protegerse contra escritura mediante el software para una mayor seguridad.

#### **Funciones de seguridad**

- Borrado de disco seguro
- Bloqueo de seguridad
- Retención de trabajos
- Autenticación para acceso al panel de control

# <span id="page-20-0"></span>**Visión general del producto**

 $\mathbf{I}$ 

**Figura 1-2** Visión general del producto

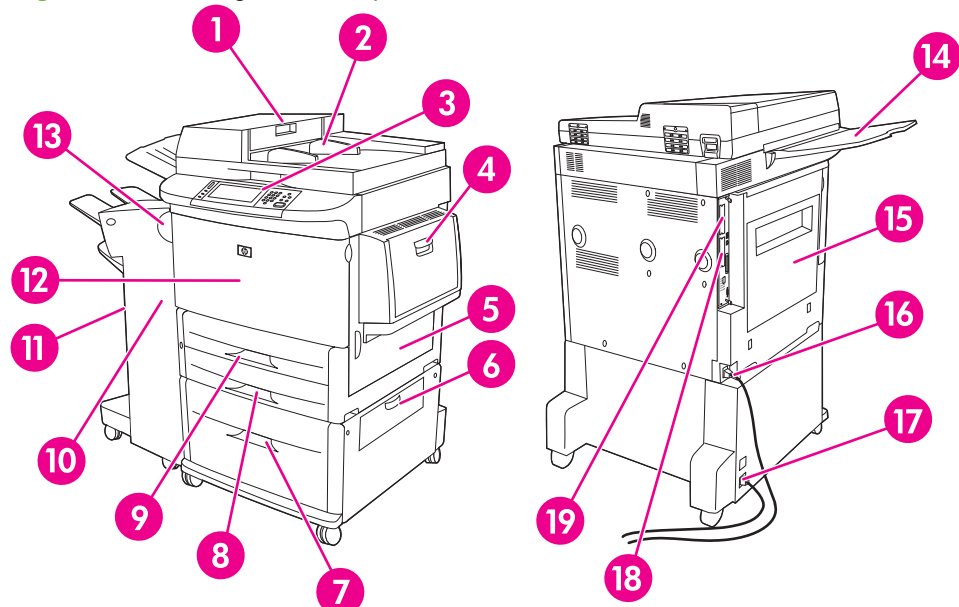

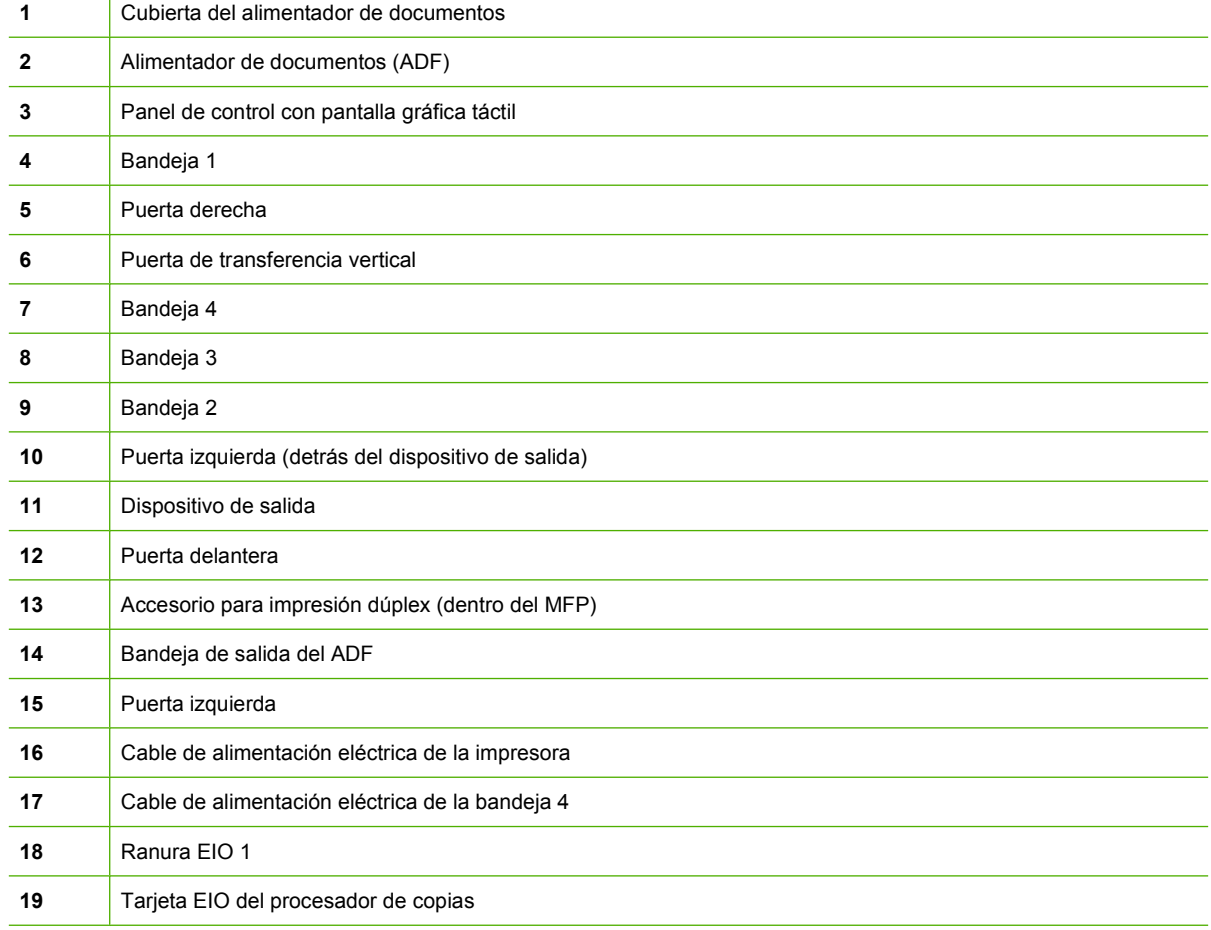

# <span id="page-21-0"></span>**Dispositivos de salida**

El MFP incluye una apiladora de 3.000 hojas, una apiladora/grapadora de 3.000 hojas, un dispositivo de acabado multifuncional o un buzón de 8 bandejas.

# **Apiladora de 3.000 hojas**

- Apila hasta 3.000 hojas de papel de tamaño A4 o Carta
- Apila hasta 1.500 hojas de papel de tamaño A3 o Doble carta
- Puede desplazar trabajos o solamente la primera página de los trabajos

La bandeja inferior (bandeja boca abajo) es la bandeja predeterminada para todos los trabajos de salida.

# **Apiladora/grapadora de 3.000 hojas**

### **Funciones de manejo del papel**

- Apila hasta 3.000 hojas de papel de tamaño A4 o Carta
- Apila hasta 1.500 hojas de papel de tamaño A3 o Doble carta
- Puede desplazar trabajos o solamente la primera página de los trabajos

La bandeja superior (bandeja boca arriba) es la bandeja predeterminada para todos los trabajos de salida.

#### **Información sobre grapado**

La apiladora/grapadora de 3.000 hojas puede grapar documentos que contengan entre dos y 50 páginas de papel de 75 g/m2 (20 lb), lo cual equivale a 5 mm (0,2 pulgadas). Las páginas deben tener un gramaje de entre 64 y 199 g/m<sup>2</sup> (17 a 53 lb) para todos los tamaños que el MFP admite.

- Los soportes de impresión más gruesos tienen un límite de grapado inferior a 50 páginas.
- El grapado no se realizará en menos de 2 páginas ni en más de 50, aunque el MFP copiará o imprimirá el trabajo aunque no se satisfagan estos requisitos.

El grapado suele seleccionarse a través del programa de software o del controlador de impresora. Consulte más información en Cambio de la configuración del controlador de impresora. El lugar y la forma de realizar estas selecciones dependerán del programa o del controlador.

Si no es posible seleccionar la grapadora en el programa o en el controlador de impresora, podrá hacerlo a través del panel de control del MFP. Consulte instrucciones en [Grapar documentos](#page-118-0) [en la página 105.](#page-118-0)

# **Dispositivo de acabado multifuncional**

### **Funciones de manejo del papel**

- Apila hasta 1.000 hojas de papel de tamaño A4 y Carta o hasta 500 hojas de papel de tamaño A3 y 11 x 17
- Apila hasta 40 folletos de 5 hojas de papel de tamaño A3 y Doble carta
- Puede desplazar trabajos
- <span id="page-22-0"></span>Grapa hasta 50 hojas por documento de papel de tamaño A4 y Carta
- Grapa hasta 25 hojas por documento de papel de tamaño A3 y Doble carta
- Pliega páginas individuales
- Encuaderna y pliega hasta 40 folletos de 5 hojas apiladas, o 20 folletos de 10 hojas apiladas

### **Información sobre grapado**

El dispositivo de acabado puede grapar documentos que contengan entre dos y 50 páginas de 75 g/ m2 (20 lb) de papel de tamaño A4 o Carta, o 25 páginas de papel de tamaño A3 u 11 x 17, un equivalente de 5,5 mm (0.22 pulgadas). Las páginas deben tener un gramaje de 64 a 199 g/m<sup>2</sup> (17 a 53 lb) para todos los tamaños que el MFP admite.

Tenga en cuenta además estos puntos:

- La bandeja superior (bandeja de la apiladora) admite hasta 1.000 hojas apiladas (no grapadas). El dispositivo de acabado multifuncional puede enviar trabajos boca arriba o boca abajo a la bandeja superior.
- Los soportes de impresión más gruesos tienen un límite de grapado inferior a 50 páginas.

Si el trabajo que desea grapar contiene una sola hoja o más de 50, el dispositivo de acabado multifuncional enviará el trabajo sin graparlo.

Normalmente podrá seleccionar la grapadora en el programa de software o en el controlador de impresora, aunque es posible que algunas opciones solamente estén disponibles en el controlador de impresora. Consulte más información en [Cambio de configuración del controlador de impresora en](#page-70-0) [Windows en la página 57.](#page-70-0) El lugar y la forma de realizar estas selecciones dependen del programa o el controlador.

Si no es posible seleccionar la grapadora en el programa o en el controlador de impresora, podrá hacerlo a través del panel de control del MFP. Consulte instrucciones en [Grapar documentos](#page-118-0) [en la página 105](#page-118-0).

#### **Folletos**

Será posible acceder a la función de creación de folletos a través de algunos programas de software, como los de autoedición. Consulte la guía del usuario incluida con el programa para obtener información sobre la creación de folletos.

Si utiliza un programa que no admite la creación de folletos, podrá crearlos utilizando el controlador de impresora de HP.

**E NOTA:** HP recomienda utilizar el programa para preparar y obtener una vista previa del folleto que se desea imprimir y, a continuación, utilizar el controlador de impresora de HP para imprimirlo y encuadernarlo.

<span id="page-23-0"></span>Efectúe el siguiente procedimiento para crear un folleto mediante el controlador de impresora:

- Prepare el folleto: organice las páginas en una hoja (operación denominada imposición de folleto) para crear un folleto. Podrá imponer el folleto en el programa de software o utilizar la función de impresión de folletos del controlador de impresora.
- Añada una portada: añada una portada al folleto seleccionando una primera página con un tipo de papel diferente. También podrá agregar una portada del mismo tipo de papel que el folleto. Las portadas de folletos deben tener el mismo tamaño que el resto de las hojas del folleto. Sin embargo, la portada puede tener un gramaje distinto.
- Utilice la encuadernación: introduzca el papel en el MFP por el borde corto. El MFP le solicitará papel girado. El dispositivo de acabado multifuncional grapa el centro del folleto (operación denominada encuadernación). Si el folleto contiene una sola hoja de papel, el dispositivo de acabado multifuncional plegará la hoja, pero no la grapará. Si el folleto contiene más de una hoja de papel, el dispositivo de acabado multifuncional grapará las hojas y plegará un máximo de 10 hojas por folleto.

La función de impresión de folletos del dispositivo de acabado multifuncional es compatible con la función de encuadernación y plegado de folletos para los siguientes tamaños de papel:

- $A<sub>3</sub>$
- A4-Girado (A4-R)\*
- Carta-Girado (Carta-R)\*
- **Oficio**
- Doble carta

Consulte más información acerca de la preparación de folletos en la *Guía del usuario del dispositivo de acabado multifuncional de HP*, que encontrará en [www.hp.com/support/ljm9059mfp](http://www.hp.com/support/ljm9059mfp).

\* A4-R y Carta-R son soportes de impresión de tamaño A4 y Carta que se han girado 90º en la bandeja de origen.

# **Buzón de 8 bandejas**

- Gestiona la salida de gran capacidad, que incrementa hasta 2.000 hojas de soportes de impresión estándar la capacidad de salida del MFP
- Utiliza la bandeja superior para alcanzar una capacidad de apilamiento de 125 hojas boca arriba
- Envía trabajos impresos boca abajo a las 8 bandejas boca abajo; cada bandeja tiene una capacidad de apilamiento de 250 hojas
- Ofrece opciones de apilamiento en distintos modos operativos: buzón, apiladora, separador de trabajos y clasificador/organizador

Consulte más información sobre el buzón de 8 bandejas en la guía incluida en el buzón.

# <span id="page-24-0"></span>**2 Panel de control**

- [Uso del panel de control](#page-25-0)
- [Uso del menú Administración](#page-28-0)

# <span id="page-25-0"></span>**Uso del panel de control**

El panel de control tiene una pantalla táctil VGA que permite acceder a todas las funciones del dispositivo. Utilice los botones y el teclado numérico para controlar los trabajos y el estado del dispositivo. Los LED indican el estado general del dispositivo.

# **Diseño del panel de control**

El panel de control incluye un visor gráfico con pantalla táctil, botones para controlar los trabajos, un teclado numérico y tres LED (diodos electroluminiscentes) de estado.

#### **Figura 2-1** Panel de control

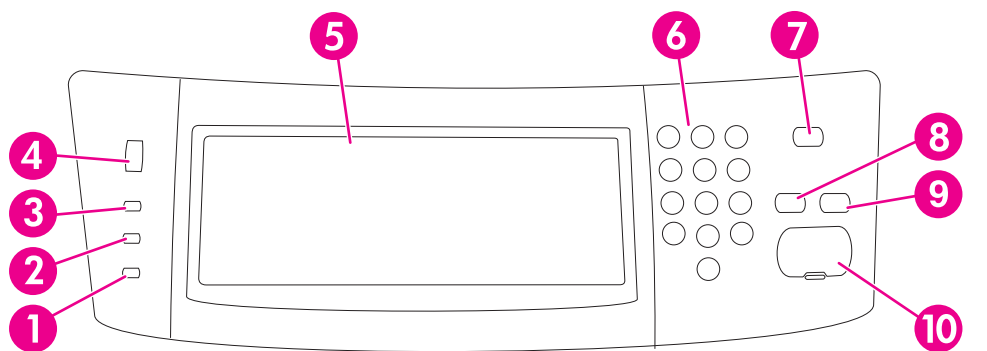

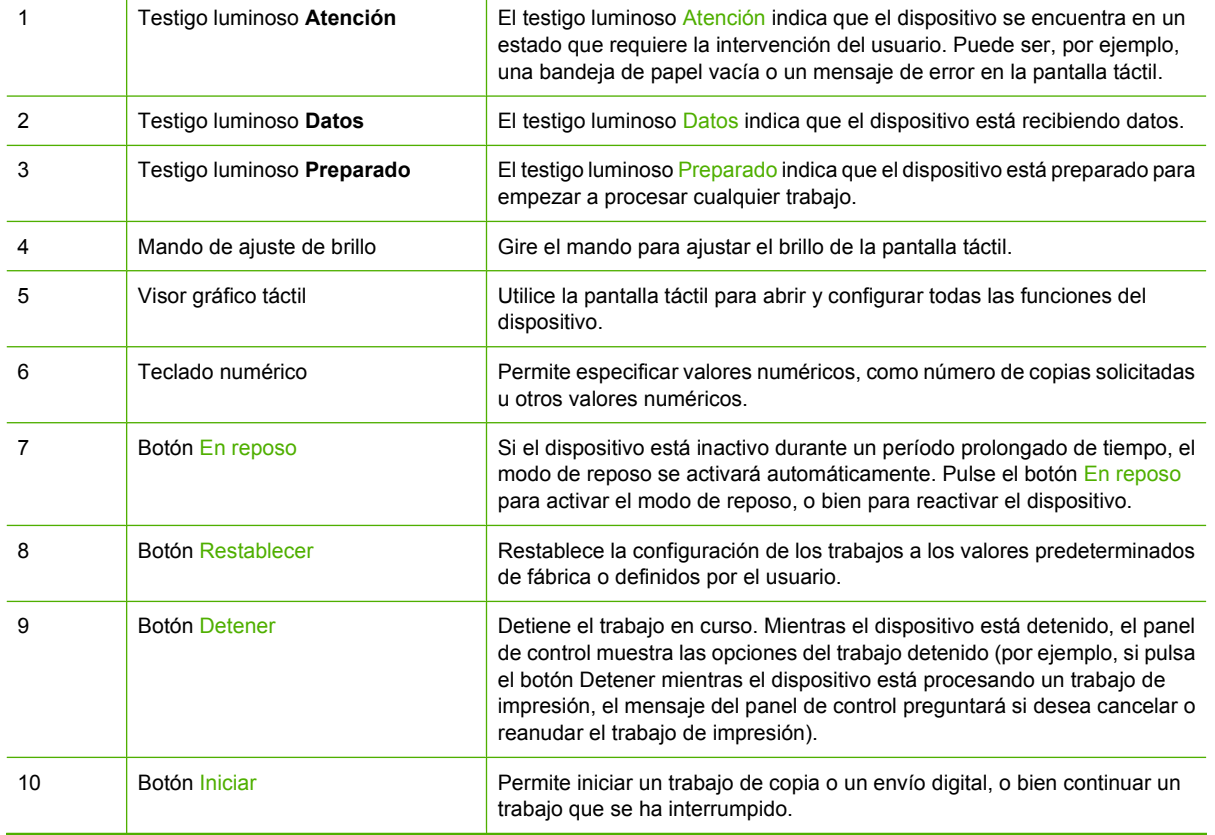

# <span id="page-26-0"></span>**Pantalla principal**

La pantalla principal permite acceder a las funciones del dispositivo e indica el estado actual del mismo.

**Eta NOTA:** En función de la manera en que el administrador del sistema haya configurado el dispositivo, las funciones visibles en la pantalla principal pueden variar.

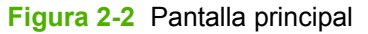

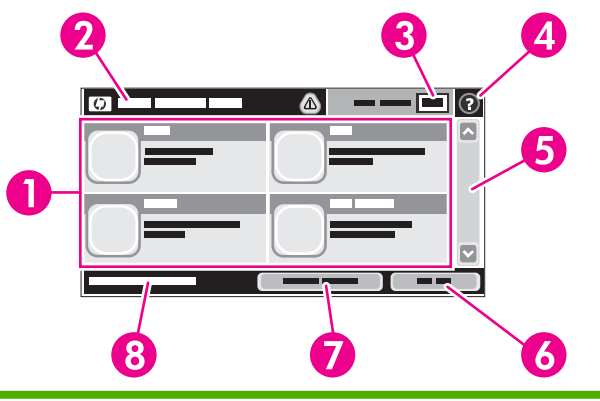

1 Funciones En función de la manera en que el administrador del sistema haya configurado el dispositivo, las funciones que aparecen en esta área pueden incluir cualquiera de los siguientes elementos.

- **Copiar**
- Fax (opcional)
- Correo electrónico
- Correo electrónico secundario
- Carpeta de red
- Almacenamiento de trabajos
- Flujo de trabajo
- Estado de los consumibles
- Administración
- 2 Línea de estado del dispositivo La línea de estado proporciona información acerca del estado general del dispositivo. En esta área aparecen varios botones, según cuál sea el estado actual. Consulte la descripción de cada uno de los botones que pueden aparecer en la línea de estado en [Botones de la pantalla](#page-27-0) [táctil en la página 14.](#page-27-0) 3 Recuento de copias El cuadro Recuento de copias indica el número de copias que se han especificado. 4 Botón Ayuda Toque el botón Ayuda para abrir el sistema de ayuda incorporado. 5 Barra de desplazamiento Toque las flechas arriba y abajo de la barra de desplazamiento para ver la lista completa de funciones disponibles. 6 Cerrar sesión Toque Cerrar sesión para cerrar la sesión del dispositivo si la ha iniciado para acceder a funciones restringidas. Después de cerrar la sesión, el dispositivo restablecerá todas las opciones predeterminadas. 7 Dirección de red Toque Dirección de red para buscar información acerca de la conexión de red. 8 Fecha y hora Aquí aparecen la fecha y hora actuales. El administrador del sistema puede seleccionar el formato que utilizará el dispositivo para mostrar la fecha y la hora. Por ejemplo, el formato de 12 ó de 24 horas.

# <span id="page-27-0"></span>**Botones de la pantalla táctil**

La línea de estado de la pantalla táctil presenta información sobre el estado del dispositivo. En esta área pueden aparecer varios botones. En la siguiente tabla se describe cada uno de los botones.

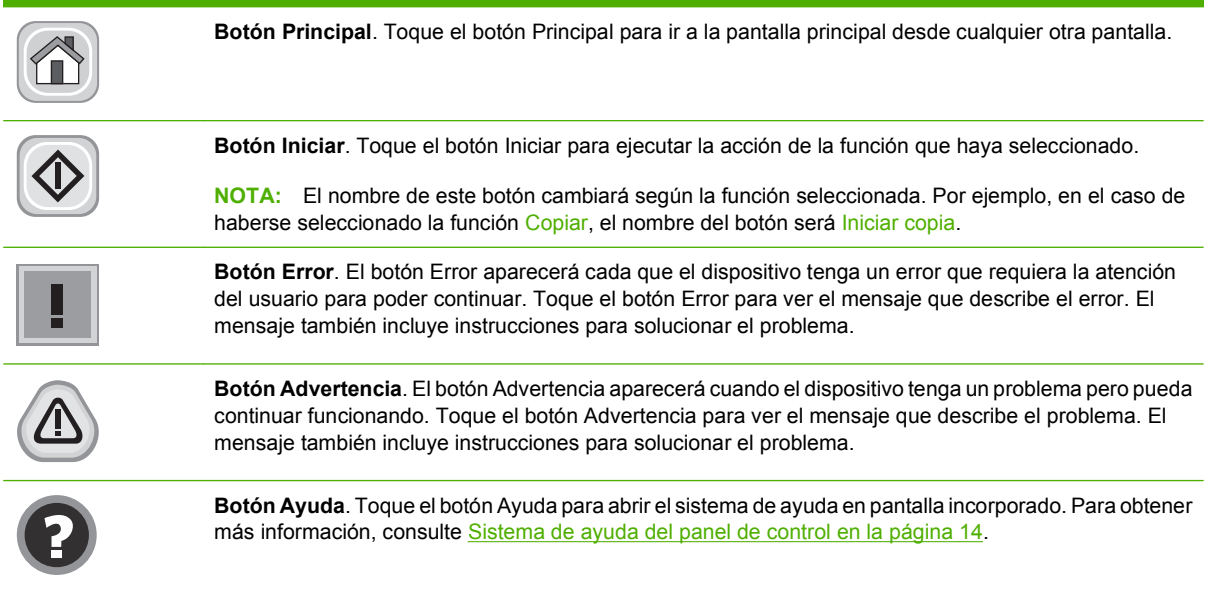

# **Sistema de ayuda del panel de control**

El dispositivo tiene un sistema de ayuda incorporado que explica cómo utilizar cada pantalla. Para abrirlo, toque el botón Ayuda ( $\Omega$ ) situado en la esquina superior derecha de la pantalla.

En algunas pantallas, la Ayuda abre un menú general en el que pueden buscarse temas concretos. Para desplazarse por la estructura del menú, toque los botones del menú.

En las pantallas que contienen opciones de configuración para trabajos individuales, la Ayuda abrirá un tema que explica las opciones de esa pantalla.

Si el dispositivo avisa la existencia de un error o una advertencia, toque el botón Error (1) o Advertencia ( $@$ ) para abrir un mensaje que describe el problema. El mensaje también contiene instrucciones que le ayudarán a resolver el problema.

# <span id="page-28-0"></span>**Uso del menú Administración**

Utilice el menú Administración para configurar el funcionamiento predeterminado del dispositivo y seleccionar otras opciones de configuración generales, como el idioma y el formato de fecha y hora.

**NOTA:** Los menús pueden haber sido bloqueados por el administrador. Si algún menú o elemento de un menú no está disponible, consulte al administrador.

# **Desplazamiento por el menú Administración**

En la pantalla de inicio, toque Administración para abrir la estructura de menús. Es posible que tenga que desplazarse hasta la parte inferior de la pantalla Principal para ver esta función.

El menú Administración dispone de varios submenús que aparecen a la izquierda de la pantalla. Toque el nombre del menú para expandir la estructura. Un signo más (+) al lado del nombre del menú significa que el menú contiene submenús. Continúe abriendo la estructura hasta llegar a la opción que desee configurar. Para volver al nivel anterior, toque Atrás.

Para salir del menú Administración, toque el botón Principal (@), situado en la esquina superior izquierda de la pantalla.

El dispositivo incorpora un sistema de Ayuda que explica cada una de las funciones disponibles en los menús. La mayoría de los menús dispone de una opción Ayuda, situada a la derecha de la pantalla táctil. Para abrir el sistema de Ayuda general, toque el botón Ayuda ( $\bullet$ ), situado en la esquina superior derecha de la pantalla.

Las tablas de las secciones siguientes indican la estructura general de cada menú.

# <span id="page-29-0"></span>**Menú Información**

### **Administración > Información**

Utilice este menú para imprimir los informes y las páginas de información que se almacenan internamente en el dispositivo.

#### **Tabla 2-1 Menú Información**

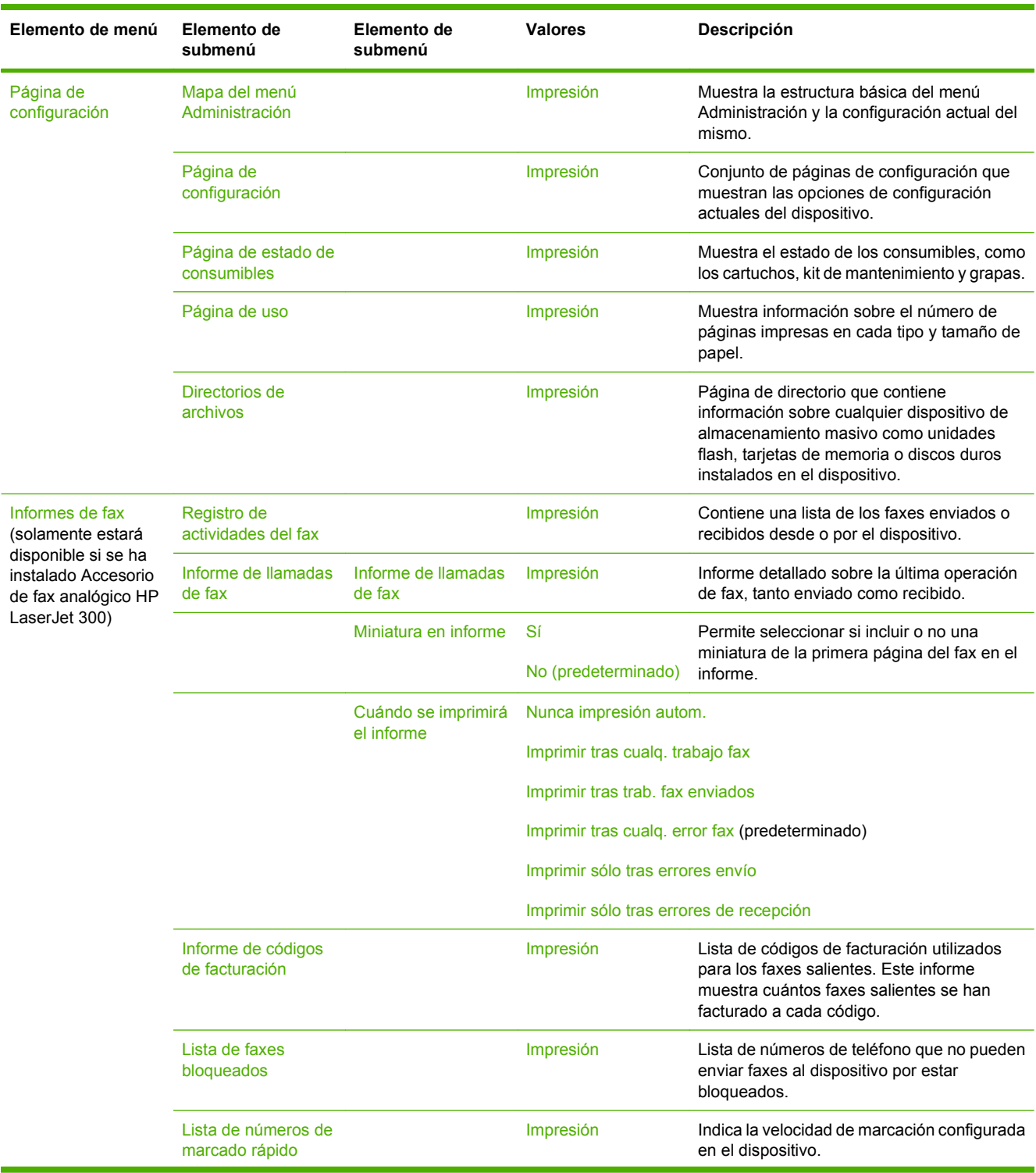

#### <span id="page-30-0"></span>**Tabla 2-1 Menú Información (continuación)**

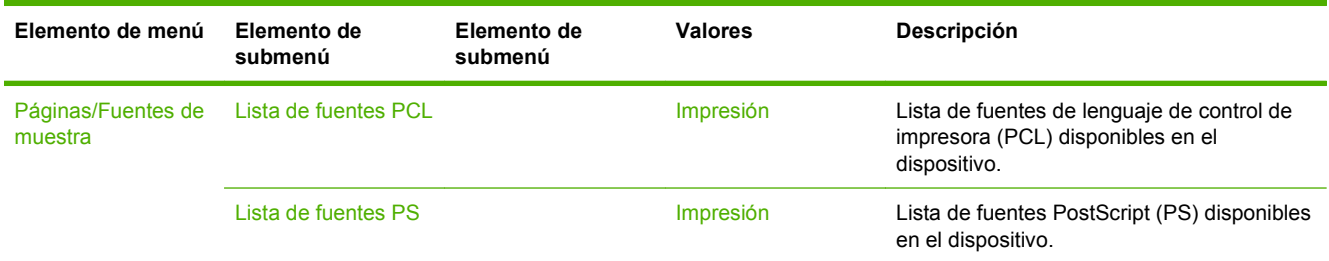

# **Menú Opciones de trabajo predeterminadas**

#### **Administración > Opciones de trabajo predeterminadas**

Utilice este menú para definir las opciones de trabajo predeterminadas para cada función. Si el usuario no especifica las opciones al crear un trabajo, el dispositivo utilizará las opciones predeterminadas.

El menú Opciones de trabajo predeterminadas contiene los siguientes submenús:

- Opciones predeterminadas para originales
- Opciones de copia predeterminadas
- Opciones de fax predeterminadas
- Opciones de correo electrónico predeterminadas
- Opciones predeterminadas de envío a carpeta
- Op. impresión predeterm.

#### **Opciones predeterminadas para originales**

#### **Administración > Opciones de trabajo predeterminadas > Opciones predeterminadas para originales**

**E**Y **NOTA:** Los valores que aparecen indicados como "(predeterminado)" son los valores predeterminados de fábrica. Algunos elementos del menú no tienen valores predeterminados.

#### **Tabla 2-2 Menú Opciones predeterminadas para originales**

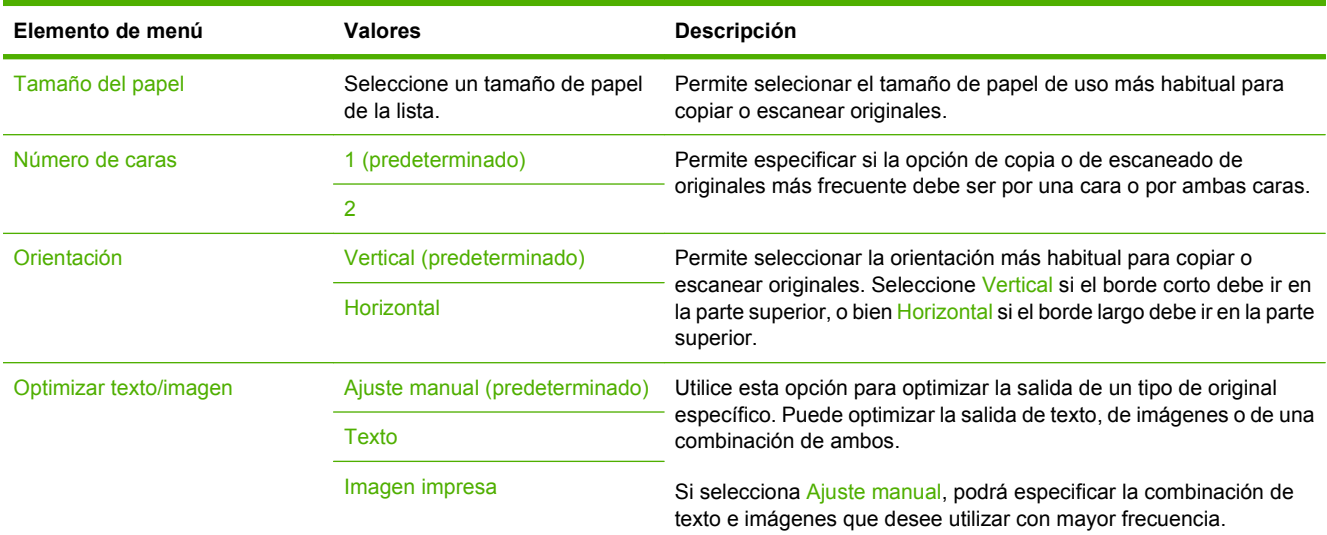

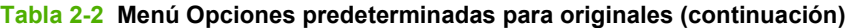

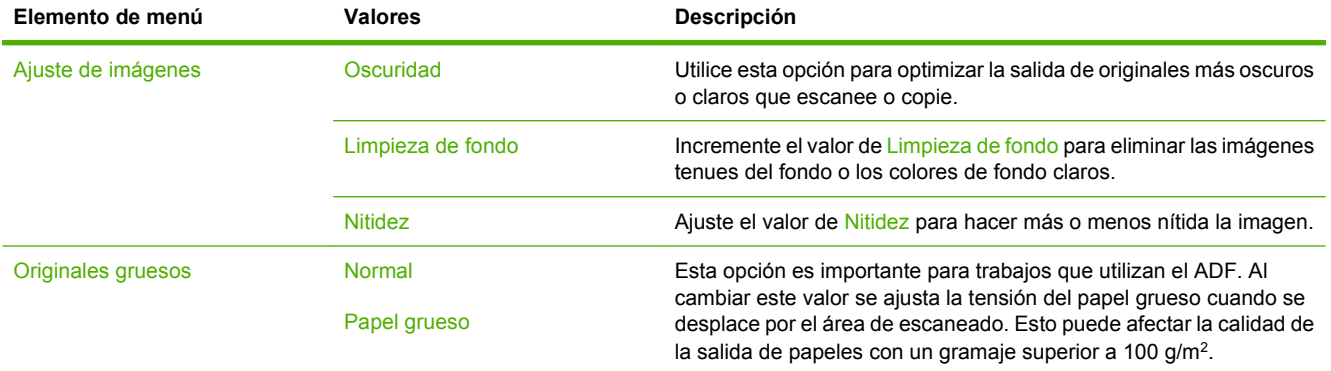

# <span id="page-32-0"></span>**Opciones de copia predeterminadas**

#### **Administración > Opciones de trabajo predeterminadas > Opciones de copia predeterminadas**

**NOTA:** Los valores que aparecen indicados como "(predeterminado)" son los valores predeterminados de fábrica. Algunos elementos del menú no tienen valores predeterminados.

#### **Tabla 2-3 Menú Opciones de copia predeterminadas**

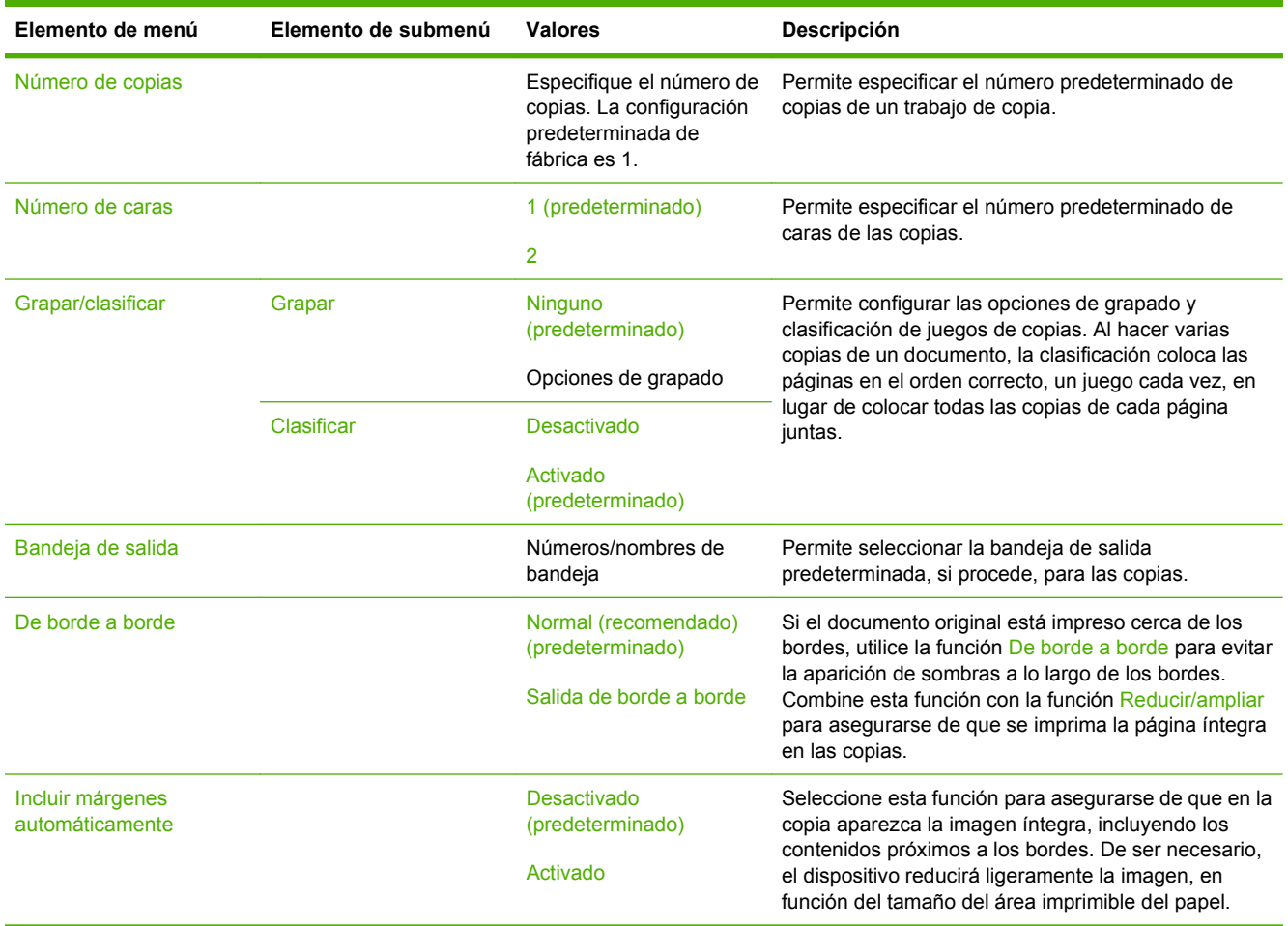

# <span id="page-33-0"></span>**Opciones de fax predeterminadas**

#### **Administración > Opciones de trabajo predeterminadas > Opciones de fax predeterminadas**

**NOTA:** Este menú solamente estará disponible si se ha instalado Accesorio de fax analógico HP LaserJet 300.

#### **Tabla 2-4 Menú Enviar fax**

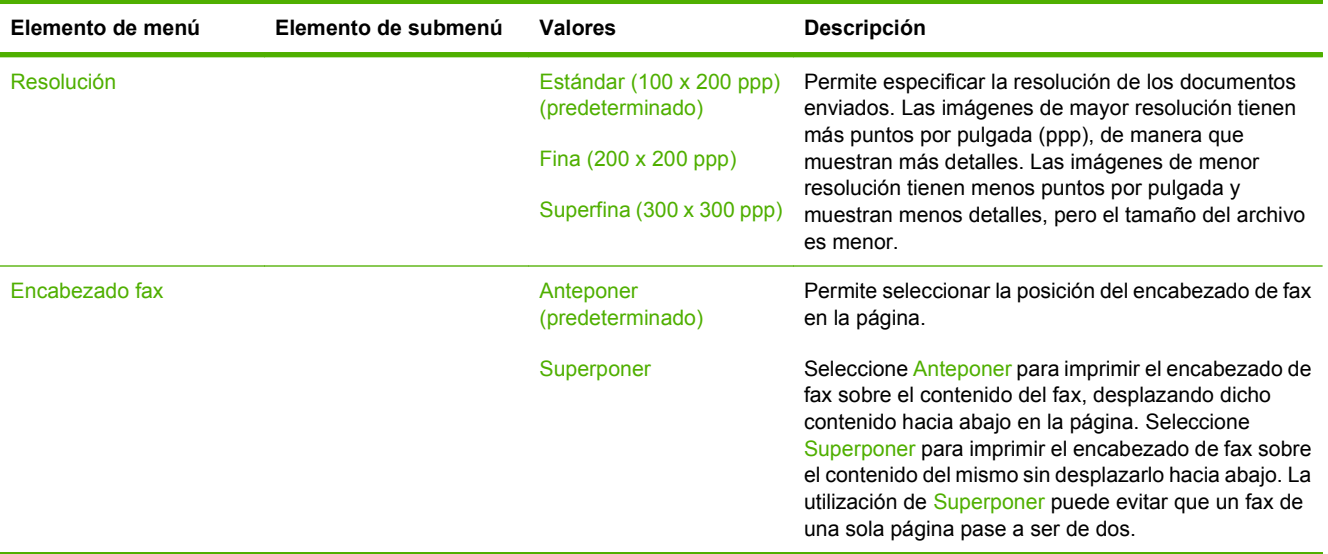

#### **Tabla 2-5 Menú Recepción de fax**

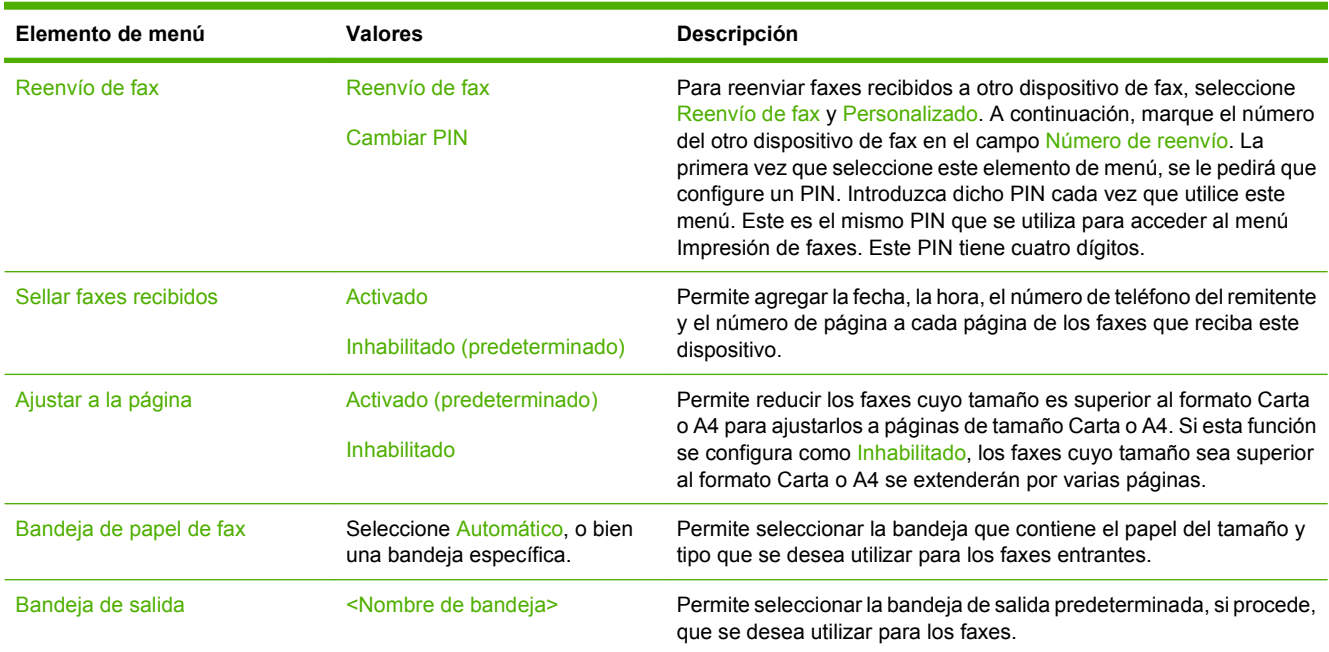

# <span id="page-34-0"></span>**Opciones de correo electrónico predeterminadas**

#### **Administración > Opciones de trabajo predeterminadas > Opciones de correo electrónico predeterminadas**

Utilice este menú para configurar las opciones predeterminadas de los correos electrónicos enviados desde el dispositivo.

**NOTA:** Los valores que aparecen indicados como "(predeterminado)" son los valores predeterminados de fábrica. Algunos elementos del menú no tienen valores predeterminados.

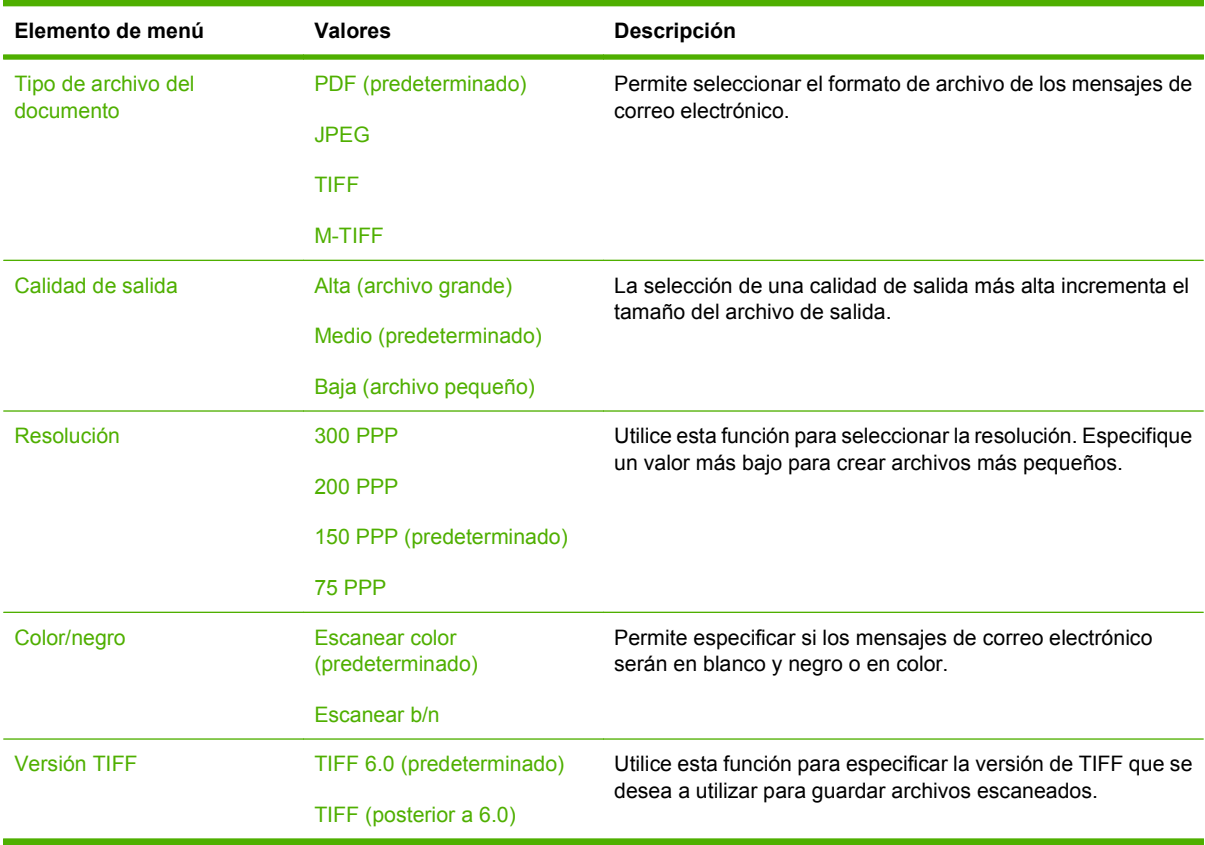

# <span id="page-35-0"></span>**Opciones predeterminadas de Envío a carpeta**

#### **Administración > Opciones de trabajo predeterminadas > Opciones predeterminadas de Envío a carpeta**

Utilice este menú para configurar las opciones predeterminadas de envío de trabajos escaneados al ordenador.

**NOTA:** Los valores que aparecen indicados como "(predeterminado)" son los valores predeterminados de fábrica. Algunos elementos del menú no tienen valores predeterminados.

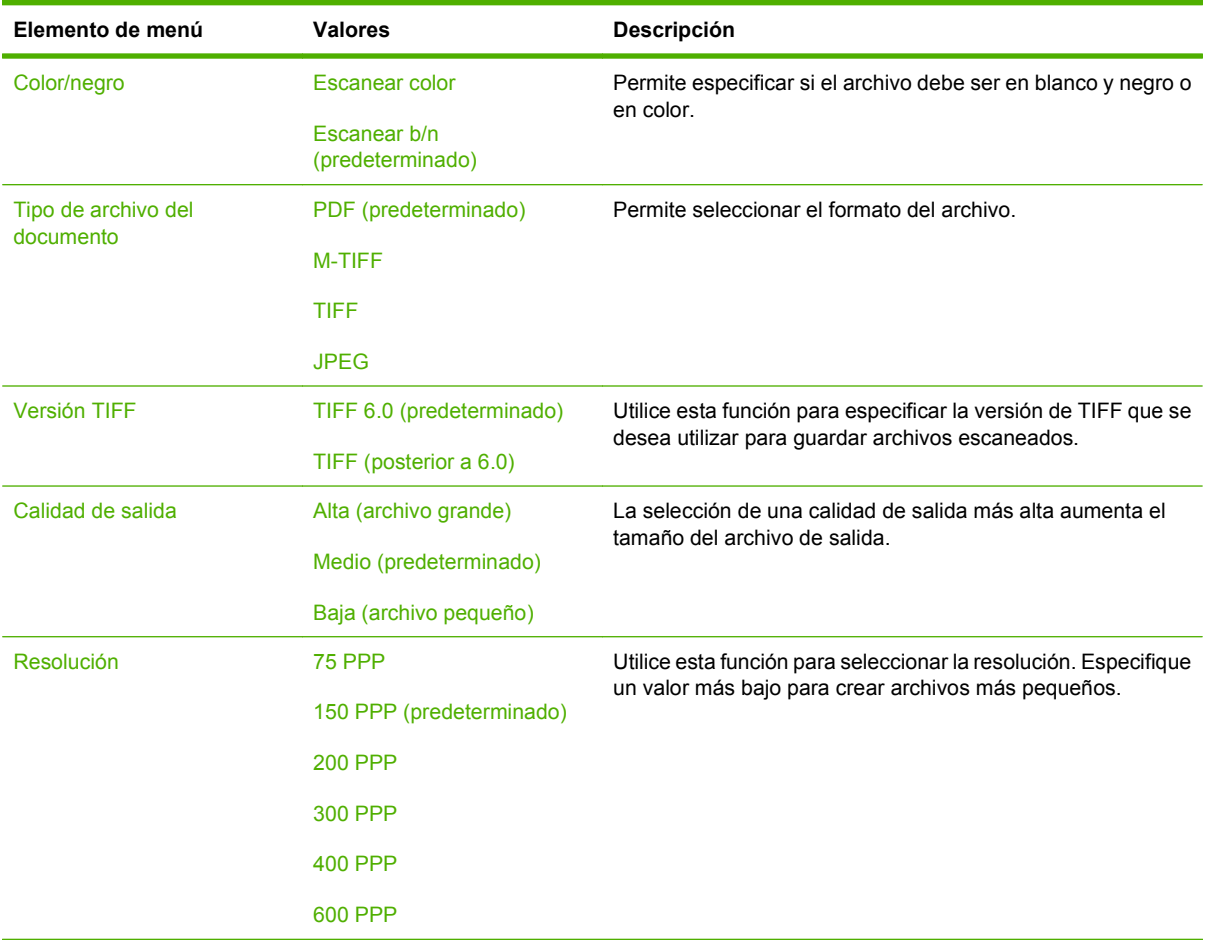
# **Op. impresión predeterm.**

#### **Administración > Opciones de trabajo predeterminadas > Opciones de impresión predeterminadas**

Utilice este menú para configurar las opciones de los trabajos enviados desde un ordenador.

**NOTA:** Los valores que aparecen indicados como "(predeterminado)" son los valores predeterminados de fábrica. Algunos elementos de menú no tienen ningún valor predeterminado.

#### **Tabla 2-6 Menú Op. impresión predeterm.**

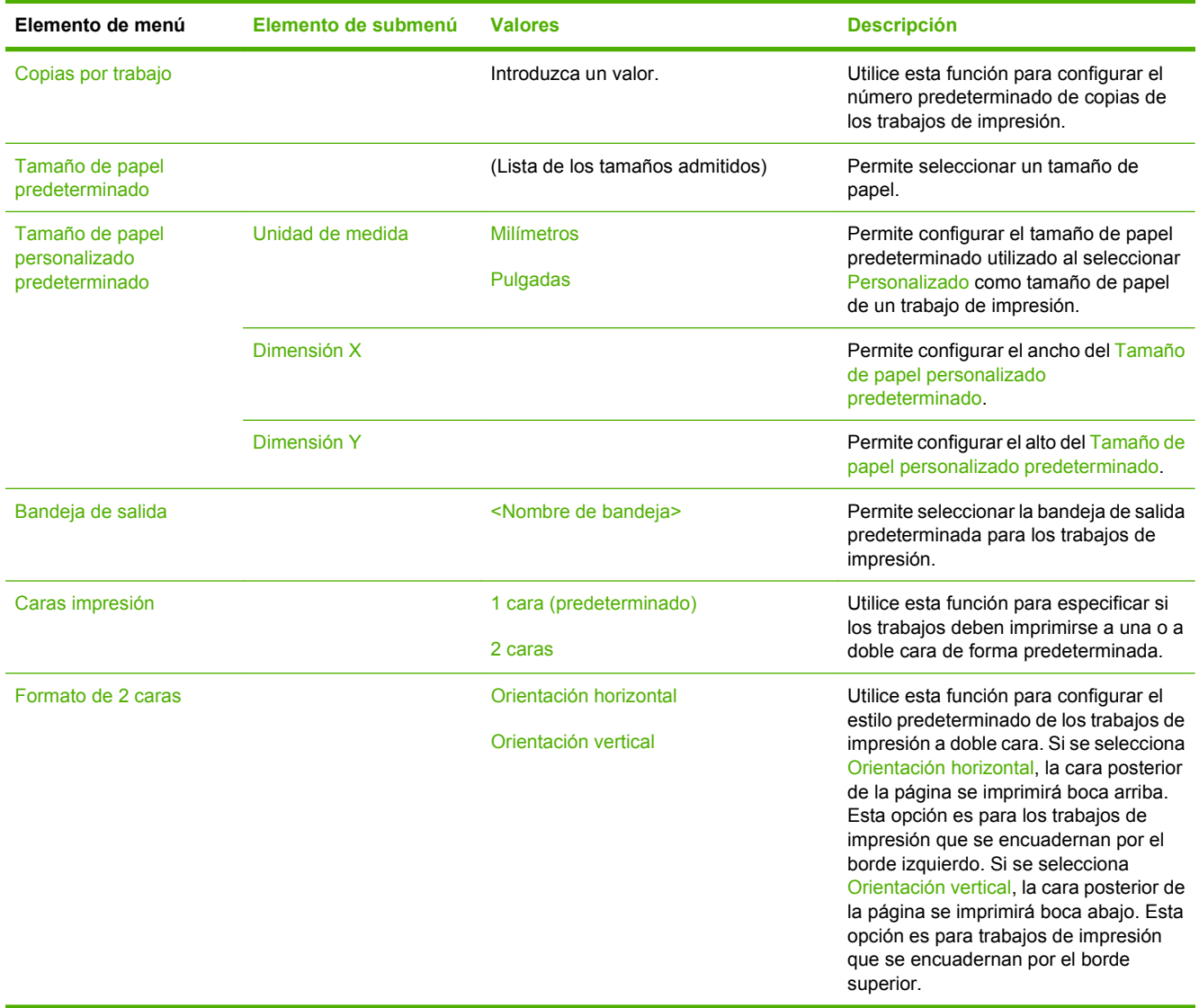

# **Menú Hora/Programación**

## **Administración > Hora/Programación**

Utilice este menú para seleccionar las opciones de configuración de hora, así como la entrada y salida del dispositivo del modo de reposo.

**NOTA:** Los valores que aparecen indicados como "(predeterminado)" son los valores predeterminados de fábrica. Algunos elementos de menú no tienen ningún valor predeterminado.

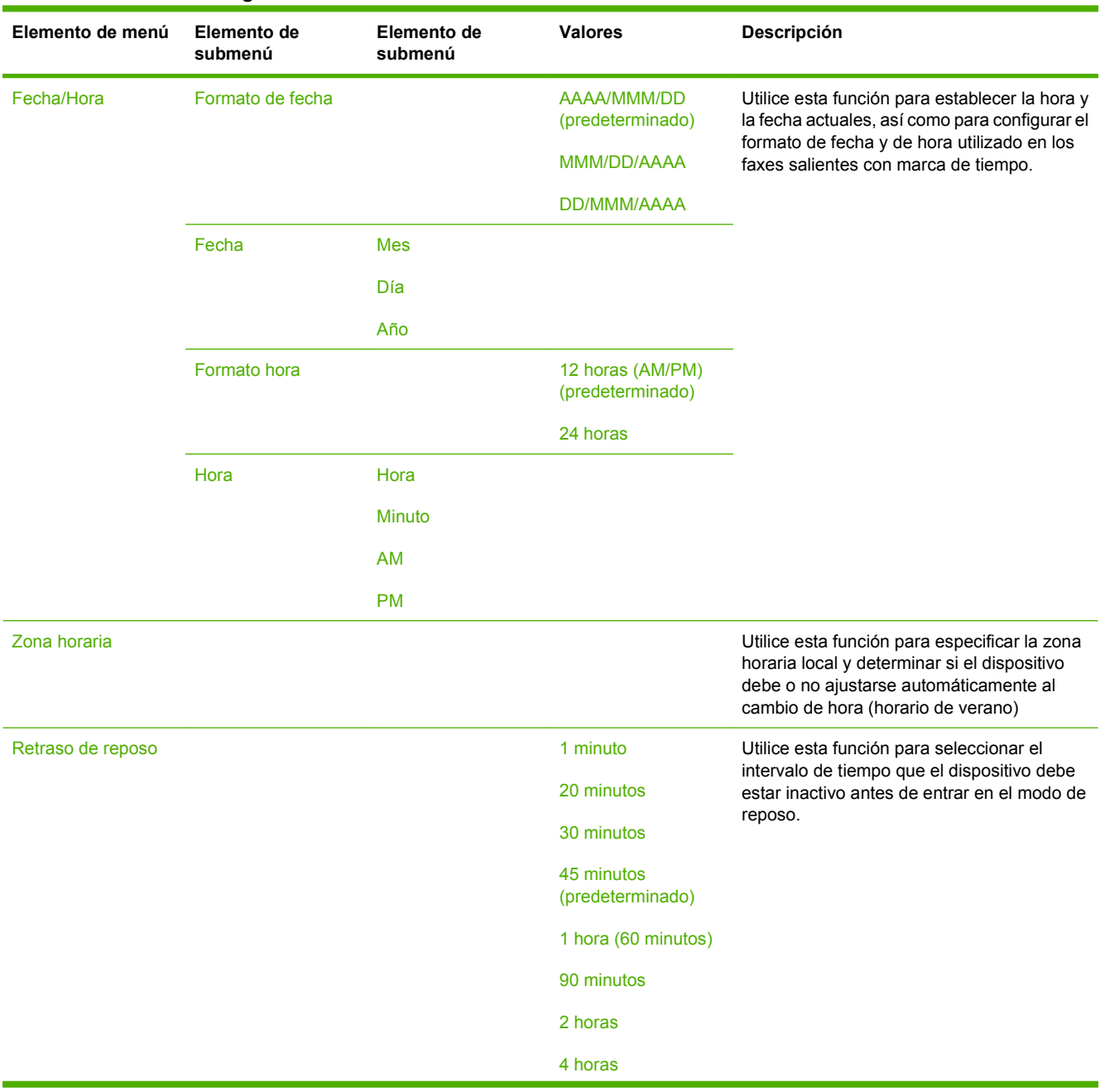

#### **Tabla 2-7 Menú Hora/Programación**

# **Tabla 2-7 Menú Hora/Programación (continuación)**

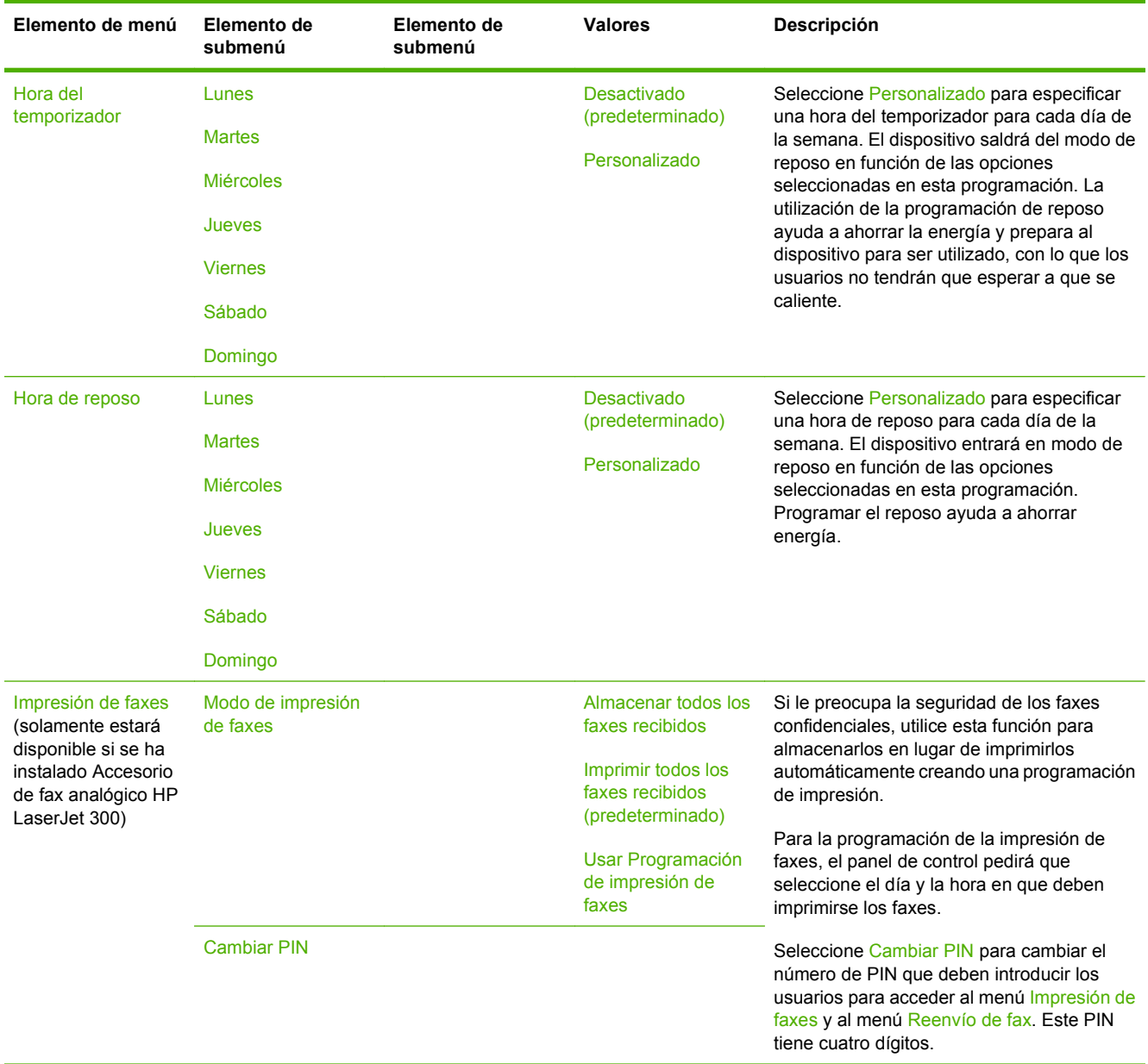

# **Menú Gestión**

## **Administración > Gestión**

Utilice este menú para configurar las opciones generales de gestión del dispositivo.

**NOTA:** Los valores que aparecen indicados como "(predeterminado)" son los valores predeterminados de fábrica. Algunos elementos del menú no vienen predeterminados.

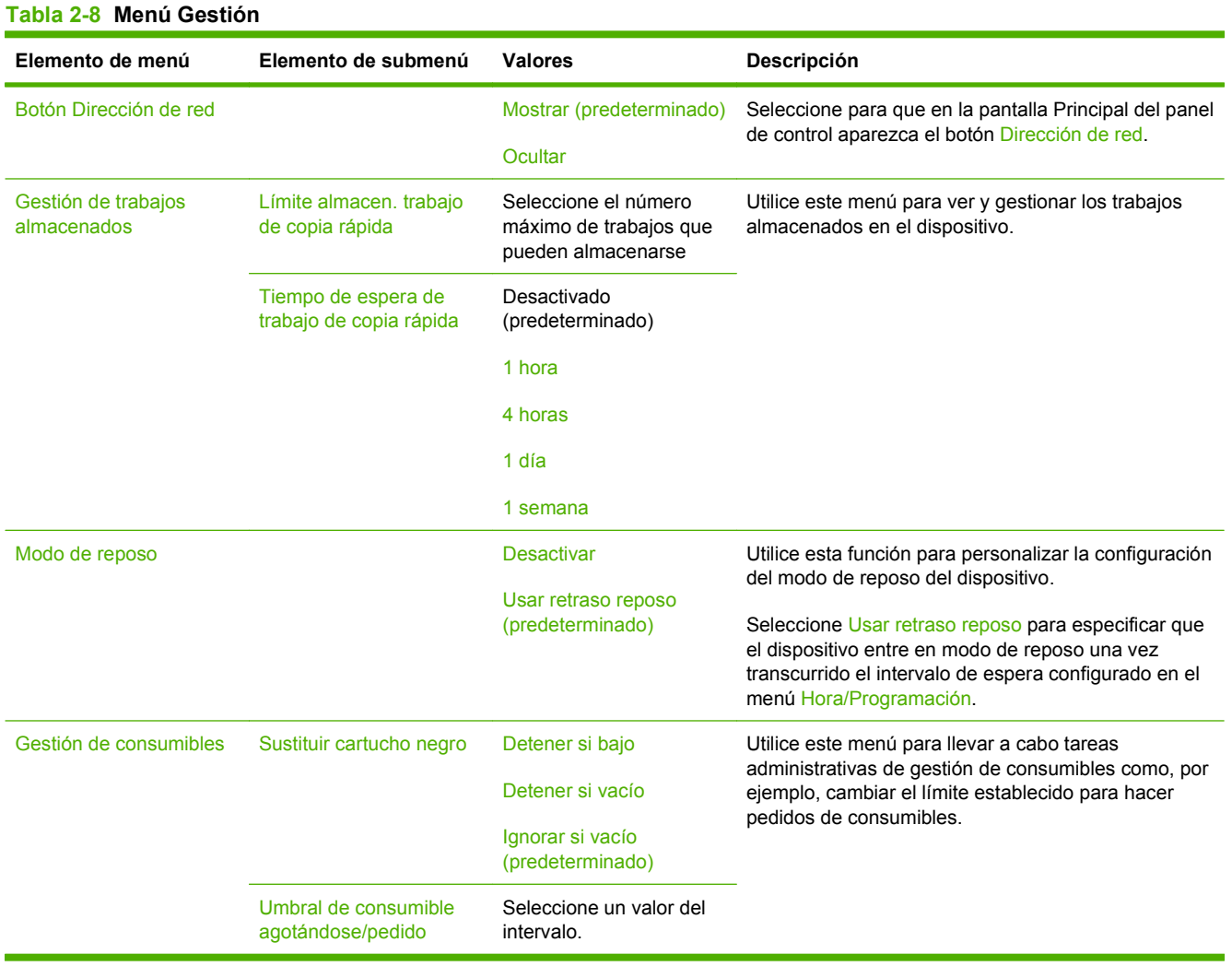

# **Menú Configuración inicial**

#### **Administración > Configuración inicial**

El menú Configuración inicial contiene los submenús que a continuación se indican:

- Menú Redes y E/S
- Menú Configuración de fax
- **Menú Configuración de correo electrónico**
- **NOTA:** Los valores que aparecen indicados como "(predeterminado)" son los valores predeterminados de fábrica. Algunos elementos de menú no tienen ningún valor predeterminado.

## **Redes y E/S**

#### **Administración > Configuración inicial > Redes y E/S**

## **Tabla 2-9 Redes y E/S**

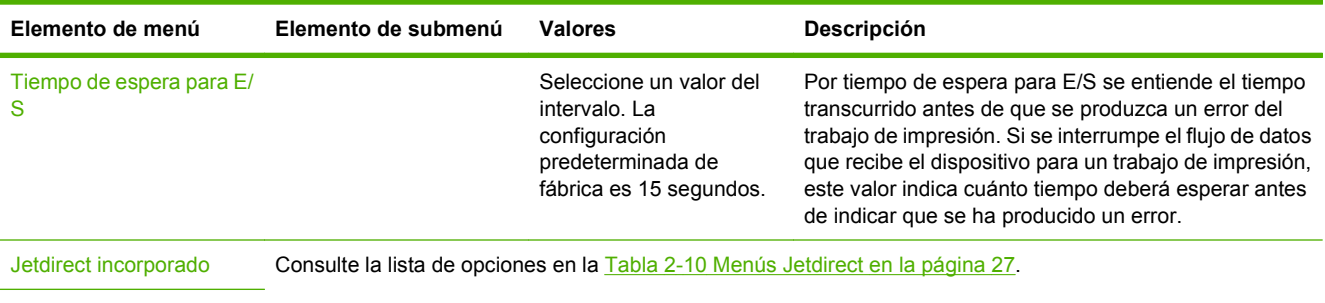

EIO <X> Jetdirect

#### **Tabla 2-10 Menús Jetdirect**

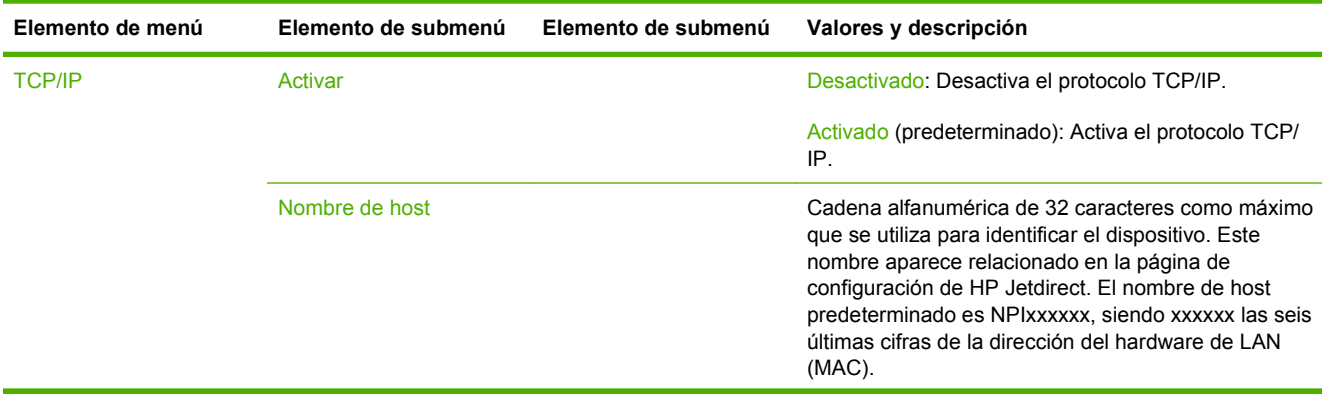

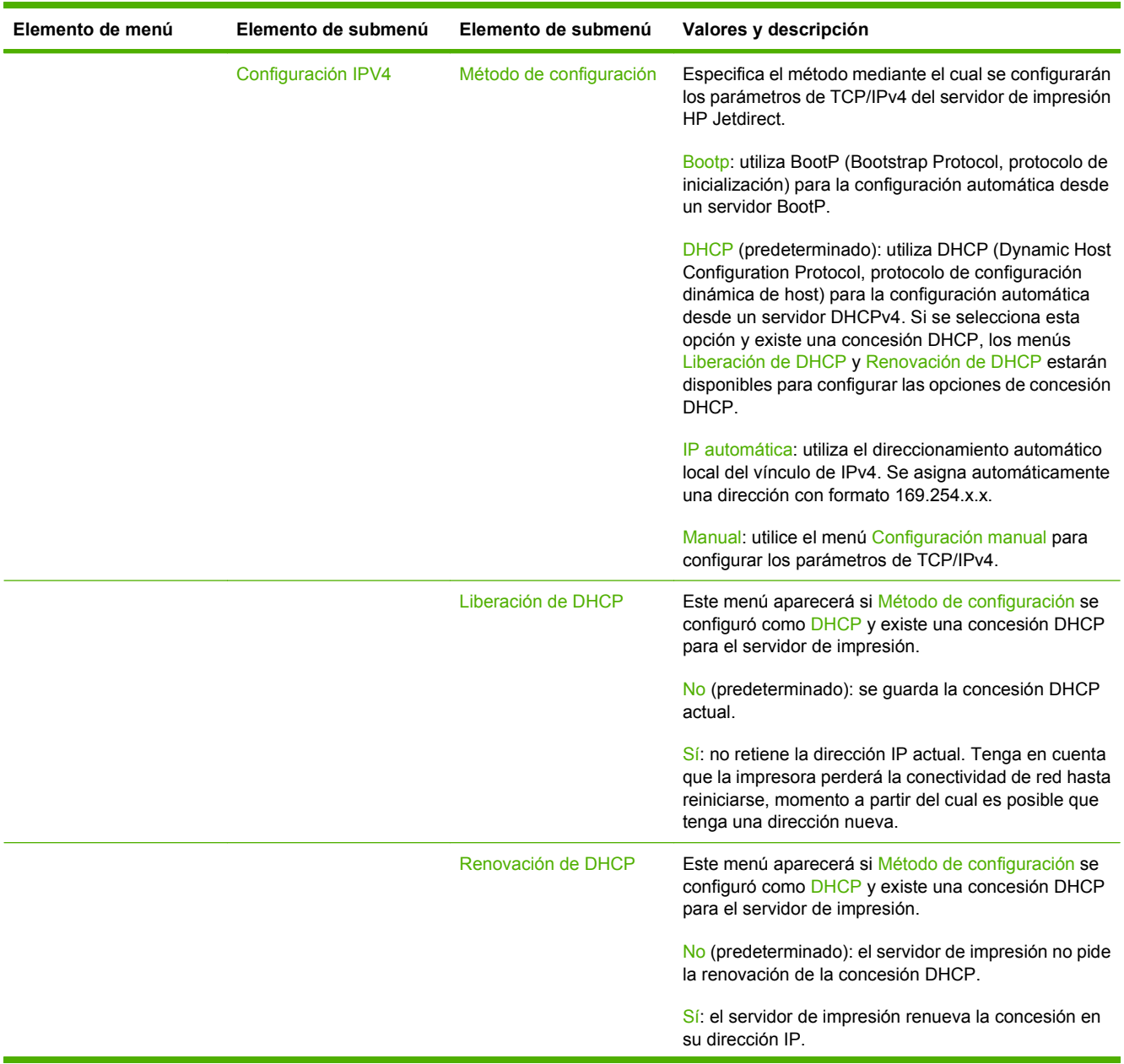

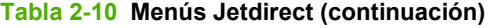

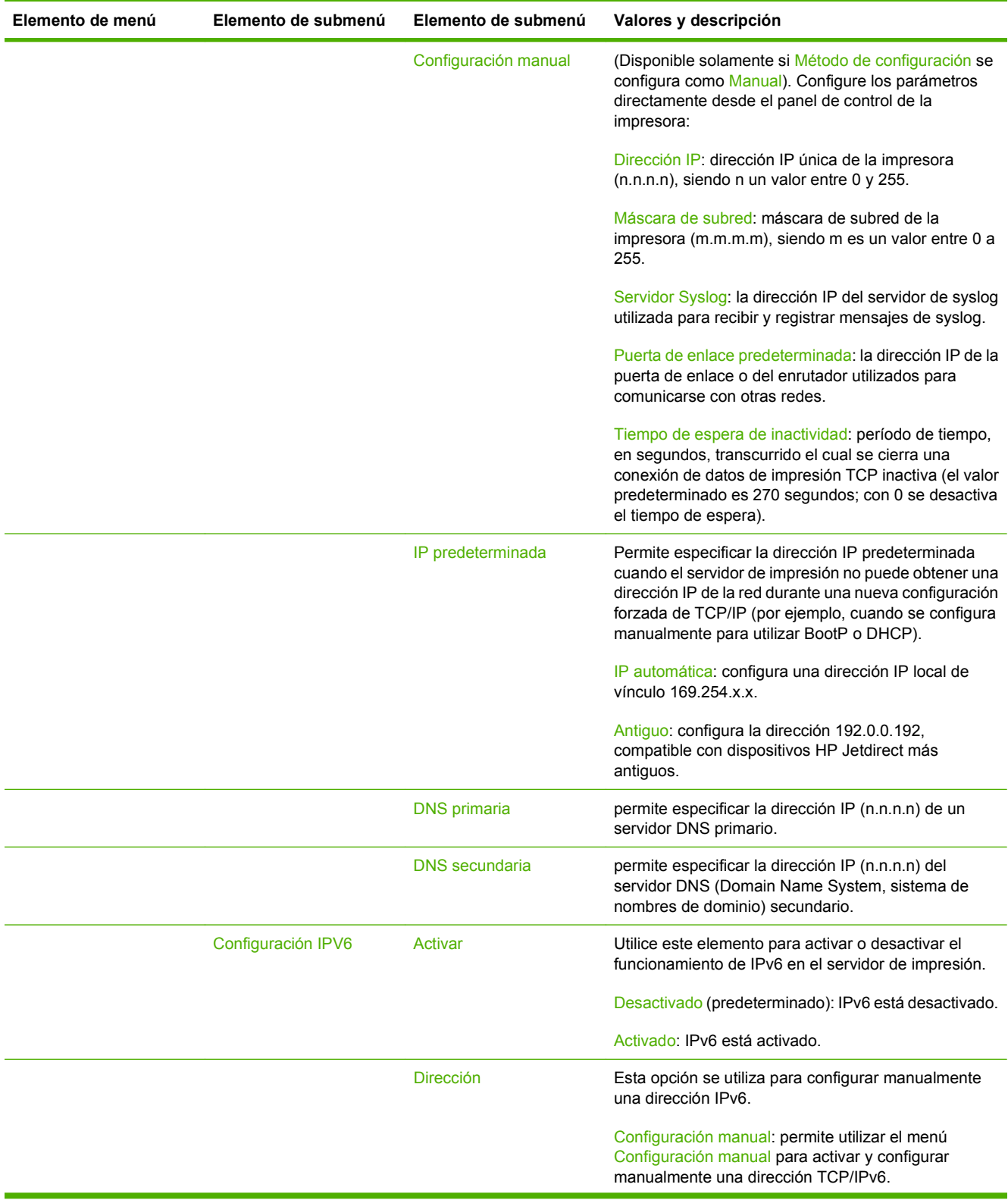

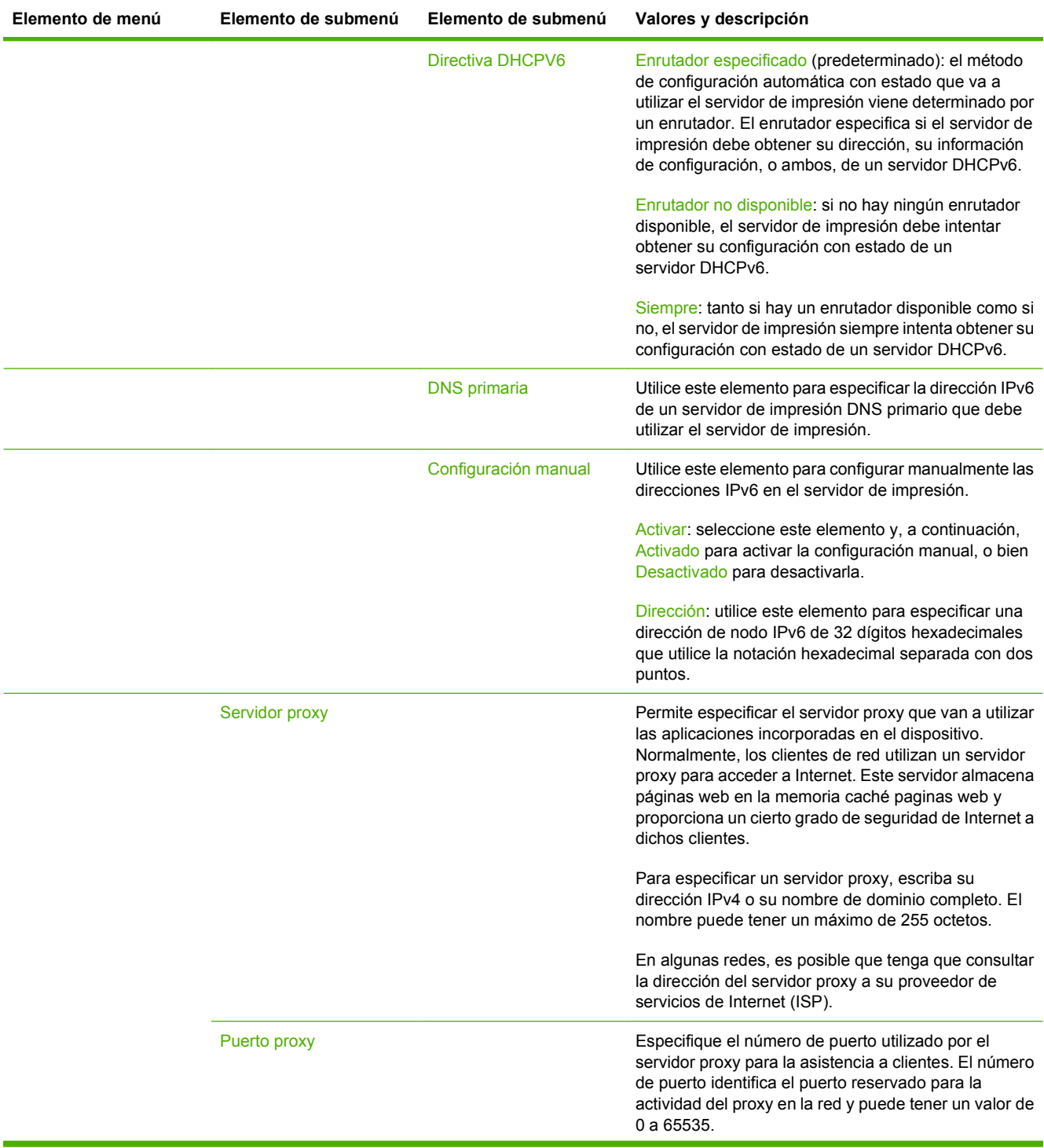

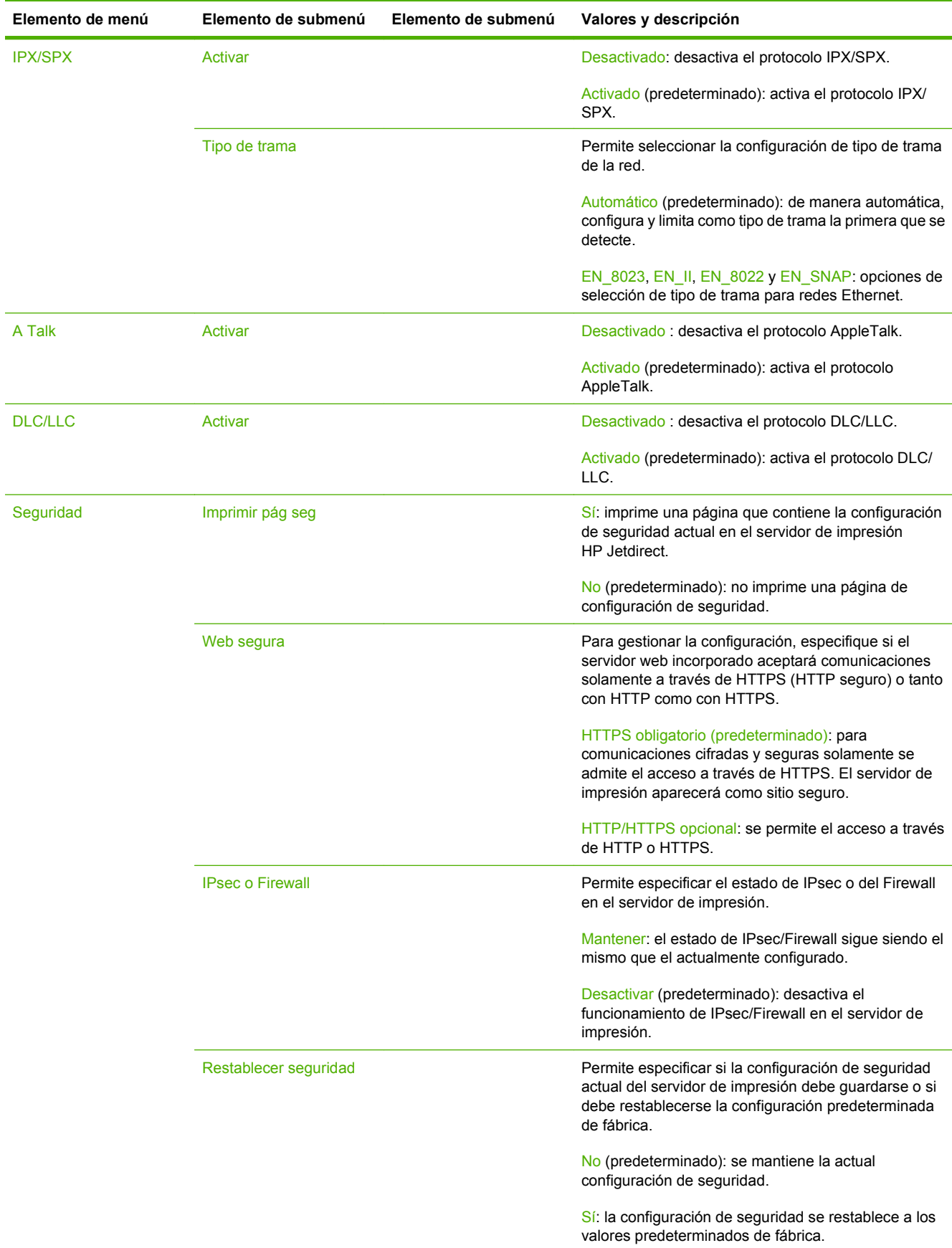

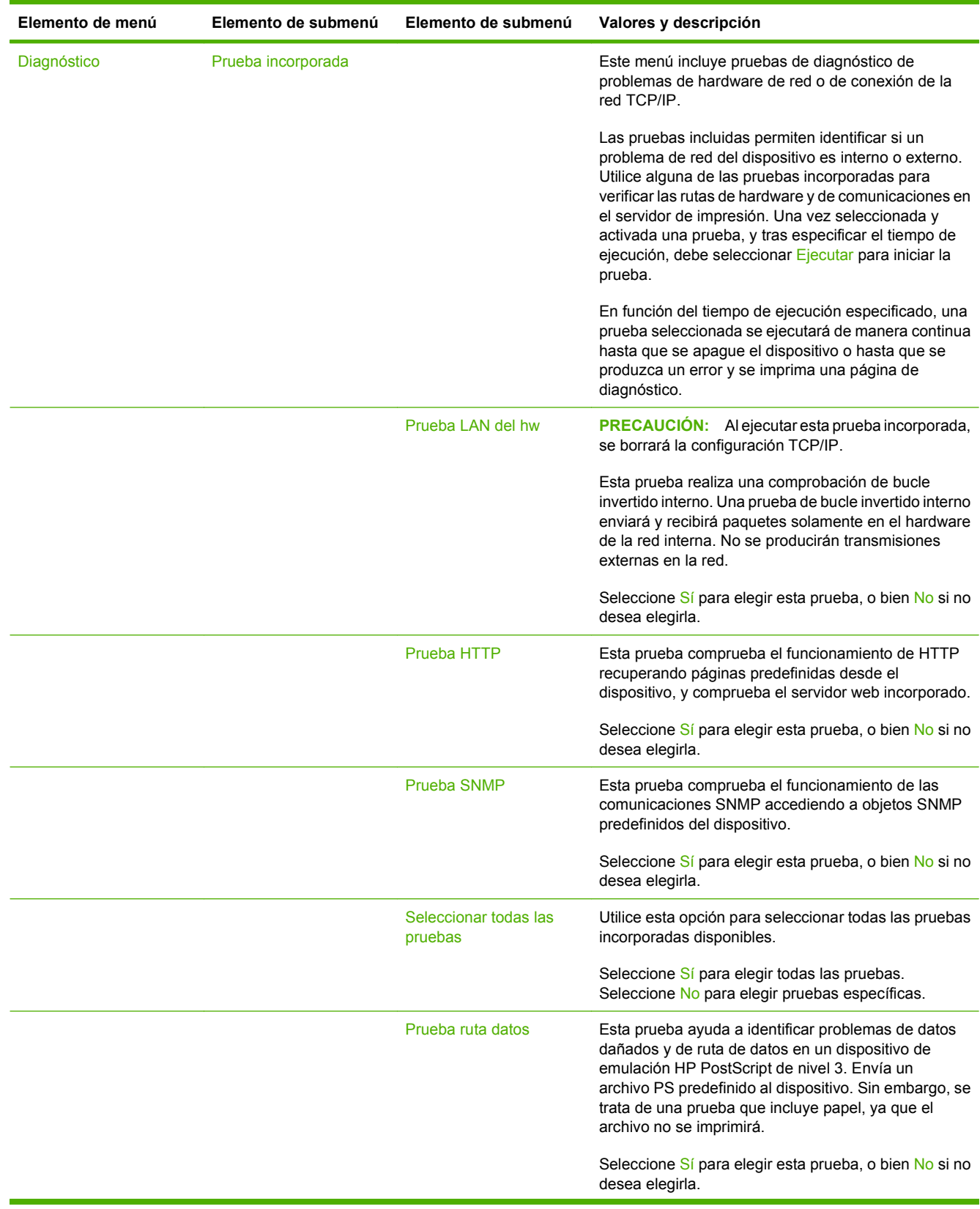

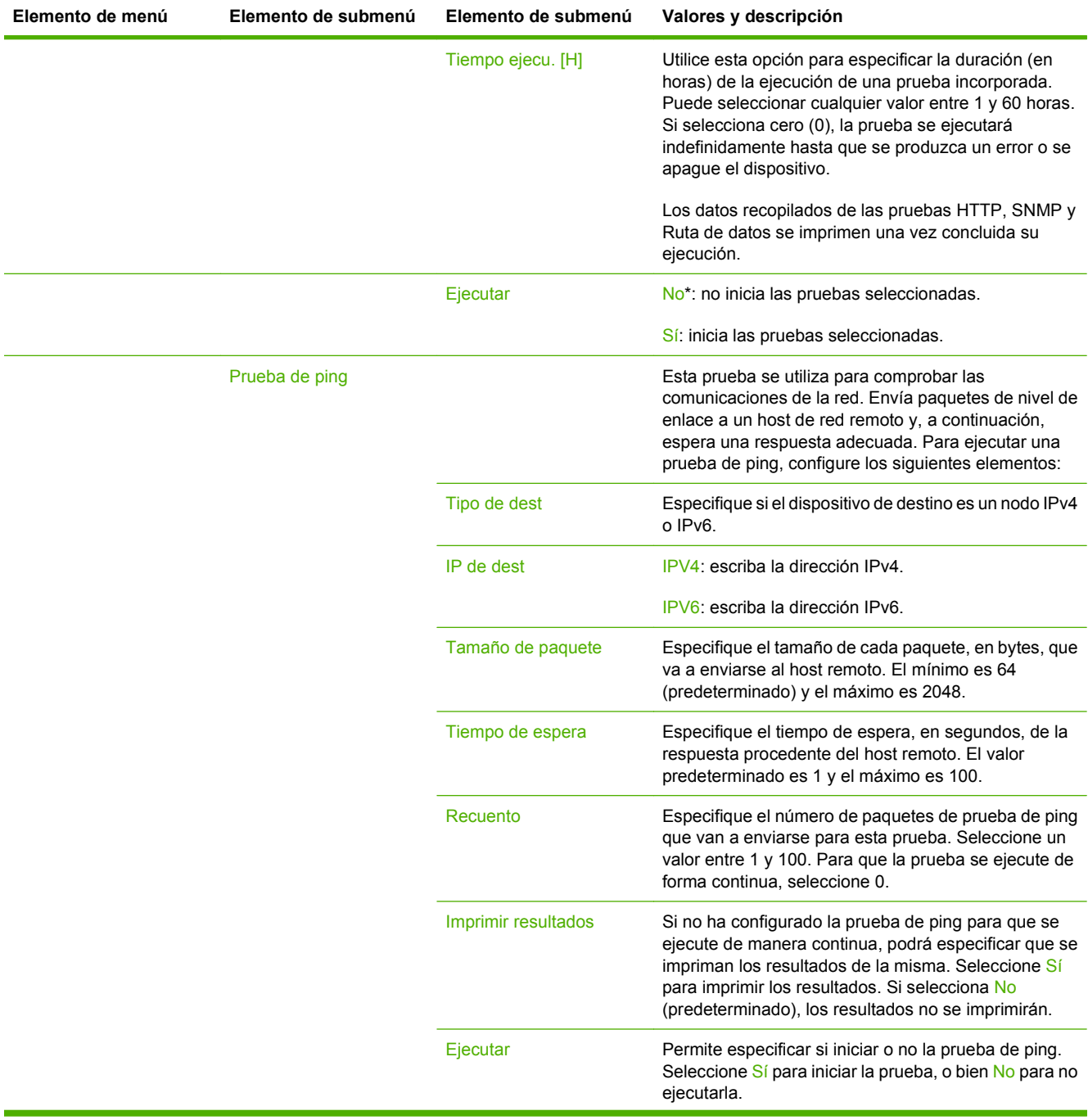

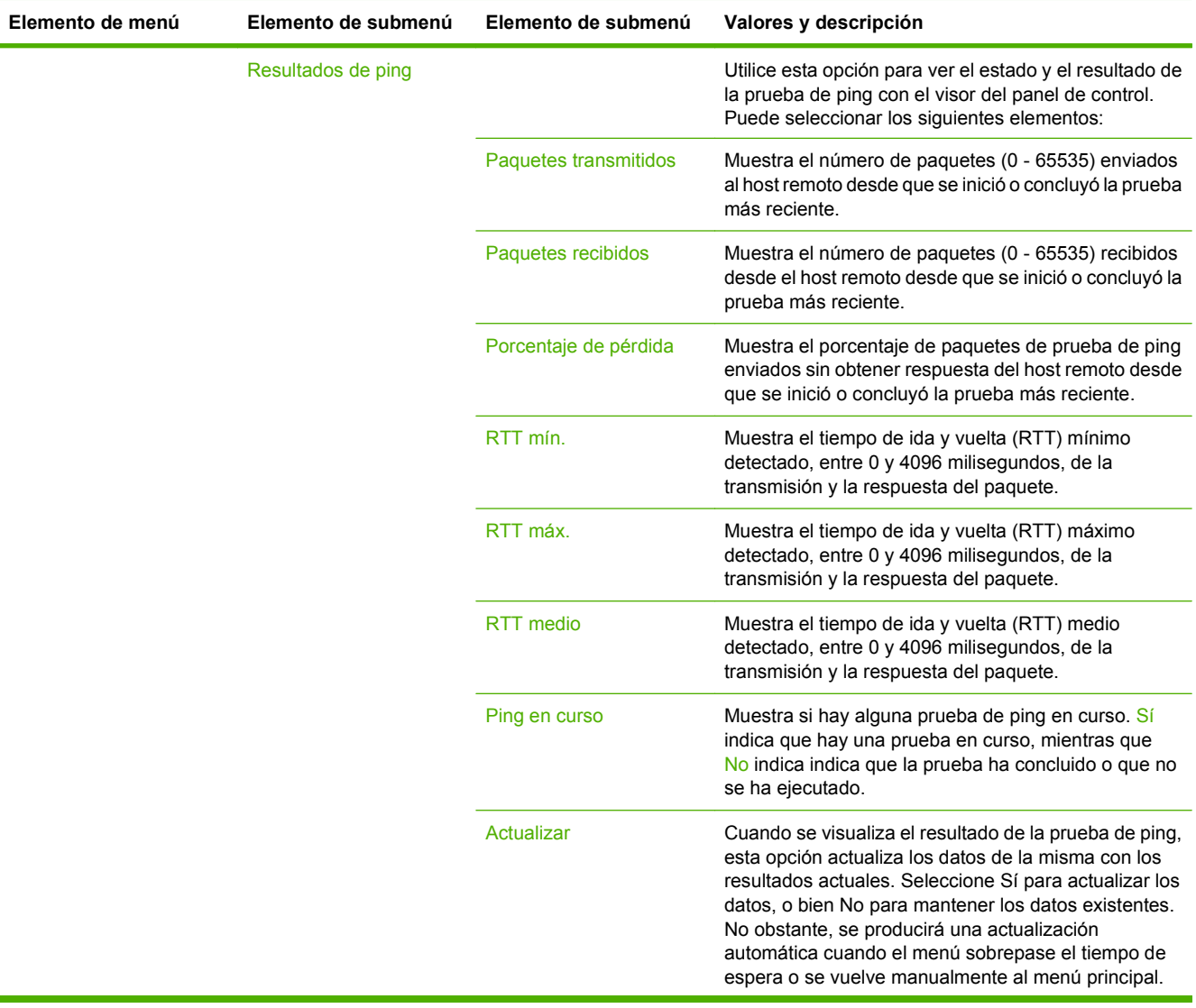

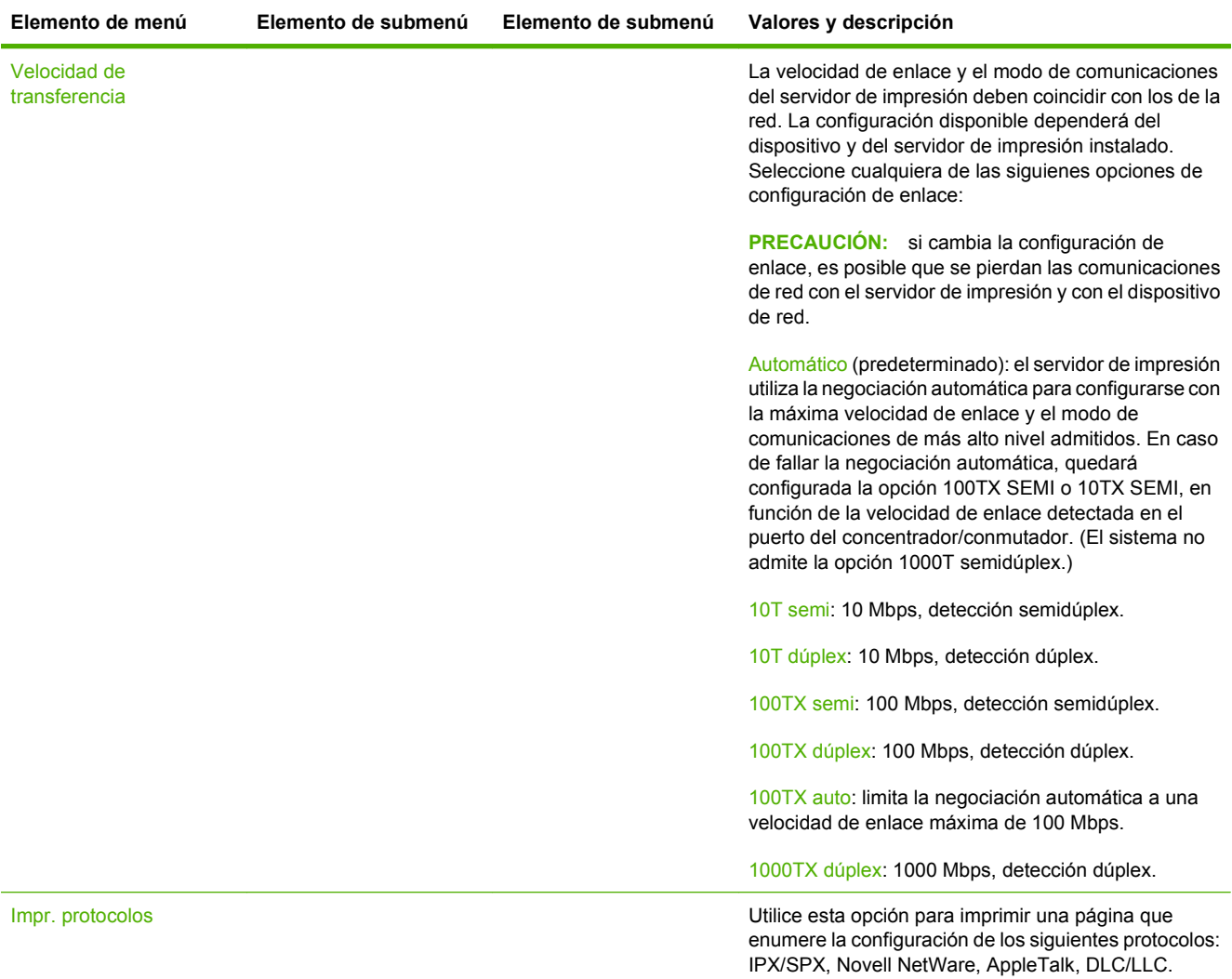

# **Configuración de fax**

## **Administración > Configuración inicial > Configuración de fax**

**NOTA:** Este menú solamente estará disponible si se ha instalado Accesorio de fax analógico HP LaserJet 300.

## **Tabla 2-11 Menú Configuración de fax**

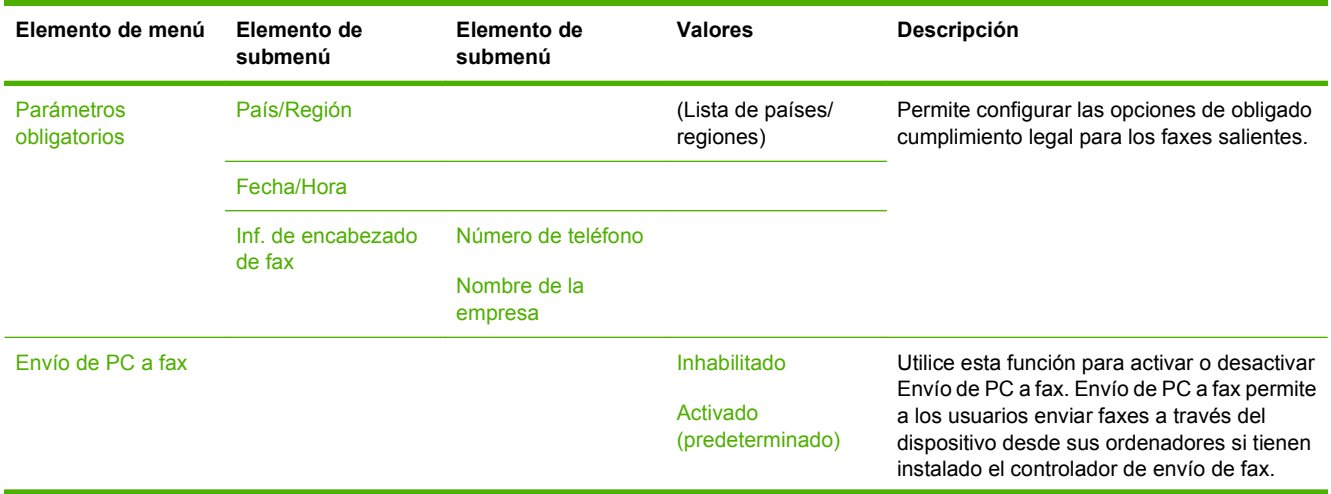

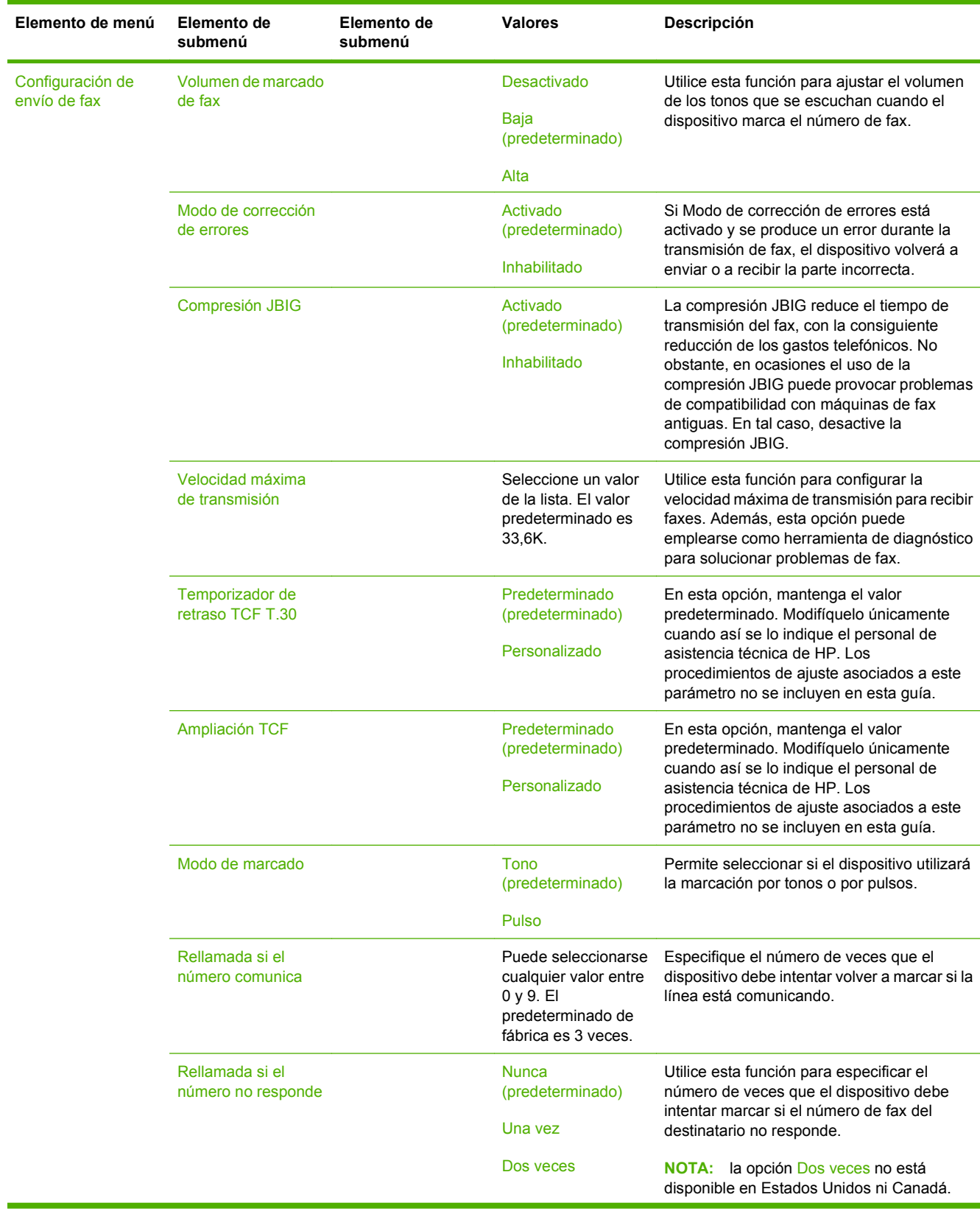

# **Tabla 2-11 Menú Configuración de fax (continuación)**

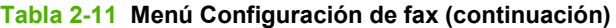

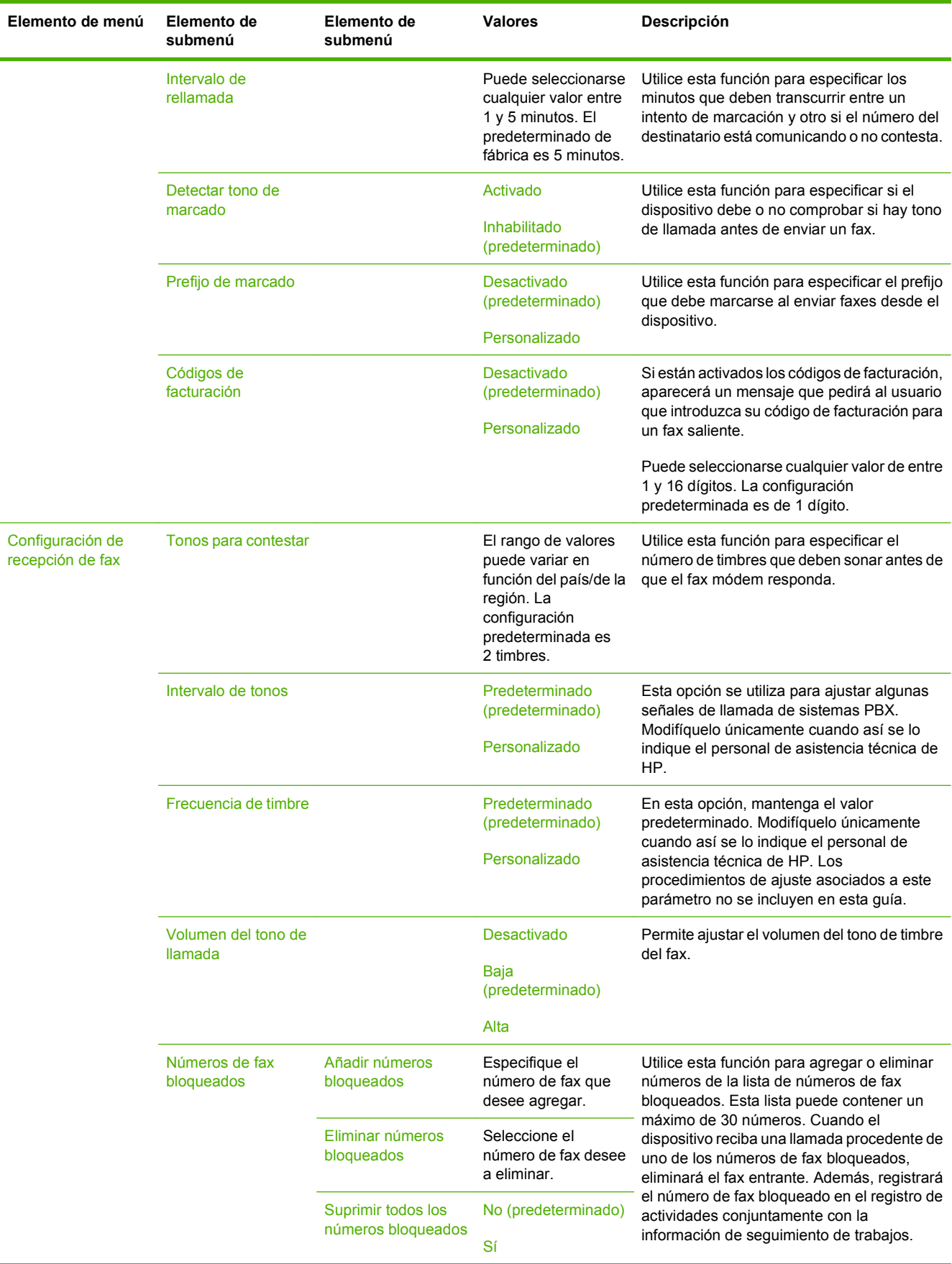

# **Configuración de correo electrónico**

#### **Administración > Configuración inicial > Configuración de correo electrónico**

Utilice este menú para activar la función de correo electrónico y configurar las opciones básicas del correo electrónico.

**NOTA:** Para configurar opciones avanzadas de correo electrónico, utilice el servidor web incorporado. Consulte más información en [Servidor web incorporado en la página 154.](#page-167-0)

#### **Tabla 2-12 Menú Configuración de correo electrónico**

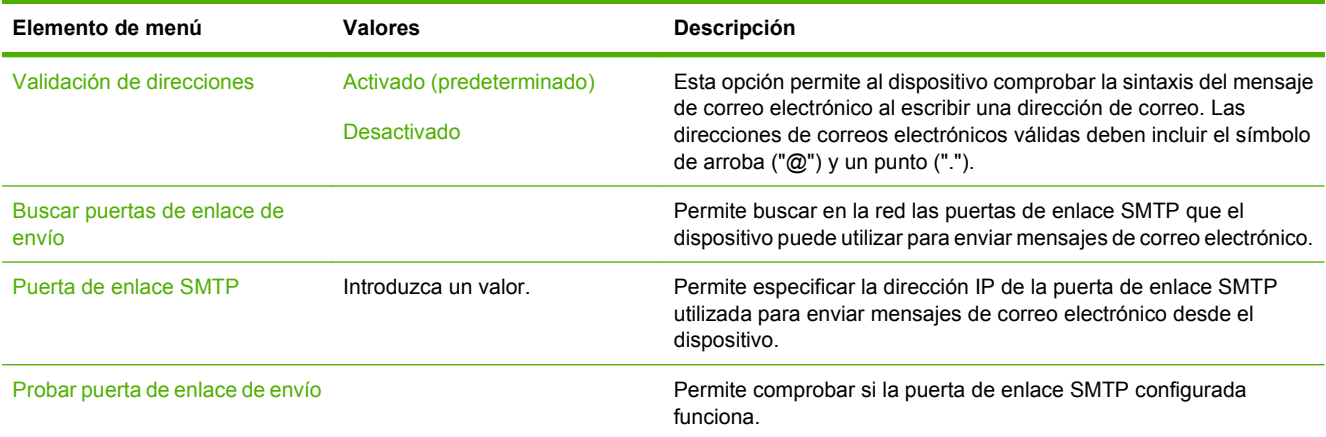

# **Menú Configuración de envío**

#### **Administración > Configuración inicial > Configuración de envío**

#### **Tabla 2-13 Menú Configuración de envío**

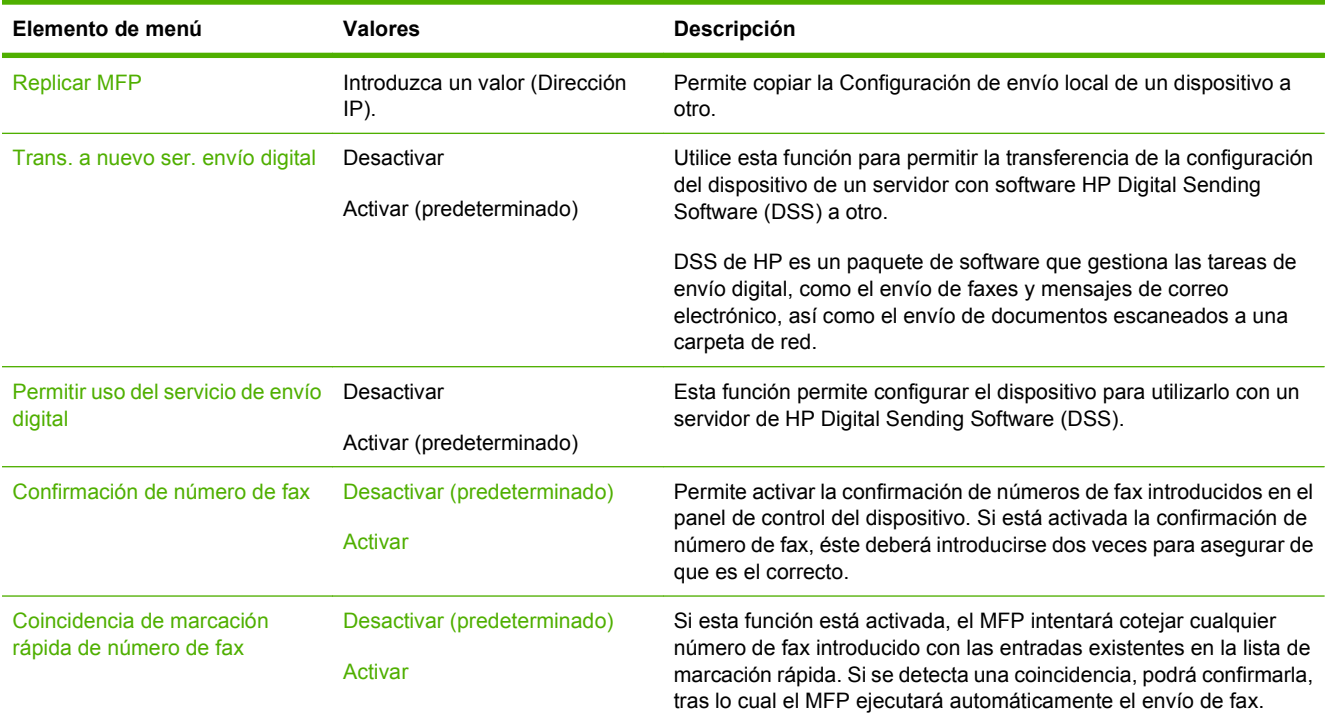

# **Menú Comportamiento del dispositivo**

## **Administración > Comportamiento del dispositivo**

**NOTA:** Los valores que aparecen indicados como "(predeterminado)" son los valores predeterminados de fábrica. Algunos elementos de menú no tienen ningún valor predeterminado.

#### **Tabla 2-14 Menú Comportamiento del dispositivo**

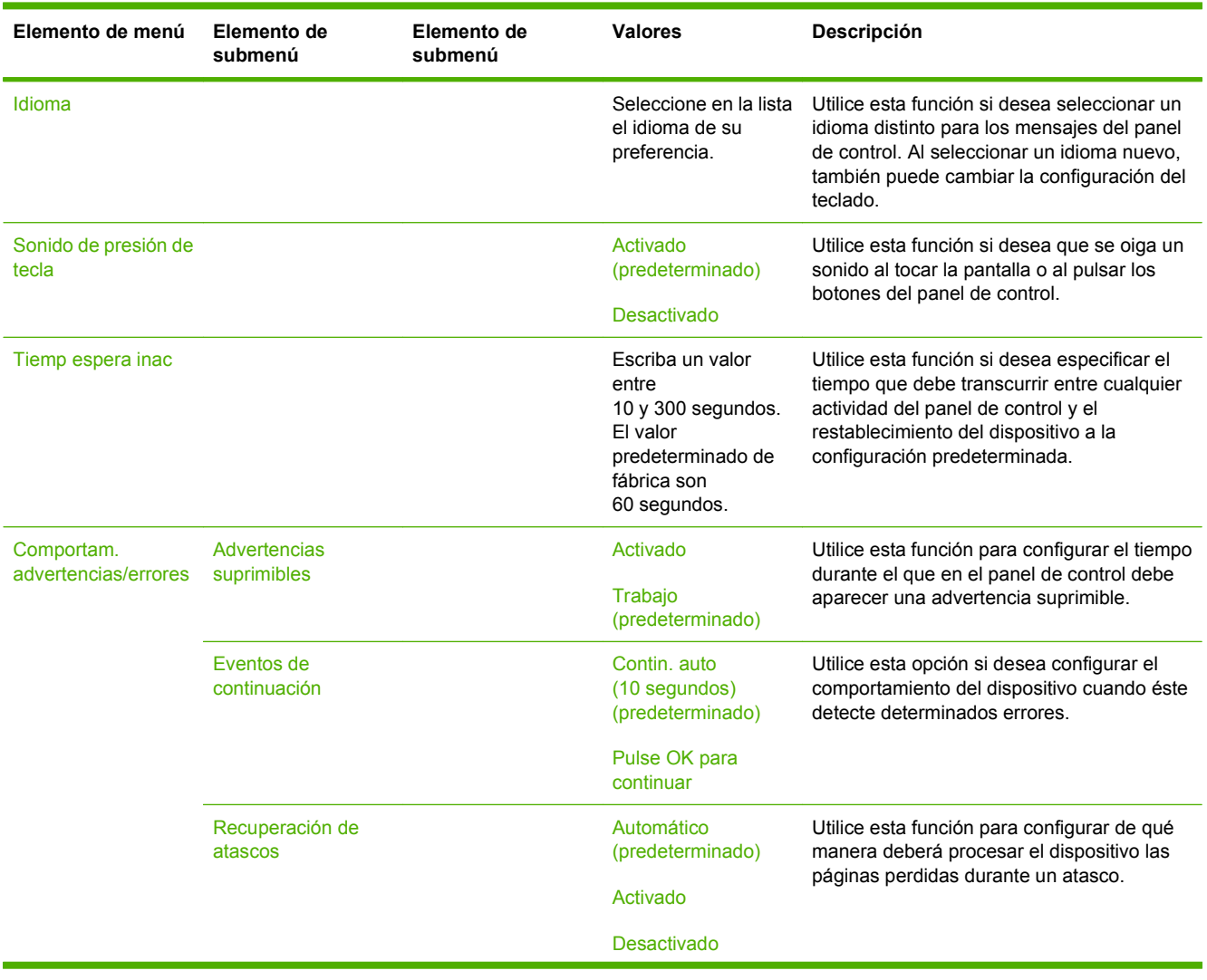

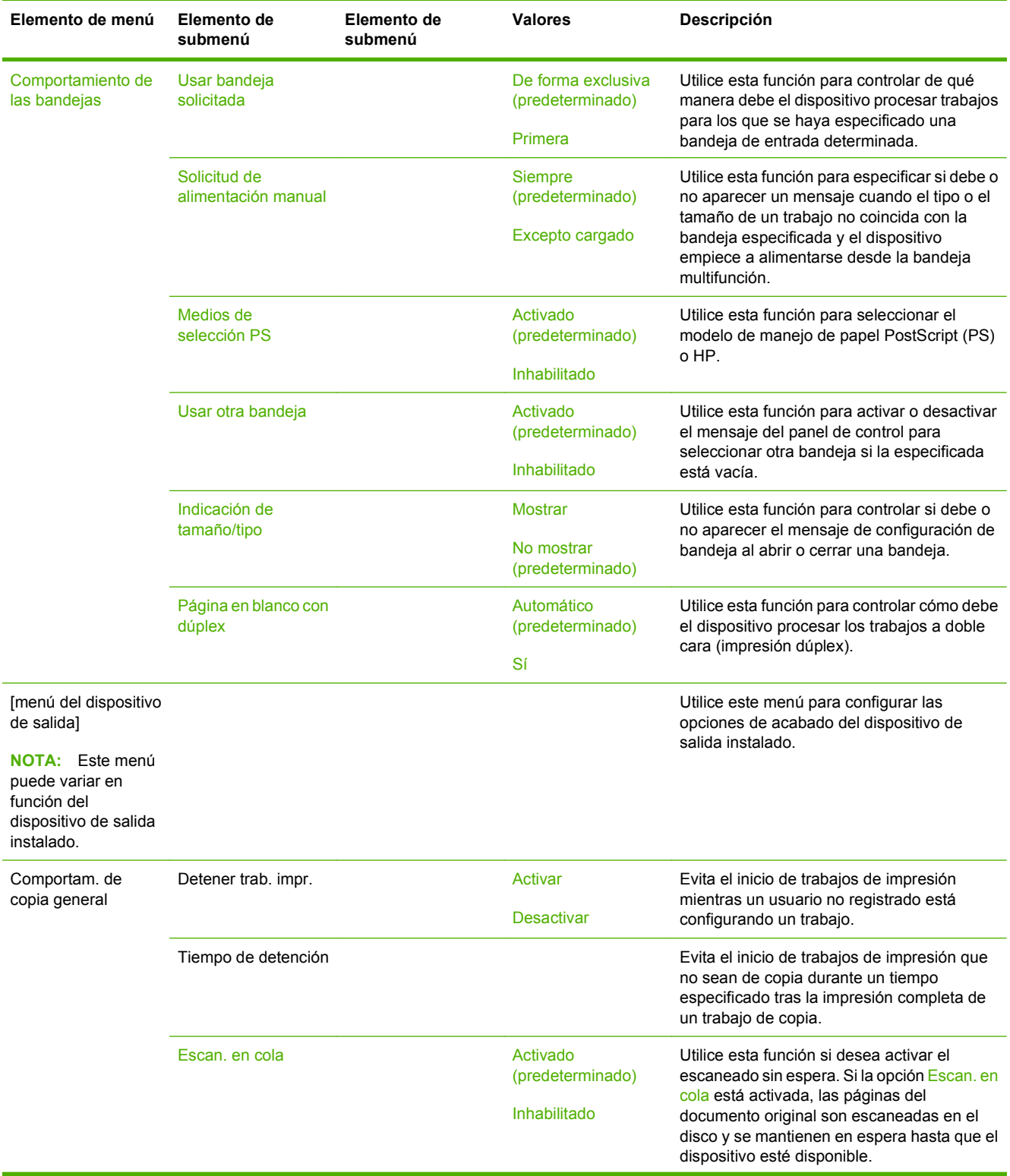

# **Tabla 2-14 Menú Comportamiento del dispositivo (continuación)**

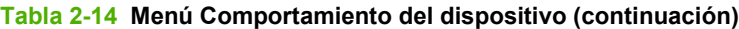

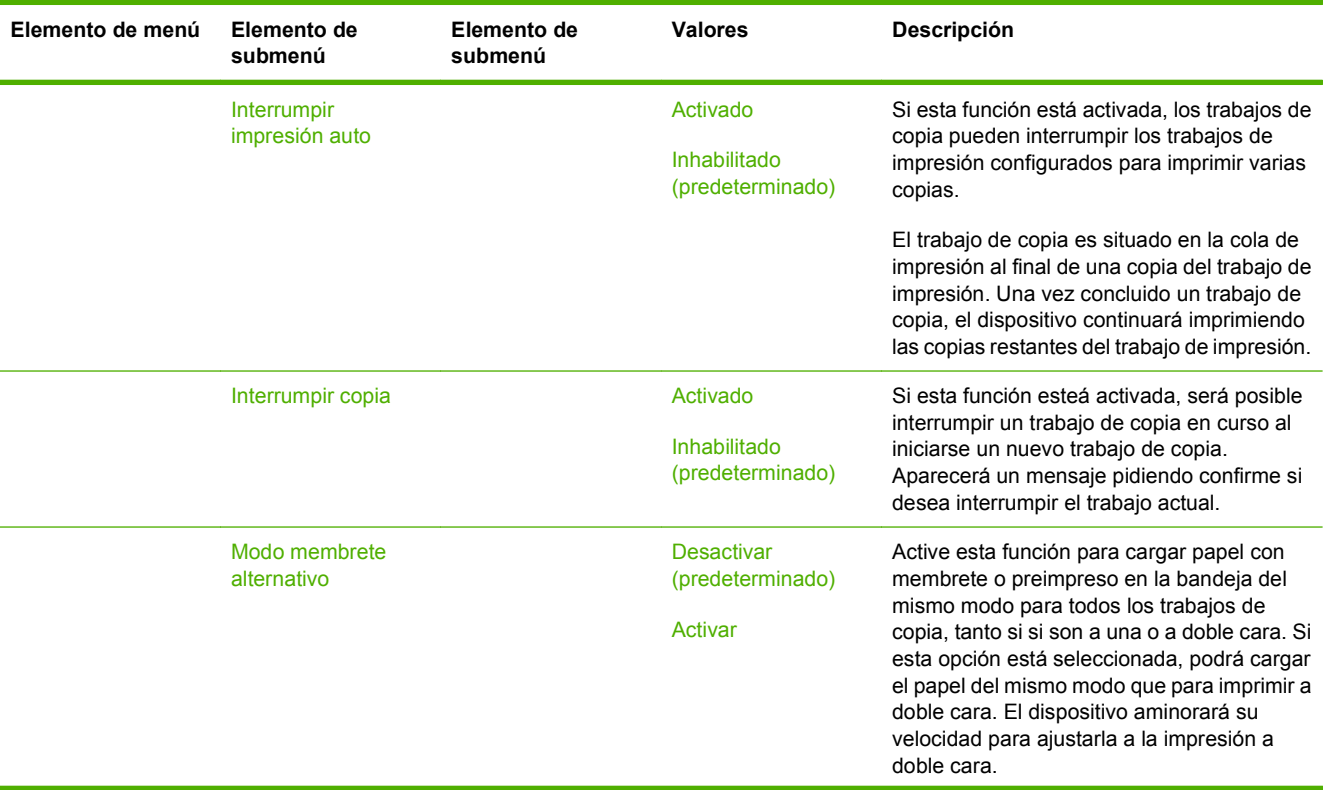

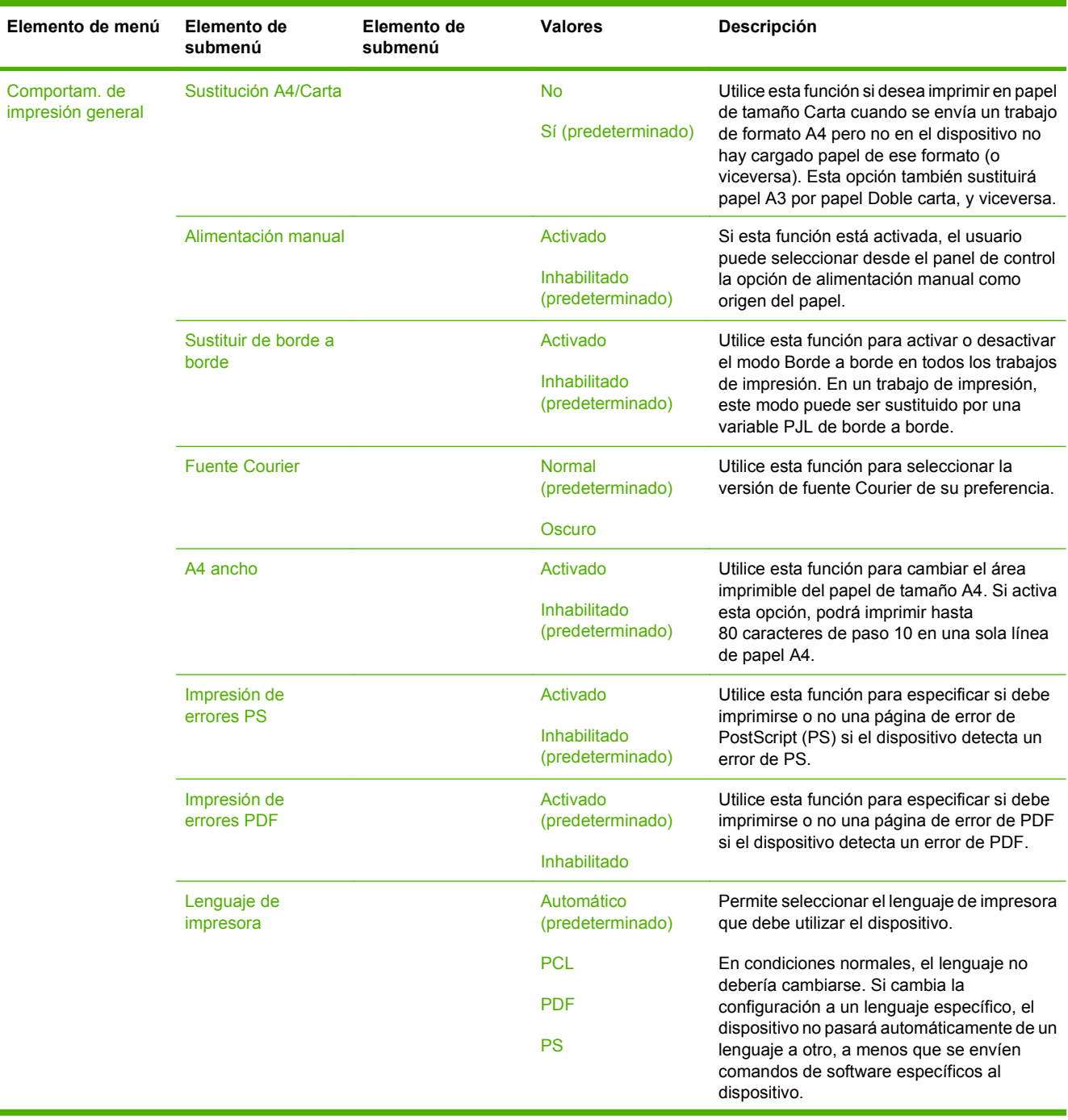

## **Tabla 2-14 Menú Comportamiento del dispositivo (continuación)**

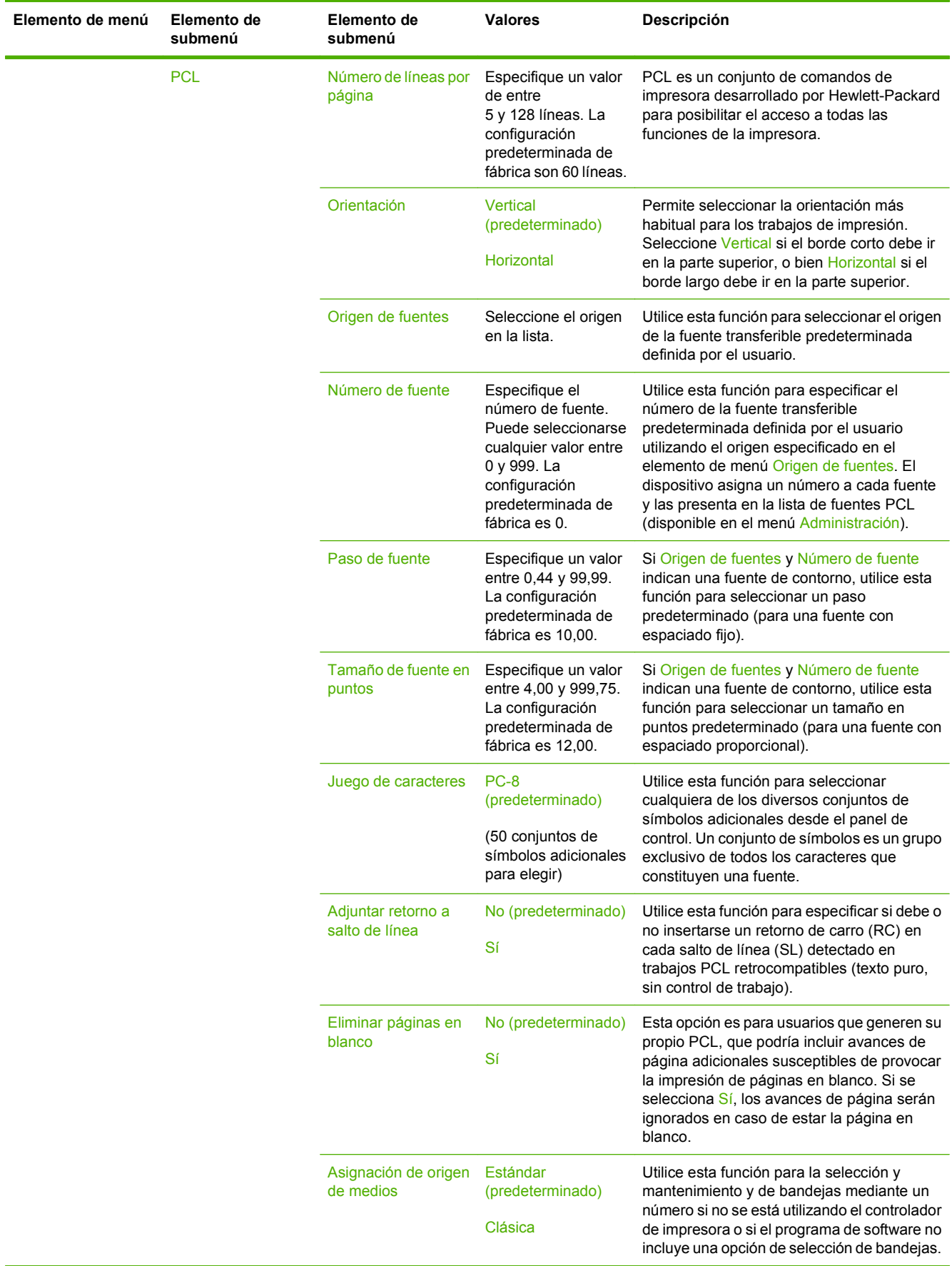

# **Tabla 2-14 Menú Comportamiento del dispositivo (continuación)**

# **Menú Calidad de impresión**

## **Administración > Calidad de impresión**

**NOTA:** Los valores que aparecen indicados como "(predeterminado)" son los valores predeterminados de fábrica. Algunos elementos de menú no tienen ningún valor predeterminado.

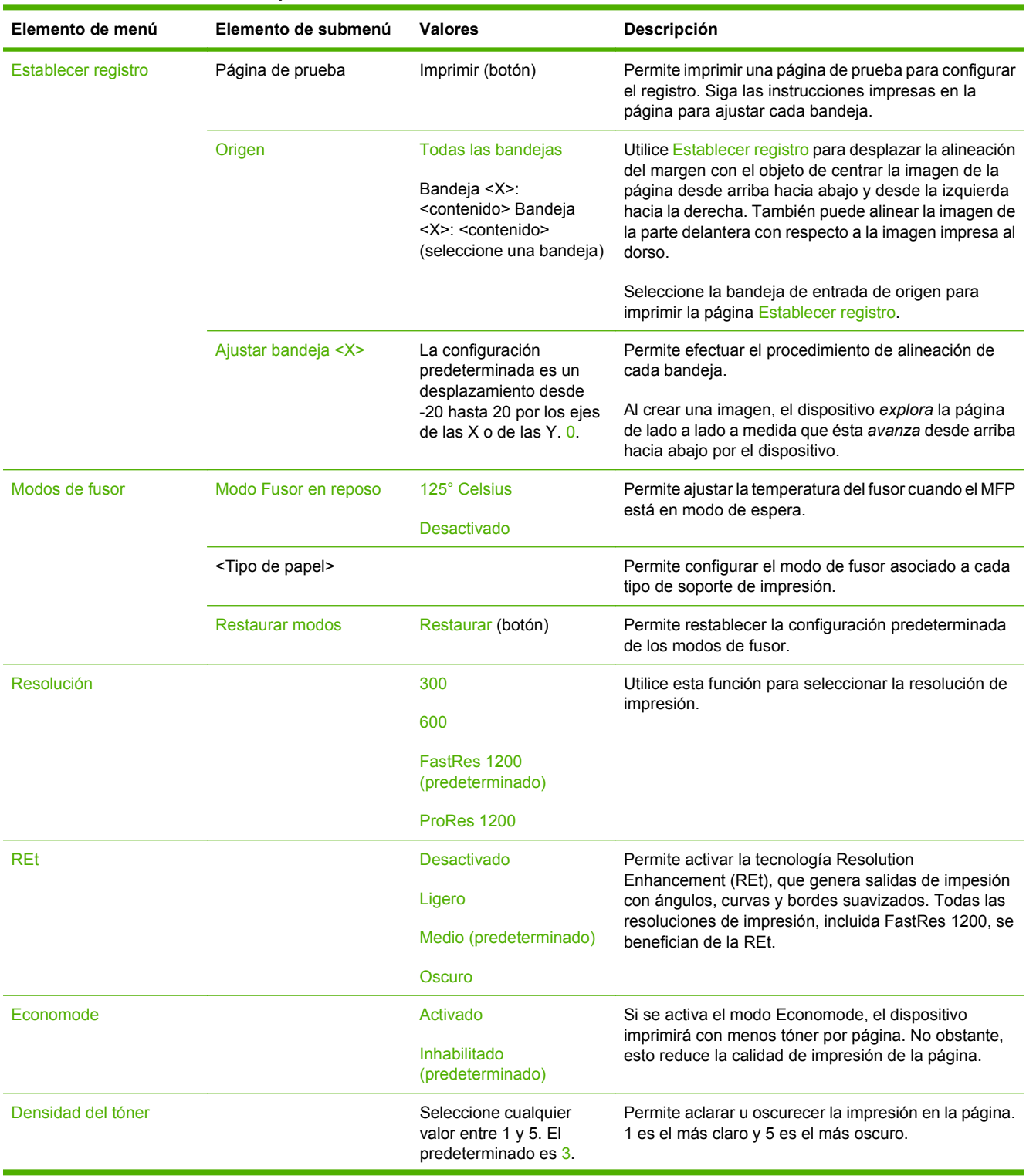

#### **Tabla 2-15 Menú Calidad de impresión**

# **Tabla 2-15 Menú Calidad de impresión (continuación)**

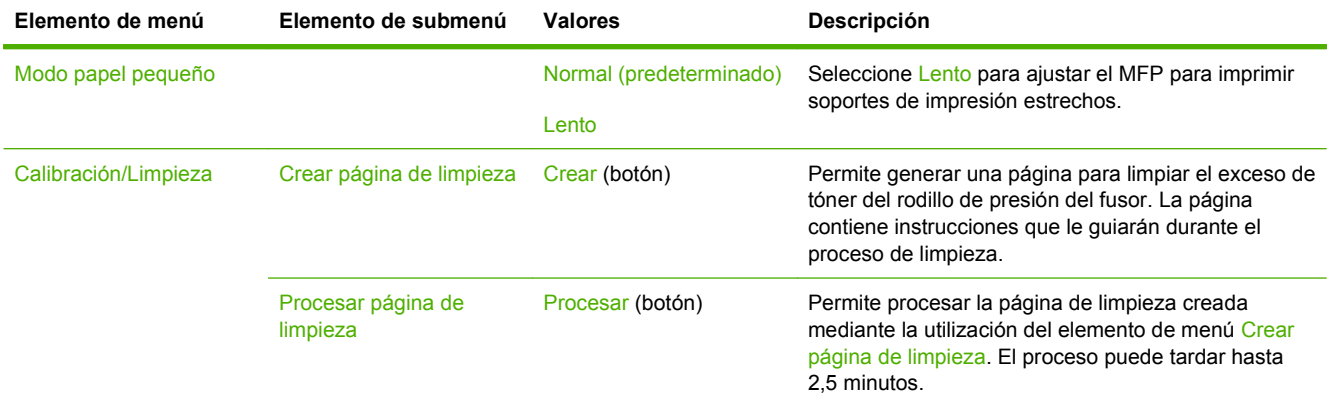

# **Menú Solución de problemas**

## **Administración > Solución de problemas**

**NOTA:** Muchos de los elementos del menú Solución de problemas se utilizan para la resolución avanzada de problemas.

#### **Tabla 2-16 Menú Solución de problemas**

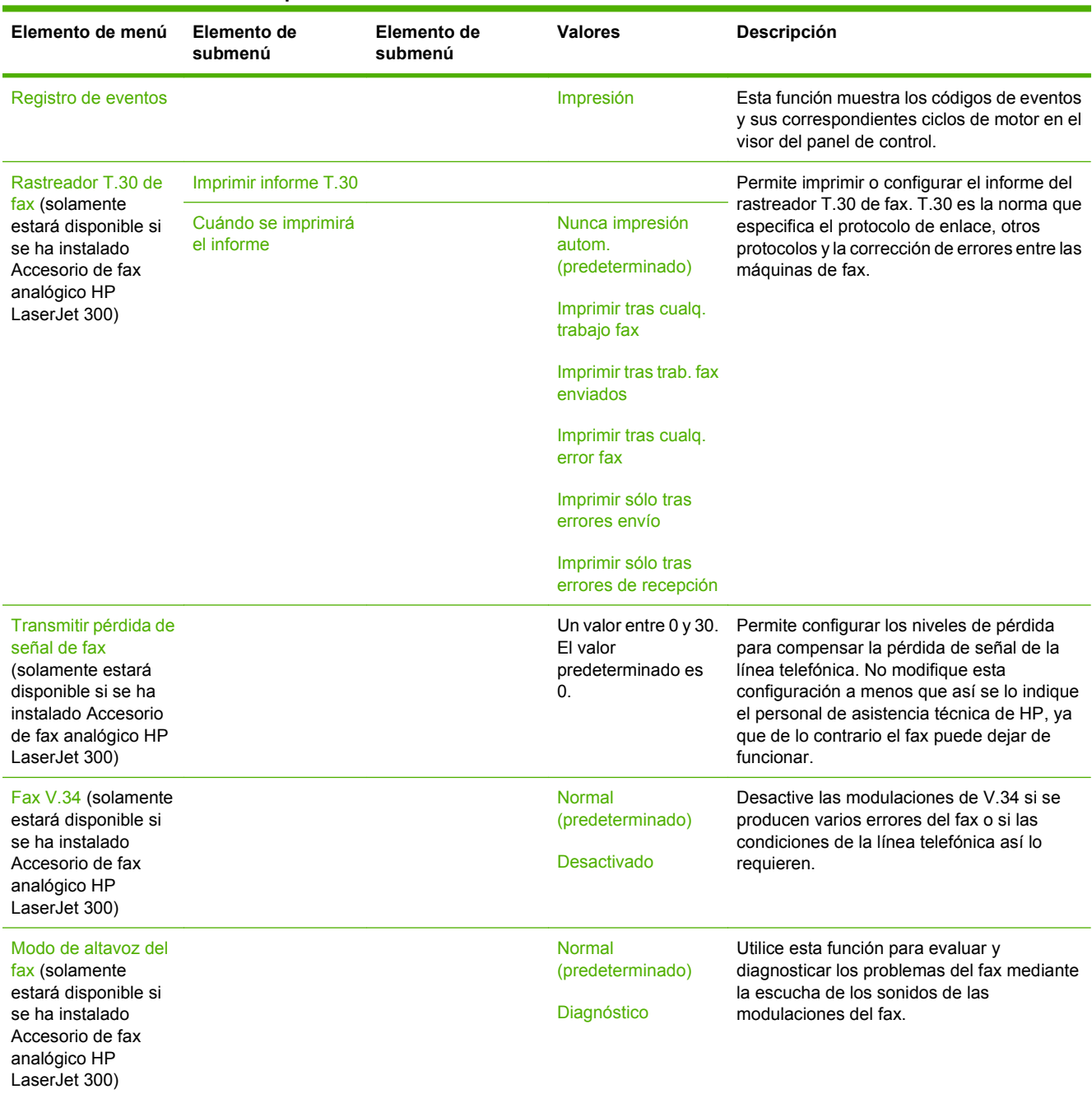

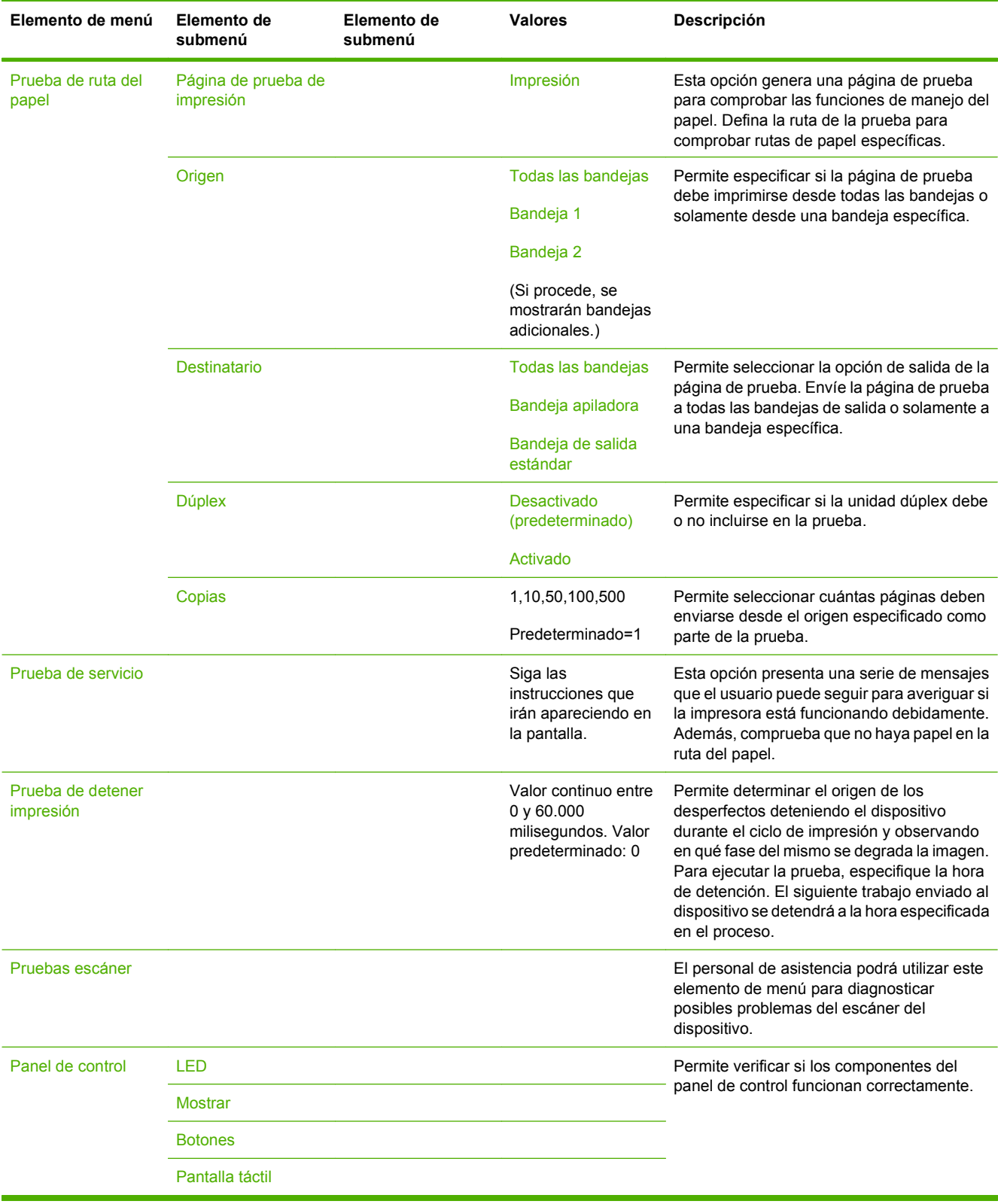

## **Tabla 2-16 Menú Solución de problemas (continuación)**

# **Menú Restablecimientos**

## **Administración > Restablecimientos**

#### **Tabla 2-17 Menú Restablecimientos**

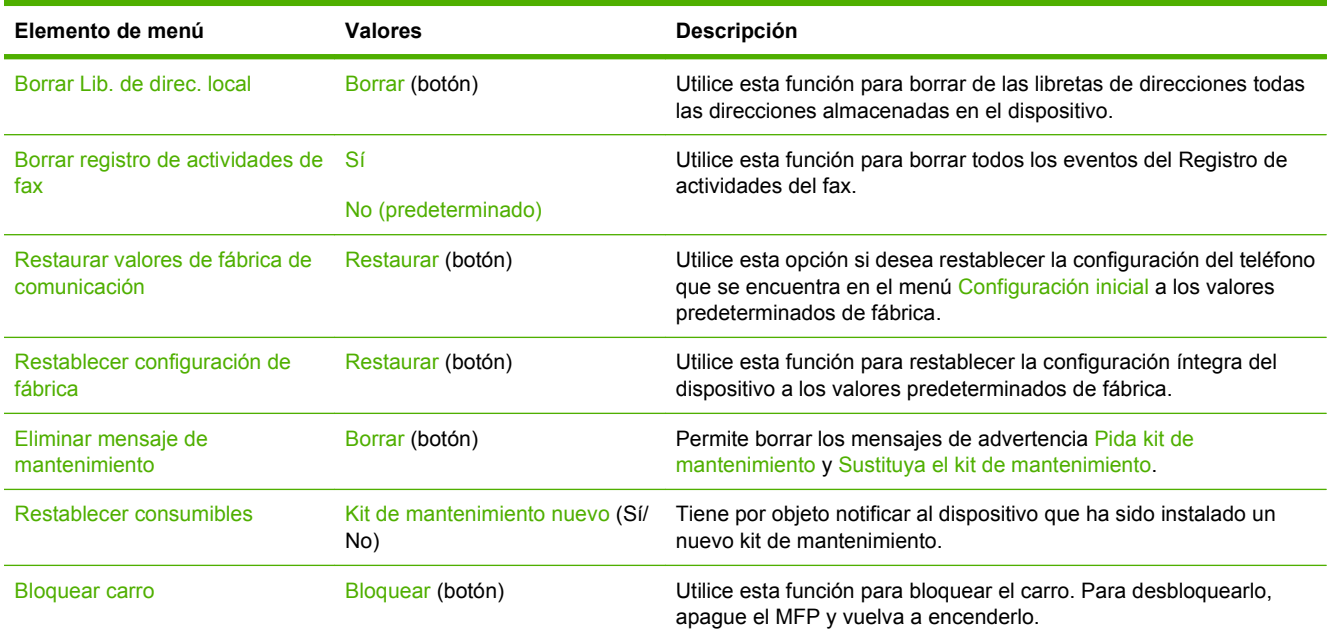

# **Menú Servicio**

## **Administración > Servicio**

El menú Servicio está bloqueado y es necesario un PIN para acceder al mismo. Este menú está destinado al personal de servicio técnico autorizado.

# **3 Software para Windows**

- [Sistemas operativos compatibles para Windows](#page-65-0)
- [Controladores de impresora compatibles para Windows](#page-66-0)
- [Controlador de impresora universal HP \(UPD\)](#page-67-0)
- [Selección del controlador de impresora adecuado para Windows](#page-68-0)
- [Prioridad de la configuración de impresión](#page-69-0)
- [Cambio de configuración del controlador de impresora en Windows](#page-70-0)
- [Utilidades compatibles](#page-71-0)
- [Software para otros sistemas operativos](#page-72-0)

# <span id="page-65-0"></span>**Sistemas operativos compatibles para Windows**

El producto es compatible con los siguientes sistemas operativos de Windows:

- Windows  $XP$  (de 32 y 64 bits)
- Windows Server 2003 (de 32 y 64 bits)
- Windows Server 2008 (32 y 64 bits)
- Windows 2000
- Windows Vista

# <span id="page-66-0"></span>**Controladores de impresora compatibles para Windows**

HP proporciona los controladores siguientes que puede descargar:

- Controlador de impresora universal HP (UPD): PostScript, PCL 6 y PCL 5
- Controlador de Mac
- Linux
- **SAP**
- **•** Script del modelo UNIX

El dispositivo HP LaserJet M9059 MFP no dispone de un controlador específico. Los controladores de este producto están disponibles en [www.hp.com/go/ljm9059mfp\\_software](http://www.hp.com/go/ljm9059mfp_software) o en la versión correspondiente a su país/región.

Los controladores de impresora incluyen un sistema de Ayuda en pantalla con instrucciones sobre tareas comunes de impresión. También describe los botones, las casillas de verificación y las listas desplegables que forman parte del controlador de impresora.

# <span id="page-67-0"></span>**Controlador de impresora universal HP (UPD)**

El controlador de impresora universal HP (UPD) para Windows es un único controlador que le proporciona acceso al instante a prácticamente cualquier producto HP LaserJet desde cualquier ubicación, sin tener que descargar controladores por separado. Ha sido desarrollado con la acreditada tecnología de controladores de impresora HP y se ha probado a fondo y utilizado con un gran número programas de software. Es una solución potente cuyo rendimiento se mantiene con el paso del tiempo.

El controlador UPD HP se comunica directamente con todos los productos HP, reúne información de la configuración y, a continuación, personaliza la interfaz de usuario para mostrar las exclusivas características disponibles del producto. Activa automáticamente las funciones que están disponibles para el producto, como la impresión y el grapado a doble cara, por lo que no es necesario configurarlas de manera manual.

Para obtener más información, vaya a [www.hp.com/go/upd](http://www.hp.com/go/upd).

# **Modos de instalación del UPD**

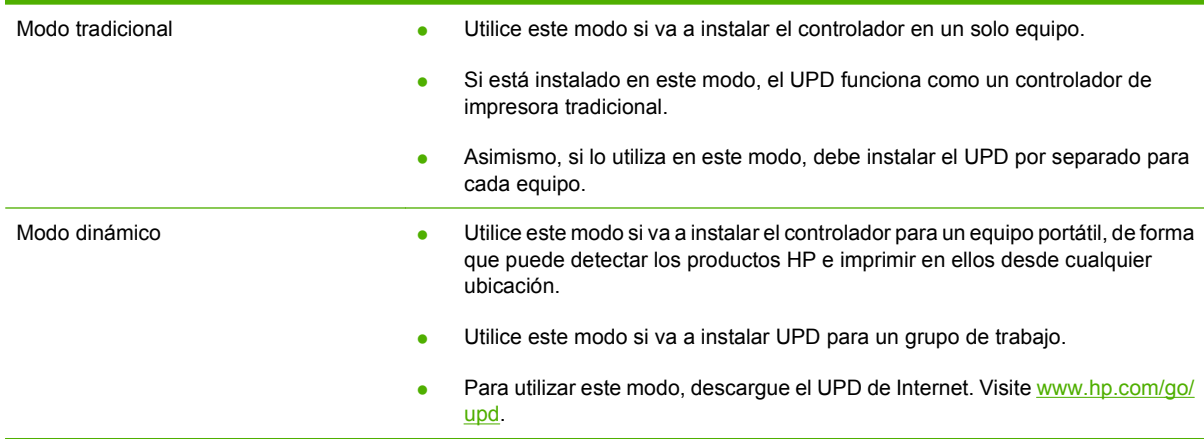

# <span id="page-68-0"></span>**Selección del controlador de impresora adecuado para Windows**

Los controladores de la impresora proporcionan acceso a las características del producto y permiten al equipo comunicarse con el producto (mediante un lenguaje de impresora). Para obtener más información sobre el software adicional y los lenguajes, consulte las notas de instalación y los archivos Léame.

#### **Descripción del controlador HP PCL 6**

- Recomendado para la impresión en todos los entornos de Windows.
- Ofrece el mejor rendimiento global y la más alta calidad de impresión. Además, es compatible con las funciones del producto.
- Desarrollado para ser compatible con la GDI (Interfaz de dispositivos gráficos) de Windows para alcanzar el máximo rendimiento en entornos Windows.
- Puede no ser totalmente compatible con programas de software personalizados y de otros proveedores basados en PCL 5.

## **Descripción de la emulación HP postscript**

- Recomendado para imprimir con programas de software de Adobe® y otros programas de software con alto contenido gráfico.
- Compatibilidad con emulaciones de PostScript nivel 3 o trabajar con fuentes flash de PostScript.
- Rendimiento ligeramente superior al del controlador PCL 6 cuando se trabaja con programas de software de Adobe.

#### **Descripción del controlador HP PCL 5**

- Recomendado para tareas de impresión de oficina generales en entornos Windows.
- Compatible con versiones de PCL anteriores y productos HP LaserJet más antiguos.
- La mejor opción para imprimir desde programas de software personalizados o de otros fabricantes.
- La mejor opción para entornos híbridos que requieren configurar el producto para PCL 5 (UNIX, Linux, mainframe).
- Diseñado para ser utilizado en entornos empresariales Windows, caracterizados por un único controlador para múltiples modelos de impresoras.
- Controlador preferente para imprimir en múltiples modelos de impresoras desde ordenadores portátiles Windows.

# <span id="page-69-0"></span>**Prioridad de la configuración de impresión**

La priorización de las modificaciones de la configuración de impresión dependerá del lugar en que se realicen dichos cambios:

- **NOTA:** Los nombres de comandos y cuadros de diálogo pueden variar en función de la aplicación de software.
	- **Cuadro de diálogo Configurar página**: haga clic en **Configurar página** (o en un comando equivalente) del menú **Archivo** del programa que esté utilizando para abrir dicho cuadro de diálogo. La configuración aquí modificada suprimirá las opciones cambiadas en cualquier otro lugar.
	- **Cuadro de diálogo Imprimir**: haga clic en **Imprimir**, en **Configurar impresión** o en un comando equivalente del menú **Archivo** del programa que esté utilizando para abrir dicho cuadro de diálogo. La configuración modificada en el cuadro de diálogo **Imprimir** tendrá menor prioridad y *no* suprimirá las modificaciones realizadas en el cuadro de diálogo **Configurar página**.
	- **Cuadro de diálogo Propiedades de impresora (controlador de impresora)**: haga clic en **Propiedades** del cuadro de diálogo **Imprimir** para abrir el controlador de impresora. Las opciones de configuración modificadas en el cuadro de diálogo **Propiedades de impresora** no anulan las opciones configuradas en ninguna otra parte del software de impresión.
	- **Configuración predeterminada del controlador de la impresora**: la configuración predeterminada del controlador de la impresora determina las opciones aplicadas a todos los trabajos de impresión, *a menos que* dichas opciones sean modificadas en los cuadros de diálogo **Configurar página**, **Imprimir** o **Propiedades de impresora**.
	- **Configuración del panel de control de la impresora**: la configuración modificada en el panel de control de la impresora tiene menos prioridad que los cambios realizados en cualquier otro sitio.

# <span id="page-70-0"></span>**Cambio de configuración del controlador de impresora en Windows**

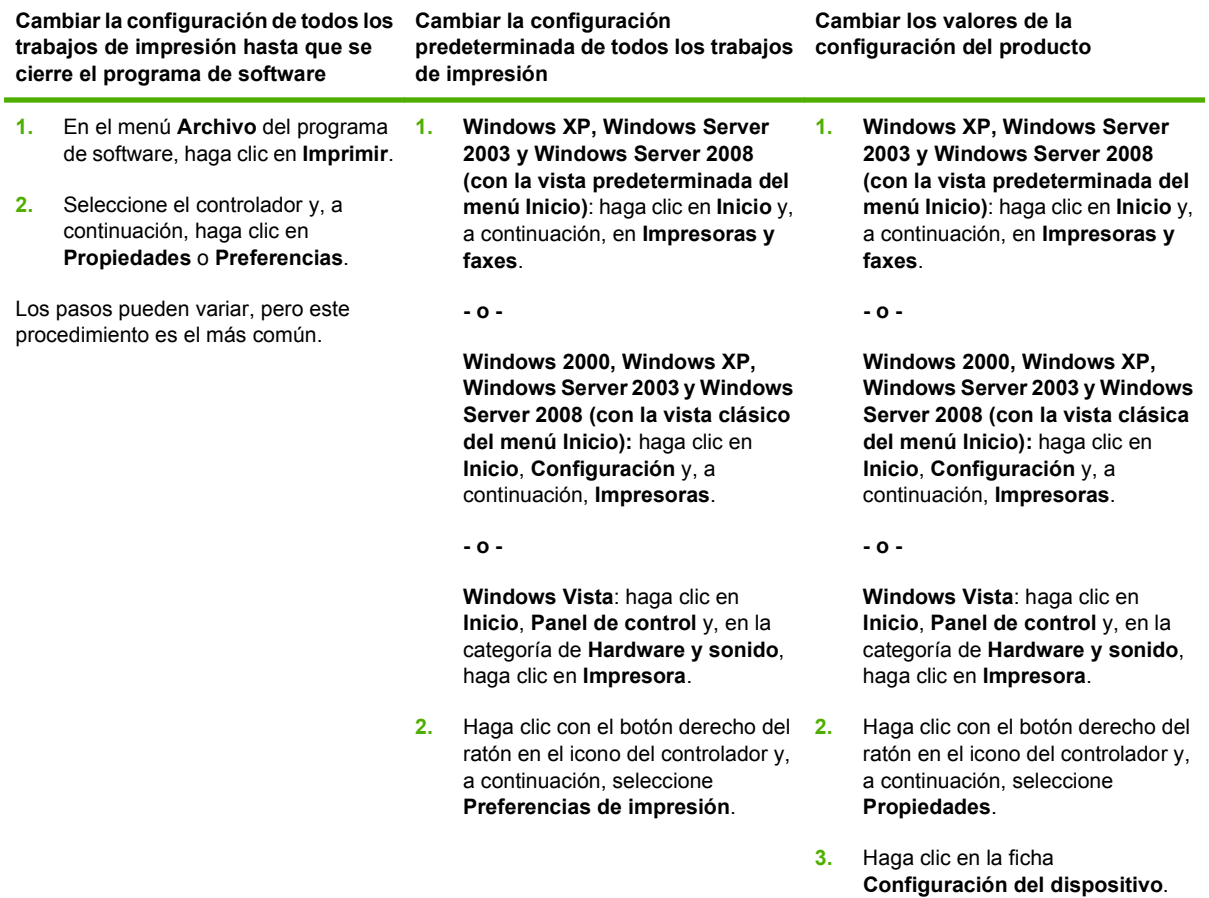

# <span id="page-71-0"></span>**Utilidades compatibles**

El MFP viene equipado con diversas utilidades que facilitan su control y administración en una red.

# **HP Web Jetadmin**

HP Web Jetadmin es una herramienta de administración basada en un navegador para impresoras conectadas a HP Jetdirect en la intranet y sólo se debe instalar en el equipo del administrador de la red.

**NOTA:** Para obtener asistencia completa del producto, se necesita HP Web Jetadmin 10.0 o posterior.

Para descargar una versión actual de HP Web Jetadmin y para obtener la lista más reciente de sistemas host compatibles, visite [www.hp.com/go/webjetadmin](http://www.hp.com/go/webjetadmin).

Cuando se instala el programa HP Web Jetadmin en un servidor host, cualquier cliente puede acceder a él mediante un navegador Web compatible (como Microsoft® Internet Explorer 4.*x* o Netscape Navigator 4.*x* o posterior) navegando por el servidor host de HP Web Jetadmin.

# **Servidor Web incorporado**

Este dispositivo está equipado con un servidor Web incorporado, que proporciona acceso a información sobre las actividades del dispositivo y de la red. Esta información aparece en un navegador Web, como Microsoft Internet Explorer, Netscape Navigator, Apple Safari o Firefox.

El servidor Web incorporado reside en el dispositivo; no se carga en un servidor de red.

El servidor Web incorporado ofrece una interfaz para el dispositivo que puede usar cualquier usuario con un equipo conectado en red y un navegador Web estándar. No se instala ni configura ningún software especial en el equipo, sólo es necesario disponer de un navegador Web compatible. Para obtener acceso al servidor Web incorporado, escriba la dirección IP del dispositivo en la línea de dirección del navegador. (Para localizar la dirección IP, imprima una página de configuración. Para obtener más información sobre cómo imprimir una página de configuración, consulte [Páginas de](#page-165-0) [información en la página 152](#page-165-0).)

Para obtener una explicación completa de las características y funcionamiento del servidor Web incorporado, consulte [Servidor web incorporado en la página 154](#page-167-0).
# **Software para otros sistemas operativos**

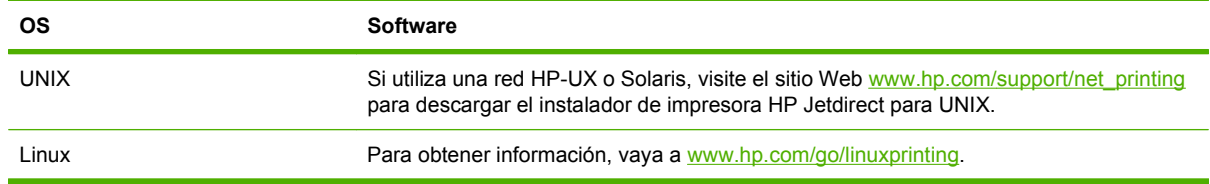

# **4 Uso del producto con Macintosh**

- [Software para Macintosh](#page-75-0)
- [Uso de las funciones del controlador de impresora de Macintosh](#page-80-0)

# <span id="page-75-0"></span>**Software para Macintosh**

## **Sistemas operativos compatibles para Macintosh**

El dispositivo es compatible con los siguientes sistemas operativos Macintosh:

- Mac OS X V10.3, V10.4, V10.5 y posteriores
- **NOTA:** Los PPC y Mac con procesadores Intel Core son compatibles con Mac OS X v. 10.4 y posterior.

## **Controladores de impresora compatibles con Macintosh**

El programa de instalación de HP incluye archivos PPD (PostScript® Printer Description o Descripción de impresoras PostScript®), PDE (Printer Dialog Extensions o Extensiones de cuadros de diálogo de impresoras) y la aplicación HP Printer Utility para su uso con equipos Macintosh.

Los PPD, en combinación con los controladores de impresora Apple PostScript, ofrecen acceso a las características del dispositivo. Utilice el controlador de impresora PostScript para Apple suministrado con el equipo.

## **Tipos de instalación de software para Macintosh**

## **Instalación de software de Macintosh para conexiones directas (USB)**

### **Mac OS X V10.3 y posterior**

- **1.** Compruebe que el producto está encendido.
- **2.** Descargue el controlador desde [www.hp.com/go/ljm9059mfp\\_software](http://www.hp.com/go/ljm9059mfp_software) o solicítelo a su distribuidor.
- **3.** Haga doble clic en el icono **Instalador** que se encuentra en la carpeta del instalador de HP LaserJet.
- **4.** Siga las instrucciones que aparecen en la pantalla del equipo.
- **5.** Conecte un cable USB entre el puerto USB del producto y el puerto USB del equipo. Use un cable USB estándar de 2 metros.
- **NOTA:** Cuando el producto está conectado al equipo, se crean automáticamente colas de impresión de la impresora USB. Sin embargo, si no se ha ejecutado el programa de instalación antes de conectar el cable USB, la cola utilizará un PPD genérico.
- **6.** En el menú de Apple, haga clic en **Preferencias del sistema** y, a continuación, en **Impresión y fax**.
- **7.** Si el nombre del producto aparece en la lista de impresoras, la configuración ha finalizado. Si el nombre del producto *no* aparece en la lista de impresoras, continúe con el siguiente paso.
- **8.** Haga clic en **Añadir** o **+** y, a continuación, seleccione **Navegador predeterminado** o **Predeterminado**. Seleccione el nombre del producto en el navegador de impresoras.
- **9.** Haga clic en **Añadir**. Aparecerá el cuadro de diálogo **Opciones instalables**. Seleccione las opciones del producto que está utilizando.
- **10.** Imprima una página de prueba de cualquier programa del software para comprobar que el software está instalado correctamente.

Si la instalación no se realiza correctamente, vuelva a instalar el software. Si sigue produciéndose un error, consulte las notas de instalación o los archivos Léame más recientes para obtener ayuda.

### **Instalación de software de Macintosh para redes**

### **Mac OS X V10.3 y posterior**

- **1.** Conecte el cable de red entre el servidor de impresión HP Jetdirect y un puerto de red.
- **2.** Descargue el controlador desde [www.hp.com/go/ljm9059mfp\\_software](http://www.hp.com/go/ljm9059mfp_software) o solicítelo a su distribuidor.
- **3.** Haga doble clic en el icono **Instalador** que se encuentra en la carpeta del instalador de HP LaserJet.
- **4.** Siga las instrucciones que aparecen en la pantalla del equipo.
- **5.** En el menú de Apple, haga clic en **Preferencias del sistema** y, a continuación, en **Impresión y fax**.
- **6.** Haga clic en **Añadir** o **+**.
- **7.** Seleccione el tipo de conexión.

#### **Navegador predeterminado**

- **a.** Seleccione el producto de la lista.
- **b.** En la lista desplegable **Imprimir con**, seleccione el modelo de impresora si no hay ninguno seleccionado.

#### **Impresora IP**

- **a.** En la lista desplegable Protocolo, seleccione **Toma HP Jetdirect**.
- **b.** Introduzca la dirección IP del producto.
- **c.** En la lista desplegable **Imprimir con**, seleccione el modelo de impresora si no hay ninguno seleccionado.
- **8.** Haga clic en **Añadir**. Aparecerá el cuadro de diálogo **Opciones instalables**. Seleccione las opciones del producto que está utilizando.
- **9.** Imprima una página de prueba de cualquier programa del software para comprobar que el software está instalado correctamente.

Si la instalación no se realiza correctamente, vuelva a instalar el software. Si sigue produciéndose un error, consulte las notas de instalación o los archivos Léame más recientes para obtener ayuda.

## **Software para ordenadores Macintosh**

### **HP Printer Utility**

Utilice la aplicación HP Printer Utility para configurar funciones del producto que no estén disponibles en el controlador de la impresora.

Puede utilizar HP Printer Utility si el producto utiliza un cable bus serie universal (USB) o está conectado a una red basada en TCP/IP.

### **Cómo abrir la aplicación HP Printer Utility**

#### **Abra HP Printer Utility en Mac OS X V10.3 y V10.4**

- **1.** Abra el Finder, haga clic en **Aplicaciones**, **Utilidades** y, a continuación, haga doble clic en **Utilidad Configuración Impresoras**.
- **2.** Seleccione el producto que desea configurar y, a continuación, haga clic en **Utilidad**.

### **Abra HP Printer Utility en Mac OS X V10.5**

▲ En el menú **Impresora**, haga clic en **Utilidad de la impresora**.

**- o -**

En la **cola de impresión**, haga clic en el icono **Utilidad**.

### **Características de HP Printer Utility**

La aplicación HP Printer Utility se compone de páginas a las que puede acceder si hace clic en la lista **Valores de configuración**. La siguiente tabla describe las tareas que puede realizar desde estas páginas.

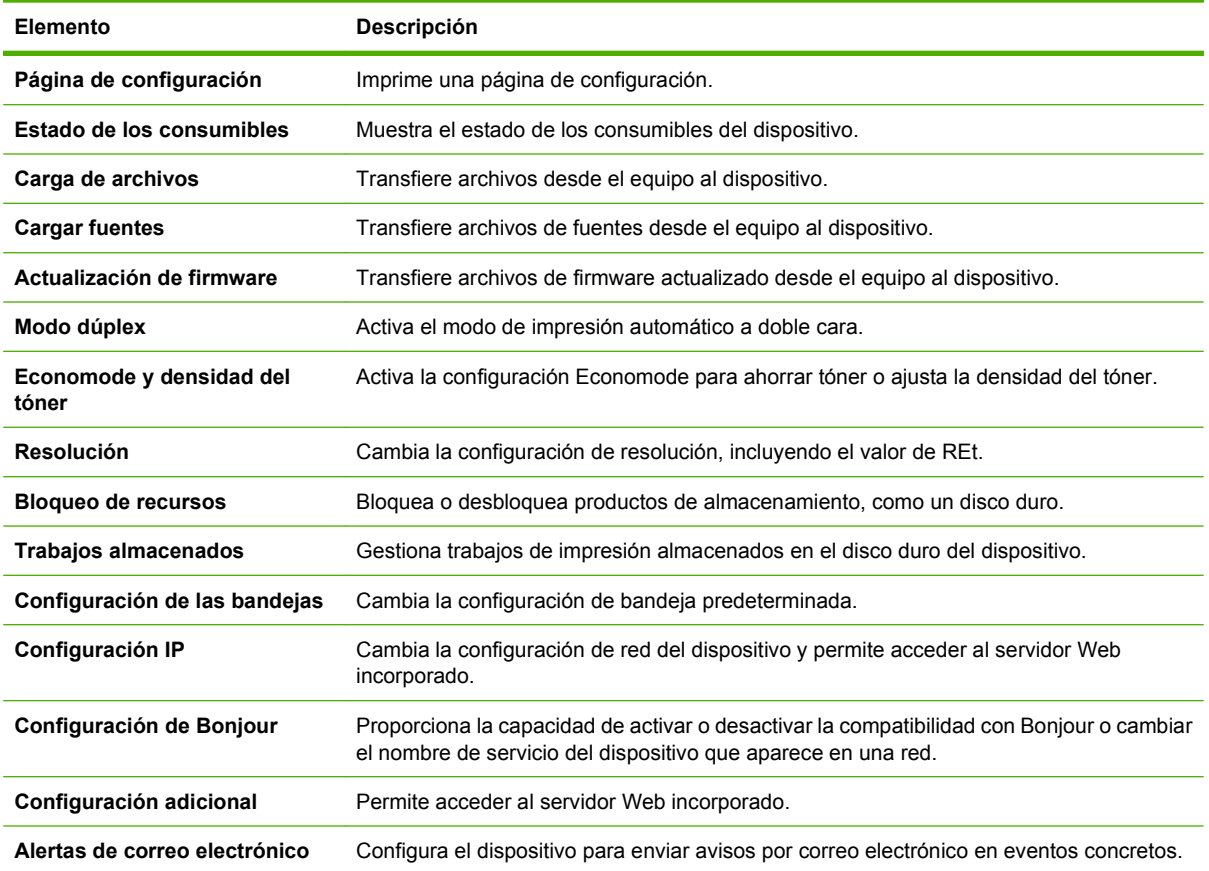

## **Prioridad de los valores de configuración de la impresión en Macintosh**

Las modificaciones de la configuración de impresión tienen prioridad en función de dónde se realicen:

- **E** NOTA: Los nombres de comandos y cuadros de diálogo pueden variar dependiendo de la aplicación de software.
	- **Cuadro de diálogo Configurar página**: para abrir este cuadro de diálogo, haga clic en **Configurar página** o en un comando similar del menú **Archivo** del programa con el que está trabajando. Los valores que se cambien aquí pueden sobrescribir los valores que se hayan cambiado en cualquier otro lugar.
	- **Cuadro de diálogo Imprimir**: haga clic en **Imprimir** y en **Configuración de impresión** o en un comando parecido del menú **Archivo** de la aplicación que está utilizando para abrir este cuadro de diálogo. La configuración modificada en el cuadro de diálogo **Imprimir** tiene menos prioridad y *no* anula las modificaciones realizadas en el cuadro de diálogo **Configurar página**.
	- **Configuración predeterminada del controlador de la impresora**: la configuración predeterminada del controlador de la impresora establece la configuración utilizada en todos los trabajos de impresión, *a menos que* la configuración se modifique en los cuadros de diálogo **Configurar página**, **Imprimir** o **Propiedades de la impresora**.
	- **Configuración del panel de control de la impresora**: la configuración modificada en el panel de control de la impresora tiene menos prioridad que las modificaciones realizadas en cualquier otro sitio.

## **Cambio de configuración del controlador de impresora en Macintosh**

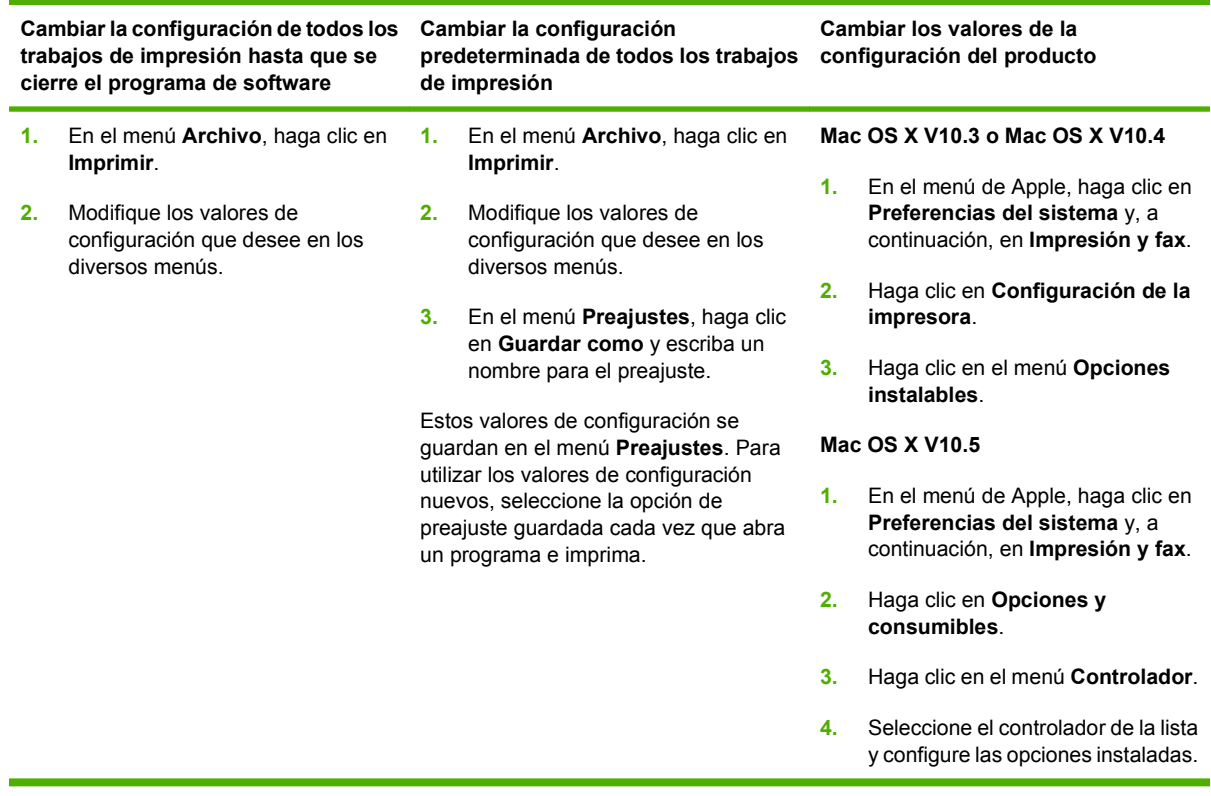

## **Desinstalar software de sistemas operativos Macintosh**

Para eliminar el software de un equipo Macintosh, arrastre los archivos PPD a la papelera.

## **Utilidades compatibles con Macintosh**

### **Servidor Web incorporado**

Este dispositivo está equipado con un servidor Web incorporado, que proporciona acceso a información sobre las actividades del dispositivo y de la red. Esta información aparece en un navegador Web, como Microsoft Internet Explorer, Netscape Navigator, Apple Safari o Firefox.

El servidor Web incorporado reside en el dispositivo; no se carga en un servidor de red.

El servidor Web incorporado ofrece una interfaz para el dispositivo que puede usar cualquier usuario con un equipo conectado en red y un navegador Web estándar. No se instala ni configura ningún software especial en el equipo, sólo es necesario disponer de un navegador Web compatible. Para obtener acceso al servidor Web incorporado, escriba la dirección IP del dispositivo en la línea de dirección del navegador. (Para localizar la dirección IP, imprima una página de configuración. Para obtener más información sobre cómo imprimir una página de configuración, consulte [Páginas de](#page-165-0) [información en la página 152](#page-165-0).)

Para obtener una explicación completa de las características y funcionamiento del servidor Web incorporado, consulte [Servidor web incorporado en la página 154](#page-167-0).

## <span id="page-80-0"></span>**Uso de las funciones del controlador de impresora de Macintosh**

## **Creación y uso de preajustes de impresión en Macintosh**

Utilice los preajustes de impresión para guardar la configuración del controlador actual y volver a utilizarla.

### **Creación de un preajuste de impresión**

- **1.** En el menú **Archivo**, haga clic en **Imprimir**.
- **2.** Seleccione el controlador.
- **3.** Seleccione los valores de configuración de la impresión.
- **4.** En el cuadro **Preajustes**, haga clic en **Guardar como...** y escriba un nombre para el preajuste.
- **5.** Haga clic en **OK**.

### **Uso de preajustes de impresión**

- **1.** En el menú **Archivo**, haga clic en **Imprimir**.
- **2.** Seleccione el controlador.
- **3.** En el cuadro **Preajustes**, seleccione el preajuste de impresión que desee utilizar.
- **EX NOTA:** Para utilizar la configuración predeterminada del controlador de impresora, seleccione **Estándar**.

## **Cambio de tamaño de documentos o impresión en un tamaño de papel personalizado**

Puede cambiar el tamaño de un documento para que se ajuste a un tamaño de papel diferente.

- **1.** En el menú **Archivo**, haga clic en **Imprimir**.
- **2.** Abra el menú **Manejo del papel**.
- **3.** En el área para el **Destination Paper Size**, seleccione **Scale to fit paper size**, y, a continuación, el tamaño en la lista desplegable.
- **4.** Si desea utilizar únicamente papel más pequeño que el documento, seleccione **Scale down only**.

## **Imprimir una portada**

Puede imprimir una portada por separado para su documento que contenga un mensaje (como "Confidencial").

- **1.** En el menú **Archivo**, haga clic en **Imprimir**.
- **2.** Seleccione el controlador.
- **3.** Abra el menú **Portada** y, a continuación, seleccione si desea imprimir la portada **Antes del documento** o **Después del documento**.
- **4.** En el menú **Tipo de portada**, seleccione el mensaje que desea imprimir en la portada.
- **Forma:** Para imprimir una portada en blanco, seleccione **Estándar** como **Tipo de portada**.

## **Uso de filigranas**

Una filigrana es una nota, como "Confidencial", que aparece impresa en el fondo de las páginas de un documento.

- **1.** En el menú **Archivo**, haga clic en **Imprimir**.
- **2.** Abra el menú **Filigranas**.
- **3.** Junto a **Modo**, seleccione el tipo de filigrana que se va a utilizar. Seleccione **Filigrana** para imprimir un mensaje semi-transparente. Seleccione **Superponer** para imprimir un mensaje que no sea transparente.
- **4.** Junto a **Páginas**, seleccione si desea imprimir la filigrana en todas las páginas o únicamente en la primera página.
- **5.** Junto a **Texto**, seleccione uno de los mensajes estándar, o elija **Personalizado** y escriba un nuevo mensaje en el cuadro.
- **6.** Seleccione las opciones para el resto de la configuración.

## **Impresión de varias páginas en una hoja de papel en Macintosh**

Es posible imprimir varias páginas en una sola hoja de papel. Esta característica ofrece un método económico para imprimir páginas de calidad borrador.

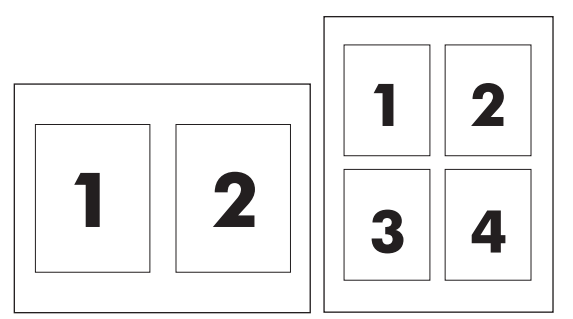

- **1.** En el menú **Archivo**, haga clic en **Imprimir**.
- **2.** Seleccione el controlador.
- **3.** Abra el menú **Disposición**.
- **4.** Junto a **Páginas por hoja**, seleccione el número de páginas que desea imprimir en cada hoja (1, 2, 4, 6, 9 o 16).
- **5.** Junto a **Configuración**, seleccione el orden y la colocación de las páginas en la hoja.
- **6.** Junto a **Borde**, seleccione el tipo de borde que desea imprimir alrededor de cada página en la hoja.

## **Impresión por las dos caras de la página (impresión a dos caras)**

### **Usar impresión dúplex automática**

- **1.** Cargue papel suficiente para el trabajo de impresión en una de las bandejas. Si carga papel especial, como papel con membrete, hágalo de una de las siguientes maneras:
	- En la bandeia 1, carque el papel con membrete con la cara frontal hacia arriba, de manera que el borde inferior se introduzca primero en la impresora.
	- Si utiliza otra bandeja, cargue el papel con membrete con la cara frontal hacia abajo y el borde superior hacia la parte posterior de la bandeja.
- **2.** En el menú **Archivo**, haga clic en **Imprimir**.
- **3.** Abra el menú **Disposición**.
- **4.** Junto a **Two-Sided** (Doble cara), seleccione **Long-Edge Binding** (Encuadernación horizontal) o **Short-Edge Binding** (Encuadernación vertical).
- **5.** Haga clic en **Imprimir**.

### **Imprimir en ambas caras manualmente**

- **1.** Cargue papel suficiente para el trabajo de impresión en una de las bandejas. Si carga papel especial, como papel con membrete, hágalo de una de las siguientes maneras:
	- En la bandeia 1, carque el papel con membrete con la cara frontal hacia arriba, de manera que el borde inferior se introduzca primero en la impresora.
	- Si utiliza otra bandeja, cargue el papel con membrete con la cara frontal hacia abajo y el borde superior hacia la parte posterior de la bandeja.
	- $\triangle$  **PRECAUCIÓN:** Con el fin de evitar atascos, no cargue papel de más de 105 g/m<sup>2</sup> (bond de 28 libras).
- **2.** En el menú **Archivo**, haga clic en **Imprimir**.
- **3.** En el menú **Acabado**, seleccione **Impresión manual en la segunda cara**.
- **4.** Haga clic en **Imprimir**. Siga las instrucciones de la ventana emergente que aparece en la pantalla del equipo antes de volver a cargar la pila de salida en la bandeja 1 para imprimir la segunda mitad.
- **5.** Vaya a la impresora y retire el papel en blanco de la bandeja 1.
- **6.** Inserte la pila impresa con la parte frontal hacia arriba, de manera que el borde inferior se introduzca antes en la bandeja 1 de la impresora. *Debe* imprimir la segunda cara desde la bandeja 1.
- **7.** Si se le indica, pulse el botón correspondiente del panel de control para continuar.

## **Configuración de las opciones de grapado**

Si hay instalado un dispositivo de acabado con grapadora, puede grapar documentos.

- **1.** En el menú **Archivo**, haga clic en **Imprimir**.
- **2.** Abra el menú **Acabado**.
- **3.** En la lista desplegable **Opciones de grapado**, seleccione la opción de grapado que desea utilizar.

## **Almacenamiento de trabajos**

Puede almacenar trabajos en el producto para poder imprimirlos en cualquier momento. También puede compartir con otros usuarios los trabajos almacenados, o bien hacerlos privados.

- **1.** En el menú **Archivo**, haga clic en **Imprimir**.
- **2.** Abra el menú **Almacenamiento de trabajos**.
- **3.** En la lista desplegable **Almacenamiento de trabajos:**, seleccione el tipo de trabajo almacenado.
- **4.** Para los tipos de trabajos almacenados **Trabajo almacenado**, **Trabajo privado** y **Trabajo almacenado privado**, escriba un nombre para el trabajo almacenado en el cuadro que aparece junto a **Nombre de trabajo:**.

Si existe otro trabajo almacenado con ese nombre, seleccione qué opción desea utilizar.

- **Añadir número (1-99) al nombre**: se añade un número único al final del nombre del trabajo.
- **Sustituir el archivo existente**: el trabajo almacenado existente se sobrescribe con el nuevo.
- **5.** Si en el paso 3 ha seleccionado **Trabajo almacenado** o **Trabajo privado**, introduzca un número de 4 dígitos en el cuadro que aparece junto a **PIN para imprimir (0000 - 9999)**. Cuando otra persona intente imprimir este trabajo, el producto le solicitará que introduzca este número PIN.

## **Uso del menú Servicios**

Si el producto está conectado a una red, utilice el menú **Servicios** para obtener información sobre el producto y el estado de los consumibles.

- **1.** En el menú **Archivo**, haga clic en **Imprimir**.
- **2.** Abra el menú **Servicios**.
- **3.** Para abrir el servidor Web incorporado y realizar una tarea de mantenimiento, realice lo siguiente:
	- **a.** Seleccione **Mantenimiento del dispositivo**.
	- **b.** Seleccione una tarea de la lista desplegable.
	- **c.** Haga clic en **Iniciar**.
- **4.** Para ir a diversos sitios Web de asistencia para este dispositivo, realice lo siguiente:
	- **a.** Seleccione **Servicios en la Web**.
	- **b.** Seleccione **Servicios de Internet** y, a continuación, una opción de la lista desplegable
	- **c.** Haga clic en **Ir**.

# **5 Conectividad**

- [Conexión USB](#page-85-0)
- [Conexión auxiliar](#page-86-0)
- [Configuración de la red](#page-87-0)

# <span id="page-85-0"></span>**Conexión USB**

Para imprimir, el MFP es compatible con conexiones USB 2.0 tipo B de alta velocidad.

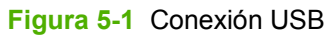

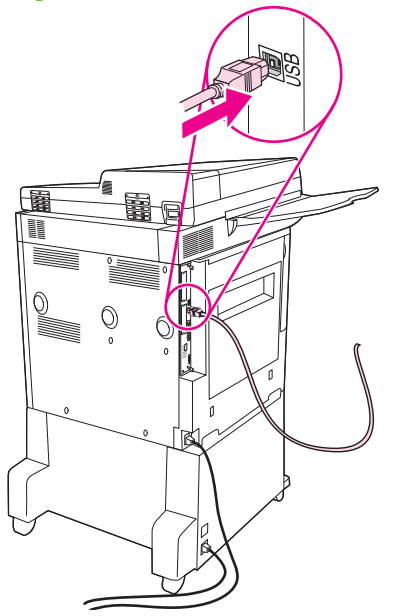

# <span id="page-86-0"></span>**Conexión auxiliar**

Este MFP admite una conexión auxiliar para dispositivos de salida de manejo de papel. El puerto se encuentra en la parte posterior del MFP.

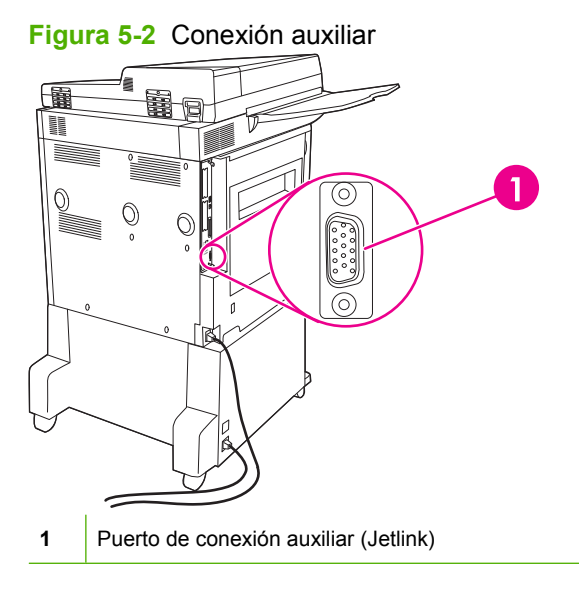

# <span id="page-87-0"></span>**Configuración de la red**

Es posible que necesite configurar determinados parámetros de red del dispositivo. Puede configurar estos parámetros en las siguientes ubicaciones:

- Software de instalación
- Panel de control del dispositivo
- Servidor Web incorporado
- Software de gestión (HP Web Jetadmin o HP LaserJet Utility para Macintosh)
- **NOTA:** Para obtener más información sobre cómo utilizar el servidor Web incorporado, consulte [Servidor web incorporado en la página 154](#page-167-0)

Si desea obtener más información sobre las redes admitidas y las herramientas de configuración de redes, consulte la *Guía del administrador del servidor de impresión HP Jetdirect*. Esta guía se suministra con las impresoras en las que se encuentra instalado un servidor de impresión HP Jetdirect.

En esta sección se incluye la siguiente información sobre la configuración de parámetros de red:

- Configuración de parámetros de TCP/IPv4
- [Configuración de parámetros de TCP/IPv6](#page-89-0)
- [Desactivación de protocolos de red \(opcional\)](#page-89-0)
- [Servidores de impresión HP Jetdirect EIO](#page-90-0)

## **Configuración de parámetros de TCP/IPv4**

Si su red no ofrece direcciones IP a través de DHCP, BOOTP, RARP o algún otro método, es posible que necesite introducir los siguientes parámetros manualmente para poder imprimir a través de la red:

- Dirección IP (4 bytes)
- Máscara de subred (4 bytes)
- Puerta de enlace predeterminada (4 bytes)

### **Cambio de la dirección IP**

Puede visualizar la dirección IP actual del dispositivo desde la pantalla de inicio del panel de control tocando Dirección de red.

Utilice el siguiente procedimiento para cambiar la dirección IP manualmente.

- **1.** Desplácese hasta la opción Administración y tóquela.
- **2.** Desplácese hasta la opción Configuración inicial y tóquela.
- **3.** Toque Redes y E/S.
- **4.** Toque Jetdirect incorporado.
- **5.** Toque TCP/IP.
- **6.** Toque Configuración IPV4.
- **7.** Toque Método de configuración.
- **8.** Toque Manual.
- **9.** Toque Guardar.
- **10.** Toque Configuración manual.
- **11.** Toque Dirección IP.
- **12.** Toque el cuadro de texto Dirección IP.
- **13.** Utilice el teclado táctil para escribir la dirección IP.
- **14.** Toque OK.
- **15.** Toque Guardar.

### **Ajuste de la máscara de subred**

- **1.** Desplácese hasta la opción Administración y tóquela.
- **2.** Desplácese hasta la opción Configuración inicial y tóquela.
- **3.** Toque Redes y E/S.
- **4.** Toque Jetdirect incorporado.
- **5.** Toque TCP/IP.
- **6.** Toque Configuración IPV4.
- **7.** Toque Método de configuración.
- **8.** Toque Manual.
- **9.** Toque Guardar.
- **10.** Toque Configuración manual.
- **11.** Toque Máscara de subred.
- **12.** Toque el cuadro de texto Máscara de subred.
- **13.** Utilice el teclado táctil para escribir la máscara de subred.
- **14.** Toque OK.
- **15.** Toque Guardar.

### **Ajuste de la puerta de enlace predeterminada**

- **1.** Desplácese hasta la opción Administración y tóquela.
- **2.** Desplácese hasta la opción Configuración inicial y tóquela.
- **3.** Toque Redes y E/S.
- **4.** Toque Jetdirect incorporado.
- **5.** Toque TCP/IP.
- <span id="page-89-0"></span>**6.** Toque Configuración IPV4.
- **7.** Toque Método de configuración.
- **8.** Toque Manual.
- **9.** Toque Guardar.
- **10.** Toque Configuración manual.
- **11.** Toque Puerta de enlace predeterminada.
- **12.** Toque el cuadro de texto Puerta de enlace predeterminada.
- **13.** Utilice el teclado táctil para escribir la puerta de enlace predeterminada.
- **14.** Toque OK.
- **15.** Toque Guardar.

## **Configuración de parámetros de TCP/IPv6**

Para obtener más información sobre cómo configurar el dispositivo para una red TCP/IPv6, consulte la *Guía del administrador del servidor de impresión HP Jetdirect*.

## **Desactivación de protocolos de red (opcional)**

Por defecto, todos los protocolos de red admitidos aparecen activados. La desactivación de los protocolos no utilizados ofrece las siguientes ventajas:

- Reduce el tráfico de red generado por el dispositivo.
- Evita que usuarios no autorizados utilicen el dispositivo para imprimir.
- Ofrece únicamente información pertinente sobre la página de configuración.
- Permite que en el panel de control del dispositivo aparezcan mensajes de advertencia y de error específicos para cada protocolo.

### **Desactivación de IPX/SPX**

- **NOTA:** No desactive este protocolo en sistemas basados en Windows que impriman por medio de IPX/SPX.
	- **1.** Desplácese hasta la opción Administración y tóquela.
	- **2.** Desplácese hasta la opción Configuración inicial y tóquela.
	- **3.** Toque Redes y E/S.
	- **4.** Toque Jetdirect incorporado.
	- **5.** Toque IPX/SPX.
	- **6.** Toque Activar.
	- **7.** Toque Desactivado.
	- **8.** Toque Guardar.

### <span id="page-90-0"></span>**Desactivación de AppleTalk**

- **1.** Desplácese hasta la opción Administración y tóquela.
- **2.** Desplácese hasta la opción Configuración inicial y tóquela.
- **3.** Toque Redes y E/S.
- **4.** Toque Jetdirect incorporado.
- **5.** Toque AppleTalk.
- **6.** Toque Activar.
- **7.** Toque Desactivado.
- **8.** Toque Guardar.

### **Desactivación de DLC/LLC**

- **1.** Desplácese hasta la opción Administración y tóquela.
- **2.** Desplácese hasta la opción Configuración inicial y tóquela.
- **3.** Toque Redes y E/S.
- **4.** Toque Jetdirect incorporado.
- **5.** Toque DLC/LLC.
- **6.** Toque Activar.
- **7.** Toque Desactivado.
- **8.** Toque Guardar.

## **Servidores de impresión HP Jetdirect EIO**

Los servidores de impresión HP Jetdirect (tarjetas de red) pueden instalarse en la ranura EIO. Las funciones de red admitidas dependen del modelo de servidor de impresión del que disponga. Para conocer los modelos de servidor de impresión EIO HP Jetdirect disponibles, vaya a [http://www.hp.com/](http://www.hp.com/go/jetdirect) [go/jetdirect.](http://www.hp.com/go/jetdirect)

**NOTA:** Configure la tarjeta a través del panel de control, el software de instalación de la impresora o HP Web Jetadmin. Para obtener más información, consulte la documentación del servidor de impresión HP Jetdirect.

# **6 Papel y soportes de impresión**

- [Información sobre el uso de papel y medios de impresión](#page-93-0)
- [Tamaños de papel y soportes de impresión compatibles](#page-94-0)
- [Tamaños de papel personalizados](#page-96-0)
- [Directrices de uso de papel o soportes de impresión especiales](#page-97-0)
- [Carga de papel y soportes de impresión](#page-98-0)
- [Configuración de bandejas](#page-106-0)
- [Selección de la bandeja de salida](#page-108-0)

# <span id="page-93-0"></span>**Información sobre el uso de papel y medios de impresión**

Este producto admite varios tipos de papel y otros medios de impresión de acuerdo con las directrices incluidas en esta guía del usuario. El papel o los medios de impresión que no cumplan estas directrices podrían ocasionar los siguientes problemas:

- Mala calidad de impresión
- Incremento de atascos
- Desgaste prematuro del producto, con la consiguiente necesidad de reparación

Para obtener los mejores resultados, utilice únicamente papel y medios de impresión de marca HP multiuso o diseñados para impresoras láser. No utilice papel o medios de impresión diseñados para impresoras de inyección de tinta. Hewlett-Packard Company no recomienda el uso de otras marcas de medios ya que no puede controlar su calidad.

Es posible que existan medios que, pese a reunir todos los requisitos expresados en esta guía de usuario, no ofrezcan resultados satisfactorios. Esto puede deberse a un uso indebido, a un nivel inaceptable de temperatura y/o humedad o a otras variables ajenas al control de Hewlett-Packard.

 $\triangle$  **PRECAUCIÓN:** La utilización de papel o medios de impresión que no cumplan las especificaciones expresadas por Hewlett-Packard puede causar problemas en el producto, que requieran una reparación. Estas reparaciones no están cubiertas ni por la garantía ni por los contratos de asistencia técnica de Hewlett-Packard.

# <span id="page-94-0"></span>**Tamaños de papel y soportes de impresión compatibles**

Este producto es compatible con diversos tamaños de papel y se adapta a diversos soportes de impresión.

**NOTA:** Para obtener resultados de impresión óptimos, seleccione el tamaño de papel adecuado y especifique el controlador de impresora antes de imprimir.

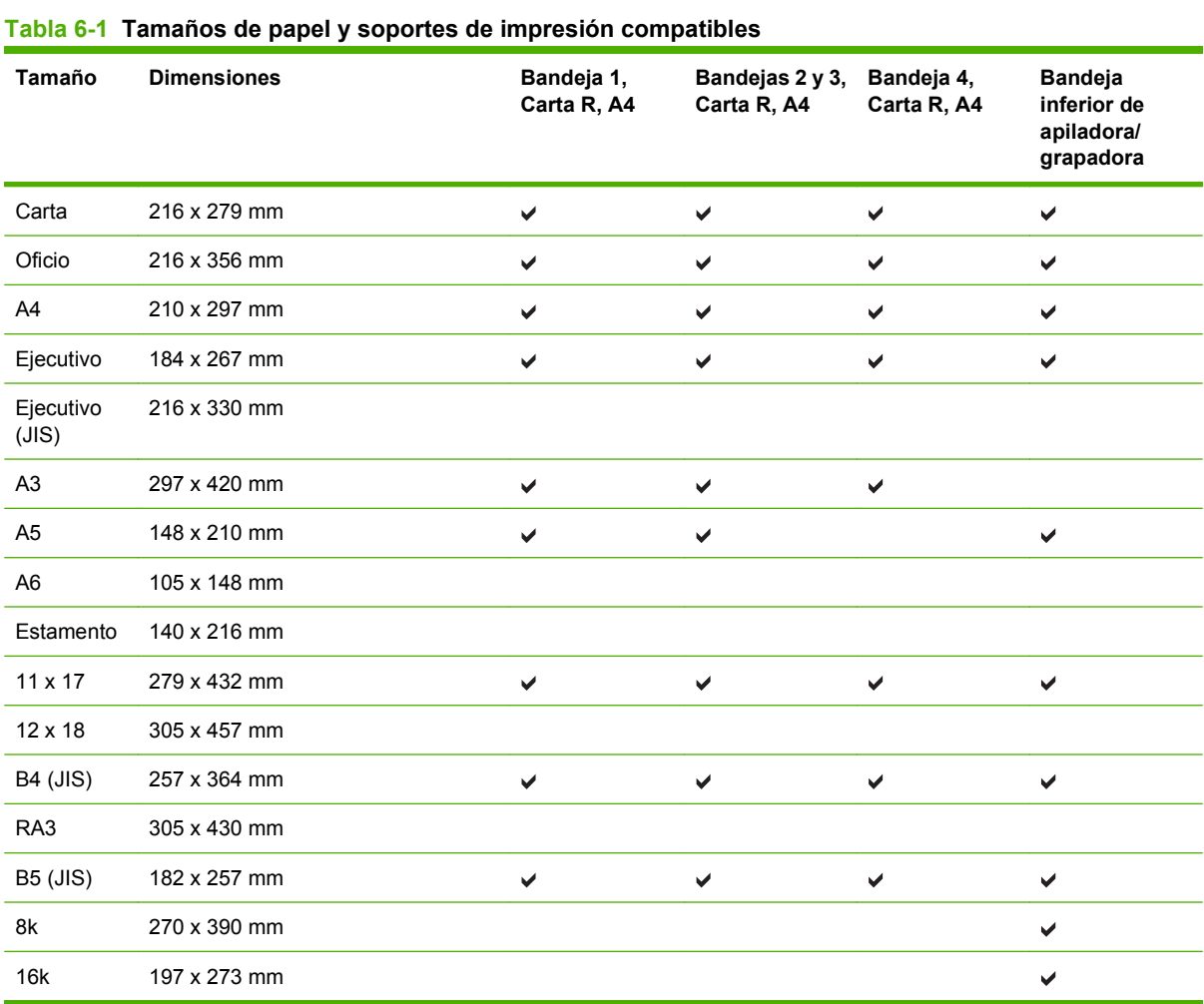

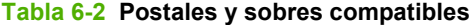

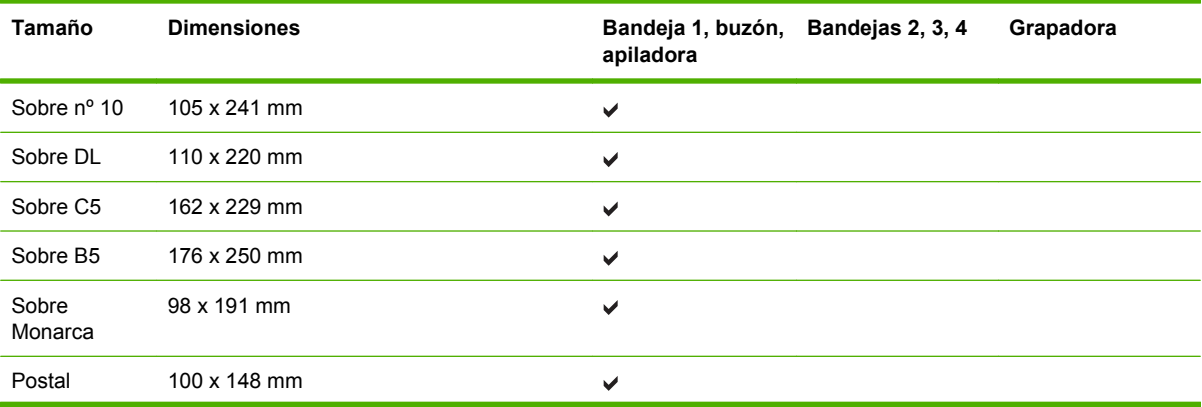

| Tamaño             | <b>Dimensiones</b> | Bandeja 1, buzón, Bandejas 2, 3, 4<br>apiladora | Grapadora |
|--------------------|--------------------|-------------------------------------------------|-----------|
| Postal doble       | 148 x 200 mm       | ✔                                               |           |
| Postal<br>(EE.UU.) | 88,9 x 139,7 mm    | ✔                                               |           |
| Postal<br>(Europa) | 105 x 148 mm       | ✔                                               |           |

**Tabla 6-2 Postales y sobres compatibles (continuación)**

# <span id="page-96-0"></span>**Tamaños de papel personalizados**

Este producto admite varios tamaños de papel personalizados. Los tamaños personalizados admitidos son tamaños que se ajustan a las directrices de tamaño mínimo y máximo del producto pero que no figuran en la tabla de tamaños de papel admitidos. Cuando utilice un tamaño personalizado admitido, especifique este tamaño en el controlador de impresión y cargue el papel en la bandeja que admite tamaños personalizados.

## <span id="page-97-0"></span>**Directrices de uso de papel o soportes de impresión especiales**

Este producto admite la impresión en soportes especiales. Siga estas directrices para obtener buenos resultados. Cuando utilice papel o soportes de impresión especiales, asegúrese de configurar el tipo y el tamaño en el controlador de impresión para obtener los mejores resultados.

**PRECAUCIÓN:** Las impresoras HP LaserJet utilizan fusores para adherir partículas de tóner secas al papel en puntos muy precisos. El papel láser HP está diseñado para soportar esta temperatura extrema. Si utiliza papel para inyección de tinta no diseñado para esta tecnología, podría dañar su impresora.

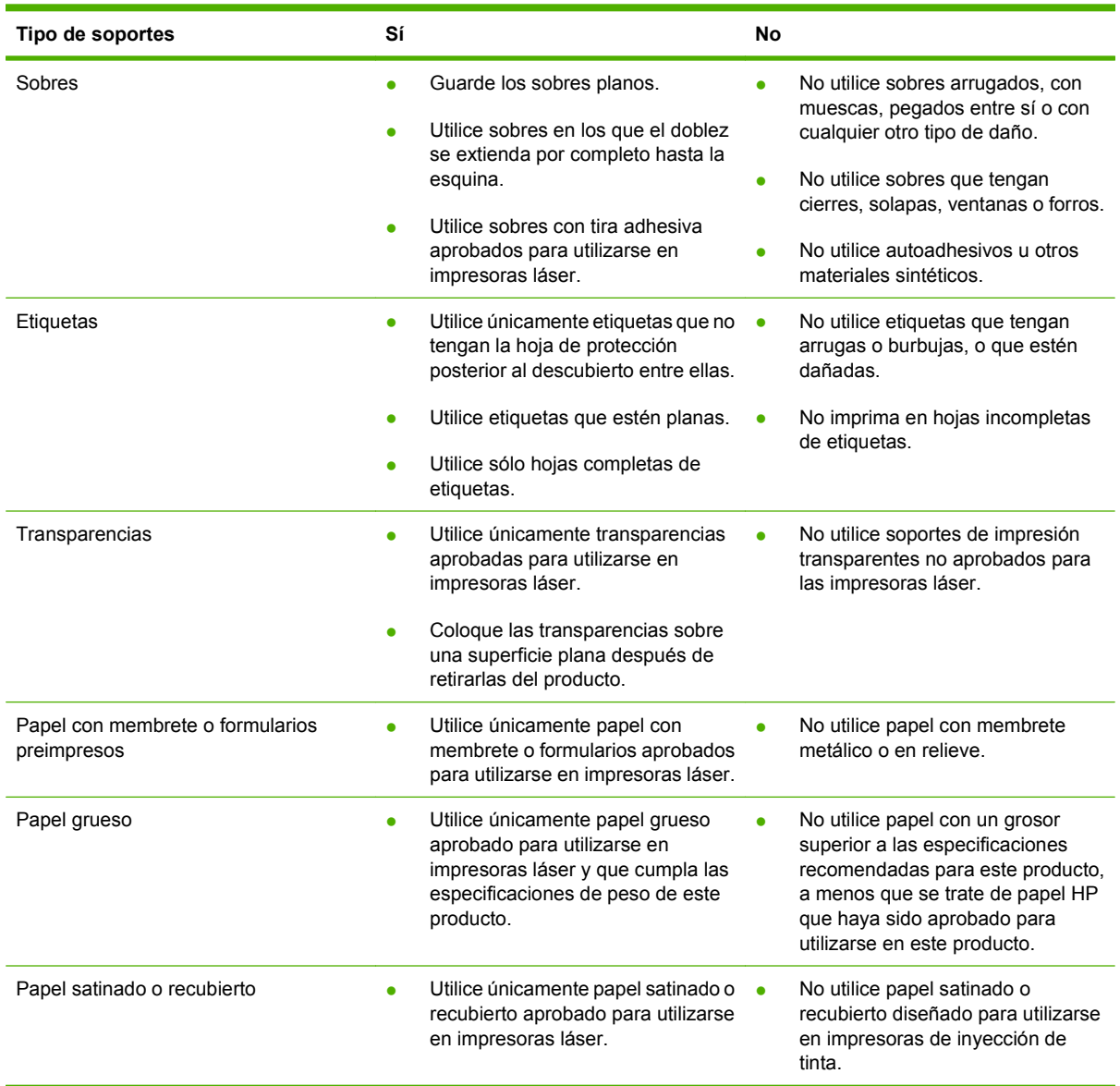

# <span id="page-98-0"></span>**Carga de papel y soportes de impresión**

Esta sección contiene información sobre cómo cargar soportes de impresión de tamaño estándar y personalizado en las cuatro bandejas de entrada.

 $\triangle$  **PRECAUCIÓN:** Para evitar atascos, no añada ni quite nunca papel de la bandeja 1, ni abra las bandejas 2, 3 ó 4 mientras imprime o copia desde la misma. Para no dañar el MFP, imprima etiquetas, sobres y transparencias solamente desde la bandeja 1. Envíe las etiquetas, los sobres y las transparencias a la bandeja superior. Imprima los sobres, las etiquetas y las transparencias solamente por una cara.

## **Carga de la bandeja 1**

La bandeja 1 puede contener hasta 100 hojas de papel o 10 sobres. Consulte más información acerca de los soportes de impresión compatibles en [Tamaños de papel y soportes de impresión compatibles](#page-94-0) [en la página 81](#page-94-0).

**1.** Abra la bandeja 1.

**Figura 6-1** Carga de la bandeja 1 (1 de 3)

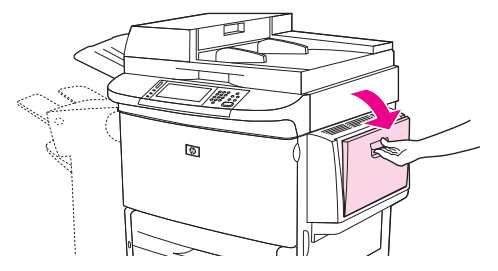

**2.** Cargue el papel en función del tamaño y de las opciones de acabado.

**Figura 6-2** Carga de la bandeja 1 (2 de 3)

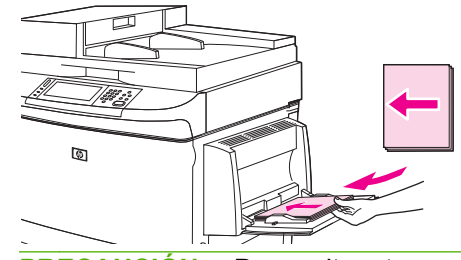

**PRECAUCIÓN:** Para evitar atascos, imprima las hojas de etiquetas de una en una.

**3.** Ajuste las guías de papel para que toquen ligeramente la pila de papel, pero sin llegar a doblarlo.

**Figura 6-3** Carga de la bandeja 1 (3 de 3)

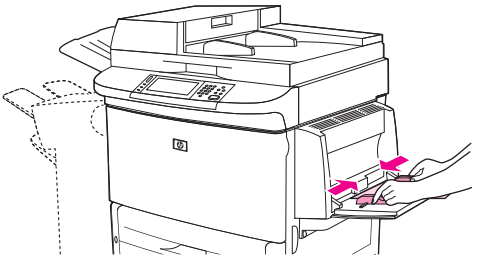

- **4.** Asegúrese de que el papel quepa debajo de las lengüetas de las guías y que no sobrepase los indicadores de nivel de carga.
	- **NOTA:** Si imprime en papel formato A3 u 11 x 17, así como en otro soporte de impresión largo, tire también del extensor de la bandeja hasta el tope.

## **Carga de las bandejas 2, 3 y 4**

Las bandejas 2 y 3 pueden contener hasta 500 hojas de soportes de impresión estándar. La bandeja 4 puede contener hasta 2.000 hojas de soportes de impresión estándar. Consulte información acerca de especificaciones del papel en [Tamaños de papel y soportes de impresión compatibles](#page-94-0) [en la página 81](#page-94-0).

### **Carga de papel de de tamaño estándar detectable en las bandejas 2, 3 y 4**

Efectúe este procedimiento para cargar papel de tamaño estándar detectable en la bandeja. A continuación se enumeran los tamaños detectables, para los cuales existen marcas en el interior la bandeja:

- $A<sub>4</sub>$
- **Carta**
- $A<sub>3</sub>$
- **Oficio**
- **Ejecutivo**
- 11 x 17
- B4 (JIS)
- **B5 (JIS)**
- A4-Girado
- Carta-Girado
- **PRECAUCIÓN:** Para evitar atascos, nunca añada ni retire papel de una bandeja mientras imprime desde la misma.
	- **1.** Abra la bandeja hasta que llegue al tope.

**Figura 6-4** Carga de las bandejas 2, 3 y 4 (1 de 6)

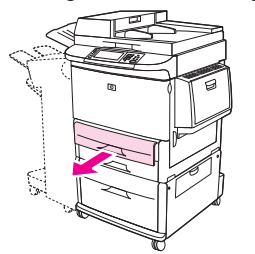

**2.** Ajuste la guía de papel izquierda (Y) pulsando la lengüeta y, a continuación, ajuste la guía al tamaño de papel correcto.

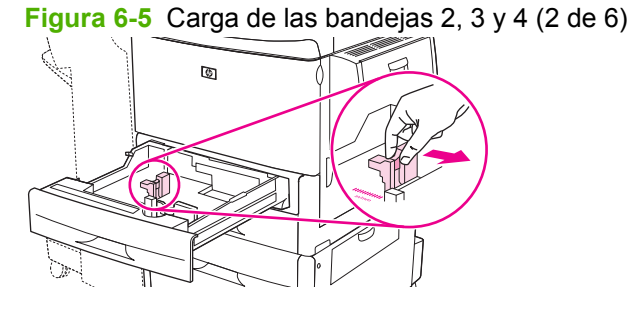

**3.** Ajuste la guía de papel delantera (X) pulsando la lengüeta y, a continuación, ajuste la guía al tamaño de papel correcto.

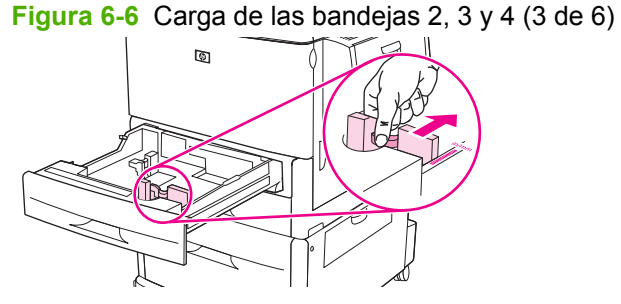

**4.** Cargue (oriente) el papel según su tamaño.

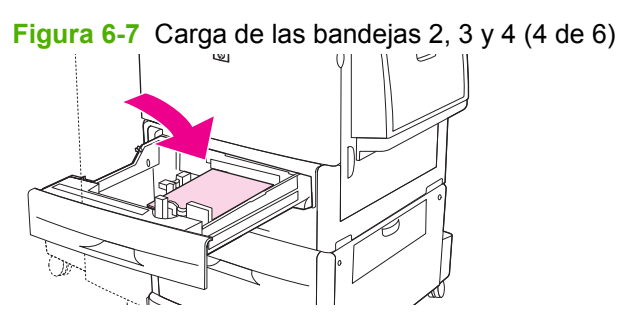

**5.** Sitúe el selector Custom/Standard en la posición Standard.

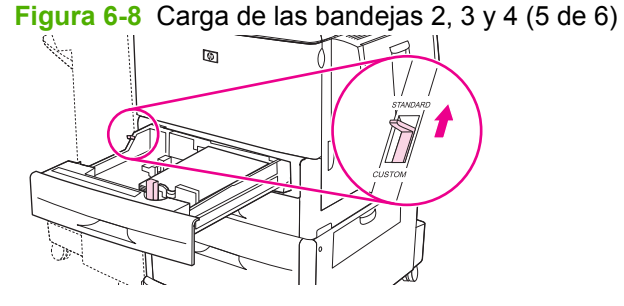

**6.** Cierre la bandeja. En el panel de control del MFP debe aparecer indicado el tipo y tamaño de los soportes cargados en la bandeja. Si la configuración no es correcta, toque Modificar en el panel de control. Si la configuración es correcta, toque OK.

**Figura 6-9** Carga de las bandejas 2, 3 y 4 (6 de 6)

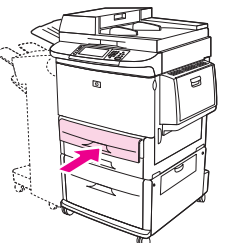

### **Carga de papel de de tamaño estándar no detectable en las bandejas 2, 3 y 4**

Efectúe este procedimiento para cargar papel de tamaño estándar no detectable en la bandeja. A continuación se enumeran los tamaños no detectables:

- 8K
- 16K
- **Estamento**
- Ejecutivo JIS
- 8,5 x 13 (216 x 330 mm)
- $\triangle$  **PRECAUCIÓN:** Para evitar atascos, nunca añada ni retire papel de una bandeja mientras imprime desde la misma.
	- **1.** Abra la bandeja hasta que llegue al tope.

**Figura 6-10** Carga de papel de tamaño estándar no detectable en las bandejas 2, 3 y 4 (1 de 6)

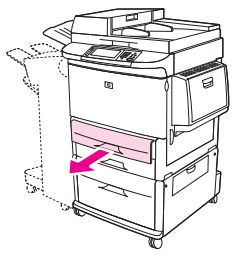

**2.** Presione la lengüeta de la guía de papel delantera y deslícela hacia fuera.

- **3.** Presione la lengüeta de la guía de papel izquierda y deslícela hacia fuera.
- **4.** Cargue (oriente) el papel según su tamaño.

**Figura 6-11** Carga de papel de tamaño estándar no detectable en las bandejas 2, 3 y 4 (2 de 6)

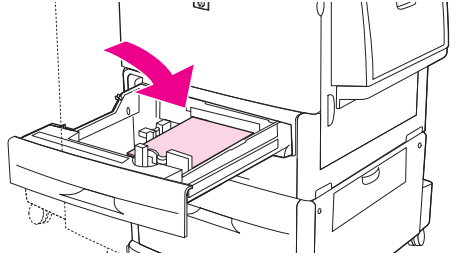

**5.** Ajuste la guía de papel izquierda presionando la lengüeta y, a continuación, deslice la guía hasta que apenas toque el papel.

**Figura 6-12** Carga de papel de tamaño estándar no detectable en las bandejas 2, 3 y 4 (3 de 6)

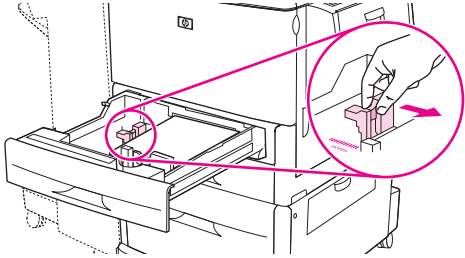

**6.** Ajuste la guía de papel delantera presionando la lengüeta y, a continuación, deslice la guía hasta que apenas toque el papel.

**Figura 6-13** Carga de papel de tamaño estándar no detectable en las bandejas 2, 3 y 4 (4 de 6)

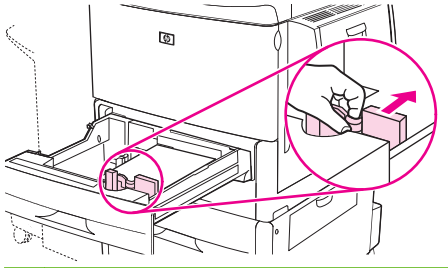

- **NOTA:** Al cargar la bandeja 4, asegúrese de que el bloqueo de la guía de papel está en posición elevada.
- **7.** Sitúe el selector Custom/Standard en la posición Custom.

**Figura 6-14** Carga de papel de tamaño estándar no detectable en las bandejas 2, 3 y 4 (5 de 6)

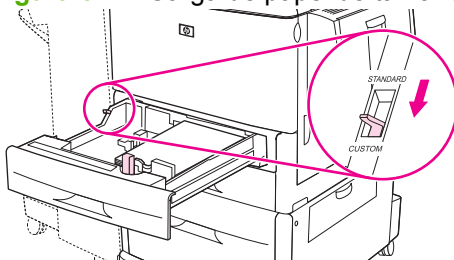

**8.** Cierre la bandeja. En el panel de control del MFP debe aparecer indicado el tipo y tamaño de los soportes cargados en la bandeja. Si la configuración no es correcta, toque Modificar en el panel de control. Si la configuración es correcta, toque OK.

**Figura 6-15** Carga de papel de tamaño estándar no detectable en las bandejas 2, 3 y 4 (6 de 6)

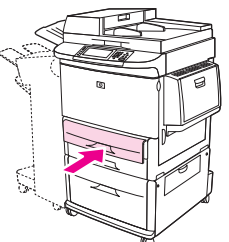

### **Carga de soportes de tamaño personalizado en las bandejas 2, 3 y 4**

Efectúe el siguiente procedimiento para cargar papel de tamaño personalizado en la bandeja.

- $\triangle$  **PRECAUCIÓN:** Para evitar atascos, nunca añada ni retire papel de una bandeja mientras imprime desde la misma.
	- **1.** Abra la bandeja hasta que llegue al tope.

**Figura 6-16** Carga de soportes de tamaño personalizado en las bandejas 2, 3 y 4 (1 de 6)

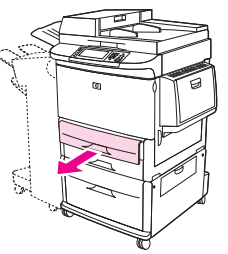

- **2.** Presione la lengüeta de la guía de papel delantera (X) y deslícela hacia fuera.
- **3.** Presione la lengüeta de la guía de papel izquierda (Y) y deslícela hacia fuera.
- **4.** Cargue (oriente) el papel según su tamaño.

**Figura 6-17** Carga de soportes de tamaño personalizado en las bandejas 2, 3 y 4 (2 de 6)

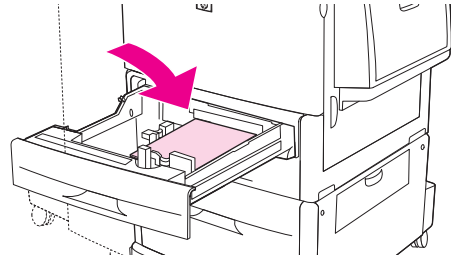

**5.** Sitúe el selector Custom/Standard en la posición Custom.

**Figura 6-18** Carga de soportes de tamaño personalizado en las bandejas 2, 3 y 4 (3 de 6)

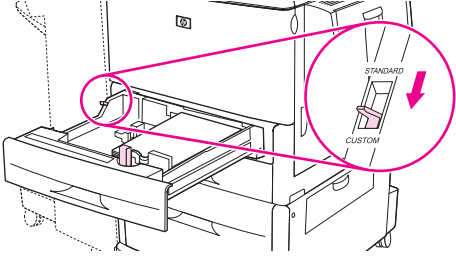

**6.** Ajuste la guía de papel izquierda (Y) presionando la lengüeta y, a continuación, deslice la guía hasta que apenas toque el papel.

**Figura 6-19** Carga de soportes de tamaño personalizado en las bandejas 2, 3 y 4 (4 de 6)

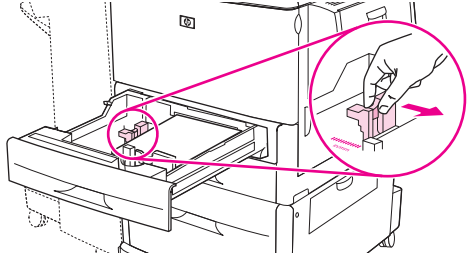

**7.** Ajuste la guía de papel delantera (X) presionando la lengüeta y, a continuación, deslice la guía hasta que toque el papel con suavidad.

**Figura 6-20** Carga de soportes de tamaño personalizado en las bandejas 2, 3 y 4 (5 de 6)

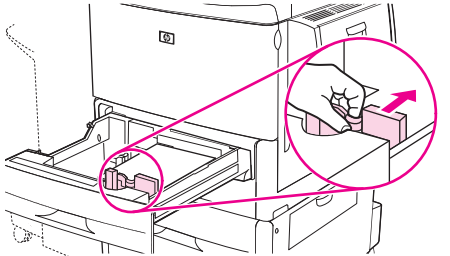

- **8.** Tome nota de la orientación del papel, así como el valor de las dimensiones X e Y. Las dimensiones X e Y están marcadas en el interior de la bandeja. Necesitará esta información para un paso posterior.
- **NOTA:** Al cargar la bandeja 4, asegúrese de que el bloqueo de la guía de papel esté en posición elevada.

**9.** Cierre la bandeja. En el panel de control del MFP debe aparecer indicado el tipo y tamaño de los soportes cargados en la bandeja. Si la configuración no es correcta, toque Modificar en el panel de control. Si la configuración es correcta, toque OK.

**Figura 6-21** Carga de soportes de tamaño personalizado en las bandejas 2, 3 y 4 (6 de 6)

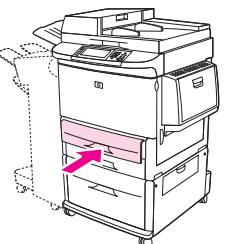

# <span id="page-106-0"></span>**Configuración de bandejas**

Es posible que el MFP presente automáticamente un mensaje pidiendo que configure una bandeja para el tipo y tamaño de un soporte al cargar éste en la bandeja.

En el panel de control aparecerá el siguiente mensaje: **Bandeja <X> [tipo] [tamaño]. Para cambiar el tamaño o el tipo, pulse "Modificar". Para aceptar, pulse "ACEPTAR".**.

**E** NOTA: El mensaje no aparecerá si está imprimiendo desde la bandeja 1 y está configurada como **Cualquier tamaño** y **Cualquier tipo**.

**NOTA:** Si ya ha utilizado otros modelos de impresoras HP LaserJet, puede que esté acostumbrado a configurar la bandeja 1 en modo **Primero** o en modo **Casete**. En el dispositivo HP LaserJet M9059 MFP, la configuración del tamaño y tipo de la bandeja 1 como **Cualquier tamaño** equivale al modo **Primero**. La configuración del tamaño o tipo de la bandeja 1 en otro valor diferente a **Cualquier tamaño** es equivalente al modo **Casete**.

## **Configuración de una bandeja al cargar soporte de impresión**

- **1.** Cargue el soporte en la bandeja. Cierre la bandeja si está utilizando las bandejas 2, 3 o 4.
- **2.** Si aparece el mensaje de configuración de bandeja, toque OK para aceptar el tamaño detectado, o bien toque Modificar para seleccionar un tamaño diferente.
- **3.** Si modifica la configuración de la bandeja, seleccione el tamaño.
- **NOTA:** El MFP detecta automáticamente la mayoría de los tamaños de soportes de impresión cargados en las bandejas 2, 3 y 4.
- **4.** Si modifica la configuración de la bandeja, seleccione el tipo de papel.
- **5.** Toque Salir.

## **Configuración de una bandeja con el botón Estado de consumibles de la pantalla táctil**

También podrá configurar el tipo y el tamaño asignados a las bandejas sin que aparezca un mensaje del MFP.

- **1.** Desplácese hasta la opción Estado de los consumibles y tóquela.
- **2.** Toque la bandeja de su preferencia.
- **3.** Toque Modificar.
- **4.** Seleccione el tamaño y el tipo. Si selecciona un tipo personalizado, utilice el teclado numérico para establecer las dimensiones X e Y. A continuación, toque OK.
- **5.** Toque OK.
- **6.** Vuelva a tocar OK.

## **Selección del soporte por origen, tipo o tamaño**

En el sistema operativo Microsoft Windows, existen tres opciones que afectan a la forma en que el controlador de la impresora intenta extraer soportes de impresión al enviar un trabajo de impresión. Las opciones *Origen*, *Tipo* y *Tamaño* aparecen en los cuadros de diálogo **Configurar página**, **Imprimir** o

**Propiedades de impresión** de la mayoría de los programas de software. A menos que modifique estas opciones, el MFP seleccionará automáticamente una bandeja utilizando la configuración predeterminada.

### **Origen**

Para imprimir por *Origen*, seleccione una bandeja específica del MFP de la que se tomará el papel. El MFP intentará imprimir desde esa bandeja, independientemente del tipo o tamaño de papel que se cargue en la misma. Si selecciona una bandeja que esté configurada para un tipo o tamaño que no coincida con el trabajo de impresión, el MFP no imprimirá automáticamente. En cambio, esperará a que cargue en la bandeja el tipo o tamaño del soporte de impresión del trabajo de impresión. Si carga la bandeja, el MFP comenzará a imprimir.

## **Tipo y Tamaño**

Si imprime por *Tipo* o *Tamaño*, el MFP tomará el papel de la bandeja que esté cargada con el tipo y el tamaño de soporte adecuado. La selección de soporte por Tipo, en lugar de por Origen, equivale a bloquear bandejas y ayuda a evitar que se utilice un soporte especial de forma accidental. Por ejemplo, si una bandeja está configurada para papel con membrete y selecciona papel normal, el MFP no tomará el papel de dicha bandeja. En su lugar, tomará el papel de una bandeja que esté cargada con papel normal y configurada para este tipo de papel a través del panel de control del MFP. La selección de los medios de impresión por Tipo y Tamaño conlleva una mejor calidad de impresión de papel grueso, satinado y transparencias. Y, por el contrario, el uso de una configuración incorrecta podría conllevar una calidad de impresión insatisfactoria. En el caso de soportes de impresión especiales, como etiquetas o transparencias, imprima siempre por Tipo. Si se trata de sobres, en la medida de lo posible imprima por Tamaño.

- Para imprimir por Tipo o por Tamaño, seleccione el tipo o el tamaño de su preferencia en los cuadros de diálogo **Configurar página**, **Imprimir** o **Propiedades de impresión**, en función del programa de software.
- Si imprime a menudo un determinado tipo o tamaño de soporte, configure una bandeja para dicho tipo o tamaño. De ese modo, cuando seleccione dicho tipo o tamaño para imprimir un trabajo, el MFP tomará el soporte de impresión de la bandeja configurada para ese tipo o tamaño.
## **Selección de la bandeja de salida**

El MFP dispone de al menos dos ubicaciones de bandeja de salida: la bandeja de salida del ADF (1) y una bandeja de salida del dispositivo de salida.

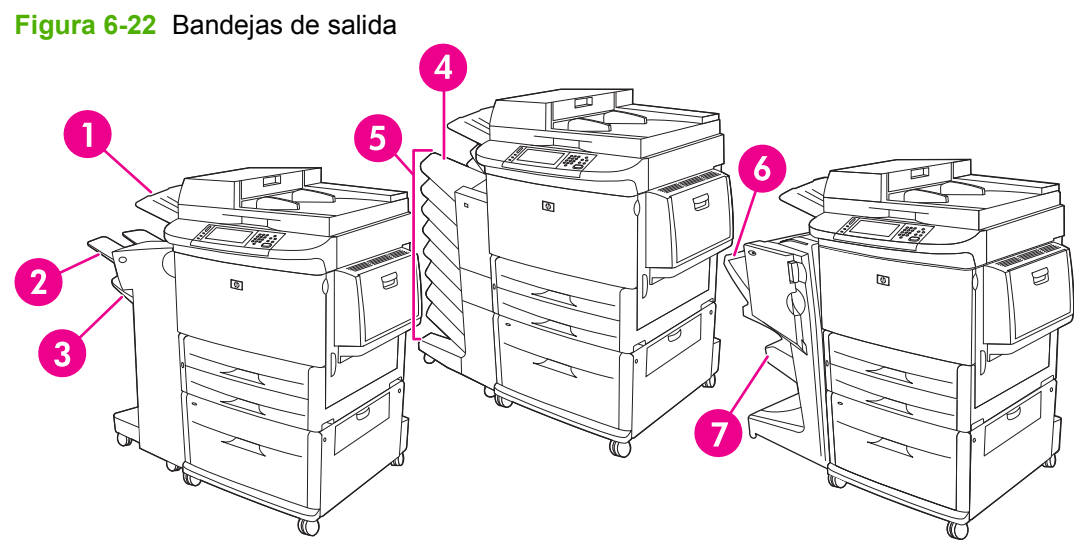

Se recomienda seleccionar la ubicación de salida a través del programa de software o el controlador de impresora.

#### **Bandejas de salida de la apiladora o apiladora/grapadora**

Si elige la apiladora para 3.000 hojas o la apiladora/grapadora para 3.000 hojas, las bandejas de salida son la bandeja superior (2) (boca arriba) y la bandeja inferior (3) (boca abajo).

La bandeja superior (boca arriba) (2) es la que se encuentra en parte superior de la apiladora o apiladora/grapadora. Esta bandeja puede contener hasta 100 hojas de papel colocadas boca arriba a medida que salen del MFP. Un sensor hace que el dispositivo se detenga cuando la bandeja esté llena. El dispositivo reanudará su funcionamiento al ser vaciado o al reducirse la cantidad de papel de la bandeja.

La bandeja inferior (boca abajo) (3) es la bandeja inferior de la apiladora o apiladora/grapadora. Esta bandeja puede contener hasta 3.000 hojas de papel, y permite apilar o grapar trabajos. Es la bandeja de salida predeterminada.

#### **Bandejas de salida del buzón de 8 bandejas**

Si elige el buzón de 8 bandejas, las bandejas de salida son la bandeja superior y las 8 bandejas boca abajo.

La bandeja superior (4) tiene una capacidad máxima de 125 hojas de papel.

El administrador de red puede asignar las 8 bandejas (5) a usuarios individuales o a grupos de trabajo. Cada bandeja puede apilar hasta 250 hojas de papel.

#### **Bandejas de salida del dispositivo de acabado multifuncional**

Si elige el dispositivo de acabado multifuncional, las bandejas de salida son la bandeja superior (6) y la bandeja de folletos inferior (7).

La bandeja superior (6) se encuentra en la parte superior del dispositivo de acabado multifuncional. Esta bandeja tiene una capacidad de apilamiento de 1.000 hojas y puede desplazar cada trabajo a

medida que lo apila, dando salida a trabajos no grapados boca arriba y boca abajo. Esta bandeja también permite el grapado de hasta 50 hojas de papel por documento. La bandeja superior es la bandeja de salida predeterminada cuando se conecta el dispositivo de acabado multifuncional.

La bandeja de folletos inferior (7) se encuentra en la parte inferior del dispositivo de acabado multifuncional. Esta bandeja permite plegar y encuadernar los folletos de hasta 10 hojas de papel.

### **Selección de una ubicación de salida**

### **Impresión**

Se recomienda seleccionar la ubicación de salida (bandeja) a través del programa o del controlador. Las áreas de selección de ubicación y método dependerán del programa o controlador. Configure la ubicación de salida predeterminada a través del panel de control del MFP.

- **1.** Desplácese hasta la opción Administración y tóquela.
- **2.** Toque Opciones de trabajo predeterminadas.
- **3.** Toque Op. impresión predeterm..
- **4.** Toque Bandeja de salida
- **5.** Toque la bandeja de salida de su preferencia.

#### **Copia**

Para trabajos de copia, es posible configurar y cancelar la ubicación de salida predeterminada (bandeja) desde el panel de control del MFP:

- **1.** Desplácese hasta la opción Copiar y tóquela.
- **2.** Toque Más opciones.
- **3.** Toque Bandeja de salida.
- **4.** Toque la bandeja de salida de su preferencia.

Para configurar la bandeja de salida predeterminada para trabajos de copia:

- **1.** Desplácese hasta la opción Administración y tóquela.
- **2.** Toque Opciones de trabajo predeterminadas.
- **3.** Toque Opciones de copia predeterminadas.
- **4.** Toque Bandeja de salida.
- **5.** Toque la bandeja de salida de su preferencia.

# **7 Tareas de impresión**

- [Tipo de medios de impresión y carga de bandejas](#page-111-0)
- [Uso de las funciones del controlador de impresora de Windows](#page-113-0)
- [Grapar documentos](#page-118-0)
- [Cancelación de un trabajo de impresión](#page-123-0)
- [Impresión de sobres](#page-124-0)
- [Funciones de almacenamiento de trabajos para impresión](#page-128-0)

## <span id="page-111-0"></span>**Tipo de medios de impresión y carga de bandejas**

Las dimensiones mínimas de los soportes de impresión son 98 x 191 mm.

Las dimensiones máximas de los soportes de impresión son 312 x 470 mm.

#### **Tabla 7-1 Información sobre los soportes de impresión de la bandeja 1**

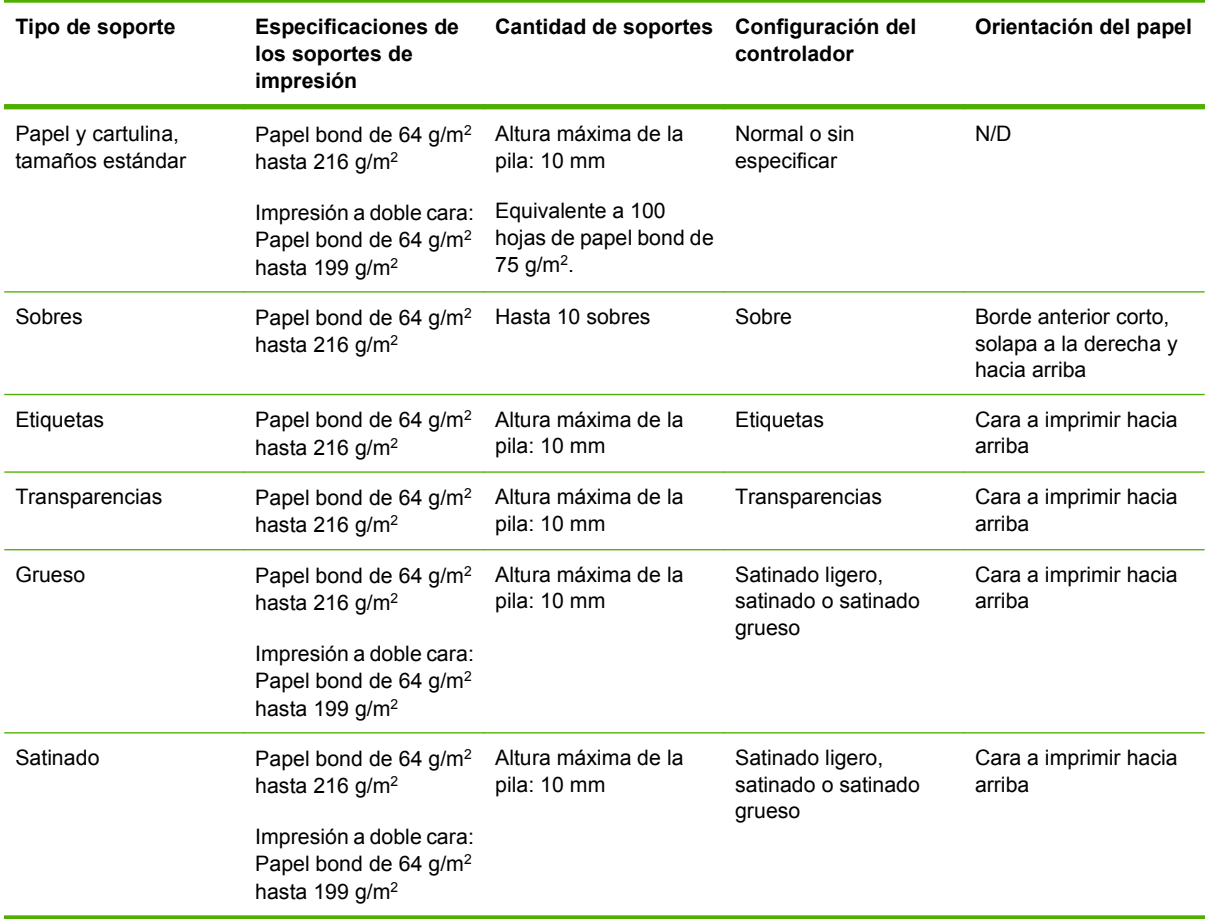

#### **Tabla 7-2 Información sobre los soportes de impresión de las bandejas 2 y 3**

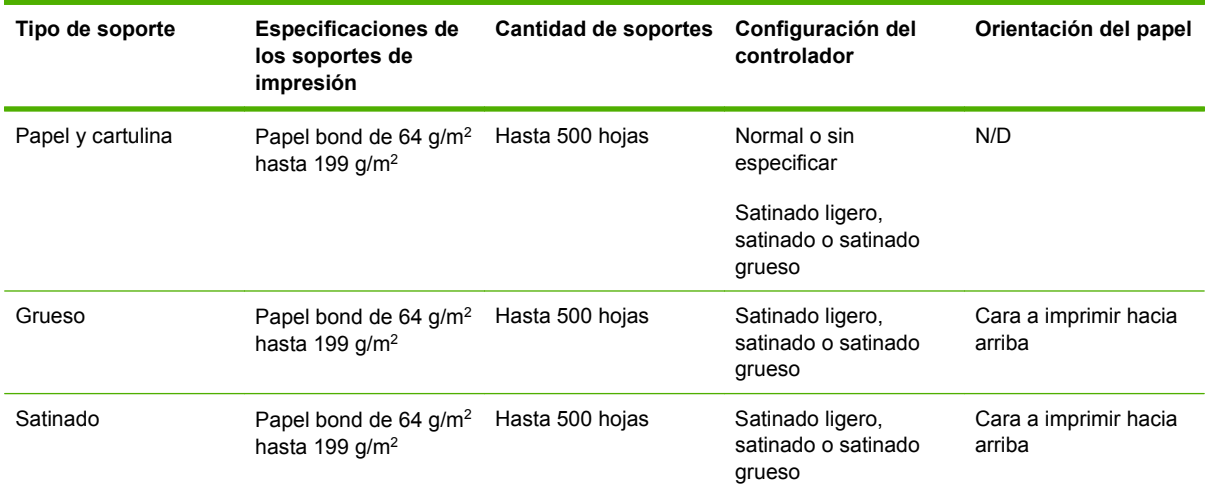

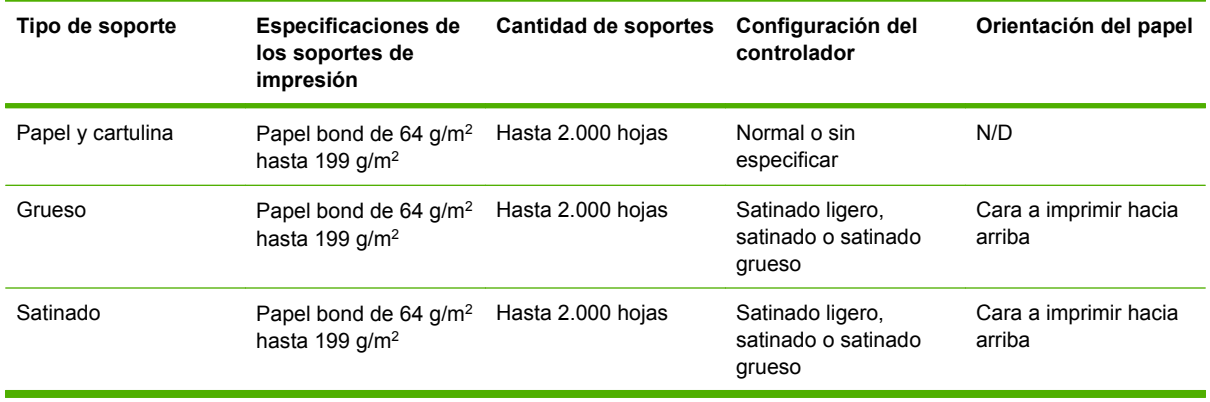

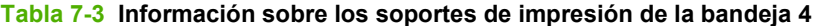

## <span id="page-113-0"></span>**Uso de las funciones del controlador de impresora de Windows**

### **Abrir el controlador de la impresora**

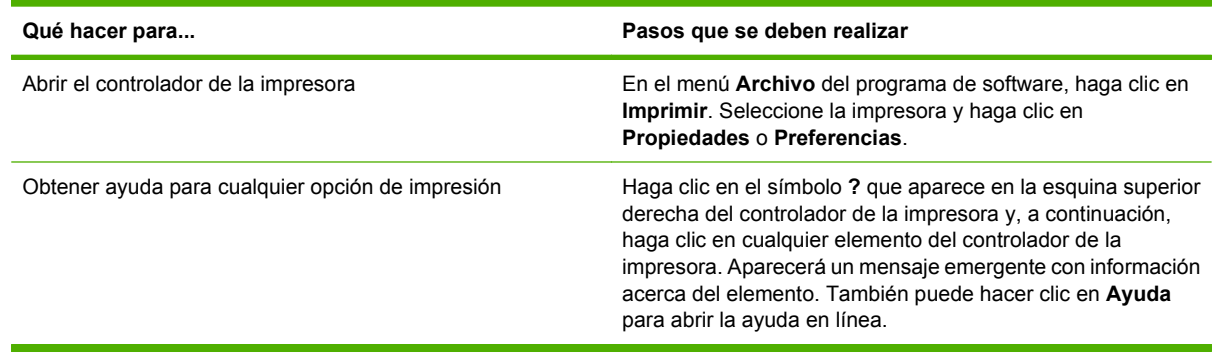

### **Uso de atajos de impresión**

Para realizar las siguientes tareas, abra el controlador de la impresora y haga clic en la ficha **Atajos de impresión**.

#### **<sup>2</sup> NOTA:** En anteriores controladores de HP, esta función se llamaba **Configuración rápida**.

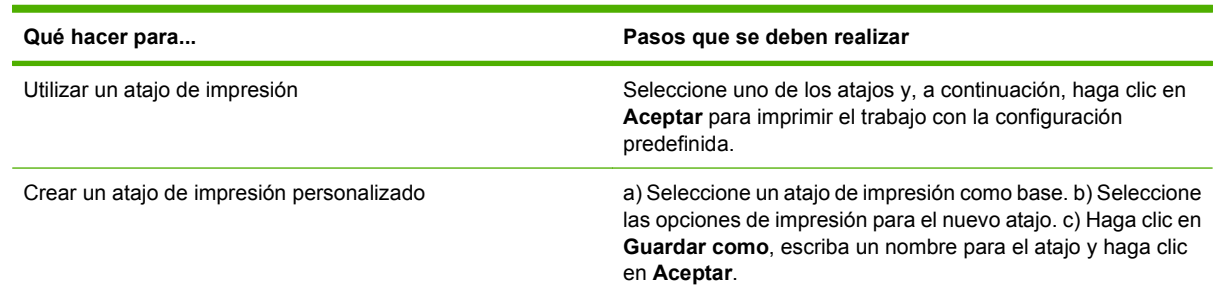

### **Configuración de opciones de papel y de calidad**

Para efectuar las siguientes tareas, abra el controlador de impresora y haga clic en la ficha **Papel/ Calidad**.

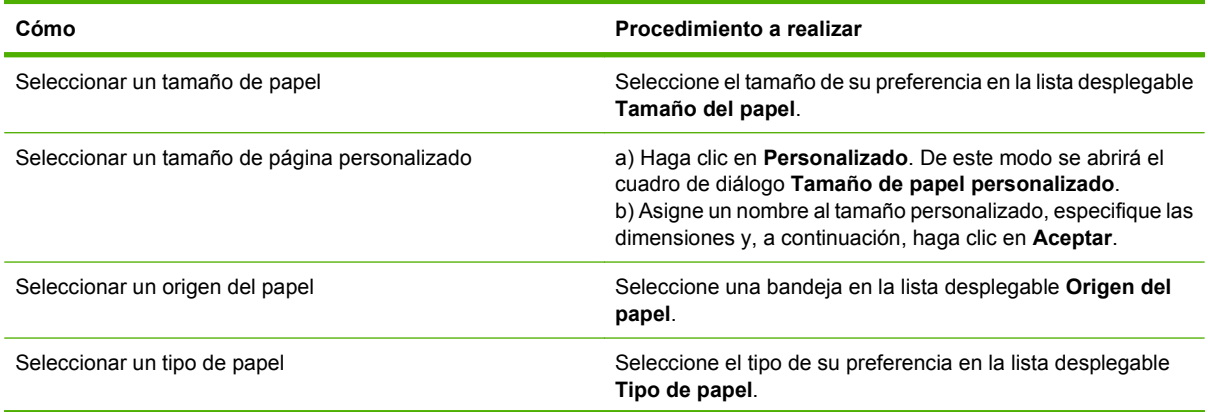

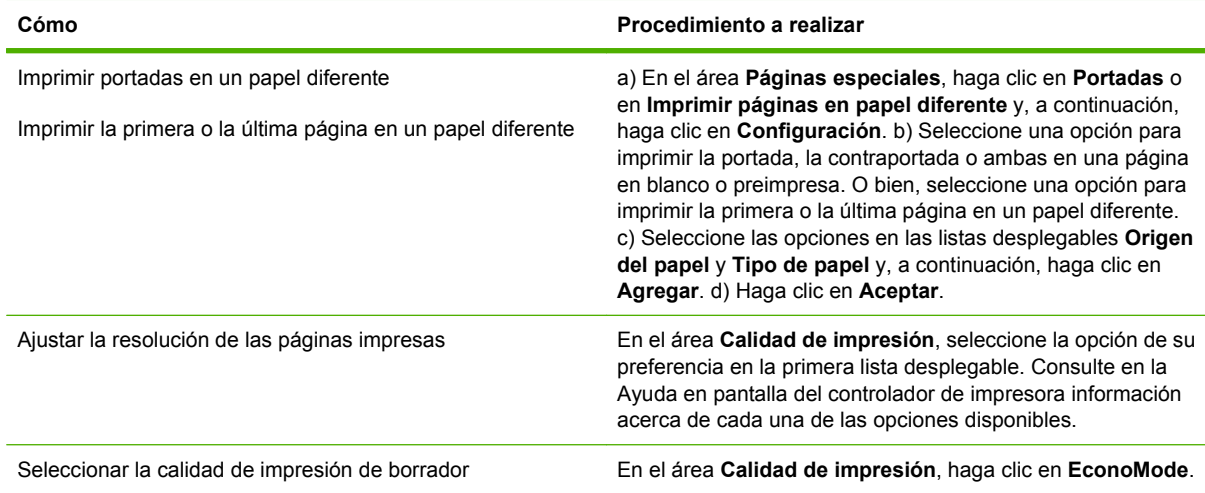

### **Configurar efectos del documento**

Para realizar las siguientes tareas, abra el controlador de la impresora y haga clic en la ficha **Efectos**.

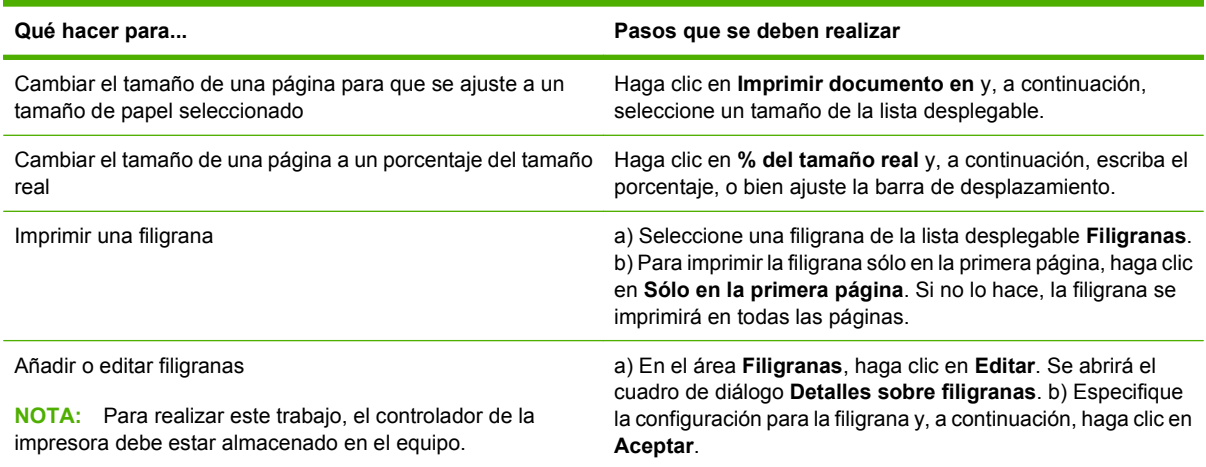

### **Configurar opciones de acabado del documento**

Para realizar las siguientes tareas, abra el controlador de la impresora y haga clic en la ficha **Acabado**.

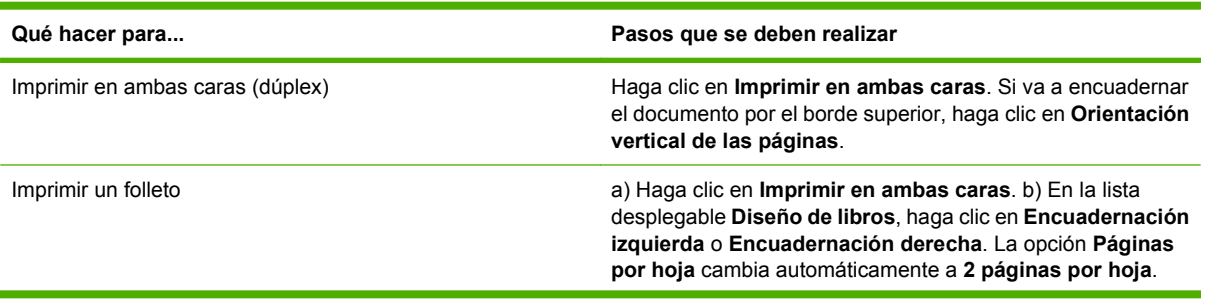

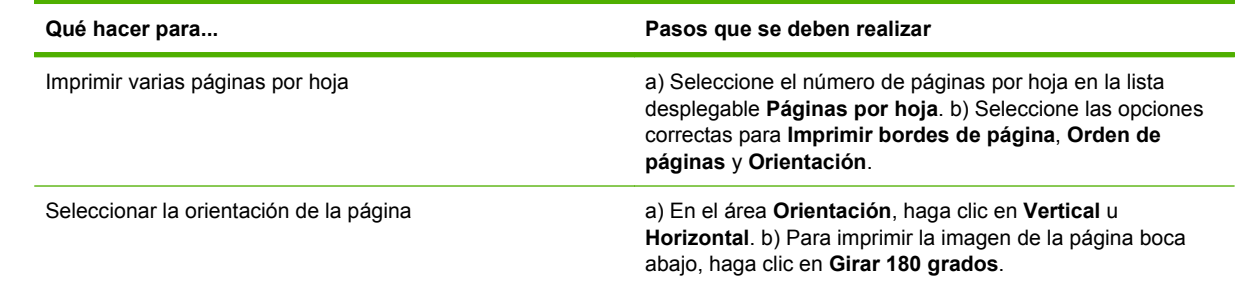

### **Configurar las opciones de salida del producto**

Para realizar las siguientes tareas, abra el controlador de la impresora y haga clic en la ficha **Salida**.

**NOTA:** Las opciones disponibles en esta ficha dependerán del dispositivo de acabado que está utilizando.

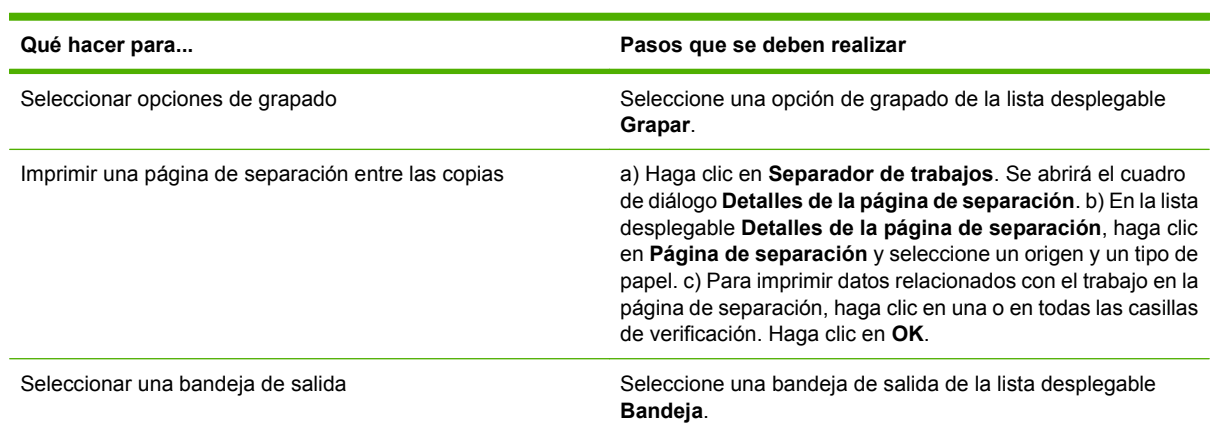

### **Definición de las opciones de almacenamiento de trabajos**

Para realizar las siguientes tareas, abra el controlador de la impresora y haga clic en la ficha **Almacenamiento de trabajos**.

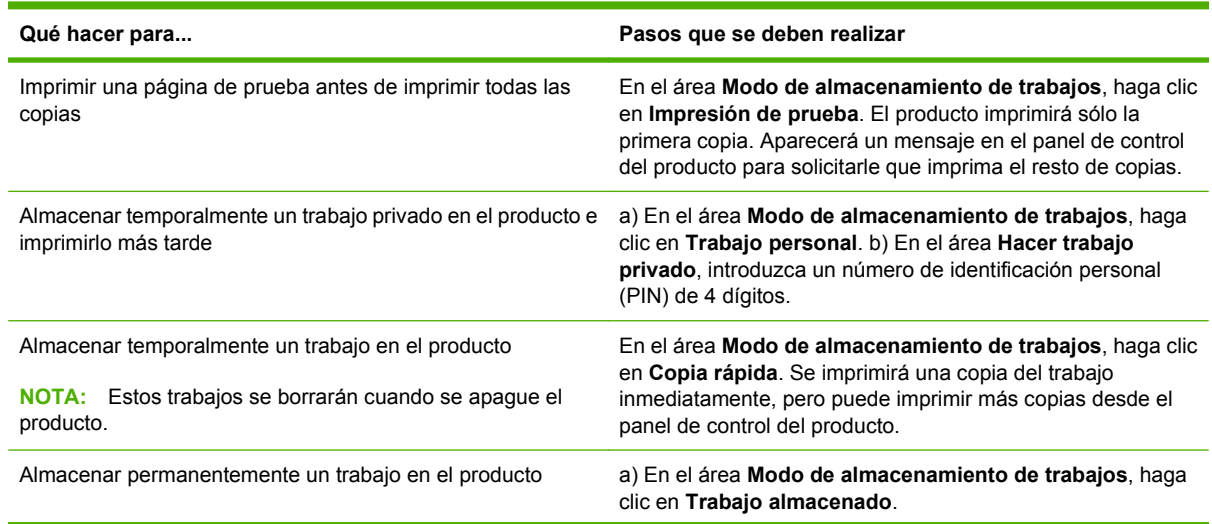

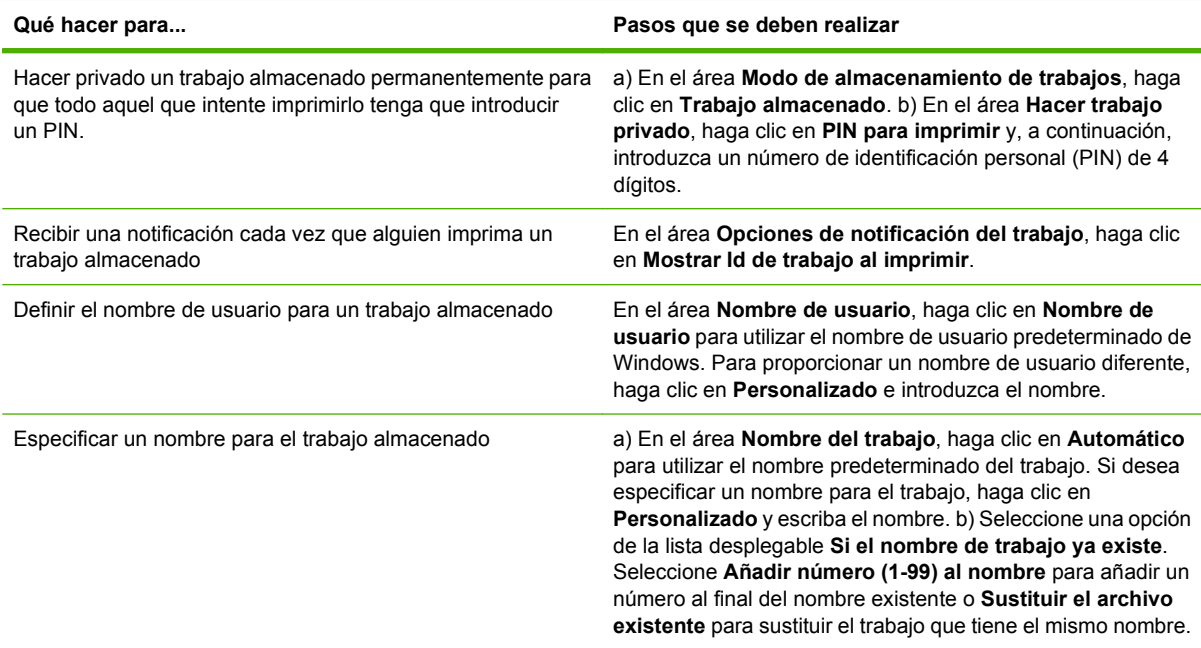

### **Obtener información sobre asistencia y sobre el estado del producto**

Para realizar las siguientes tareas, abra el controlador de la impresora y haga clic en la ficha **Servicios**.

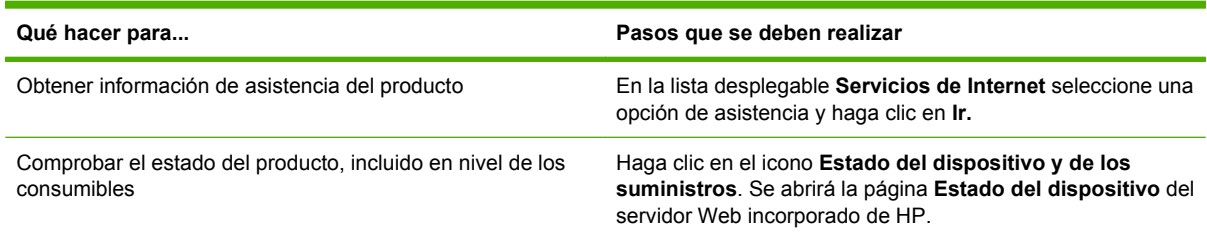

### **Configurar opciones de impresión avanzada**

Para realizar las siguientes tareas, abra el controlador de la impresora y haga clic en la ficha **Avanzada**.

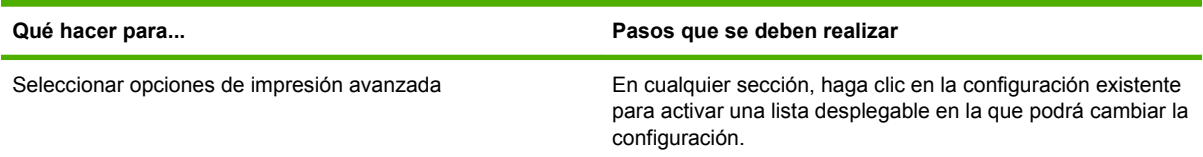

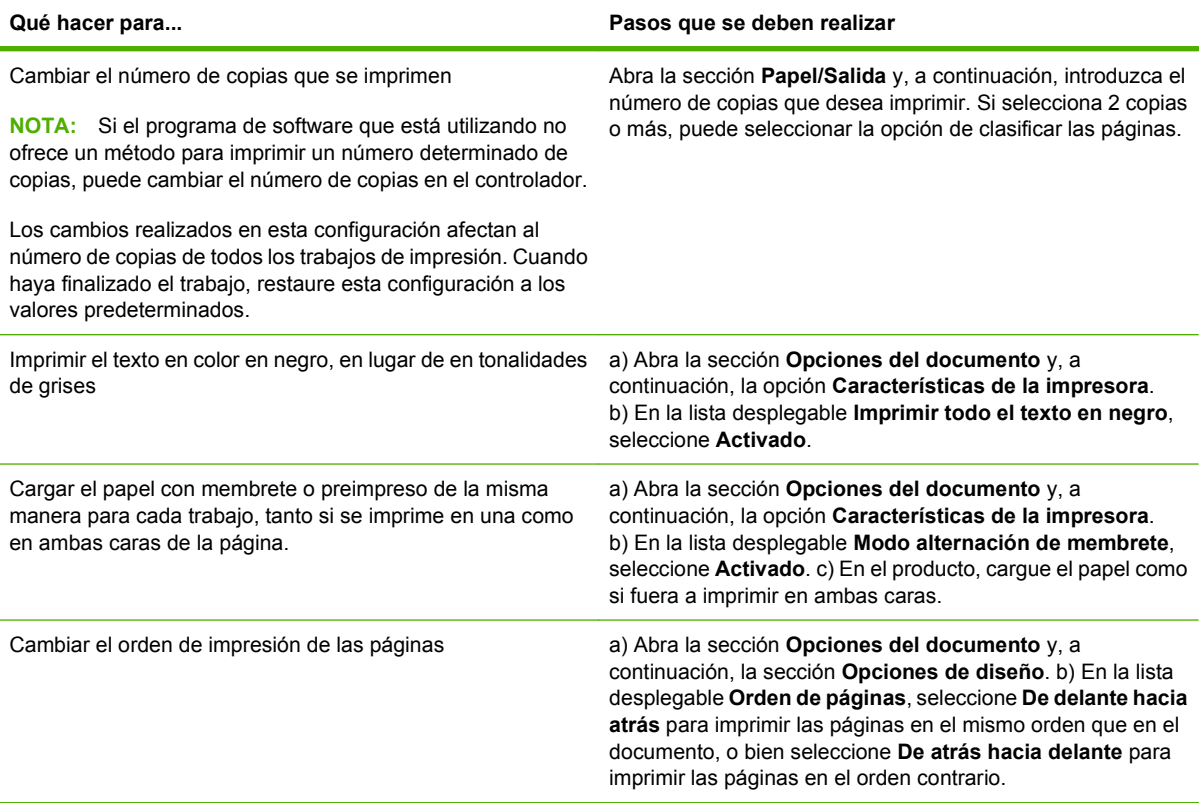

## <span id="page-118-0"></span>**Grapar documentos**

**NOTA:** Las funciones de grapado solamente estarán disponibles si se conecta el MFP a la apiladora/ grapadora o a un dispositivo de acabado multifuncional.

### **Configuración de la grapadora para trabajos impresos en el panel de control**

Normalmente podrá seleccionar la grapadora en el programa de software o en el controlador de impresora, aunque es posible que algunas opciones solamente estén disponibles en el controlador de impresora. Consulte más información en [Cambio de configuración del controlador de impresora en](#page-70-0) [Windows en la página 57](#page-70-0). El lugar y la forma de seleccionar estas opciones dependerán del programa o del controlador. Si no es posible seleccionar la grapadora en el programa o en el controlador de impresora, podrá hacerlo en el panel de control del MFP.

- **1.** Desplácese hasta la opción Administración y tóquela.
- **2.** Desplácese hasta la opción Comportamiento del dispositivo y tóquela.
- **3.** Desplácese hasta la opción Grapadora/apiladora o Dispositivo de acabado multifuncional y tóquela.
- **4.** Toque Grapar.
- **5.** Pulse la opción de grapadora de su preferencia.
- **E NOTA:** La selección de la grapadora en el panel de control de la impresora cambia la configuración predeterminada a Grapar. Es posible grapar todos los trabajos de impresión. Sin embargo, las opciones de configuración modificadas en el controlador de impresora anulan las opciones seleccionadas en el panel de control.

### **Configuración de la grapadora para todos los trabajos de copia en el panel de control**

- **EY NOTA:** El siguiente procedimiento permite cambiar la configuración predeterminada de todos los trabajos de copia.
	- **1.** Desplácese hasta la opción Administración y tóquela.
	- **2.** Toque Opciones de trabajo predeterminadas.
	- **3.** Toque Opciones de copia predeterminadas.
	- **4.** Toque Grapar/clasificar.
	- **5.** Toque Grapar.
	- **6.** Pulse la opción de grapadora de su preferencia.

### **Configuración de la grapadora para un único trabajo de copia en el panel de control**

- **E** NOTA: El siguiente procedimiento permite configurar la opción de grapado solamente para el trabajo de copia en curso.
	- **1.** Toque Copiar.
	- **2.** Toque Grapar/clasificar.
	- **3.** Pulse la opción de grapadora de su preferencia.

### **Configuración del dispositivo para que se detenga o continúe cuando el cartucho de grapas está vacío**

Podrá especificar que el MFP interrumpa la impresión si el cartucho de grapas está vacío, o bien que continúe imprimiendo sin grapar los trabajos.

- **1.** Desplácese hasta la opción Administración y tóquela.
- **2.** Desplácese hasta la opción Comportamiento del dispositivo y tóquela.
- **3.** Desplácese hasta la opción Grapadora/apiladora o Dispositivo de acabado multifuncional y tóquela.
- **4.** Toque Sin grapas.
- **5.** Pulse la opción de su preferencia:
	- Seleccione Detener para interrumpir la impresión hasta sustituir el cartucho de grapas.
	- Seleccione Continuar para continuar los trabajos de impresión sin graparlos.

### **Carga de grapas**

Cargue grapas si el panel de control del MFP presenta el mensaje **Grapadora baja en grapas** o **Pida cartucho de grapas** (en la grapadora quedan menos de 20 grapas utilizables), o bien el mensaje **Sustituya cartucho de la grapadora** o **LA GRAPADORA NO TIENE GRAPAS** (la grapadora está vacía o las grapas que quedan no pueden utilizarse).

La grapadora admitirá trabajos de impresión aunque no tenga grapas, pero no grapará las páginas. Es posible configurar el controlador de impresora para desactivar la opción de grapado si el cartucho de grapas está vacío.

#### **Carga de grapas en la apiladora/grapadora**

**1.** Separe la apiladora/grapadora del MFP.

**Figura 7-1** Carga de grapas en la apiladora/grapadora (1 de 5)

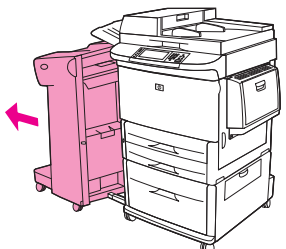

**2.** Abra la puerta de la grapadora.

**Figura 7-2** Carga de grapas en la apiladora/grapadora (2 de 5)

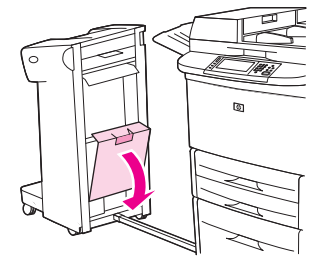

**3.** En el cartucho de grapas vacío, eleve la lengüeta verde y extraiga el cartucho vacío.

**Figura 7-3** Carga de grapas en la apiladora/grapadora (3 de 5)

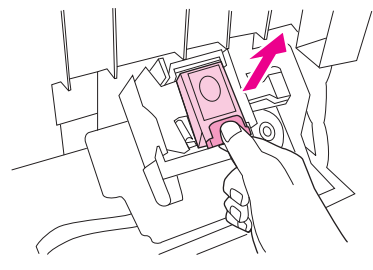

**4.** Inserte el nuevo cartucho de grapas y empuje la lengüeta verde hasta que encaje en su sitio.

**Figura 7-4** Carga de grapas en la apiladora/grapadora (4 de 5)

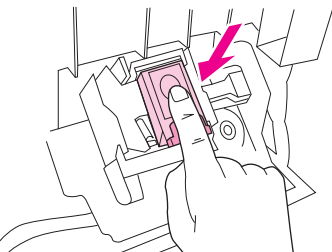

**5.** Cierre la puerta de la grapadora e inserte la apiladora/grapadora en su sitio.

**Figura 7-5** Carga de grapas en la apiladora/grapadora (5 de 5)

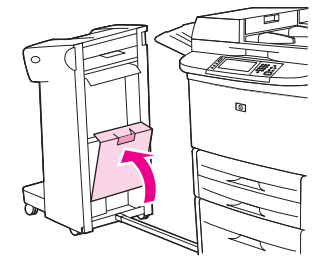

#### **Carga de grapas en dispositivo de acabado multifuncional**

**1.** Abra la puerta de la grapadora.

**Figura 7-6** Carga de grapas en dispositivo de acabado multifuncional (1 de 8)

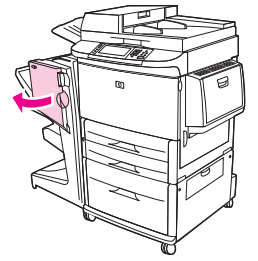

**2.** Deslice la grapadora hacia usted.

**Figura 7-7** Carga de grapas en dispositivo de acabado multifuncional (2 de 8)

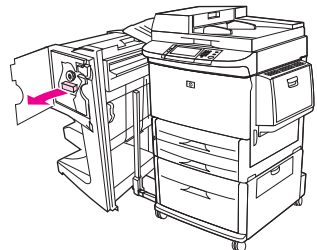

**3.** Gire la palanca verde grande hasta que aparezca un punto azul en la ventana de la grapadora.

**Figura 7-8** Carga de grapas en dispositivo de acabado multifuncional (3 de 8)

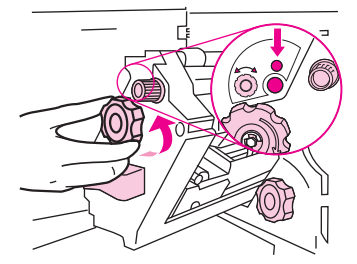

**4.** Gire hacia la derecha la palanca verde pequeña situada en la parte superior de la grapadora hasta que el cartucho de grapas quede situado a la izquierda de la grapadora.

**Figura 7-9** Carga de grapas en dispositivo de acabado multifuncional (4 de 8)

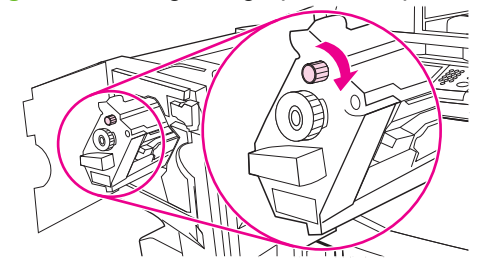

**PRECAUCIÓN:** Para poder retirar el cartucho de grapas, en la ventana de la grapadora debe ser visible el punto azul. Si intenta quitar el cartucho de la grapadora antes de que el punto azul aparezca en la ventana, puede dañar el dispositivo de acabado.

**5.** Junte las pestañas del cartucho de grapas vacío y tire del mismo para extraerlo.

**Figura 7-10** Carga de grapas en dispositivo de acabado multifuncional (5 de 8)

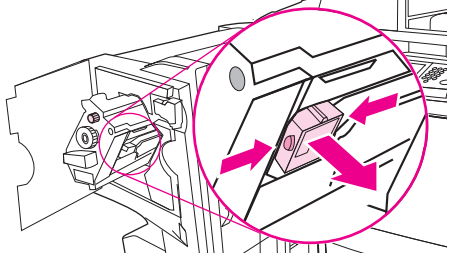

**6.** Inserte y encaje el nuevo cartucho de grapas.

**Figura 7-11** Carga de grapas en dispositivo de acabado multifuncional (6 de 8)

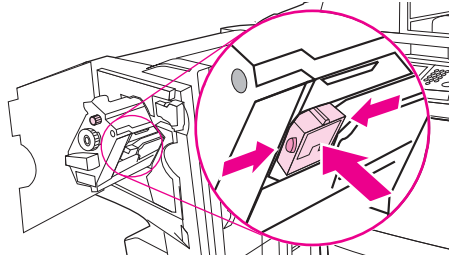

**7.** Inserte la grapadora en el dispositivo de acabado.

**Figura 7-12** Carga de grapas en dispositivo de acabado multifuncional (7 de 8)

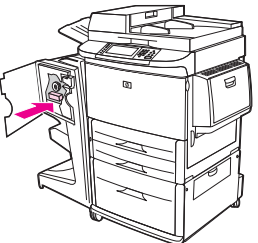

**8.** Cierre la puerta de la grapadora y vuelva a alinear el dispositivo de acabado multifuncional con el MFP.

**Figura 7-13** Carga de grapas en dispositivo de acabado multifuncional (8 de 8)

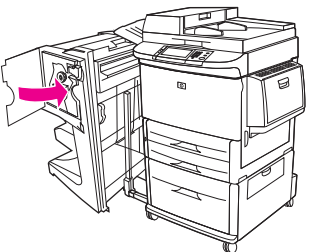

## <span id="page-123-0"></span>**Cancelación de un trabajo de impresión**

Es posible detener una solicitud de impresión a través del panel de control o del programa de software. Consulte instrucciones sobre la manera de detener una solicitud de impresión desde un ordenador en red en la Ayuda en línea del software de red correspondiente.

**NOTA:** Tras cancelarse un trabajo de impresión, es posible que tarde un poco en borrar todos los datos de impresión.

### **Detener el trabajo de impresión en curso desde el panel de control**

- **1.** Pulse el botón Detener del panel de control.
- **2.** En la pantalla **que indica que el dispositivo se ha detenido** de la pantalla táctil, toque **Cancelar trabajo actual**.
	- **NOTA:** Si el proceso de impresión del trabajo ya está muy avanzado, puede que no tenga la opción de cancelarlo.

### **Interrumpir el trabajo de impresión en curso desde la aplicación de software**

Aparecerá brevemente un cuadro de diálogo en la pantalla que permite cancelar el trabajo.

Si se enviaron varias solicitudes al dispositivo a través del software, es posible que estén esperando en una cola de impresión (por ejemplo, en el Administrador de impresión de Windows). En la documentación del software encontrará instrucciones específicas para cancelar una solicitud de impresión desde el equipo.

Si un trabajo de impresión está esperando en la cola de impresión (memoria del equipo) o en un dispositivo de cola de impresión (Windows 2000 o XP), borre el trabajo de impresión desde ahí.

Haga clic en **Inicio** y, a continuación, haga clic en **Impresoras**. Haga doble clic en el icono del dispositivo para abrir el dispositivo de cola de impresión. Seleccione el trabajo de impresión que desea cancelar y, a continuación, pulse Supr. Si el trabajo de impresión no se cancela, puede que sea necesario apagar y reiniciar el equipo.

## <span id="page-124-0"></span>**Impresión de sobres**

Los sobres deben imprimirse desde la bandeja 1, que tiene una capacidad máxima de 10 sobres. El rendimiento de la impresión dependerá del tipo de sobre. Haga una prueba con unos cuantos sobres de muestra antes de adquirir una cantidad mayor. Consulte las especificaciones de sobres en [Tamaños](#page-94-0) [de papel y soportes de impresión compatibles en la página 81](#page-94-0) o en el sitio web [www.hp.com/support/](http://www.hp.com/support/ljm9059mfp) [ljm9059mfp.](http://www.hp.com/support/ljm9059mfp)

 $\triangle$  **PRECAUCIÓN:** Los sobres con grapas, broches, ventanas, revestimientos estucados, superficies autoadhesivas expuestas u otros materiales sintéticos pueden producir serios daños al MFP. No utilice sobres con material adhesivo que actúe por presión.

Para imprimir sobres, efectúe el siguiente procedimiento básico.

- **1.** Cargue los sobres en la bandeja 1.
- **2.** Cambie las palancas del fusor.
- **3.** Envíe el trabajo de impresión.

#### **Carga de sobres en la bandeja 1**

**1.** Abra la bandeja 1, pero no extraiga la extensión. (La mayoría de los sobres se alimentan mejor sin la extensión, pero los sobres extragrandes quizá la necesiten.)

**Figura 7-14** Carga de sobres en la bandeja 1 (1 de 3)

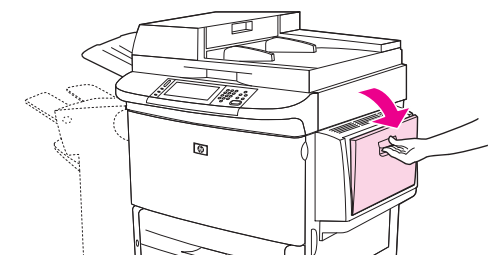

**2.** Cargue un máximo de 10 sobres en el centro de la bandeja 1, con la cara a imprimir hacia arriba y el extremo del sello orientado hacia el MFP. Deslice los sobres en el MFP hasta el máximo, pero sin forzarlos.

**Figura 7-15** Carga de sobres en la bandeja 1 (2 de 3)

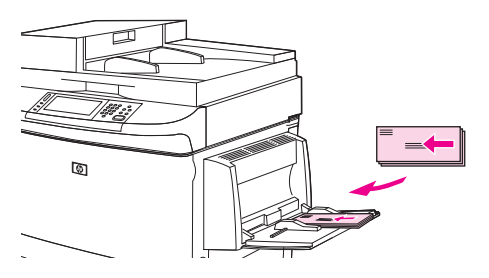

**3.** Ajuste las guías para que toquen la pila de sobres, aunque sin doblarlos. Asegúrese de que los sobres encajan bajo las lengüetas de las guías.

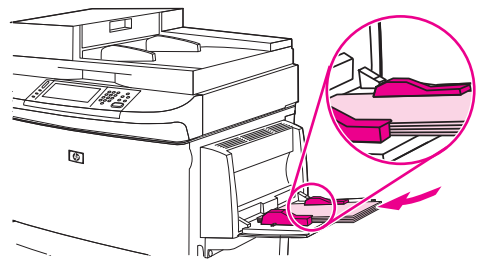

**Figura 7-16** Carga de sobres en la bandeja 1 (3 de 3)

**4.** Cambie las palancas del fusor (consulte Cambio de las palancas del fusor en la página 112).

#### **Cambio de las palancas del fusor**

**1.** Aparte el dispositivo de salida del MFP para acceder a la puerta izquierda.

**Figura 7-17** Cambio de las palancas del fusor (1 de 4)

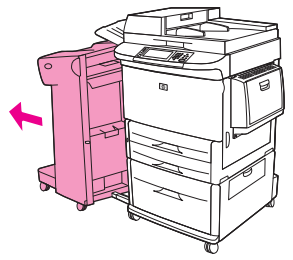

**2.** Abra la puerta izquierda.

**Figura 7-18** Cambio de las palancas del fusor (2 de 4)

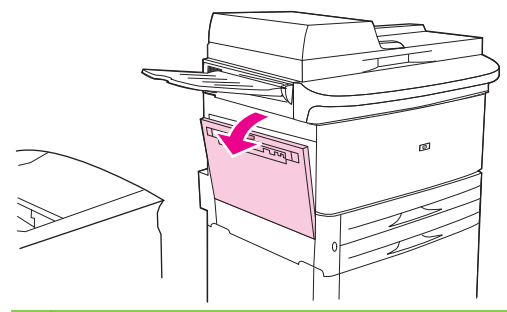

**¡ADVERTENCIA!** Procure no tocar el área adyacente al fusor. Puede estar caliente.

- **3.** Busque las dos palancas azules y levántelas.
- **EX NOTA:** Vuelva a bajar las palancas del fusor después de imprimir sobres.
- **PRECAUCIÓN:** Si no vuelve a bajar las palancas para utilizar tipos de papel estándar, la calidad de impresión disminuirá.

**Figura 7-19** Cambio de las palancas del fusor (3 de 4)

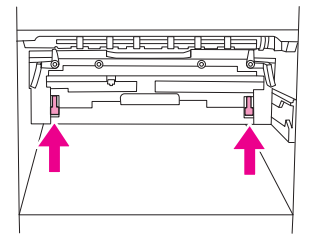

**4.** Cierre la puerta izquierda.

**Figura 7-20** Cambio de las palancas del fusor (4 de 4)

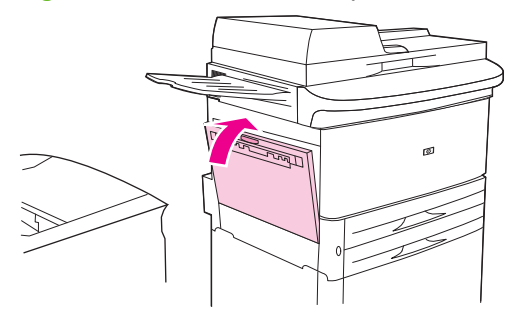

**5.** Vuelva a colocar el dispositivo de salida en su lugar.

#### **Impresión de sobres desde un programa**

- **1.** Cargue los sobres en la bandeja 1.
- **2.** En el programa o en el controlador de impresora, seleccione la bandeja 1 como origen.
- **3.** Configure el tamaño y tipo de sobre de su preferencia. Consulte las especificaciones para sobres en [Tamaños de papel y soportes de impresión compatibles en la página 81](#page-94-0).
- **4.** Si el programa no ajusta automáticamente el formato del sobre, especifique "Vertical" como orientación de página.
- **PRECAUCIÓN:** Para evitar atascos, no quite ni inserte ningún sobre después de empezar a imprimir.
- **5.** Establezca los márgenes en al menos 15 mm (0,6 pulgadas) desde el borde del sobre. Para obtener una calidad de impresión óptima, configure los márgenes de la dirección de envío y de remitente (se presentan los márgenes de dirección usuales para sobres Comercial nº 10 o DL). No imprima sobre el área donde coinciden las tres solapas de la parte posterior del sobre.
- **6.** Seleccione la bandeja izquierda como la ubicación de salida.
- **7.** Cuando termine de imprimir los sobres, vuelva a bajar las palancas del fusor.

**PRECAUCIÓN:** Si no vuelve a bajar las palancas para utilizar tipos de papel estándar, la calidad de impresión disminuirá.

## <span id="page-128-0"></span>**Funciones de almacenamiento de trabajos para impresión**

Las siguientes opciones de almacenamiento de trabajos están disponibles para trabajos de impresión:

- **Trabajos de impresión de prueba**: Esta función ofrece un método rápido y sencillo de imprimir y revisar la copia de un trabajo y, a continuación, imprimir copias adicionales.
- **Trabajos personales**: Al enviarse un trabajo privado al dispositivo, dicho trabajo no se imprimirá hasta que inserte el número de identificación personal (PIN) necesario en el panel de control.
- **Trabajos almacenados**: En el dispositivo podrá almacenar trabajos como formularios de personal, partes de horas o calendarios, con el objeto de permitir a otros usuarios imprimir el trabajo en cualquier momento. Los trabajos almacenados también están protegidos por un PIN.

Siga las instrucciones de esta sección para acceder a las funciones de almacenamiento de trabajos del ordenador. Consulte la sección específica del tipo de trabajo que desee crear.

 $\triangle$  **PRECAUCIÓN:** Si apaga el dispositivo, se eliminarán todos los trabajos de impresión de prueba y los trabajos personales.

### **Acceso a las funciones de almacenamiento de trabajos para imprimir**

#### **En Windows**

- **1.** En el menú **Archivo**, seleccione **Imprimir**.
- **2.** Haga clic en **Propiedades** y, a continuación, en la ficha **Almacenamiento de trabajos**.
- **3.** Seleccione el modo de almacenamiento de trabajos de su preferencia.

#### **En Macintosh**

En los nuevos controladores: seleccione **Almacenamiento de trabajos** en el menú desplegable del cuadro de diálogo **Imprimir**. En los controladores antiguos, seleccione **Opciones específicas de la impresora**.

### **Uso de la función Impresión de prueba**

Esta función ofrece un método rápido y sencillo de imprimir y revisar la copia de un trabajo.

Para almacenar de forma permanente el trabajo y evitar que el dispositivo lo elimine cuando necesite espacio adicional, seleccione la opción **Trabajo almacenado** en el controlador.

### **Creación de un trabajo de impresión de prueba**

**PRECAUCIÓN:** Si el dispositivo necesita espacio adicional para almacenar nuevos trabajos de impresión de prueba, eliminará los ya almacenados, empezando por el más antiguo. Para almacenar un trabajo de manera permanente y evitar que el dispositivo lo elimine cuando necesite, seleccione la opción **Trabajo almacenado**, en lugar de **Impresión de prueba**, en el controlador.

En el controlador, seleccione la opción **Impresión de prueba** y, a continuación, escriba un nombre de usuario y un nombre de trabajo.

El dispositivo imprimirá una copia del trabajo para que pueda revisarlo.

#### **Impresión de las copias restantes de un trabajo de impresión de prueba**

En el panel de control del dispositivo, utilice el siguiente procedimiento para imprimir las copias restantes de un trabajo de impresión de prueba retenido en el disco duro.

- **1.** En la pantalla Principal, toque Almacenamiento de trabajos.
- **2.** Toque la ficha Recuperar.
- **3.** Desplácese hasta la carpeta de almacenamiento de trabajos en la que se encuentre el trabajo retenido, y tóquela.
- **4.** Desplácese hasta el trabajo que desee imprimir y tóquelo.
- **5.** Toque el campo Copias para cambiar el número de copias que desee imprimir. Toque Recuperar trabajo almacenado ( $\circledast$ ) para imprimir el documento.

### **Eliminación de un trabajo de impresión de prueba**

Al enviar un trabajo de impresión de prueba, el dispositivo eliminará automáticamente el trabajo de prueba precedente.

- **1.** En la pantalla Principal, toque Almacenamiento de trabajos.
- **2.** Toque la ficha Recuperar.
- **3.** Desplácese hasta la carpeta de almacenamiento de trabajos en la que se encuentre el trabajo retenido, y tóquela.
- **4.** Desplácese hasta el trabajo que desee eliminar y tóquelo.
- **5.** Toque Eliminar.
- **6.** Toque Sí.

### **Uso de la función Trabajo personal**

Utilice la función de impresión personal para especificar que un trabajo no se imprima hasta que el usuario lo permita. En primer lugar, especifique un PIN de 4 dígitos. Para ello, escriba el PIN en el

controlador de la impresora. El PIN será enviado al dispositivo como parte del trabajo de impresión. Una vez enviado el trabajo de impresión al dispositivo, deberá introducir el PIN para imprimirlo.

### **Creación de un trabajo personal**

Para especificar que un trabajo es personal, seleccione en el controlador la opción Trabajo personal, escriba un nombre de usuario y un nombre de trabajo y, a continuación, introduzca un PIN de cuatro dígitos en el campo **Convertir trabajo en privado**. El trabajo no se imprimirá hasta que inserte el PIN en el panel de control del dispositivo.

### **Impresión de un trabajo personal**

Podrá imprimir un trabajo personal desde el panel de control tras haberlo enviado al dispositivo.

- **1.** En la pantalla Principal, toque Almacenamiento de trabajos.
- **2.** Toque la ficha Recuperar.
- **3.** Desplácese hasta la carpeta de almacenamiento de trabajos que contenga el trabajo personal y tóquela.
- **4.** Desplácese hasta el trabajo personal que desee imprimir y tóquelo.
	- **E NOTA:** Junto a los trabajos personales aparecerá **A** [símbolo de candado].
- **5.** Toque el campo PIN.
- **6.** Utilice el teclado numérico para introducir el PIN y, a continuación, toque **OK**.
- **7.** Toque el campo Copias para cambiar el número de copias que desee imprimir.
- **8.** Toque Recuperar trabajo almacenado (<sup>®</sup>) para imprimir el documento.

#### **Eliminación de un trabajo personal**

Los trabajos personales serán elimina automáticamente del disco duro del dispositivo una vez que son enviados a impresión. Si desea eliminar el trabajo sin imprimirlo, utilice este procedimiento.

- **1.** En la pantalla Principal, toque Almacenamiento de trabajos.
- **2.** Toque la ficha Recuperar.
- **3.** Desplácese hasta la carpeta de almacenamiento de trabajos que contenga el trabajo personal y tóquela.
- **4.** Desplácese hasta el trabajo personal que desee eliminar y tóquelo.
	- **E** NOTA: Junto a los trabajos personales aparecerá **A** [símbolo de candado].
- **5.** Toque el campo PIN.
- **6.** Utilice el teclado numérico para introducir el PIN y, a continuación, toque OK.
- **7.** Toque Eliminar.

### **Uso de la función Copia rápida**

La función Copia rápida imprime el número solicitado de copias de un trabajo y guarda una copia en el disco duro del dispositivo. Más tarde podrán imprimirse copias adicionales del trabajo. Esta función puede desactivarse desde el controlador de impresora.

El número predeterminado de distintos trabajos de Copia rápida que se pueden almacenar en el dispositivo es de 32. En el panel de control podrá configurar otro número predeterminado. Consulte [Desplazamiento por el menú Administración en la página 15.](#page-28-0)

### **Creación de un trabajo de copia rápida**

**PRECAUCIÓN:** Si el dispositivo necesita espacio adicional para almacenar nuevos trabajos de copia rápida, eliminará otros trabajos de copia rápida almacenados, empezando por el más antiguo. Para almacenar un trabajo permanentemente y evitar que el dispositivo lo elimine cuando requiera espacio, seleccione la opción **Almacenamiento de trabajos** en el controlador en lugar de **Copia rápida**.

En el controlador, seleccione la opción **Copia rápida** y, a continuación, escriba un nombre de usuario y un nombre de trabajo.

Cuando envíe el trabajo a imprimir, el dispositivo imprimirá el número de copias establecido en el controlador. Para imprimir más copias rápidas en el panel del control del dispositivo, consulte la sección Impresión de copias adicionales de un trabajo de copia rápida en la página 118.

### **Impresión de copias adicionales de un trabajo de copia rápida**

Esta sección describe cómo imprimir copias adicionales de un trabajo almacenado en el disco duro del dispositivo en el panel de control.

- **1.** En la pantalla de inicio, toque Almacenamiento de trabajos.
- **2.** Toque la ficha Recuperar.
- **3.** Desplácese hasta la carpeta de almacenamiento de trabajos que contenga el trabajo y tóquela.
- **4.** Desplácese hasta el trabajo que desea imprimir y tóquelo.
- **5.** Toque el campo Copias para cambiar el número de copias que se van a imprimir.
- **6.** Toque Recuperar trabajo almacenado (<sup>®</sup>) para imprimir el documento.

#### **Eliminación de un trabajo de copia rápida**

Elimine un trabajo de copia rápida desde el panel de control del dispositivo cuando ya no lo necesite. Si el dispositivo requiere espacio adicional para almacenar nuevos trabajos de copia rápida, eliminará automáticamente otros trabajos de copia rápida almacenados, empezando por el más antiguo.

- **Eta NOTA:** Los trabajos de copia rápida almacenados se pueden eliminar desde el panel de control o desde HP Web Jetadmin.
	- **1.** En la pantalla de inicio, toque Almacenamiento de trabajos.
	- **2.** Toque la ficha Recuperar.
	- **3.** Desplácese hasta la carpeta de almacenamiento de trabajos que contenga el trabajo y tóquela.
	- **4.** Desplácese hasta el trabajo que desea eliminar y tóquelo.
- **5.** Toque Eliminar.
- **6.** Toque Sí.

### **Uso de la función Trabajo almacenado**

Podrá guardar un trabajo de impresión en el disco duro del dispositivo sin imprimirlo. Posteriormente, podrá imprimir el trabajo en cualquier momento desde el panel de control del dispositivo. Por ejemplo, podrá descargar un formulario de personal, un calendario, un parte de horas o un formulario de contabilidad que otros usuarios podrán imprimir cuando lo necesiten.

### **Creación de un trabajo de impresión almacenado**

En el controlador, seleccione la opción **Trabajo almacenado** y, a continuación, escriba un nombre de usuario y un nombre de trabajo. El trabajo no se imprimirá hasta que alguien lo solicite desde el panel de control del dispositivo.

#### **Impresión de un trabajo almacenado**

Desde el panel de control podrá imprimir un trabajo que esté almacenado en el disco duro del dispositivo.

- **1.** En la pantalla Principal, toque Almacenamiento de trabajos.
- **2.** Toque la ficha Recuperar.
- **3.** Desplácese hasta la carpeta de almacenamiento de trabajos que contenga el trabajo y tóquela.
- **4.** Desplácese hasta el trabajo almacenado que desee imprimir y tóquelo.
- **5.** Toque Recuperar trabajo almacenado ( $\circ$ ) para imprimir el documento.
- **6.** Toque el campo Copias para cambiar el número de copias que desee imprimir.
- **7.** Toque Recuperar trabajo almacenado ( $\circledast$ ) para imprimir el documento.

Si junto al archivo aparece  $\bigcap$  (símbolo de candado), significa que el trabajo es privado y que para imprimirlo deberá insertar un número PIN.

### **Eliminación de un trabajo de impresión almacenado**

Los trabajos almacenados en el disco duro del dispositivo pueden eliminarse desde el panel de control.

- **1.** En la pantalla Principal, toque Almacenamiento de trabajos.
- **2.** Toque la ficha Recuperar.
- **3.** Desplácese hasta la carpeta de almacenamiento de trabajos que contenga el trabajo y tóquela.
- **4.** Desplácese hasta el trabajo almacenado que desee eliminar y tóquelo.
- **5.** Toque Eliminar.
- **6.** Toque Sí.

Si junto al archivo aparece  $\bigcap$  (símbolo de candado), significa que para poder eliminar el trabajo deberá insertar un número PIN.

# **8 Copia**

Este dispositivo puede funcionar como copiadora directa e independiente. No es necesario instalar el software del sistema de impresión en el equipo; puede ajustar la configuración de copia en el panel de control. También podrá copiar originales a través del alimentador de documentos o del cristal del escáner.

Este capítulo explica cómo realizar copias y cambiar la configuración de copia, además de los siguientes temas:

- [Uso de la pantalla Copiar](#page-135-0)
- [Configuración de las opciones de copia predeterminadas](#page-136-0)
- [Instrucciones básicas para copiar](#page-137-0)
- [Ajuste de la configuración de copia](#page-138-0)
- [Copia de documentos de dos caras](#page-139-0)
- [Copia de originales de diversos tamaños](#page-141-0)
- [Cambio de la configuración de clasificación de copias](#page-142-0)
- [Copia de fotografías y libros](#page-143-0)
- [Combinación de trabajos de copia con la función Creación de trabajo](#page-144-0)
- [Cancelación de un trabajo de copia](#page-145-0)
- [Funciones de almacenamiento de trabajos para copia](#page-146-0)

Se recomienda repasar la información básica del panel de control antes de utilizar las funciones de copia del dispositivo. Consulte más información en [Uso del panel de control en la página 12](#page-25-0).

## <span id="page-135-0"></span>**Uso de la pantalla Copiar**

En la pantalla Principal Copiar para acceder a la pantalla Copiar. Observará que a primera vista pueden verse solamente las seis primeras funciones de copia. Para ver las demás funciones de copia, toque Más opciones.

#### **Figura 8-1** Pantalla Copiar

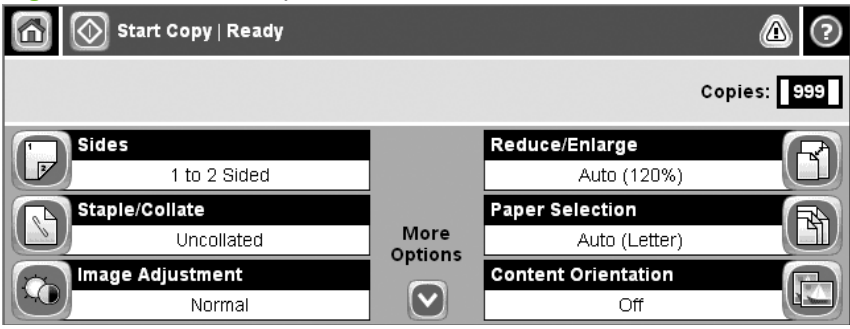

## <span id="page-136-0"></span>**Configuración de las opciones de copia predeterminadas**

Puede utilizar el menú de administración para seleccionar las opciones de configuración predeterminadas que se aplicarán a todos los trabajos de copia. Si fuese necesario, puede anular la mayoría de las opciones para realizar un trabajo específico. Una vez concluido dicho trabajo, el dispositivo restablecerá la configuración predeterminada.

- **1.** En la pantalla Principal, desplácese hasta Administración y tóquelo.
- **2.** Toque Opciones de trabajo predeterminadas y, a continuación, Opciones de copia predeterminadas.
- **3.** Seguidamente aparecerán diversas opciones. Podrá configurar los valores predeterminados para todas las opciones, o solamente para algunas.

Consulte información acerca de cada opción en [Ajuste de la configuración de copia](#page-138-0) [en la página 125](#page-138-0). También el sistema de Ayuda integrado ofrece una explicación de cada opción. Toque el botón Ayuda ( $\odot$ ) situado en la esquina superior derecha de la pantalla.

**4.** Para salir del menú de administración, toque el botón Principal (@) situado en la esquina superior izquierda de la pantalla.

## <span id="page-137-0"></span>**Instrucciones básicas para copiar**

Esta sección presenta las instrucciones básicas para copiar.

### **Copia desde el cristal del escáner**

Podrá utilizar el cristal del escáner para hacer hasta 999 copias de soportes de impresión pequeños, ligeros y gruesos. Entre estos tipos de soportes se incluyen recibos, recortes de periódicos, fotografías, documentos antiguos, documentos deteriorados y libros.

Sitúe el documento original boca abajo sobre el cristal. Alinee la esquina del documento original con la esquina superior izquierda del cristal.

Para realizar copias con las opciones de copia predeterminadas, utilice el teclado numérico del panel de control para seleccionar el número de copias y pulse Iniciar. Para utilizar opciones de configuración personalizadas, toque Copiar. Seleccione las opciones de su preferencia y, a continuación, pulse Iniciar. Consulte más información acerca de las opciones de configuración personalizadas en [Ajuste](#page-138-0) [de la configuración de copia en la página 125](#page-138-0).

### **Copia desde el alimentador de documentos**

Utilice el alimentador de documentos para realizar hasta 999 copias de un documento que contenga hasta 50 páginas (en función del grosor de las páginas). Coloque el documento en el alimentador de documentos con las páginas orientadas hacia abajo.

Para realizar copias con las opciones de copia predeterminadas, utilice el teclado numérico del panel de control para seleccionar el número de copias y pulse Iniciar. Para utilizar opciones de configuración personalizadas, toque Copiar. Seleccione las opciones de su preferencia y, a continuación, pulse Iniciar. Consulte más información acerca de las opciones de configuración personalizadas en [Ajuste](#page-138-0) [de la configuración de copia en la página 125](#page-138-0).

## <span id="page-138-0"></span>**Ajuste de la configuración de copia**

El dispositivo incorpora diversas funciones que permiten optimizar la impresión de copias. Podrá acceder a dichas funciones a través de la pantalla Copiar.

La pantalla Copiar consta de varias páginas. En la primera página, toque Más opciones para ir a la página siguiente. A continuación, toque los botones de flecha arriba o abajo para desplazarse hacia las demás páginas.

Para obtener información detallada sobre cómo utilizar una determinada opción, toque dicha opción y, a continuación, toque el botón de Ayuda ( $\odot$ ), situado en la esquina superior derecha de la pantalla. La siguiente tabla presenta una descripción general de las opciones de copia.

**E NOTA:** En función del modo en que el administrador del sistema haya configurado el dispositivo, es posible que algunas de estas opciones no aparezcan. Las opciones de la tabla se presentan en el orden en que pueden aparecer.

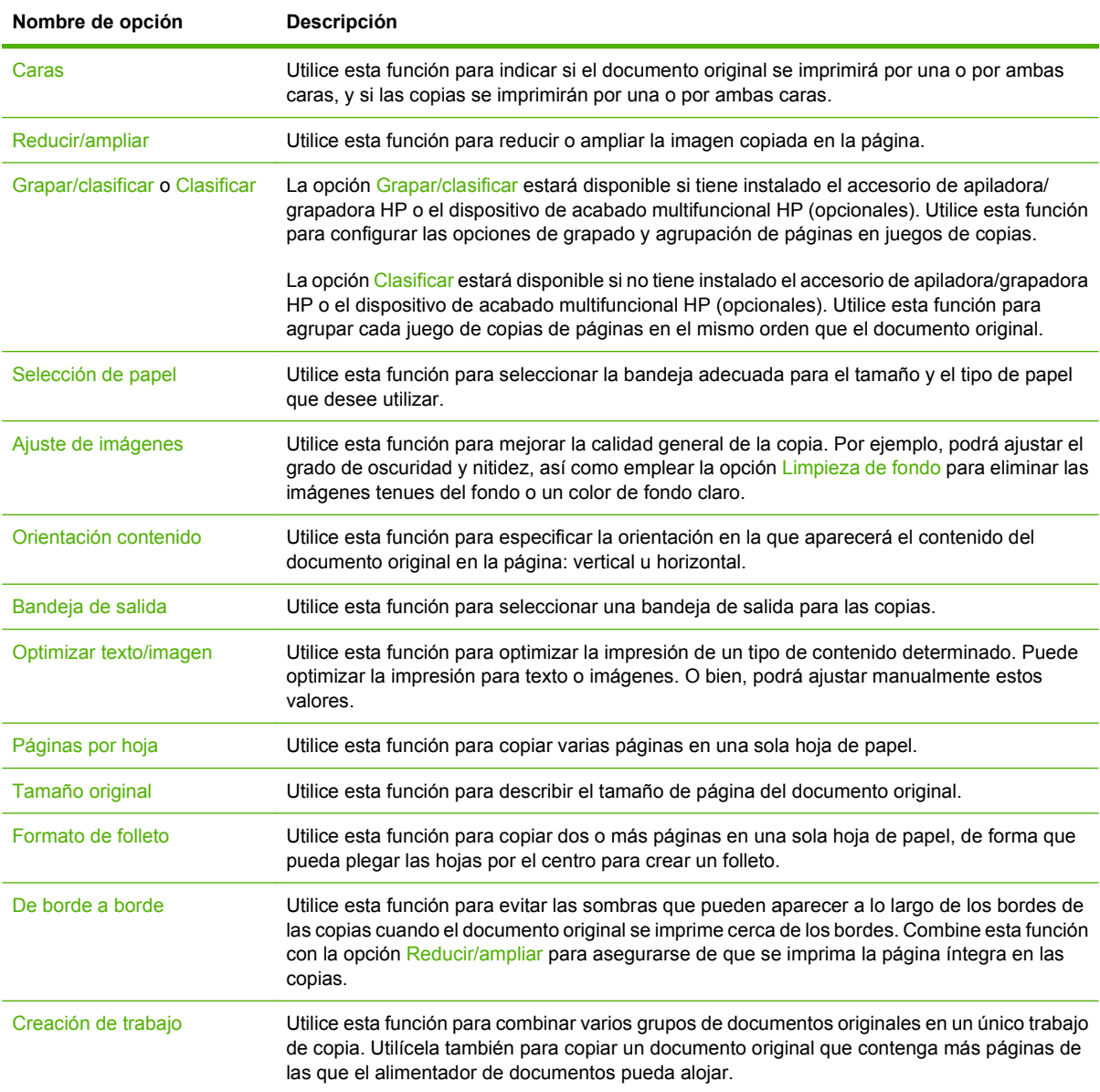

## <span id="page-139-0"></span>**Copia de documentos de dos caras**

Los documentos de dos caras pueden copiarse de forma manual o automática.

### **Copia manual de documentos de dos caras**

Las copias obtenidas con este procedimiento se imprimen a una cara y será necesario intercalarlas manualmente.

- **1.** Cargue los documentos que desee copiar en la bandeja de entrada del alimentador de documentos con la primera página boca abajo y el borde superior de la hoja orientado hacia el alimentador de documentos.
- **2.** Toque Iniciar copia. De este modo se copiarán e imprimirán las páginas impares.
- **3.** Retire la pila de la bandeja de salida del alimentador de documentos y vuelva a cargarla con la última página hacia abajo y la parte superior de la misma hacia el alimentador de documentos.
- **4.** Toque Iniciar copia. De este modo se copiarán e imprimirán las páginas pares.
- **5.** Intercale las copias impresas impares y pares.

**Figura 8-2** Clasificación de copias

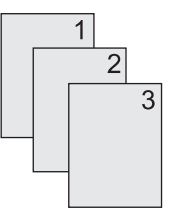

### **Copia automática de documentos de dos caras**

La opción de copia predeterminada es de documentos de una cara a documentos de una cara. Efectúe los siguientes procedimientos para cambiar la configuración, de forma que sea posible copiar desde documentos de dos caras y a documentos de dos caras.

#### **Realización de copias de dos caras a partir de documentos de una cara**

- **1.** Cargue los documentos que desea copiar en el alimentador de documentos con la primera página boca abajo y el borde superior de la hoja orientado hacia el alimentador de documentos.
- **2.** En el panel de control, toque Copiar.
- **3.** Toque Caras.
- **4.** Toque **Original de una cara, impresión a dos caras**.
- **5.** Toque OK.
- **6.** Toque Iniciar copia.

#### **Realización de copias de dos caras a partir de documentos de dos caras**

- **1.** Cargue los documentos que desee copiar en el alimentador de documentos con la primera página boca abajo y el borde superior de la hoja orientado hacia el alimentador de documentos.
- **2.** En el panel de control, toque Copiar.
- **3.** Toque Caras.
- **4.** Toque **Original de dos caras, impresión a dos caras**.
- **5.** Toque OK.
- **6.** Toque Iniciar copia.

#### **Realización de copias de una cara a partir de documentos de dos caras**

- **1.** Cargue los documentos que desee copiar en el alimentador de documentos con la primera página boca abajo y el borde superior de la hoja orientado hacia el alimentador de documentos.
- **2.** En el panel de control, toque Copiar.
- **3.** Toque Caras.
- **4.** Toque **Original de dos caras, impresión a una cara**.
- **5.** Toque OK.
- **6.** Toque Iniciar copia.

## <span id="page-141-0"></span>**Copia de originales de diversos tamaños**

Podrá copiar documentos originales impresos en diferentes tamaños de papel siempre y cuando las hojas tengan una dimensión común. Por ejemplo, podría combinar tamaños de papel Carta y Oficio, o tamaños A4 y A5.

- **1.** Disponga las hojas del documento original de tal forma que todas tengan la misma anchura.
- **2.** Coloque las hojas orientadas hacia abajo en el alimentador de documentos y ajuste ambas guías de papel contra el documento.
- **3.** En la pantalla Principal, toque Copiar.
- **4.** Toque Tamaño original.
- **NOTA:** Si esta opción no aparece en la primera pantalla, toque Más opciones tantas veces como sea necesario hasta que aparezca.
- **5.** Seleccione Mezcla Ctr/Lgl y, a continuación, toque OK.
- **6.** Toque Iniciar copia.

## <span id="page-142-0"></span>**Cambio de la configuración de clasificación de copias**

Puede configurarse el dispositivo para que clasifique automáticamente varias copias en juegos. Por ejemplo, si va a realizar dos copias de tres páginas y la clasificación automática está activada, las páginas se imprimirán en este orden: 1, 2, 3, 1, 2, 3. Si la clasificación automática está desactivada, las páginas se imprimirán en este orden: 1, 1, 2, 2, 3, 3.

Para utilizar la clasificación automática, el tamaño del documento original deberá caber en la memoria. En caso contrario, el dispositivo hará solamente una copia, tras lo cual aparecerá un mensaje notificándole del cambio. Si eso ocurre, utilice uno de los siguientes métodos para finalizar el trabajo:

- Divida el trabajo en trabajos más pequeños que contengan menos páginas.
- Haga una sola copia del documento cada vez.
- Desactive la clasificación automática.

La configuración de clasificación que seleccione se aplicará a todas las copias hasta que la modifique. La configuración predeterminada de la clasificación automática de copias es Activado.

- **1.** En el panel de control, toque Copiar.
- **2.** Toque Grapar/clasificar o Clasificar.
- **3.** Toque Desactivado.
- **4.** Toque OK.

## <span id="page-143-0"></span>**Copia de fotografías y libros**

#### **Copia de una fotografía**

- **NOTA:** Las fotografías deben copiarse desde el escáner de superficie plana, no desde el alimentador de documentos.
	- **1.** Levante la tapa y coloque la fotografía sobre el escáner de superficie plana, con la cara de la imagen hacia abajo y la esquina superior izquierda de la fotografía en la esquina superior izquierda del cristal.
	- **2.** Cierre suavemente la tapa.
	- **3.** Toque Iniciar copia.

#### **Copia de un libro**

- **1.** Coloque el libro boca abajo sobre el cristal, con el borde superior orientado hacia la parte trasera del cristal. Alinee el lomo del libro con el icono de libro  $\square$  en el borde superior del cristal.
- **2.** Toque Copiar.
- **3.** Desplácese hasta la opción Copiar libro y tóquela.
- **4.** Toque Activar Copiar libro y, a continuación, toque OK.
- **5.** Seleccione el número de copias que desee hacer y configure las demás opciones según sus preferencias.
- **6.** Toque Iniciar copia, o bien pulse el botón Inicio del panel de control.
- **7.** Seleccione las páginas del libro que desee copiar:
	- Copiar ambas páginas copiará las imágenes situadas a la izquierda y a la derecha del lomo
	- Omitir página izquierda copiará solamente la imagen situada a la derecha del lomo
	- Omitir página derecha copiará solamente la imagen situada a la izquierda del lomo
- **8.** Toque Escanear.
- **9.** Una vez escaneada la última página, toque Finalizar.
### **Combinación de trabajos de copia con la función Creación de trabajo**

Utilice la función Creación de trabajo para crear un único trabajo de copia a partir de varios escaneados. Para ello podrá utilizar el alimentador de documentos o el cristal del escáner. La configuración utilizada para el primer escaneado se utilizará para los siguientes.

- **1.** Toque Copiar.
- **2.** Desplácese hasta la opción Creación de trabajo y tóquela.
- **3.** Toque Creación de trabajo activada.
- **4.** Toque OK.
- **5.** Si fuese necesario, seleccione las opciones de copia de su preferencia.
- **6.** Toque Iniciar copia. Una vez escaneada cada página, el panel de control pedirá más páginas.
- **7.** Si el trabajo tiene más páginas, cargue la página siguiente y, a continuación, toque Escanear.

El producto guardará temporalmente todas las imágenes escaneadas. Comenzará a imprimir copias cuando tenga suficiente información para empezar. Toque Finalizado para finalizar la impresión de copias.

**EX NOTA:** En la función Creación de trabajo, si escanea la primera página de un documento con el alimentador de documentos, deberá escanear las páginas siguientes con el mismo dispositivo. Y si escanea la primera página de un documento empleando el cristal del escáner, deberá escanear todas las demás del mismo documento con el mismo dispositivo.

# **Cancelación de un trabajo de copia**

Para cancelar un trabajo de copia en curso, toque Detener en el panel de control. De esta forma, el dispositivo entrará en pausa. A continuación, toque Cancelar trabajo actual.

**NOTA:** Si cancela un trabajo de copia, borre el documento del escáner de superficie plana o del alimentador automático de documentos.

### **Funciones de almacenamiento de trabajos para copia**

Podrá crear un trabajo de copia y almacenarlo en el panel de control del dispositivo para imprimirlo en otro momento.

### **Creación de un trabajo de copia almacenado**

- **1.** Coloque el documento original boca abajo en el cristal del escáner o boca abajo en el ADF.
- **2.** En la pantalla Principal, toque Almacenamiento de trabajos.
- **3.** Toque la ficha Crear.
- **4.** Especifique el nombre del trabajo almacenado mediante uno de estos métodos:
	- Seleccione una carpeta de la lista. Toque Nuevo trabajo y escriba el nombre del trabajo.
	- Toque el cuadro situado debajo del Nombre de carpeta existente: o bien Nombre de trabajo: a la derecha de la pantalla y, a continuación, edite el texto.
- **5.** Un trabajo privado almacenado aparecerá con un icono de candado al lado del nombre, lo que significa que tendrá que especificar un PIN para recuperarlo. Para convertir un trabajo en privado, seleccione PIN para imprimir y, a continuación, especifique el PIN del trabajo. Toque OK.
- **6.** Toque Más opciones para ver y modificar otras opciones de almacenamiento de trabajos.
- **7.** Una vez configuradas todas las opciones, toque Crear trabajo almacenado (o), en la esquina superior izquierda de la pantalla, para escanear el documento y almacenar el trabajo. El trabajo quedará guardado en el dispositivo hasta que lo elimine, así podrá imprimir tantas veces como sea necesario.

#### **Impresión de un trabajo de copia almacenado**

Desde el panel de control podrá imprimir un trabajo que esté almacenado en el disco duro del dispositivo.

- **1.** En la pantalla Principal, toque Almacenamiento de trabajos.
- **2.** Toque la ficha Recuperar.
- **3.** Desplácese hasta la carpeta de almacenamiento de trabajos que contenga el trabajo y tóquela.
- **4.** Desplácese hasta el trabajo almacenado que desee imprimir y tóquelo.
- **5.** Toque Recuperar trabajo almacenado ( $\circledast$ ) para imprimir el documento.
- **6.** Toque el campo Copias para cambiar el número de copias que desee imprimir.
- **7.** Toque Recuperar trabajo almacenado ( $\circledast$ ) para imprimir el documento.

Si junto al archivo aparece  $\bigcap$  (símbolo de candado), significa que el trabajo es privado y que para imprimirlo deberá insertar un número PIN.

### **Eliminación de un trabajo de copia almacenado**

Los trabajos almacenados en el disco duro del dispositivo pueden eliminarse desde el panel de control.

- **1.** En la pantalla Principal, toque Almacenamiento de trabajos.
- **2.** Toque la ficha Recuperar.
- **3.** Desplácese hasta la carpeta de almacenamiento de trabajos que contenga el trabajo y tóquela.
- **4.** Desplácese hasta el trabajo almacenado que desee eliminar y tóquelo.
- **5.** Toque Eliminar.
- **6.** Toque Sí.

Si junto al archivo aparece  $\bigcap$  (símbolo de candado), significa que para poder eliminar el trabajo deberá insertar un número PIN.

# **9 Escaneado y envío a correo electrónico**

El MFP incorpora funciones de escaneado en color y envío digital. A través del panel de control podrá escanear documentos en blanco y negro o en color, así como enviarlos a una dirección de correo electrónico en forma de datos adjuntos. Para utilizar la función de envío digital, el dispositivo debe estar conectado a una red de área local (LAN).

- **NOTA:** El icono de correo electrónico no aparecerá en el panel de control si el correo electrónico no está configurado.
	- [Configuración del dispositivo para enviar correo electrónico](#page-149-0)
	- [Uso de la pantalla Enviar correo electrónico](#page-151-0)
	- [Realización de funciones básicas de correo electrónico](#page-152-0)
	- [Uso de la libreta de direcciones](#page-154-0)
	- [Cambio de configuración del correo electrónico para el trabajo actual](#page-156-0)
	- [Escaneado a una carpeta](#page-157-0)
	- [Escaneado a un destino de flujo de trabajo](#page-158-0)

### <span id="page-149-0"></span>**Configuración del dispositivo para enviar correo electrónico**

Para poder enviar un documento a través del correo electrónico, deberá configurar el dispositivo.

**NOTA:** Efectúe el siguiente procedimiento para configurar el dispositivo desde el panel de control. También podrá efectuarlo utilizando el servidor web incorporado. Consulte más información en [Servidor](#page-167-0) [web incorporado en la página 154.](#page-167-0)

### **Protocolos compatibles**

El dispositivo HP LaserJet M9059 MFP admite los protocolos SMTP (Protocolo de transferencia de correo simple, del inglés Simple Mail Transfer Protocol) y LDAP (Protocolo ligero de acceso a directorios, del inglés Lightweight Directory Access Protocol).

#### **SMTP (puerta de enlace de correo electrónico)**

- SMTP constituye un conjunto de reglas que definen la interacción entre los programas que envían y reciben correo electrónico. Para que el dispositivo envíe documentos por correo electrónico, deberá estar conectado a una red LAN que tenga acceso a un servidor de correo electrónico compatible con el protocolo SMTP. Además, el servidor SMTP también debe disponer de acceso a Internet.
- Si está utilizando una conexión de LAN, solicite al administrador del sistema la dirección IP o el nombre de host del servidor SMTP. Si se conecta a través de una conexión ADSL o por cable, solicite al proveedor de servicios de Internet la dirección IP del servidor SMTP.

#### **LDAP**

- LDAP se utiliza para acceder a una base de datos de información. Cuando el dispositivo utiliza LDAP, buscará en una lista general de direcciones de correo electrónico. Cuando el usuario comienza a escribir la dirección de correo electrónico, LDAP utiliza la función autocompletar, que presenta una lista de direcciones de correo electrónico que coinciden con los caracteres escritos. A medida que vaya escribiendo caracteres adicionales, la lista de direcciones de correo electrónico coincidentes se irá reduciendo.
- El dispositivo es compatible con LDAP, pero no es necesaria una conexión a un servidor LDAP para enviar trabajos por correo electrónico.
- **T NOTA:** Si necesita modificar la configuración LDAP, deberá hacerlo desde el servidor Web incorporado. Para obtener más información, consulte [Servidor web incorporado](#page-167-0) [en la página 154](#page-167-0) o la *Guía del usuario del servidor Web incorporado*.

### **Configuración del servidor de correo electrónico**

Averigüe la dirección IP del servidor SMTP tocando el botón Dirección de red de la pantalla Principal del panel de control, o bien pídala al administrador del sistema. A continuación, efectúe el siguiente procedimiento para configurar y probar manualmente la dirección IP.

#### **Configuración de la dirección de la puerta de enlace de SMTP**

- **1.** En la pantalla Principal, toque Administración.
- **2.** Toque Configuración inicial.
- **3.** Toque Configuración de correo electrónico y, a continuación, Puerta de enlace SMTP.
- **4.** Escriba la dirección de la puerta de enlace de SMTP como una dirección IP o como nombre de dominio completo. Si desconoce la dirección IP o el nombre de dominio, pregunte al administrador de la red.
- **5.** Toque OK.

#### **Prueba de la configuración de SMTP**

- **1.** En la pantalla Principal, toque Administración.
- **2.** Toque Configuración inicial.
- **3.** Toque Configuración de correo electrónico y, a continuación, Probar puerta de enlace de envío.

Si la configuración es correcta, en el visor del panel de control aparecerá el mensaje **Puertas de enlace correctas**.

Si la primera prueba es correcta, envíese a sí mismo un correo electrónico usando la función de envío digital. Si recibe el mensaje de correo electrónico significará que ha configurado correctamente la función de envío digital.

Si no recibe el mensaje de correo electrónico, efectúe el siguiente procedimiento para solucionar los problemas del software de envío digital:

- Compruebe el SMTP y la dirección para asegurarse de que los ha escrito correctamente.
- Imprima una página de configuración. Compruebe que la dirección de la puerta de enlace de SMTP es correcta.
- Asegúrese de que la red esté funcionando correctamente. Envíese a sí mismo un correo electrónico desde un ordenador. Si recibe el mensaje de correo electrónico querrá decir que la red está funcionando correctamente. Si no recibe el mensaje de correo electrónico, póngase en contacto con el administrador de la red o con el proveedor de servicios de Internet (ISP).
- Ejecute el archivo DISCOVER.EXE. Este programa intentará detectar la puerta de enlace. Puede descargar este archivo desde el sitio Web de HP, en [www.hp.com/support/ljm9059mfp.](http://www.hp.com/support/ljm9059mfp)

# <span id="page-151-0"></span>**Uso de la pantalla Enviar correo electrónico**

Utilice la pantalla táctil para desplazarse por las opciones de la pantalla Enviar correo electrónico.

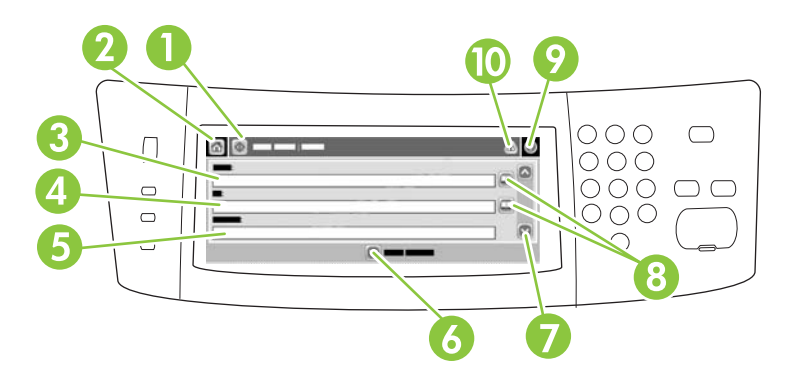

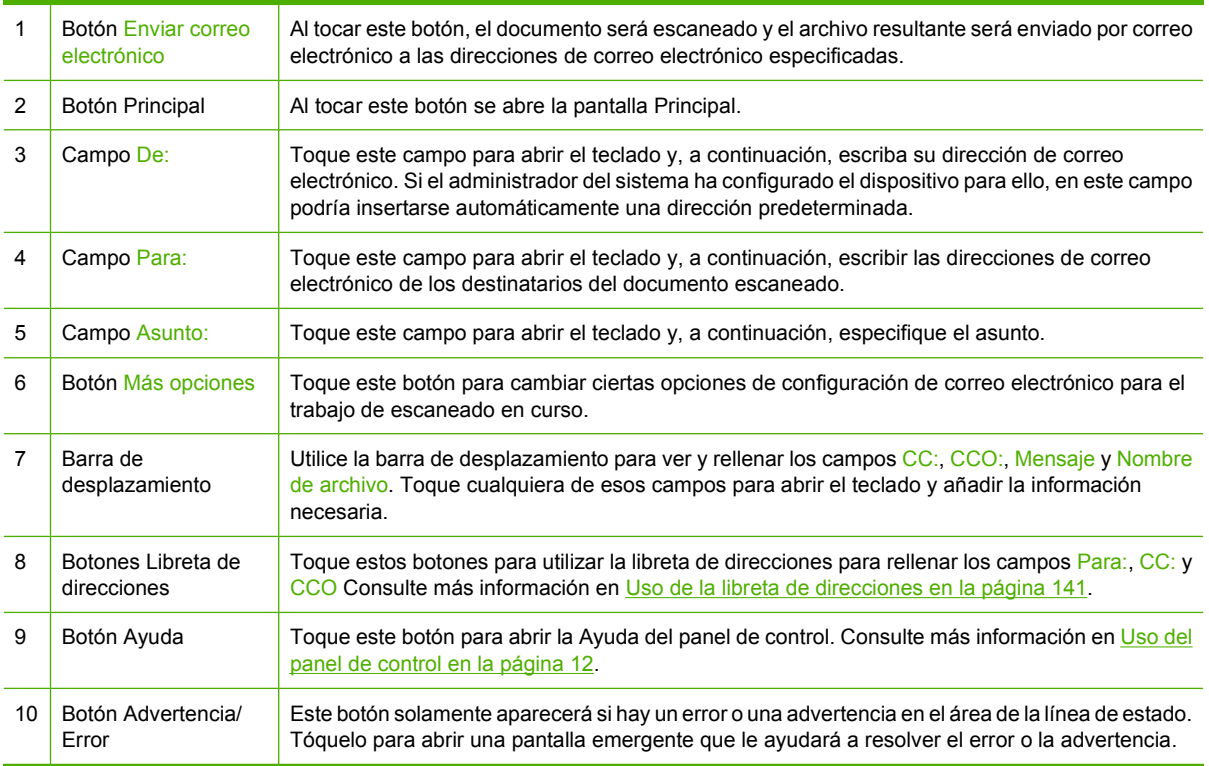

# <span id="page-152-0"></span>**Realización de funciones básicas de correo electrónico**

La función de correo electrónico del dispositivo ofrece las siguientes ventajas:

- Envío de documentos a varias direcciones de correo electrónico, con el consiguiente ahorro de tiempo y de gastos de envío.
- Envío de archivos en blanco y negro o en color. Los archivos pueden enviarse en distintos formatos que el destinatario podrá manipular.

Con el correo electrónico, los documentos son escaneados en la memoria del dispositivo y enviados a una o varias direcciones de correo electrónico en forma de datos adjuntos. Los documentos digitales pueden enviarse en diversos formatos gráficos, como .TFF y .JPG, que permiten a los destinatarios manipular el archivo del documento en varios programas acordes con sus necesidades específicas. Los documentos llegan en una calidad similar a la del original y pueden imprimirse, almacenarse o reenviarse.

Para usar la función de correo electrónico, el dispositivo tiene que estar conectado a una red de área local compatible con SMTP que incluya acceso a Internet.

#### **Carga de documentos**

Para escanear un documento puede utilizar el cristal o el ADF. El cristal y el ADF admiten originales de tamaños Ejecutivo / A5 hasta Doble carta (LDR, 11 x 7) / A3. Para escanear originales más pequeños, así como recibos, documentos irregulares y rasgados, grapados, plegados y fotografías debe utilizarse el cristal. Los documentos de varias páginas se escanean fácilmente desde el ADF.

#### **Enviar documentos**

El dispositivo escanea tanto originales en blanco y negro como en color. Es posible utilizar la configuración predeterminada o cambiar las preferencias de escaneado y los formatos de archivo. A continuación se enumeran las opciones de configuración predeterminadas:

- Color
- PDF (requiere que el destinatario tenga un visor Adobe Acrobat para ver el documento adjunto al mensaje de correo electrónico)

Consulte más información acerca del cambio de la configuración del trabajo en curso en [Cambio de](#page-156-0) [configuración del correo electrónico para el trabajo actual en la página 143.](#page-156-0)

#### **Envío de un documento**

- **1.** Coloque el documento boca abajo en el cristal del escáner o boca abajo en el ADF.
- **2.** En la pantalla Principal, toque Correo electrónico.
- **3.** Si aparece un mensaje pidiéndolos, introduzca el nombre de usuario y la contraseña.
- **4.** Rellene los campos De:, Para: y Asunto:. Desplácese hacia abajo y, si procede, rellene los campos CC:, CCO: y Mensaje. Es posible que su nombre de usuario o cualquier otra información predeterminada aparezcan en el campo De:. En tal caso, es posible que no pueda cambiarlos.
- **5.** (Opcional) Toque Más opciones para cambiar la configuración del documento que está enviando (por ejemplo, el tamaño original del documento). Si va a enviar un documento a dos caras, debe seleccionar Caras y, a continuación, una opción con un original de dos caras.
- **6.** Pulse Iniciar para iniciar el procedimiento de envío.
- **7.** Cuando haya terminado, retire el original del cristal del escáner, del ADF o de la bandeja de salida.

#### **Uso de la función auto completar**

Cuando escriba caracteres en los campos Para:, CC: o De: de la pantalla Enviar correo electrónico, la función auto completar se activa. A medida que introduce la dirección o el nombre deseado mediante la pantalla de teclado, el dispositivo busca la lista de la libreta de direcciones automáticamente y completa la dirección o el nombre con la primera cadena coincidente. Puede seleccionar ese nombre tocando Intro o seguir introduciendo el nombre hasta que la característica auto completar encuentre la entrada correcta. Si escribe un carácter que no coincide con ninguna de las entradas de la lista, el texto de auto completar se borra de la pantalla para indicar que esta dirección no se encuentra en la libreta.

# <span id="page-154-0"></span>**Uso de la libreta de direcciones**

Podrá enviar un mensaje de correo electrónico a una lista de destinatarios utilizando la función Libreta de direcciones del dispositivo. Consulte al administrador del sistema información sobre la manera de configurar listas de direcciones.

**E NOTA:** También podrá utilizar el servidor web incorporado (EWS) para crear y gestionar la libreta de direcciones de correo electrónico. La libreta de direcciones de correo electrónico del EWS puede utilizarse para agregar, modificar o eliminar direcciones de correo electrónico individuales, así como listas de distribución de correo electrónico. Consulte más información en [Servidor web incorporado](#page-167-0) [en la página 154](#page-167-0).

### **Creación de una lista de destinatarios**

- **1.** En la pantalla de inicio, toque Correo electrónico.
- **2.** Siga uno de estos procedimientos:
	- Toque Para: si desea abrir la pantalla del teclado y, a continuación, escriba las direcciones de correo electrónico de los destinatarios. Separe las direcciones con un punto y coma o toque Intro en la pantalla táctil.
	- Utilice la libreta de direcciones.
		- **a.** En la pantalla Enviar correo electrónico, toque el botón de la libreta de direcciones ( $\Box$ ) para abrir la libreta de direcciones.
		- **b.** Desplácese por las entradas de la libreta de direcciones mediante la barra de desplazamiento. Mantenga pulsada la flecha para desplazarse rápidamente por la lista.
		- **c.** Resalte el nombre para seleccionar un destinatario y, a continuación, toque el botón añadir  $(\bigoplus)$ .

También puede seleccionar una lista de distribución tocando la lista desplegable de la parte superior de la pantalla y tocando a continuación Todas o añadir un destinatario de una lista local tocando Local en la lista desplegable. Resalte los nombres adecuados y toque **e** para añadir el nombre a la lista de destinatarios.

Para eliminar un destinatario de la lista, desplácese hasta él y resáltelo y, a continuación, toque el botón eliminar  $(\mathbb{X})$ .

- **3.** Los nombres de la lista de destinatarios se muestran en la línea de texto de la pantalla del teclado. Si lo desea, puede añadir un destinatario que no se encuentre en la libreta de direcciones escribiendo la dirección de correo electrónico con el teclado. Cuando esté de acuerdo con la lista de destinatarios, toque Aceptar.
- **4.** Toque Aceptar.
- **5.** Escriba la información restante en los campos CC: y Asunto: de la pantalla Enviar correo electrónico, si es preciso. Puede comprobar la lista de destinatarios tocando la flecha hacia abajo junto a la línea de texto del campo Para:
- **6.** Pulse Iniciar.

### **Uso de la libreta de direcciones local**

Utilice la libreta de direcciones local para almacenar direcciones de correo electrónico utilizadas con frecuencia. La libreta de direcciones local se puede compartir entre varios dispositivos que utilicen el mismo servidor para acceder al software HP Digital Sending.

Puede utilizar la libreta de direcciones al introducir direcciones de correo electrónico en los campos De:, Para:, CC: o CCO:. También puede añadir o eliminar direcciones de la libreta de direcciones.

Para abrir la libreta de direcciones, toque el botón correspondiente ( $\Box$ ).

#### **Adición de direcciones de correo electrónico a la libreta de direcciones local:**

- **1.** Toque Local.
- **2.** Toque **.**.
- **3.** (Opcional) Toque el campo Nombre y, en el teclado que aparece, especifique un nombre para la nueva entrada. Toque Aceptar.

El nombre es el alias de la dirección de correo electrónico. Si no escribe ningún nombre de alias, éste será la dirección de correo electrónico.

**4.** Toque el campo Dirección y, en el teclado que aparece, escriba la dirección de correo electrónico de la nueva entrada. Toque Aceptar.

#### **Eliminación de direcciones de correo electrónico de la libreta de direcciones local**

Puede eliminar direcciones de correo electrónico que no vaya a utilizar más.

- **NOTA:** Para *cambiar* una dirección de correo electrónico, primero debe eliminarla y, a continuación, añadirla como una nueva en la libreta de direcciones local.
	- **1.** Toque Local.
	- **2.** Toque la dirección de correo electrónico que desee eliminar.
	- **3.** Toque **.**

Aparecerá el siguiente mensaje de confirmación: **¿Desea eliminar la(s) dirección(es) seleccionada(s)?**

**4.** Toque Sí para eliminar la dirección de correo electrónico o No para volver a la pantalla Libreta de direcciones.

# <span id="page-156-0"></span>**Cambio de configuración del correo electrónico para el trabajo actual**

Utilice el botón Más opciones para cambiar las siguientes opciones de configuración de correo electrónico del trabajo en curso:

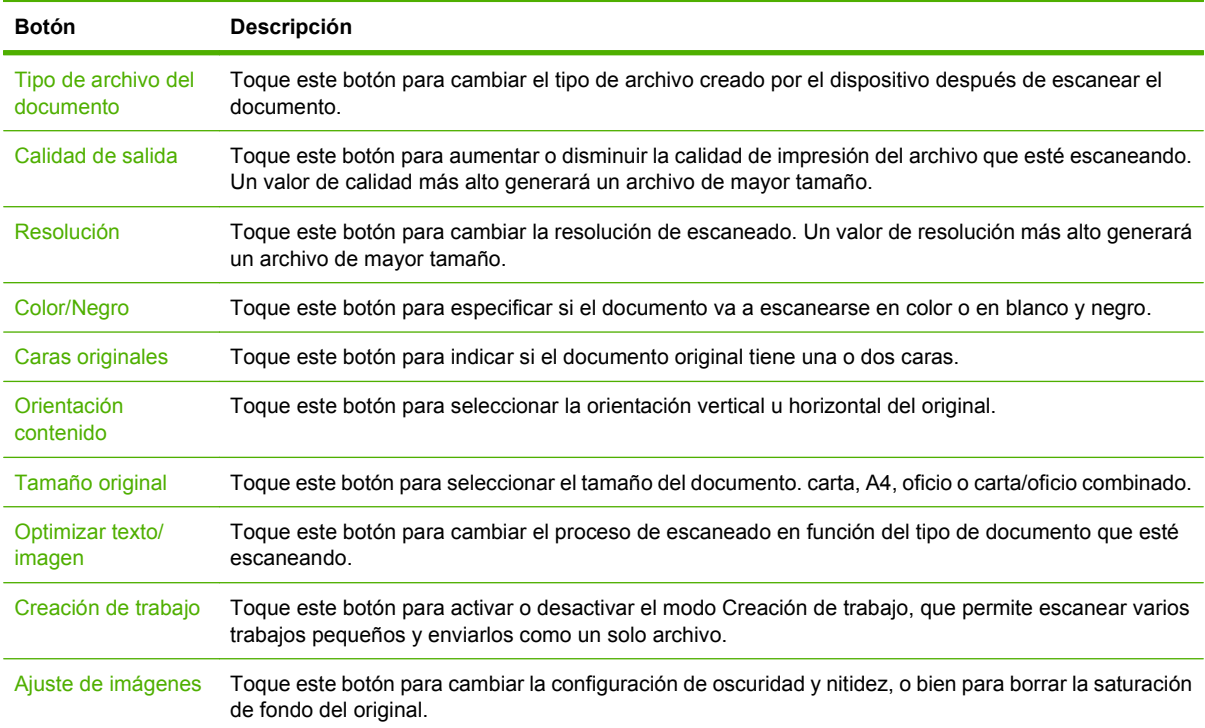

## <span id="page-157-0"></span>**Escaneado a una carpeta**

Si el administrador del sistema ha incluido esta función como disponible, el dispositivo puede escanear un archivo y enviarlo a una carpeta de la red. Los sistemas operativos compatibles con los envíos a carpetas son Windows 2000, Windows XP, Windows Server 2003, Windows Server 2008 y Windows Vista.

- **NOTA:** Es posible que tenga que especificar un nombre de usuario y una contraseña para utilizar esta opción o para enviar a algunas carpetas. Consulte más información al administrador del sistema.
	- **1.** Coloque el documento boca abajo sobre el cristal del escáner o boca abajo en el ADF.
	- **2.** En la pantalla Principal, toque **Carpeta de red**.
	- **3.** En la lista Carpetas de acceso rápido, seleccione la carpeta en la que desee guardar el documento.
	- **4.** Toque el campo **Nombre de archivo** para abrir la pantalla emergente de teclado y, a continuación, escriba el nombre del archivo.
	- **5.** Toque **Envío a carpeta de red**.

# <span id="page-158-0"></span>**Escaneado a un destino de flujo de trabajo**

#### **FY NOTA:** Esta función del dispositivo está incluida en el software opcional Digital Sending Software.

Si el administrador del sistema ha activado la función de flujo de trabajo, podrá escanear un documento y enviarlo a un destino personalizado de dicho flujo. Un destino de flujo de trabajo permite enviar información adicional conjuntamente con el documento escaneado a una ubicación especificada de la red o de un servidor FTP. En el visor del panel de control aparecerán mensajes pidiendo información específica. El administrador del sistema también puede designar una impresora como destino del flujo de trabajo, con lo cual podrá escanear un documento y, a continuación, enviarlo directamente a la impresora de red para su impresión.

- **1.** Coloque el documento boca abajo sobre el cristal del escáner o boca abajo en el ADF.
- **2.** En la pantalla Principal, toque **Flujo de trabajo**.
- **3.** Seleccione el destino al que desee enviar el documento escaneado.
- **4.** En el campo Campo de texto, escriba los datos que desee adjuntar al archivo y, a continuación, toque **Envío de flujo de trabajo**.

# **10 Fax**

- [Fax analógico](#page-161-0)
- [Fax digital](#page-163-0)

# <span id="page-161-0"></span>**Fax analógico**

Podrá incorporar funciones de fax analógico al MFP adquiriendo e instalando el Accesorio de fax analógico 300. Con este accesorio instalado, el MFP puede funcionar como fax independiente. Consulte en [Realizar pedidos de piezas, accesorios y suministros en la página 240](#page-253-0) información sobre cómo pedir el accesorio de fax analógico. La *Guía del Accesorio de fax analógico 300* y la *Guía del controlador de envío de fax del Accesorio de fax analógico 300* pueden consultarse en el sitio web [www.hp.com/](http://www.hp.com/go/mfpfaxaccessory300) [go/mfpfaxaccessory300.](http://www.hp.com/go/mfpfaxaccessory300)

### **Conexión del accesorio de fax a una línea telefónica**

Al conectar el accesorio de fax a una línea telefónica, asegúrese de que ésta sea una línea dedicada que no utilice ningún otro dispositivo. Además, deberá ser una línea analógica, puesto que el fax no funcionará correctamente si se conecta a determinados sistemas PBX digitales. Si no está seguro sobre si la línea telefónica es digital o analógica, consulte a su operador de telecomunicaciones.

**NOTA:** HP recomienda el uso del cable telefónico incluido con el accesorio de fax para garantizar que éste funcione correctamente.

Siga estas instrucciones para conectar el accesorio de fax a una toma de teléfono.

**1.** Busque el cable de teléfono incluido en el kit del accesorio de fax. Conecte un extremo del cable telefónico al conector telefónico del accesorio de fax, que encontrará en la placa del formateador. Inserte el conector hasta oír un clic.

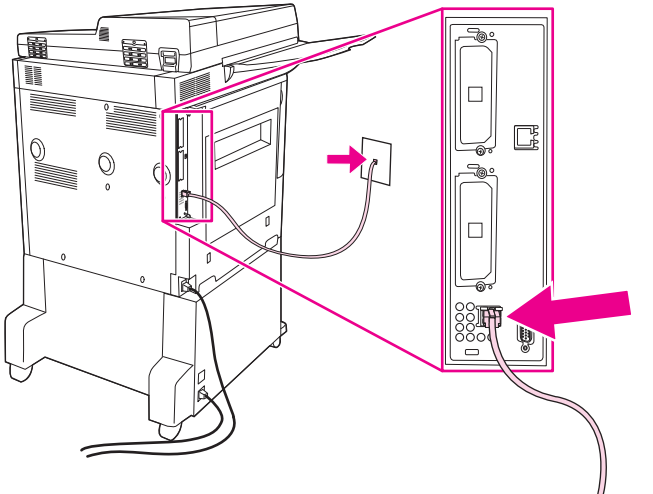

**Figura 10-1** Conexión del accesorio de fax a una línea telefónica

- **PRECAUCIÓN:** Asegúrese de conectar la línea telefónica al puerto del accesorio de fax, situado en la parte inferior de la placa del formateador.
- **2.** Conecte el otro extremo del cable telefónico a la toma telefónica mural. Inserte el conector hasta oír un clic o hasta que quede firmemente encajado. Debido a los distintos tipos de conectores empleados en diversos países o regiones, es posible que no se escuche ningún clic.

### **Configuración y uso de las funciones del fax**

Antes de poder utilizar las funciones del fax deberá configurarlas en los menús del panel de control. Consulte información completa acerca de la configuración, el uso y la solución de problemas del accesorio de fax en la *Guía del usuario del Accesorio de fax analógico HP LaserJet 300*. Esta guía viene incluida con el accesorio.

Utilice el controlador de envío de fax para enviar un fax desde un ordenador sin necesidad de utilizar el panel de control del MFP. Consulte información más detallada en la *Guía del controlador de envío de fax del Accesorio de fax analógico HP LaserJet MFP 300*.

# <span id="page-163-0"></span>**Fax digital**

El envío de fax digital estará disponible si se instala el software opcional HP Digital Sending Software. Consulte información para pedir este software en [http://www.hp.com/go/digitalsending.](http://www.hp.com/go/digitalsending)

Para el fax digital, *no* es necesario que el MFP esté directamente conectado a una línea telefónica. En ese caso, el MFP podrá enviar un fax mediante cualquiera de los tres métodos siguientes:

- **Fax de LAN** permite enviar faxes a través de un proveedor de servicios de fax externo.
- **Fax de Microsoft Windows 2000** es un fax módem y un módulo de envío digital instalado en un ordenador, que permite que éste funcione como una puerta de enlace de fax preconfigurada.
- **Fax de Internet** utiliza un proveedor de servicio de fax por Internet para procesar faxes. Estos se envían a una máquina de fax tradicional, o bien al buzón de correo electrónico del usuario.

Consulte información completa acerca de faxes digitales en la documentación incluida con el producto HP Digital Sending Software.

# **11 Gestión y mantenimiento**

- [Páginas de información](#page-165-0)
- [Servidor web incorporado](#page-167-0)
- [Usar el software HP Web Jetadmin](#page-171-0)
- **[HP Printer Utility para Macintosh](#page-172-0)**
- [Funciones de seguridad](#page-176-0)
- [Ajuste del reloj de tiempo real](#page-179-0)
- [Limpieza del MFP](#page-180-0)
- **•** [Calibración del escáner](#page-187-0)
- [Configuración de alertas](#page-188-0)
- **e** [Gestión de consumibles](#page-189-0)
- [Kit de mantenimiento de la impresora](#page-191-0)
- **e** [Gestión de la memoria](#page-192-0)
- **[Configuración de ahorro de energía](#page-196-0)**

# <span id="page-165-0"></span>**Páginas de información**

Las páginas de información incluyen detalles sobre el dispositivo y su configuración actual. La siguiente tabla presenta instrucciones para la impresión de las páginas de información.

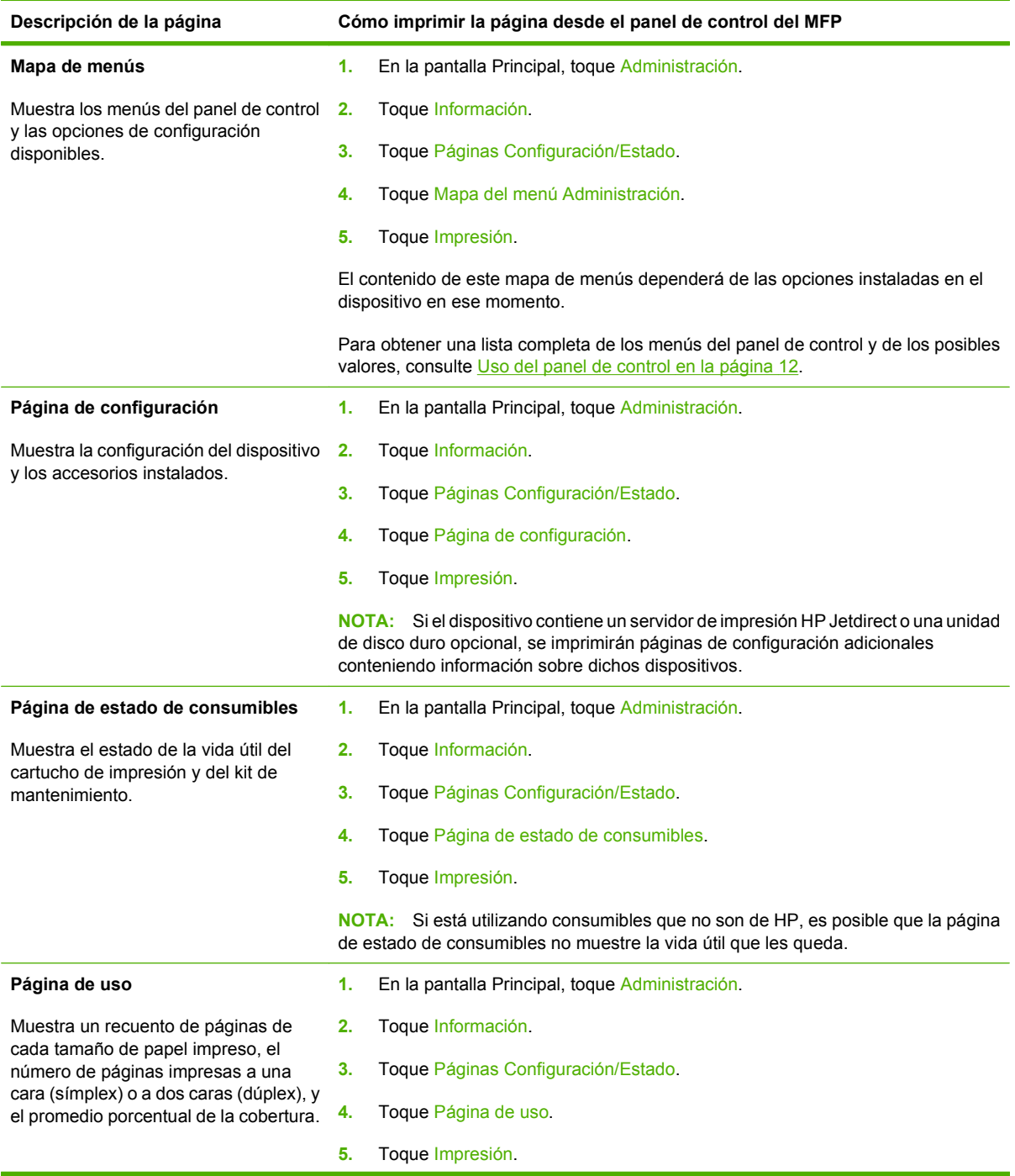

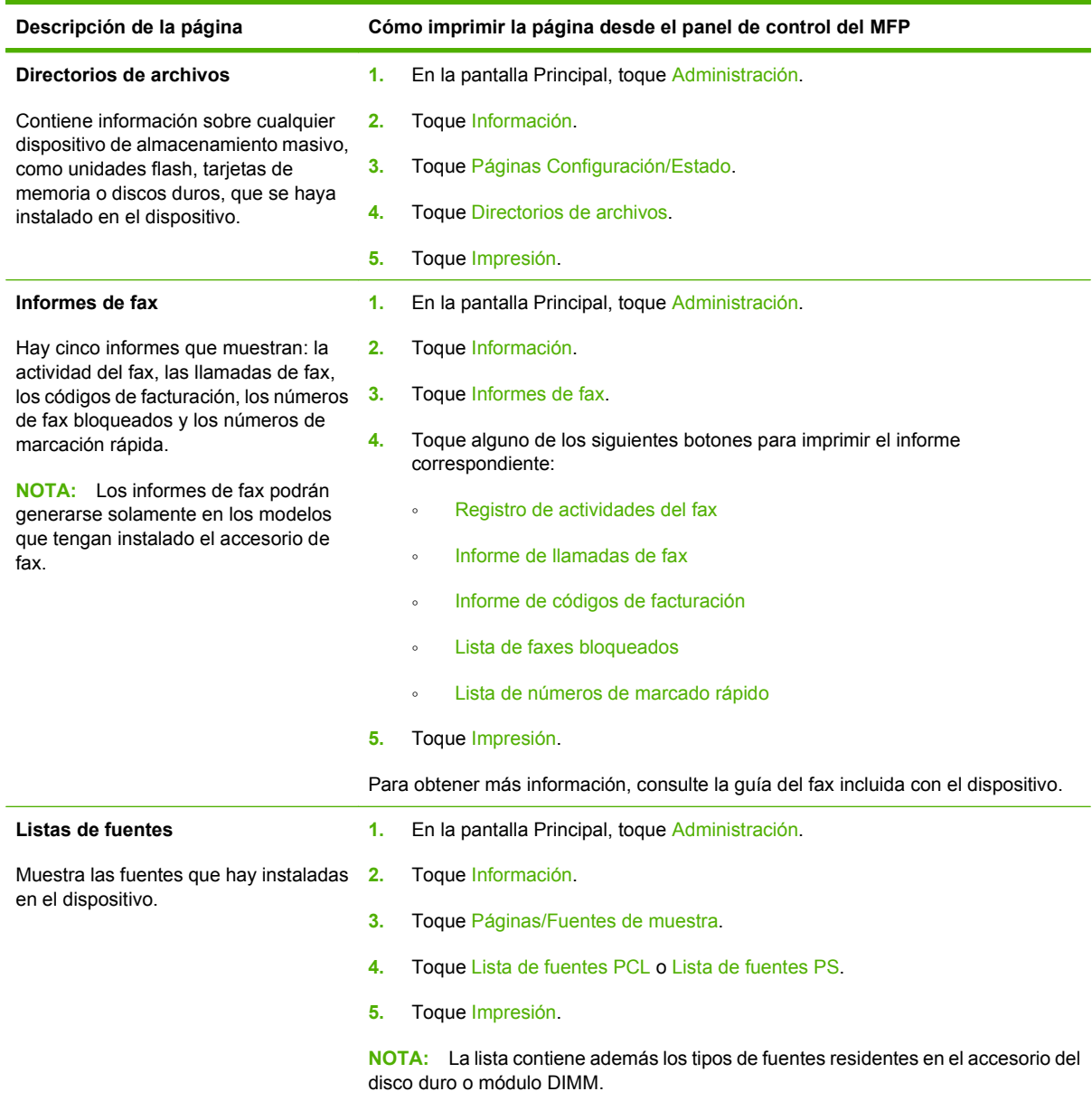

# <span id="page-167-0"></span>**Servidor web incorporado**

Utilice el servidor web incorporado para ver el estado de la red y del MFP, así como administrar las funciones de impresión desde el equipo en lugar de hacerlo desde el panel de control del MFP. A continuación presentamos ejemplos de lo que puede hacerse con el servidor web incorporado:

- Ver la información de estado del MFP.
- Configurar el tipo de soporte de impresión cargado en cada bandeja.
- Determinar la vida restante de todos los consumibles.
- Ver y cambiar las configuraciones de las bandejas.
- Ver y cambiar la configuración del menú del panel de control del MFP.
- **•** Ver e imprimir las páginas internas.
- Recibir notificaciones de eventos del MFP y consumibles.
- Ver y cambiar la configuración de la red.

Para utilizar el servidor web incorporado, debe tener instalado Microsoft Internet Explorer 5.01 o superior, o bien Netscape 6.2 o superior para Windows, Mac OS y Linux (solamente Netscape). Para HP-UX 10 y HP-UX 11 se requiere Netscape Navigator 4.7. El servidor web incorporado funcionará si el MFP está conectado a una red basada en IP. El servidor Web incorporado no es compatible con conexiones de MFP basadas en IPX. No es necesario tener acceso a Internet para abrir y usar el servidor web incorporado.

Si el MFP está conectado a la red, el servidor web incorporado estará disponible automáticamente.

**E** NOTA: Si desea obtener más información sobre el uso del servidor Web incorporado, consulte la *Guía del usuario del servidor Web incorporado*.

### **Abra el servidor Web incorporado utilizando una conexión en red**

- **1.** En un navegador Web compatible del equipo, escriba la dirección IP del dispositivo en el campo de dirección/URL. Para localizar la dirección IP o el nombre del host, imprima una página de configuración. Consulte la sección [Páginas de información en la página 152.](#page-165-0)
- **NOTA:** Después de acceder a la dirección URL, puede crear un marcador para poder volver a ella rápidamente en un futuro.
- **2.** El servidor Web incorporado tiene cuatro fichas que contienen la configuración e información sobre el dispositivo: las fichas **Información**, **Configuración**, **Redes** y **Digital Sending**. Haga clic en la ficha que desea ver.

Consulte [Secciones del servidor web incorporado en la página 155](#page-168-0) para obtener más información sobre cada ficha.

### <span id="page-168-0"></span>**Secciones del servidor web incorporado**

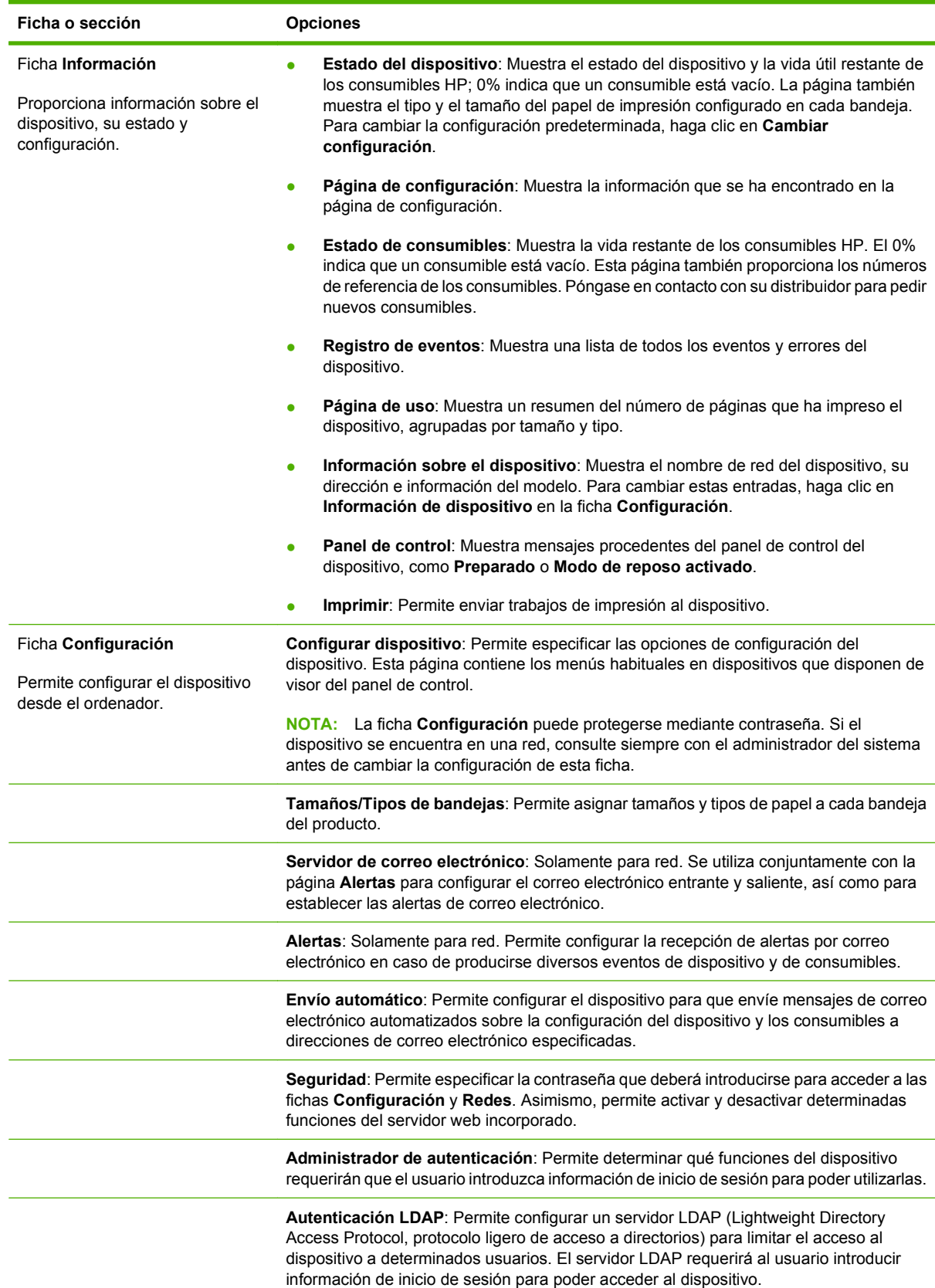

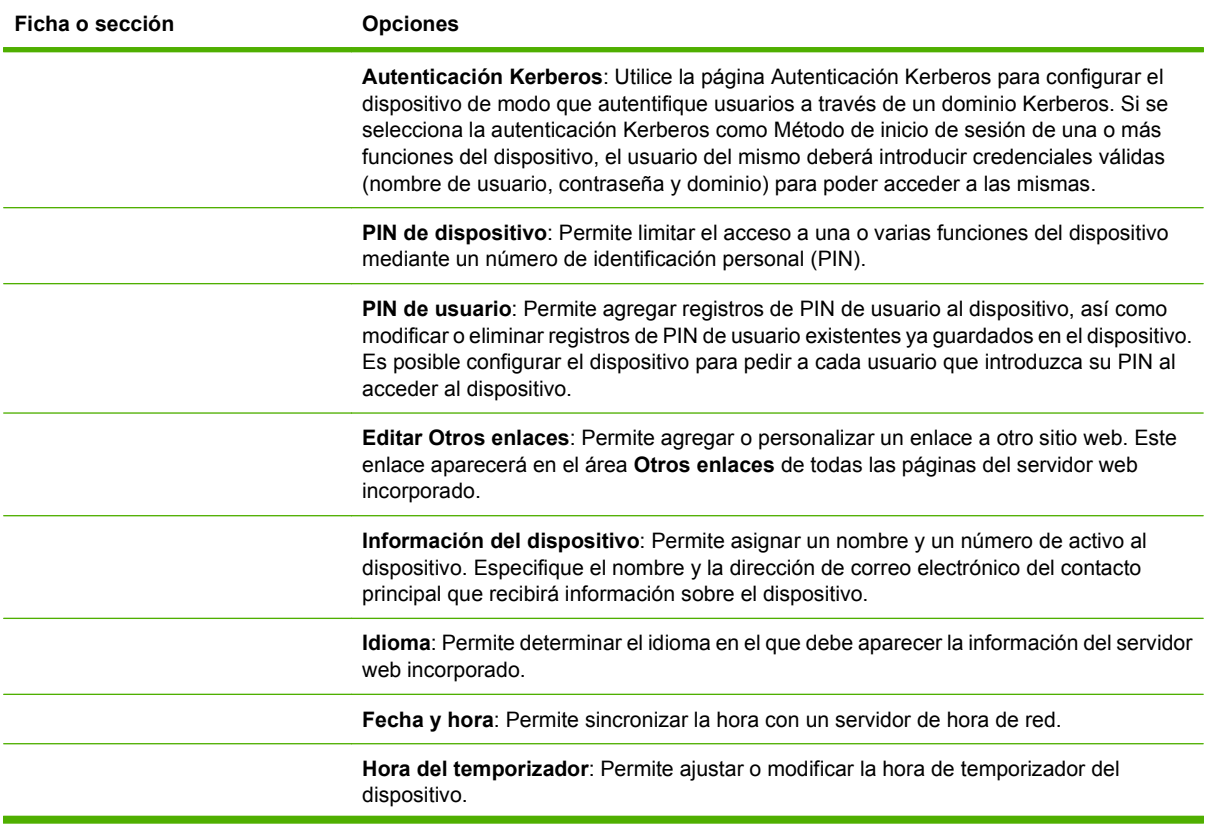

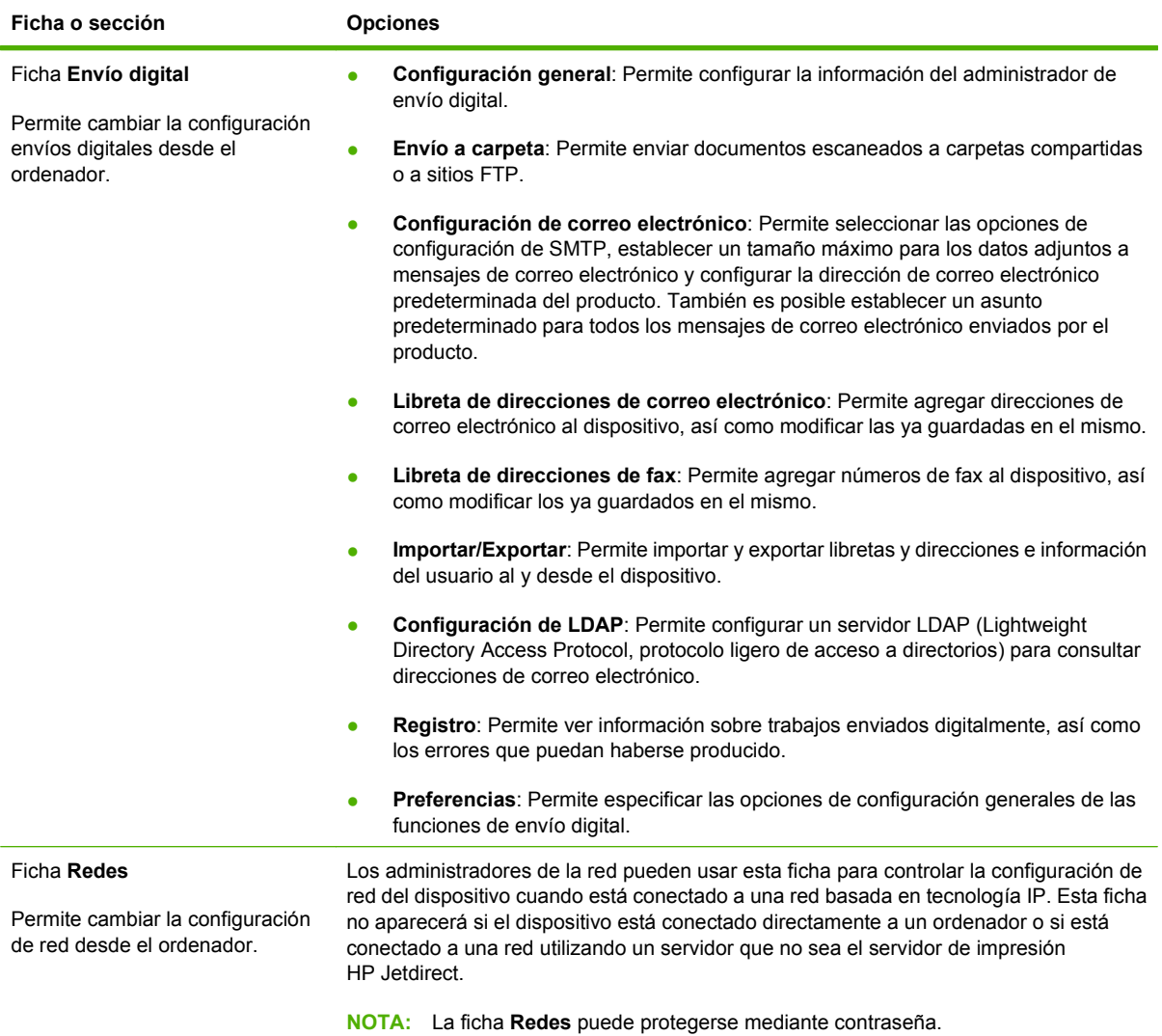

# <span id="page-171-0"></span>**Usar el software HP Web Jetadmin**

HP Web Jetadmin es una solución de software basada en Web que le permite, de forma remota, instalar, supervisar y solucionar problemas de periféricos conectados a una red. La interfaz intuitiva de navegador simplifica la gestión entre plataformas de una gran variedad de dispositivos HP y no HP. Este tipo de gestión permite que los administradores de red se anticipen y resuelvan los problemas antes de que afecten a los usuarios. Puede descargar este software gratuito de gestión mejorada en [www.hp.com/go/webjetadmin\\_software](http://www.hp.com/go/webjetadmin_software).

#### **FY NOTA:** Para obtener asistencia completa del producto, se necesita HP Web Jetadmin 10.0 o posterior.

Si desea obtener los complementos necesarios para utilizar HP Web Jetadmin, haga clic en **complementos** y, a continuación, haga clic en el enlace **descargar** junto al nombre del complemento deseado. El software HP Web Jetadmin puede notificarle automáticamente cuando haya complementos nuevos disponibles. En la página **Actualización de productos**, siga las direcciones para conectarse automáticamente al sitio Web de HP.

Si se instala en un servidor anfitrión, HP Web Jetadmin puede ser utilizado por cualquier cliente a través de un navegador Web admitido, como Microsoft Internet Explorer 6.0 para Windows o Netscape Navigator 7.1 para Linux. Vaya al sistema anfitrión de HP Web Jetadmin.

**X NOTA:** Los navegadores deben tener Java activado. No se permite navegar desde equipos Apple.

# <span id="page-172-0"></span>**HP Printer Utility para Macintosh**

Utilice la herramienta HP Printer Utility opcional para configurar y mantener una impresora conectada a un equipo Mac OS X V10.3 o V10.4. Esta sección describe varias funciones que puede realizar con HP Printer Utility.

### **Apertura de HP Printer Utility**

El proceso que utilice para iniciar HP Printer Utility dependerá del sistema operativo Macintosh que esté utilizando.

#### **Apertura de HP Printer Utility en Mac OS X V10.3 o Mac OS X V10.4**

- **1.** En el Dock, haga clic en el icono **Utilidad Configuración Impresoras**.
	- **NOTA:** Si el icono **Utilidad Configuración Impresoras** no aparece en el Dock, abra el Finder, haga clic en **Aplicaciones**, **Utilidades** y, a continuación, haga doble clic en **Utilidad Configuración Impresoras**.
- **2.** Seleccione la impresora que desee configurar y, a continuación, haga clic en **Utilidades**.

### **Impresión de una página de limpieza**

Imprima una página de limpieza si la calidad de los trabajos de impresión no es la esperada.

- **1.** Abra HP Printer Utility.
- **2.** En la lista **Ajustes de configuración**, seleccione **Limpieza**.
- **3.** Haga clic en **Imprimir página de limpieza** para imprimir la página de limpieza.

### **Impresión de una página de configuración**

Imprima una página de configuración para ver los ajustes de la impresora.

- **1.** Abra HP Printer Utility.
- **2.** En la lista **Ajustes de configuración**, seleccione **Página de configuración**.
- **3.** Haga clic en **Imprimir página de configuración** para imprimir la página de configuración.

### **Comprobación del estado de los consumibles**

Podrá ver el estado de los consumibles de la impresora (como cartuchos de impresión, tambor de imágenes o soportes de impresión) desde un ordenador.

- **1.** Abra HP Printer Utility.
- **2.** En la lista **Ajustes de configuración**, seleccione **Estado de consumibles**.
- **3.** Haga clic en la ficha **Consumibles** para comprobar el estado de los diversos consumibles sustituibles y, a continuación, en la ficha **Soportes** para ver el estado de los soportes de impresión.
	- Para ver una lista de estado más detallada, haga clic en **Información detallada sobre consumibles**. De este modo se abrirá el cuadro de diálogo Información de consumibles.

### **Carga de un archivo en la impresora**

Envía archivos del ordenador a la impresora. La acción que ejecute la impresora dependerá del tipo de archivo que se envíe. Por ejemplo, si se envía un archivo preparado para impresión (por ejemplo, en formato .PS o .PCL), la impresora lo imprimirá.

- **1.** Abra HP Printer Utility.
- **2.** En la lista **Ajustes de configuración**, seleccione **Cargar archivo**.
- **3.** Haga clic en **Elegir**, desplácese hasta el archivo que desee cargar y, a continuación, haga clic en **Aceptar**.
- **4.** Haga clic en **Cargar** para cargar el archivo.

### **Actualización del firmware**

Actualice el firmware de la impresora cargando el nuevo archivo de firmware desde el ordenador. Podrá encontrar nuevos archivos de firmware para su impresora en [www.hp.com/go/ljm9059mfp\\_firmware.](http://www.hp.com/go/ljm9059mfp_firmware)

- **1.** Abra HP Printer Utility.
- **2.** En la lista **Ajustes de configuración**, seleccione **Actualización de firmware**.
- **3.** Haga clic en **Elegir**, desplácese hasta el archivo de firmware que desee cargar y, a continuación, haga clic en **Aceptar**.
- **4.** Haga clic en **Cargar** para cargar el archivo de firmware.

### **Activación del modo de impresión a doble cara**

Active la función de impresión a doble cara en impresora equipadas con unidades dúplex automáticas.

- **1.** Abra HP Printer Utility.
- **2.** En la lista **Ajustes de configuración**, seleccione **Modo de impresión a doble cara**.
- **3.** Seleccione **Activar modo de impresión a doble cara** para activar dicho modo y, a continuación, haga clic en **Aplicar ahora**.

### **Bloqueo o desbloqueo de los dispositivos de almacenamiento de la impresora**

Podrá gestionar el acceso a los dispositivos de almacenamiento de la impresora desde el ordenador.

- **1.** Abra HP Printer Utility.
- **2.** En la lista **Ajustes de configuración**, seleccione **Bloquear recursos**.
- **3.** En el menú emergente **Nivel de acceso del panel de control**, seleccione el nivel de acceso que desee establecer para el panel de control de la impresora.
- **4.** Seleccione los dispositivos que desee bloquear, y borre los que desee desbloquear.
- **5.** Haga clic en **Aplicar ahora**.

### **Guardado o impresión de trabajos almacenados**

Podrá activar la función de almacenamiento de trabajos de la impresora, o bien imprimir un trabajo almacenado desde el ordenador. También podrá eliminar trabajos de impresión almacenados.

- **1.** Abra HP Printer Utility.
- **2.** En la lista **Ajustes de configuración**, seleccione **Trabajos almacenados**.
- **3.** Podrá efectuar cualquiera de las siguientes tareas:
	- Para activar la función de almacenamiento de trabajos, seleccione **Activar almacenamiento de trabajos** y, a continuación, haga clic en **Aplicar ahora**.
	- Para imprimir un trabajo almacenado, seleccione el trabajo en la lista, escriba el número de identificación personal necesario (PIN) en la casilla **Introducir PIN de trabajo seguro**, especifique el número de copias que desee en la casilla **Copias para imprimir** y, a continuación, haga clic en **Imprimir**.
	- Para eliminar un trabajo almacenado, selecciónelo en la lista y, a continuación, haga clic en **Eliminar**.

### **Configuración de bandejas**

Podrá cambiar la configuración de bandeja de impresora predeterminada desde el ordenador.

- **1.** Abra HP Printer Utility.
- **2.** En la lista **Ajustes de configuración**, seleccione **Configuración de bandejas**.
- **3.** En la lista **Bandejas**, seleccione la bandeja que desee configurar.
- **NOTA:** Para especificar la bandeja seleccionada como bandeja predeterminada para imprimir, haga clic en **Establecer como predeterminada**.
- **4.** En el menú emergente **Tamaño de soporte predeterminado**, seleccione el tamaño del soporte predeterminado para la bandeja.
- **5.** En el menú emergente **Tipo de soporte predeterminado**, seleccione el tipo de soporte de impresión predeterminado para la bandeja.
- **6.** Haga clic en **Aplicar ahora**.

### **Cambio de la configuración de red**

Podrá cambiar la configuración del protocolo de Internet (IP) de red desde el ordenador. También podrá abrir el servidor web incorporado para cambiar otras opciones de configuración. Consulte más información en [Servidor web incorporado en la página 154](#page-167-0).

- **1.** Abra HP Printer Utility.
- **2.** En la lista **Ajustes de configuración**, seleccione **Configuración de IP**.
- **3.** Cambie cualquiera de las opciones de configuración a través de los siguientes menús emergentes o campos:
	- **Configuración**
	- **Nombre de host**
- **Dirección IP**
- **Máscara de subred**
- **Puerta de enlace predeterminada**

Si desea cambiar otras opciones en el servidor web incorporado, haga clic en **Configuración de red adicional**. De este modo, el servidor web incorporado se abrirá con la ficha **Redes** seleccionada.

**4.** Haga clic en **Aplicar ahora**.

### **Apertura del servidor web incorporado**

- **1.** Abra HP Printer Utility.
- **2.** En la lista **Ajustes de configuración**, seleccione **Configuración adicional**.
- **3.** Haga clic en **Abrir servidor web incorporado**.

### **Configuración de alertas de correo electrónico**

Podrá configurar mensajes de correo electrónico que le avisarán en caso de producirse cualquier evento en la impresora, como por ejemplo que el nivel de tóner de un cartucho de impresión es bajo.

- **1.** Abra HP Printer Utility.
- **2.** En la lista **Ajustes de configuración**, seleccione **Alertas de correo electrónico**.
- **3.** Haga clic en la ficha **Servidor** y, en la casilla **Servidor SMTP**, escriba el nombre del servidor.
- **4.** Haga clic sucesivamente en la ficha **Destino** y en el botón de añadir (**+**). A continuación, escriba las direcciones de correo electrónico, los números de los dispositivos portátiles o las direcciones de los sitios web a los desee que se envíen las alertas de correo electrónico.
- **NOTA:** Si la impresora admite listas de correo electrónico, podrá configurar listas de alertas para eventos específicos del mismo modo que para agregar direcciones de correo electrónico.
- **5.** Haga clic en la ficha **Eventos** y, en la lista, defina los eventos por los que debe enviarse una alerta de correo electrónico.
- **6.** Para comprobar la configuración de las alertas, haga clic en el ficha **Servidor** y, a continuación, en **Prueba**. Si la configuración es correcta, se enviará un mensaje de muestra a las direcciones de correo electrónico definidas.
- **7.** Haga clic en **Aplicar ahora**.

# <span id="page-176-0"></span>**Funciones de seguridad**

En esta sección se describen diversas funciones de seguridad importantes disponibles en el MFP:

- Protección del servidor web incorporado
- Borrado de disco seguro
- [Bloqueo de seguridad](#page-177-0)
- [Autenticación](#page-177-0)
- [Bloqueo de los menús del panel de control](#page-177-0)

### **Protección del servidor web incorporado**

Puede asignar una contraseña para acceder al servidor web incorporado, de modo que ningún usuario no autorizado pueda cambiar la configuración del MFP.

- **1.** Abra el servidor web incorporado. Consulte [Servidor web incorporado en la página 154](#page-167-0).
- **2.** Haga clic en la ficha **Configuración**.
- **3.** Seleccione la opción **Seguridad**, que encontrará a la izquierda de la ventana.
- **4.** Escriba la contraseña junto a **Contraseña nueva** y, a continuación, vuelva a escribirla junto a **Confirmar contraseña**.
- **5.** Haga clic en **Aplicar**. Apunte la contraseña y guárdela en un lugar seguro.

#### **Borrado de disco seguro**

Para proteger datos eliminados contra un acceso no autorizado al disco duro del MFP, utilice la función Borrado de disco seguro. Esta función borra completamente trabajos de impresión y de copia del disco duro.

La función Borrado de disco seguro dispone de los siguientes niveles de seguridad del disco:

- **Borrado rápido no seguro**. Se trata de una sencilla función de borrado de la tabla de archivos. Se elimina el acceso al archivo, aunque los datos reales se conservan en el disco hasta ser sobrescritos por posteriores operaciones de almacenamiento de datos. Se trata del modo más rápido. Borrado rápido no seguro es el modo de borrado predeterminado.
- **Borrado rápido seguro**. Se elimina el acceso al archivo y se sobrescriben los datos con un patrón de caracteres idéntico y fijo. Es más lento que el modo Borrado rápido no seguro, aunque se sobrescriben todos los datos. El modo Borrado rápido seguro cumple los requisitos de la norma 5220-22.M del Ministerio de Defensa de EE.UU. en materia de borrado de soportes de disco.
- **Borrado de desinfección seguro**. Este nivel es similar al modo Borrado rápido seguro. Además, los datos son sobrescritos reiteradamente utilizando un algoritmo que evita que se conserve cualquier dato residual. La ejecución de este modo afectará al rendimiento. El modo Borrado de desinfección seguro cumple los requisitos de la norma 5220-22.M del Ministerio de Defensa de EE.UU. en materia de desinfección de soportes de disco.

#### **Datos afectados**

Los datos afectados (incluidos) por la función Borrado de disco seguro incluyen archivos temporales creados durante el proceso de copia e impresión, trabajos almacenados, trabajos de impresión de

<span id="page-177-0"></span>prueba, tipos de letra basados en disco, macros basadas en disco (formatos), archivos de fax almacenados, libretas de direcciones y aplicaciones de HP y de otras marcas.

**E** NOTA: Los trabajos almacenados solamente se sobrescribirán de forma segura cuando se hayan eliminado mediante el menú **Recuperar trabajo** del MFP, tras haber establecido el modo de borrado correspondiente.

Esta función no afectará a los datos almacenados en una memoria RAM no volátil (NVRAM) tipo flash del producto que se utilice para almacenar la configuración predeterminada, el recuento de páginas y datos similares. Esta función no afectará a los datos almacenados en un disco RAM del sistema (si es que se utiliza alguno). Tampoco afectará a los datos almacenados en la memoria RAM de inicio del sistema de tipo flash.

Si se cambia el modo de Borrado de disco seguro, no se sobrescribirán los datos previos del disco ni tampoco se realizará una desinfección completa del disco de manera inmediata. Al cambiar el modo de Borrado de disco seguro, cambiará la forma en que el MFP borra los datos temporales de trabajos tras cambiar el modo de borrado.

#### **Acceso a Borrado de disco seguro**

Utilice HP Web JetAdmin para acceder a la función Borrado de disco seguro y configurarla.

#### **Información adicional**

Si desea obtener más información sobre la función Borrado de disco seguro de HP, vaya a [http://www.hp.com/go/webjetadmin/.](http://www.hp.com/go/webjetadmin/)

#### **Bloqueo de seguridad**

El bloqueo de seguridad consiste en un bloqueo mecánico que puede utilizarse para evitar la extracción de componentes internos del equipo. Tenga en cuenta que este sistema no protege los accesorios EIO opcionales. La unidad de bloqueo debe adquirirse por separado e instalarse en el MFP.

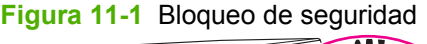

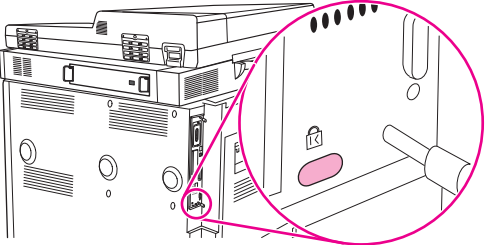

### **Autenticación**

El MFP incorpora diversos métodos de autenticación. Dichos métodos son Kerberos, LDAP, LDAP por medio de SSL, y PIN.

El software Envío digital de HP (opcional) es compatible con Windows SPNEGO, LDAP, LDAP por medio de SSL, y autenticación de Novell.

### **Bloqueo de los menús del panel de control**

Para evitar un cambio no autorizado de la configuración del MFP, puede bloquear los menús del panel de control. De esta forma, ningún usuario no autorizado podrá cambiar los valores de la configuración, como es el servidor SMTP. En el procedimiento siguiente se explica cómo restringir el acceso a los menús del panel de control mediante el software HP Web Jetadmin. (Consulte [Usar el software](#page-171-0) [HP Web Jetadmin en la página 158](#page-171-0).)

- **1.** Abra el programa HP Web Jetadmin.
- **2.** Abra la carpeta **DEVICE MANAGEMENT** en la lista desplegable del menú **Navigation**. Vaya hasta la carpeta **DEVICE LISTS**.
- **3.** Seleccione el MFP.
- **4.** En la lista desplegable **Device Tools**, seleccione **Configure**.
- **5.** Seleccione **Security** en la lista **Configuration Categories**.
- **6.** Escriba una **Device Password** (contraseña del dispositivo).
- **7.** En la sección **Control Panel Access**, seleccione **Maximum Lock**. Esto impedirá que usuarios no autorizados puedan acceder a las opciones de configuración.

# <span id="page-179-0"></span>**Ajuste del reloj de tiempo real**

Utilice el reloj de tiempo real para ajustar la fecha y la hora. La información de fecha y hora se adjunta a los trabajos de impresión, fax y envío digital almacenados para que pueda identificar las versiones más recientes los trabajos de impresión almacenados.

- **1.** En el panel de control, desplácese hasta Administración y toque esta opción.
- **2.** Toque Hora/Programación.
- **3.** Toque Fecha/Hora.
- **4.** Seleccione un formato de fecha.
- **5.** Seleccione un formato de hora.
- **6.** Toque los campos Fecha para especificar la fecha.
- **7.** Toque los campos Hora para especificar la hora.
- **8.** Toque Guardar.
## **Limpieza del MFP**

## **Impresión de una página de limpieza**

- **1.** En la pantalla Principal, toque Administración.
- **2.** Toque Calidad de impresión.
- **3.** Toque Calibración/Limpieza.
- **4.** Toque Crear página de limpieza.

El dispositivo imprimirá una página de limpieza.

**5.** Siga las instrucciones impresas en la página de limpieza.

### **Limpieza del hardware del MFP**

Para mantener la calidad de impresión, limpie a fondo el MFP:

- cada vez que cambie el cartucho de impresión
- cuando se produzcan problemas de calidad de impresión

Limpie la parte exterior del MFP con un paño ligeramente humedecido en agua. Limpie el interior con un paño seco que no desprenda pelusa. Observe todas las advertencias y precauciones sobre las tareas de limpieza.

**¡ADVERTENCIA!** No toque el área del fusor al limpiar el MFP. Puede estar caliente.

**¡ADVERTENCIA!** No toque el rodillo de transferencia al limpiar el MFP.

**PRECAUCIÓN:** Para evitar daños permanentes en el cartucho de impresión, no utilice productos de limpieza que contengan amoníaco para limpiar el MFP.

#### **Limpieza de la ruta del papel**

**1.** Antes de iniciar este procedimiento, apague el MFP (botón hacia fuera) y desconecte todos los cables, incluido el de alimentación eléctrica.

**Figura 11-2** Limpieza de la ruta del papel (1 de 6)

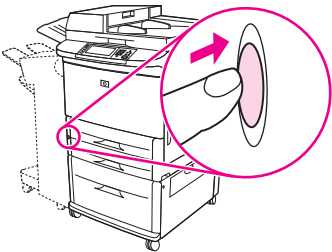

**2.** Abra la cubierta delantera del MFP, gire la palanca verde hacia abajo hasta la posición de apertura y retire el cartucho de impresión.

**Figura 11-3** Limpieza de la ruta del papel (2 de 6)

- **PRECAUCIÓN:** Para evitar que el cartucho de impresión se dañe, extráigalo con las dos manos. No exponga el cartucho de impresión a la luz más de unos minutos. Cubra el cartucho de impresión mientras esté fuera del MFP.
- **E NOTA:** Si se mancha la ropa con tóner, limpie el área afectada con un paño seco y lave la prenda con agua fría. El agua caliente fija el tóner a la tela.
- **3.** Con un paño seco que no desprenda pelusa, limpie todos los residuos del área de la ruta del papel, el rodillo de registro y la cavidad del cartucho de impresión.

**Figura 11-4** Limpieza de la ruta del papel (3 de 6)

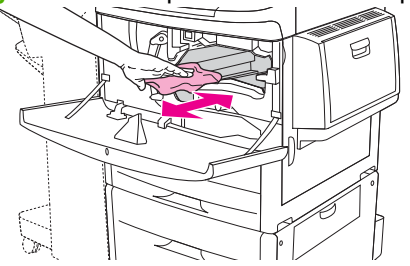

**4.** Sustituya el cartucho de impresión.

**Figura 11-5** Limpieza de la ruta del papel (4 de 6)

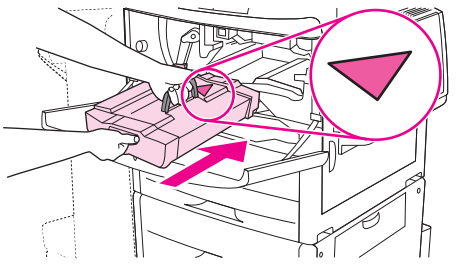

**5.** Gire el asa verde hacia la posición de bloqueo.

**Figura 11-6** Limpieza de la ruta del papel (5 de 6)

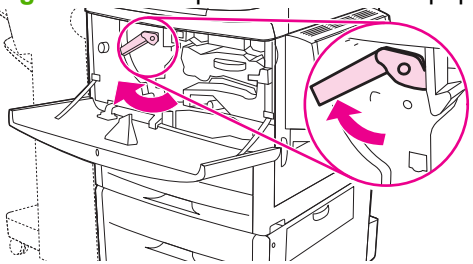

**6.** Cierre la cubierta delantera, vuelva a conectar los cables y encienda el MFP (botón hacia dentro).

**Figura 11-7** Limpieza de la ruta del papel (6 de 6)

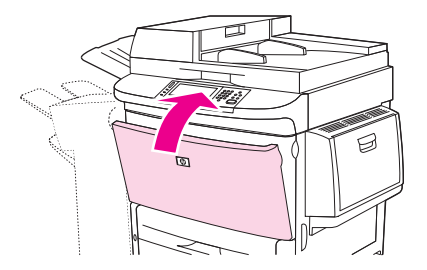

#### **Limpieza del exterior del MFP**

- Limpie el exterior del MFP si está visiblemente manchado.
- Utilice un paño suave que no desprenda pelusa humedecido en agua.

#### **Limpieza de la pantalla táctil**

- Limpie la pantalla táctil cuando sea necesario (huellas dactilares o acumulación de polvo).
- Con cuidado, limpie la pantalla táctil utilizando un paño limpio que no desprenda pelusa humedecido en agua.
- **PRECAUCIÓN:** Utilice solamente agua. Los disolventes o productos de limpieza pueden dañar la pantalla táctil. No vierta ni pulverice agua directamente sobre la pantalla.

#### **Limpieza del cristal**

- Limpie el cristal solamente si se aprecia suciedad o si detecta una disminución de la calidad de las copias (por ejemplo, si aparecen rayas).
- Con cuidado, limpie la superficie del cristal utilizando un paño que no desprenda pelusa ligeramente humedecido.
- $\triangle$  **PRECAUCIÓN:** No vierta ni pulverice líquidos directamente sobre el cristal. No presione fuertemente sobre la superficie del cristal. (El cristal podría romperse.)

### **Limpieza del sistema de suministro del ADF**

Limpie el ADF solamente si se aprecian marcas o suciedad, o bien si detecta una disminución de la calidad de las copias (si aparecen rayas, por ejemplo).

**1.** Levante la cubierta superior.

**Figura 11-8** Limpieza del sistema de suministro del ADF (1 de 5)

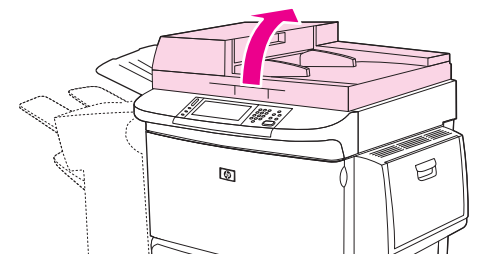

**2.** Localice las tiras del cristal de la parte superior e inferior del ADF.

**Figura 11-9** Limpieza del sistema de suministro del ADF (2 de 5)

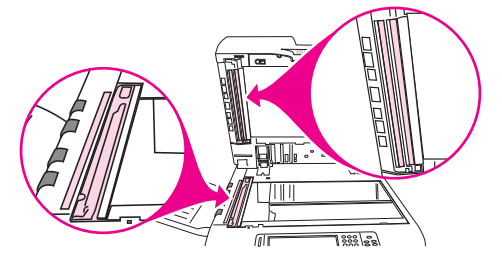

- **3.** Con cuidado, limpie las tiras utilizando un paño limpio que no desprenda pelusa ligeramente humedecido.
- **4.** Localice la superficie protectora blanca de vinilo.

**Figura 11-10** Limpieza del sistema de suministro del ADF (3 de 5)

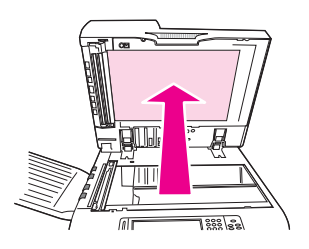

**5.** Localice las tiras de calibración blancas de vinilo.

**Figura 11-11** Limpieza del sistema de suministro del ADF (4 de 5)

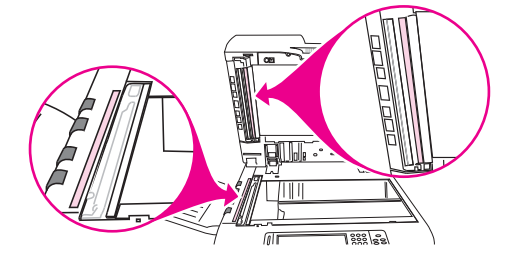

- **6.** Limpie la superficie protectora del ADF y las tiras de calibración con un paño limpio que no desprenda pelusa, ligeramente humedecido.
- **7.** Cierre la cubierta superior.

**Figura 11-12** Limpieza del sistema de suministro del ADF (5 de 5)

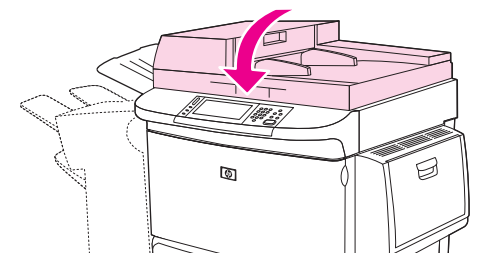

#### **Limpieza de la tira de cristal superior del ADF**

Si las copias siguen siendo de calidad insuficiente, es posible que deba limpiar la tira de cristal superior del ADF.

- **PRECAUCIÓN:** Limpie esta área solamente si observa defectos en las copias, tales como rayas, y la presencia de polvo dentro de la tira de cristal. La limpieza frecuente de esta área podría provocar la entrada de polvo en el MFP.
	- **1.** Abra la cubierta del ADF.

**Figura 11-13** Limpieza de la tira de cristal superior del ADF (1 de 4)

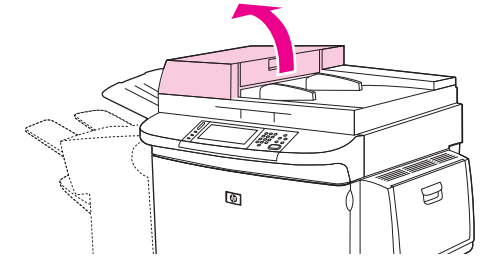

**2.** Localice el pestillo que libera la tira del cristal superior del ADF. Empuje el pestillo hacia la izquierda y bájelo para dejar expuesto el interior de la tira.

**Figura 11-14** Limpieza de la tira de cristal superior del ADF (2 de 4)

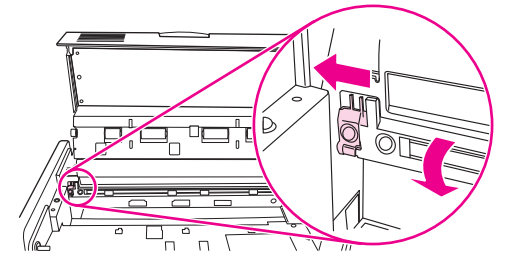

- **3.** Con cuidado, limpie el cristal utilizando un paño seco que no desprenda pelusa.
- $\triangle$  **PRECAUCIÓN:** Para limpiar esta zona utilice solamente un paño seco. No utilice disolventes, productos de limpieza, agua ni aire comprimido. De lo contrario, el MFP podría sufrir serios daños.
- **4.** Empuje el pestillo hacia la izquierda y vuelva a colocar la tira de cristal en su posición normal.

**Figura 11-15** Limpieza de la tira de cristal superior del ADF (3 de 4)

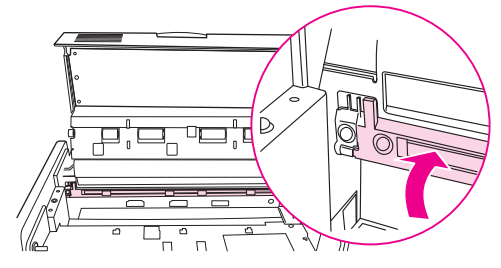

**5.** Cierre la cubierta del ADF.

**Figura 11-16** Limpieza de la tira de cristal superior del ADF (4 de 4)

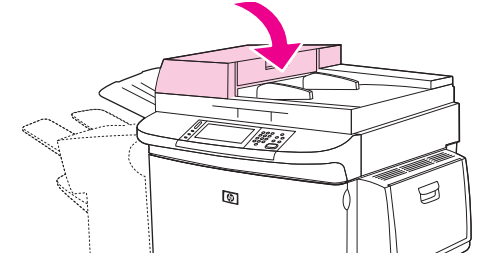

#### **Limpieza de los rodillos del ADF**

Limpie los rodillos del ADF si detecta fallos de alimentación o si los originales presentan marcas al salir del ADF.

- **1.** Abra la cubierta superior.
- **PRECAUCIÓN:** Limpie los rodillos si detecta fallos de alimentación o marcas en los originales, así como si observa polvo en los rodillos. La limpieza frecuente de los rodillos podría provocar la entrada de polvo en el MFP.

**Figura 11-17** Limpieza de los rodillos del ADF (1 de 6)

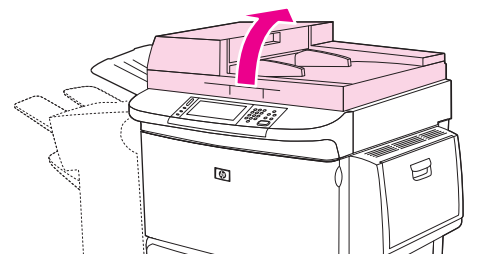

**2.** Localice los rodillos, que se encuentran próximos a las tiras del cristal.

**Figura 11-18** Limpieza de los rodillos del ADF (2 de 6)

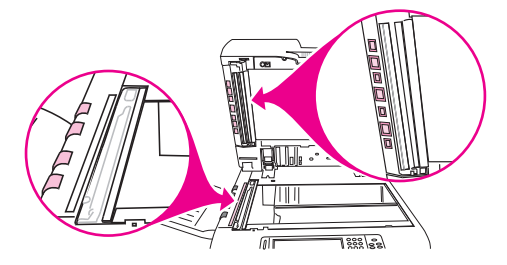

- **3.** Con cuidado, limpie los rodillos con cuidado con un paño que no desprenda pelusa humedecido en agua.
	- **PRECAUCIÓN:** No vierta agua directamente sobre los rodillos. De lo contrario, el MFP podría dañarse.

**4.** Cierre la cubierta superior.

**Figura 11-19** Limpieza de los rodillos del ADF (3 de 6)

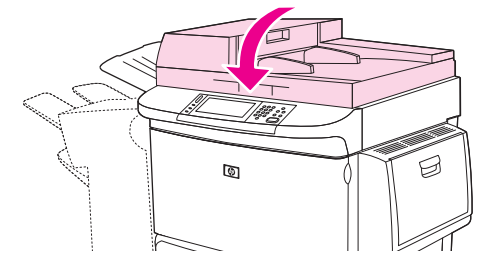

**5.** Abra la cubierta del ADF.

**Figura 11-20** Limpieza de los rodillos del ADF (4 de 6)

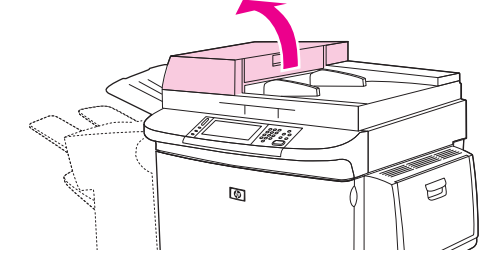

**6.** Localice los rodillos.

**Figura 11-21** Limpieza de los rodillos del ADF (5 de 6)

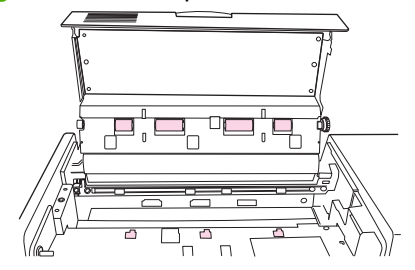

- **7.** Limpie los rodillos con un paño limpio que no desprenda pelusa, humedecido en agua.
- **PRECAUCIÓN:** No vierta agua directamente sobre los rodillos. De lo contrario, el MFP podría dañarse.
- **8.** Cierre la cubierta del ADF.

**Figura 11-22** Limpieza de los rodillos del ADF (6 de 6)

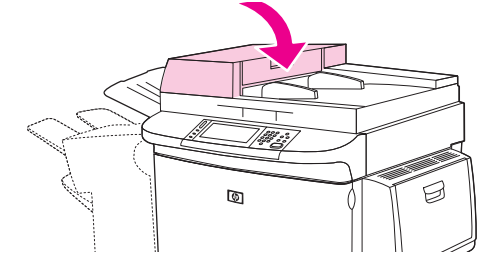

**9.** Cierre la guía de suministro y limpie la superficie exterior con el paño.

## **Calibración del escáner**

Calibre el escáner para compensar los desplazamientos del sistema de creación de imágenes (cabezal del carro) en el ADF y los escáneres planos. Debido a tolerancias mecánicas, el cabezal de carro del escáner puede detectar incorrectamente la posición de la imagen. Durante el procedimiento de calibración, se calculan y almacenan los valores de desplazamiento del escáner. Estos valores de desplazamiento serán utilizados al escanear para asegurar la captura de la parte correcta del documento.

La calibración del escáner debe realizarse solamente si se aprecian problemas de desplazamiento en las imágenes escaneadas. El escáner se calibra antes de salir de fábrica. Solamente en casos excepcionales será necesario calibrarlo de nuevo.

- **1.** En la pantalla Principal, pulse Administración.
- **2.** Toque Solución de problemas.
- **3.** Toque Calibrar escáner.
- **4.** Toque Calibrar y, a continuación, siga las instrucciones que irán apareciendo en la pantalla.

## **Configuración de alertas**

Puede utilizar HP Web Jetadmin o el servidor web incorporado del MFP para configurar el sistema de modo que le alerte sobre problemas relacionados con el MFP. Las alertas se notifican en forma de mensajes de correo electrónico enviados a la cuenta o cuentas de correo electrónico que especifique.

Puede configurar las siguientes opciones:

- Las impresoras que desee supervisar
- Las alertas que desee recibir (por ejemplo, alertas para atascos de papel, papel agotado, estado de consumibles y cubierta abierta)
- La cuenta de correo electrónico a la que desee enviar dichas alertas.

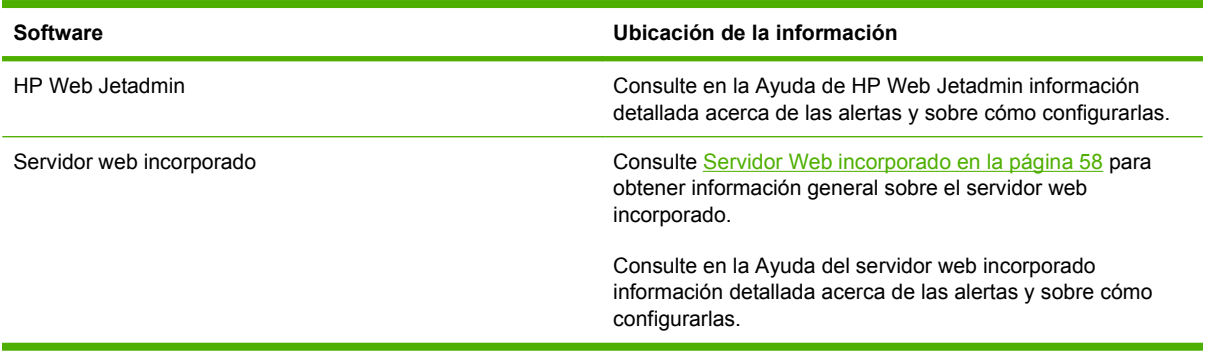

## **Gestión de consumibles**

Utilice cartuchos de impresión de HP originales para obtener resultados de impresión óptimos.

### **Cartuchos de impresión HP**

Si utiliza cartuchos de impresión nuevos originales de HP, podrá obtener la siguiente información sobre consumibles:

- Porcentaje restante de los consumibles
- Número estimado de páginas restantes
- Número de páginas impresas
- **NOTA:** Consulte en [Consumibles y accesorios en la página 239](#page-252-0) información para hacer pedidos de cartuchos.

### **Cartuchos de impresión no fabricados por HP**

Hewlett-Packard Company no recomienda el uso de cartuchos de tóner nuevos o reacondicionados de otros fabricantes. Las reparaciones o tareas de mantenimiento derivadas de la utilización de cartuchos de impresión de otros fabricantes no están cubiertas por la garantía del MFP.

Si al adquirir el cartucho pensaba que se trataba de un cartucho original de HP, consulte la sección Teléfono contra fraudes de HP en la página 176.

### **Autenticación del cartucho de impresión**

El dispositivo HP LaserJet M9059 MFP autentica automáticamente los cartuchos de impresión cuando éstos se insertan en el MFP. Durante la autenticación, el MFP le informará si el cartucho es un cartucho de impresión de HP original.

Si el mensaje del panel de control del MFP indica que no se trata de un cartucho de impresión original de HP y usted lo adquirió pensando que se trataba de un cartucho de HP, llame al teléfono contra fraudes de HP.

Para suprimir el mensaje de error que indica que el cartucho no es HP original, toque OK.

### **Teléfono contra fraudes de HP**

Si instaló un cartucho de impresión HP y en el panel de control aparece un mensaje indicando que es de otra marca, llame al teléfono contra fraudes de HP. HP le ayudará a determinar si se trata de un producto original y le indicará los pasos que debe seguir para resolver el problema.

Los siguientes problemas son indicios de la posibilidad de que el cartucho de impresión no sea un cartucho de impresión de HP original:

- Se producen muchos problemas con el cartucho de impresión.
- El cartucho tiene un aspecto diferente al habitual (por ejemplo, si el embalaje es diferente al habitual de HP).

Consulte más información en [www.hp.com/sbso/product/supplies/whybuy\\_fraud.html.](http://www.hp.com/sbso/product/supplies/whybuy_fraud.html)

## **Almacenamiento del cartucho de impresión**

No extraiga el cartucho de impresión de su embalaje si no va a utilizarlo de inmediato.

**PRECAUCIÓN:** Para evitar que el cartucho de impresión se dañe, no lo exponga a la luz más de unos pocos minutos.

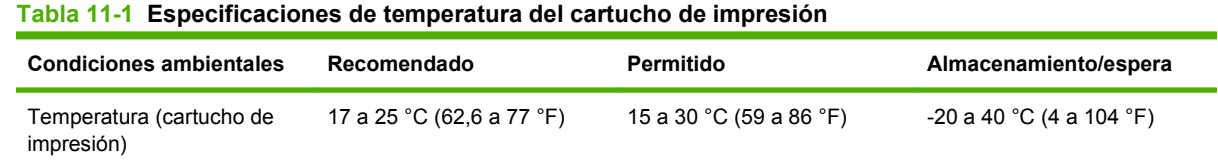

## **Vida útil prevista del cartucho de impresión**

La producción media del cartucho de impresión es de 38.000 páginas conforme a ISO/IEC 19752. La producción real del cartucho dependerá del uso al que se lo somete.

### **Comprobación de la vida útil del cartucho de impresión**

Puede comprobar la vida restante del cartucho de impresión en el panel de control del MFP, en el servidor Web incorporado, mediante el software de MFP o a través del software HP Web Jetadmin.

### **En el panel de control del MFP**

- **1.** En la pantalla Principal, toque Administración.
- **2.** Toque Información.
- **3.** Toque Página de configuración.
- **4.** Toque Página de estado de consumibles.
- **5.** Toque Impresión.
- **NOTA:** Si está utilizando consumibles de otras marcas, es posible que la página de estado de consumibles no muestre la vida útil que les queda.

#### **En el servidor web incorporado**

- **1.** En el navegador, escriba la dirección IP o el nombre de host de la página Principal de la impresora. De esta forma se abrirá la página de estado de la impresora.
- **2.** A la izquierda de la pantalla, haga clic en **Estado de consumibles**. De esta forma se abrirá la página de estado de consumibles, que presenta información acerca del cartucho de impresión.

#### **A través de HP Web Jetadmin**

En HP Web Jetadmin, seleccione el dispositivo de la impresora. La página de estado del dispositivo presenta información sobre los cartuchos de impresión.

## **Kit de mantenimiento de la impresora**

**FY NOTA:** El kit de mantenimiento de la impresora es un consumible y no está cubierto por la garantía.

Para garantizar una calidad de impresión óptima, HP recomienda que se instale un kit de mantenimiento nuevo en la impresora cada 350.000 páginas aproximadamente. En función del uso que haga del MFP, es posible que necesite sustituir el kit más a menudo.

Si aparece el mensaje Sustituya el kit de mantenimiento en el panel de control, es necesario un kit de mantenimiento de la impresora para instalar las piezas nuevas. El número de referencia del kit de 110 V es el C9152A. El número de referencia del kit de 220 V es el C9153A. El kit de mantenimiento de la impresora contiene dos rodillos de tipo 1, siete rodillos de tipo 2, un conjunto de rodillos de transferencia y un conjunto de fusores. Siga todas las instrucciones para instalar los componentes del kit que se incluyen en la caja del kit de mantenimiento de la impresora.

## **Gestión de la memoria**

El MFP dispone de dos ranuras para módulos DIMM de memoria DDR para ampliar la memoria del MFP. Los DIMM de memoria DDR se presentan en versiones de 64, 128 y 256 MB, lo cual ampliar la memoria hasta un máximo de 512 MB.

El MFP tiene dos ranuras de memoria Compact Flash que incorporan las siguientes funciones:

- Para añadir fuentes, macros y patrones basados en memoria flash, utilice el módulo DIMM de memoria DDR adecuado.
- Para añadir otros lenguajes de impresora u opciones de MFP basados en memoria flash, utilice el módulo DIMM de memoria DDR adecuado.
- **NOTA:** Los módulos SIMM utilizados en productos HP LaserJet anteriores no son compatibles con este MFP.

Consulte información sobre pedidos en [www.hp.com/support/ljm9059mfp](http://www.hp.com/support/ljm9059mfp).

### **Determinación de los requisitos de memoria**

La cantidad de memoria necesaria dependerá de los tipos de documento que vaya a imprimir. El MFP puede imprimir la mayoría de los textos y gráficos a 1.200 ppp FastRes sin necesidad de memoria adicional.

Considere la posibilidad de instalar más memoria en el MFP si imprime con frecuencia gráficos complejos o documentos PS, si imprime documentos a dos caras (impresión dúplex), si utiliza muchas fuentes de letra descargadas o si imprime en tamaños de papel grandes (como A3, B4 u 11 x 17).

### **Instalación de memoria**

Utilice este procedimiento para instalar módulos DIMM de memoria DDR adicionales. Antes de empezar, imprima una página de configuración para averiguar cuánta memoria tiene instalada en el MFP. La siguiente tabla describe la cantidad máxima de memoria admitida en cada ranura DIMM.

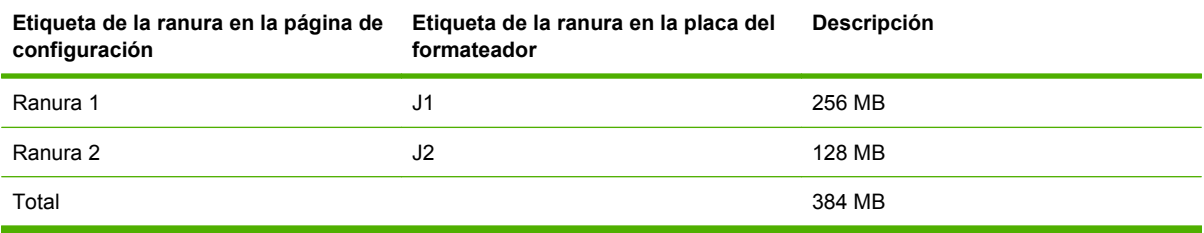

**PRECAUCIÓN:** La electricidad estática puede dañar los módulos DIMM de memoria DDR. Para manipular módulos DIMM de memoria, utilice una correa antiestática para la muñeca o toque con frecuencia la superficie del paquete antiestático del DIMM y, a continuación, toque el metal al descubierto del MFP.

**1.** Si todavía no lo ha hecho, imprima una página de configuración para averiguar cuánta memoria instalada tiene.

**2.** Aparte el dispositivo de salida opcional del motor de impresión.

**Figura 11-23** Instalación de los módulos DIMM de memoria DDR (1 de 8)

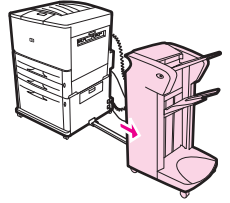

**3.** Apague el MFP. Desconecte el cable de alimentación eléctrica y los demás cables.

**Figura 11-24** Instalación de los módulos DIMM de memoria DDR (2 de 8)

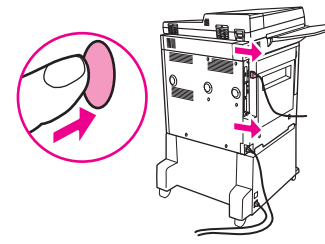

**4.** Afloje los dos tornillos situados en la parte posterior del MFP.

**Figura 11-25** Instalación de los módulos DIMM de memoria DDR (3 de 8)

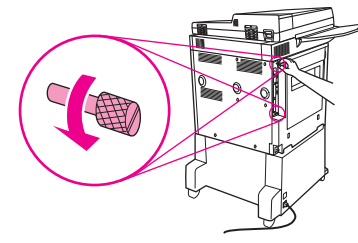

**5.** Sujete los tornillos y extraiga la placa del formateador del MFP. Colóquela sobre una superficie plana no conductora.

**Figura 11-26** Instalación de los módulos DIMM de memoria DDR (4 de 8)

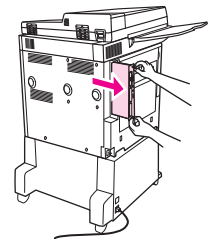

**6.** Extraiga el módulo DIMM del paquete antiestático. La manera correcta de sujetar el módulo DIMM consiste en apoyar los pulgares en el borde posterior del módulo, y los demás dedos a los lados. Alinee las muescas del módulo DIMM con la ranura. (Compruebe que los cierres situados a cada lado de la ranura del módulo DIMM estén abiertos u orientados hacia fuera.)

**Figura 11-27** Instalación de los módulos DIMM de memoria DDR (5 de 8)

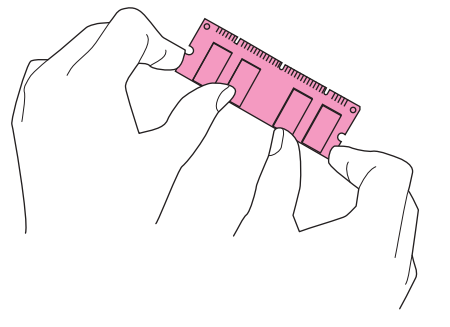

**7.** Inserte el módulo DIMM en la ranura presionando firmemente. Cerciórese de que los cierres situados a cada lado del módulo DIMM hayan saltado a la posición de traba, hacia dentro. (Para extraer un módulo DIMM deben soltarse los cierres.)

**Figura 11-28** Instalación de los módulos DIMM de memoria DDR (6 de 8)

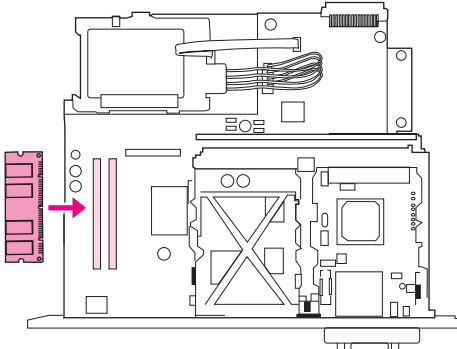

**8.** Vuelva a colocar la placa del formateador en el MFP y apriete los dos tornillos.

**Figura 11-29** Instalación de los módulos DIMM de memoria DDR (7 de 8)

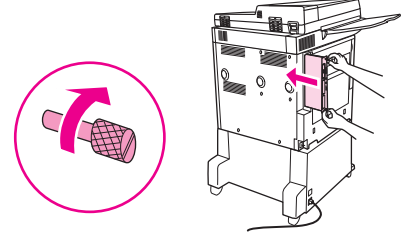

**9.** Conecte el cable de alimentación y todos los demás cables. Encienda el MFP.

**Figura 11-30** Instalación de los módulos DIMM de memoria DDR (8 de 8)

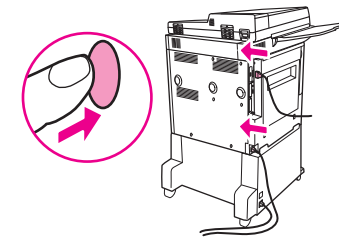

**10.** Vuelva a conectar el dispositivo de salida opcional al MFP.

### **Verificación de la instalación de la memoria**

Efectúe este procedimiento para verificar si ha instalado correctamente los módulos DIMM de memoria DDR:

- **1.** Compruebe que en el panel de control del MFP aparezca el mensaje Preparado al encender el MFP. Si aparece un mensaje de error, es posible que el módulo DIMM no esté instalado correctamente.
- **2.** Imprima la página de configuración.
- **3.** Fíjese en la información de la sección de memoria de la página de configuración y compárela con la de la página de configuración que imprimió antes de instalar el o los módulos DIMM. Si la cantidad de memoria no ha aumentado, es posible que se haya producido alguna de estas situaciones:
	- Los módulos DIMM no están instalados correctamente. Repita el proceso de instalación.
	- Los módulos DIMM son defectuosos. Inténtelo con un módulo DIMM nuevo o pruebe de instalar el módulo DIMM en otra ranura.
- **E NOTA:** Si ha instalado un lenguaje de impresora, compruebe la sección Lenguajes instalados y Opciones de la página de configuración. En esta área debería aparecer el nuevo lenguaje de la impresora.

## **Configuración de ahorro de energía**

## **Reposo y activación**

#### **Configuración del retraso de reposo**

La función de retraso de reposo se utiliza para establecer el período de tiempo que el MFP debe permanecer inactivo antes de pasar el modo de reposo. La configuración predeterminada son 45 minutos.

- **1.** Desplácese hasta la opción Administración y tóquela.
- **2.** Toque Hora/Programación.
- **3.** Toque Retraso de reposo.
- **4.** Toque el ajuste de retraso de reposo de su preferencia.

#### **Configuración de la hora de reposo**

Utilice la función de hora de reposo para poner el MFP en modo de reposo a una determinada hora de cada día.

- **1.** Desplácese hasta la opción Administración y tóquela.
- **2.** Toque Hora/Programación.
- **3.** Toque Hora de reposo.
- **4.** Toque el día de la semana para la hora de reposo de su preferencia.
- **5.** Toque Personalizado.
- **6.** Toque Guardar.
- **7.** Toque las opciones correspondientes para configurar la hora, los minutos y AM/PM.
- **8.** Si desea que el MFP pase al modo de reposo a la misma hora de todos los días (incluyendo fines de semana), en la pantalla **Aplicar a todos los días** toque Sí. Si desea especificar la hora día a día, toque No y repita el procedimiento para cada día.

#### **Configuración de la hora del temporizador**

Utilice la función de hora del temporizador para que el MFP se ponga en marcha a una determinada hora cada día.

- **1.** Desplácese hasta la opción Administración y tóquela.
- **2.** Toque Hora/Programación.
- **3.** Toque Hora del temporizador.
- **4.** Toque el día de la semana para la hora del temporizador de su preferencia.
- **5.** Toque Personalizado.
- **6.** Toque Guardar.
- **7.** Toque las opciones correspondientes para configurar la hora, los minutos y AM/PM.
- **8.** Si desea que el MFP pase se ponga en marcha a la misma hora de todos los días (incluyendo fines de semana), en la pantalla **Aplicar a todos los días** toque Sí. Si desea especificar la hora día a día, toque No y repita el procedimiento para cada día.

# **12 Solución de problemas**

- [Solución de problemas](#page-199-0)
- **·** [Determinación de la solución de problemas del MFP](#page-201-0)
- [Tipos de mensajes del panel de control](#page-202-0)
- [Mensajes del panel de control](#page-203-0)
- [Eliminación de atascos](#page-204-0)
- [Problemas de manejo de soportes](#page-225-0)
- [Solución de problemas de calidad de impresión](#page-230-0)
- [Solución de problemas de fax](#page-241-0)
- [Solución de problemas de copia](#page-242-0)
- [Solución de problemas de correo electrónico](#page-246-0)
- [Solución de problemas de conexión de red](#page-247-0)
- [Solución de problemas habituales de Macintosh](#page-249-0)

## <span id="page-199-0"></span>**Solución de problemas**

Si el MFP no responde correctamente, efectúe los procedimientos relacionados en la siguiente lista de comprobación, en el mismo orden en que aparecen. Si el MFP no supera un procedimiento, siga las sugerencias de solución de problemas correspondientes. Si consigue resolver el problema en un procedimiento, puede no seguir los demás pasos de la lista de comprobación.

### **Lista de comprobación para la solución de problemas**

- **1.** Asegúrese de que el testigo luminoso Preparado del esté encendido. Si no está iluminado, efectúe el siguiente procedimiento:
	- **a.** Compruebe las conexiones del cable de alimentación eléctrica.
	- **b.** Compruebe que el interruptor de encendido esté en la posición ON.
	- **c.** Verifique la fuente de alimentación eléctrica conectando el MFP directamente a la toma de red o a un enchufe diferente.
	- **d.** Si ninguna de estas medidas soluciona el problema, póngase en contacto con su distribuidor para obtener ayuda.
- **2.** Compruebe los cables.
	- **a.** Verifique el cable de conexión entre el MFP y el ordenador o el puerto de red. Asegúrese de que las conexiones estén firmes.
	- **b.** Asegúrese de que el propio cable no sea defectuoso. En la medida de lo posible, pruebe con otro cable.
	- **c.** Compruebe la conexión de red. Consulte [Solución de problemas de conexión de red](#page-247-0) [en la página 234.](#page-247-0)
- **3.** Asegúrese de que el soporte de impresión que está utilizando se ajuste a las especificaciones.
- **4.** Imprima una página de configuración (consulte [Páginas de información en la página 152\)](#page-165-0). Si el MFP está conectado a una red, también se imprimirá una página de HP Jetdirect.
	- **a.** Si las páginas no se imprimen, compruebe que al menos una de las bandejas contenga soportes de impresión.
	- **b.** En caso de que el papel se atasque en el MFP, consulte [Eliminación de atascos](#page-204-0) [en la página 191.](#page-204-0)
- **5.** Si la página de configuración se imprime, compruebe lo siguiente.
	- **a.** Si la página se imprime correctamente, ello indica que el hardware del MFP está funcionando. El problema puede ser del ordenador que esté utilizando, del controlador de impresora o del programa.
	- **b.** Si la página no se imprime correctamente, el problema está relacionado con el hardware del MFP. Póngase en contacto con su distribuidor para obtener ayuda.
- **6.** Compruebe que tiene instalado el controlador de la impresora del dispositivo HP LaserJet M9059 MFP.
- **7.** Imprima un documento corto desde otro programa que sepa que funciona. Si consigue hacerlo, se trata de un problema del programa que está utilizando. De lo contrario, intente imprimir el documento desde otro ordenador que tenga instalado software del MFP.
- 8. Si con estos procedimientos no ha conseguido resolver el problema, consulte **[Determinación de](#page-201-0)** [la solución de problemas del MFP en la página 188](#page-201-0).

## <span id="page-201-0"></span>**Determinación de la solución de problemas del MFP**

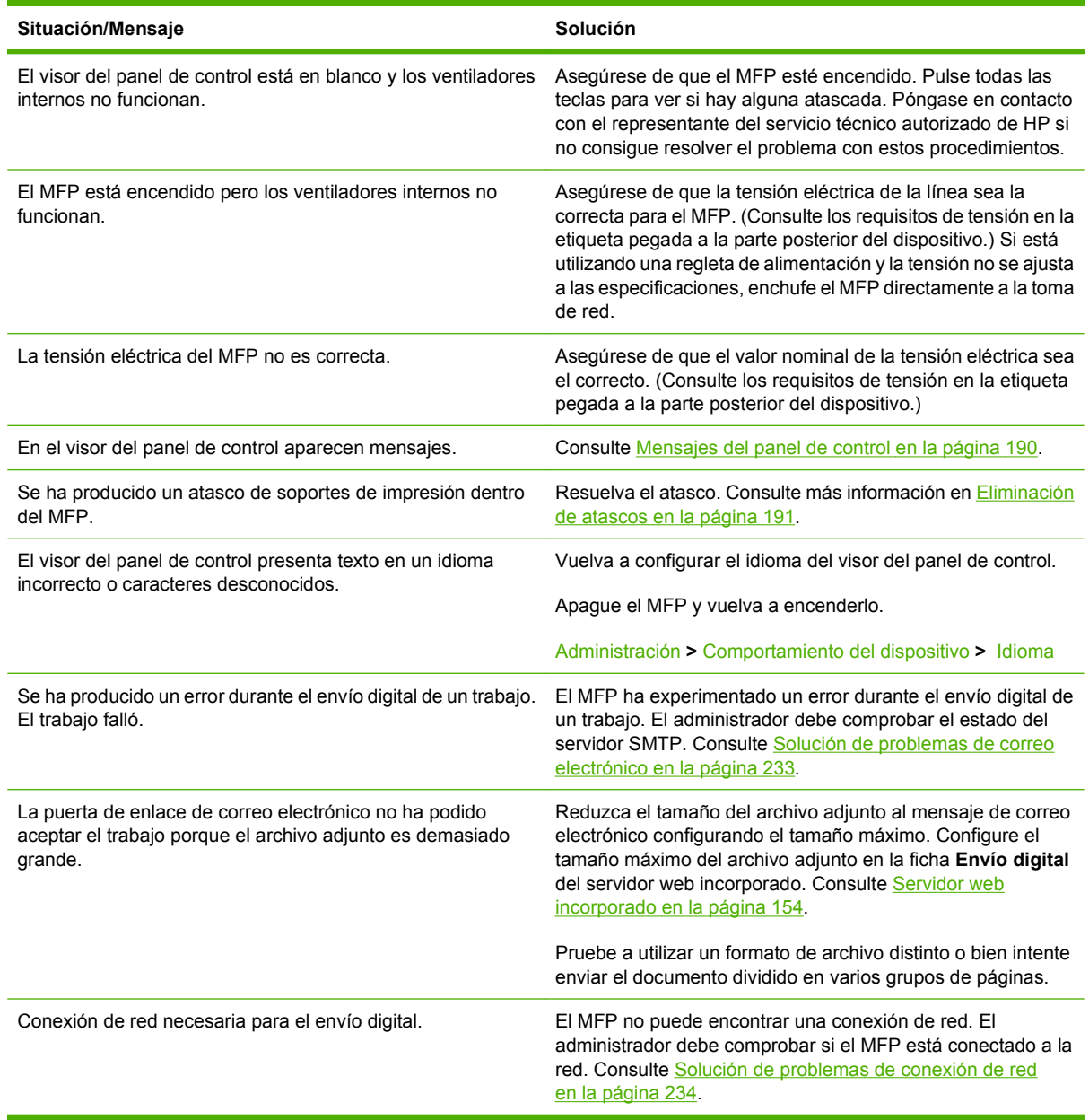

## <span id="page-202-0"></span>**Tipos de mensajes del panel de control**

El panel de control puede mostrar cuatro tipos de mensajes para indicar el estado o los problemas que tiene el dispositivo.

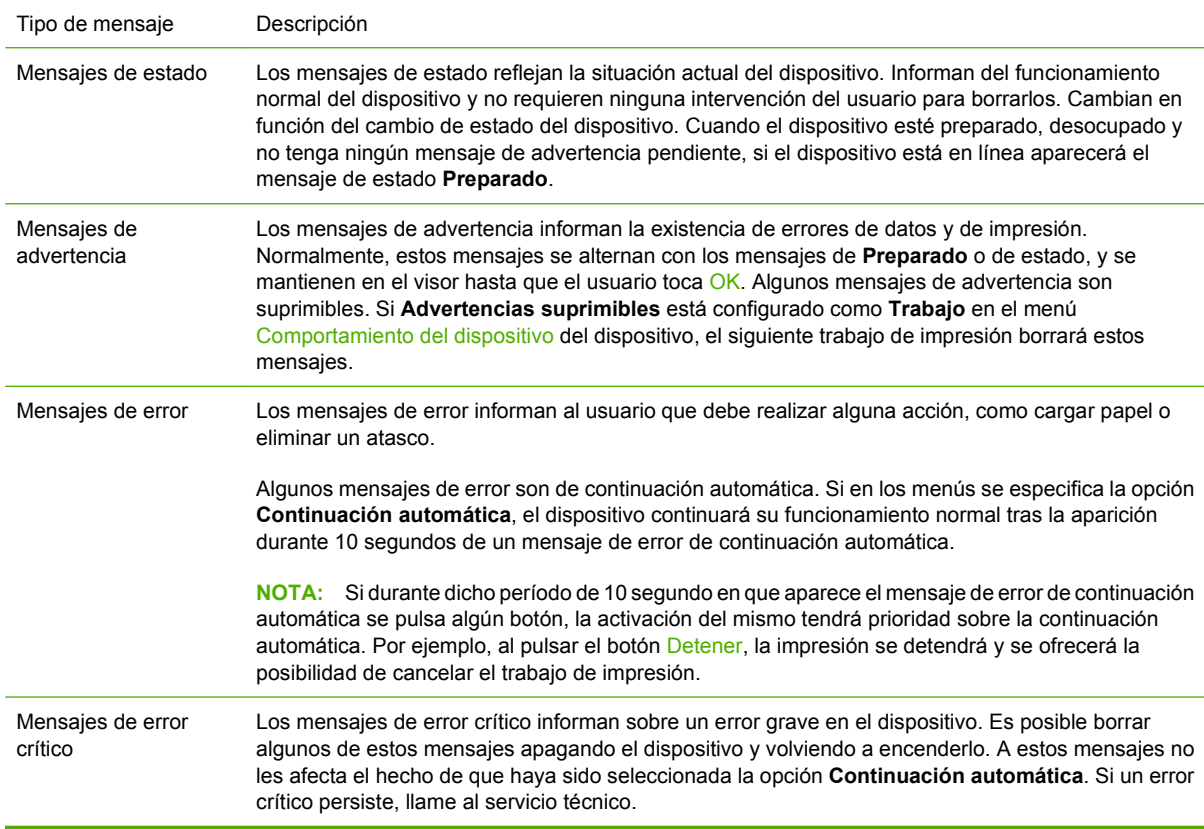

## <span id="page-203-0"></span>**Mensajes del panel de control**

El producto ofrece mensajes del panel de control de gran utilidad. Cuando aparezca un mensaje en el panel de control, siga las instrucciones que se muestran en pantalla para solucionar el problema. Si aparece un mensaje de "Error" o "Atención" y no se ofrecen pasos a seguir para resolver el problema, apague y después vuelva a encender el producto. Si el problema persiste, póngase en contacto con su distribuidor para obtener ayuda.

Para obtener información adicional acerca de las advertencias que aparecen en la línea de estado, toque el botón Advertencia ...

Para obtener información adicional sobre diversos temas, toque el botón Ayuda @ situado en la esquina superior derecha de la pantalla principal.

## <span id="page-204-0"></span>**Eliminación de atascos**

Si en el panel de control se muestra un mensaje de atasco, busque el soporte de impresión en las ubicaciones indicadas en la siguiente ilustración. Es posible que tenga que buscar el soporte de impresión atascado en otras ubicaciones además de las indicadas en el mensaje. Si el lugar en que se ha producido el atasco no es evidente a simple vista, busque primero en la zona de la puerta delantera.

Después de consultar la ilustración podrá llevar a cabo el procedimiento para eliminar el atasco. Tenga mucho cuidado de no rasgar el soporte de impresión al intentar eliminar el atasco. Si en el MFP queda algún pequeño fragmento de soporte de impresión, podría provocar más atascos. Si los atascos son un problema recurrente, consulte [Solución de atascos frecuentes en la página 211](#page-224-0).

- **E** NOTA: Tras producirse un atasco, es posible que quede algo de tóner suelto en el MFP y que provoque problemas con la calidad de impresión. Éstos desaparecerán tras imprimir unas pocas páginas.
- **¡ADVERTENCIA!** Las superficies del MFP y de su entorno puede estar calientes. Antes de intentar eliminar un atasco, apague el MFP y espere a que se enfríe.

#### **Ubicación de los atascos**

**Figura 12-1** HP LaserJet M9059 MFP con apilador/grapadora para 3000 hojas

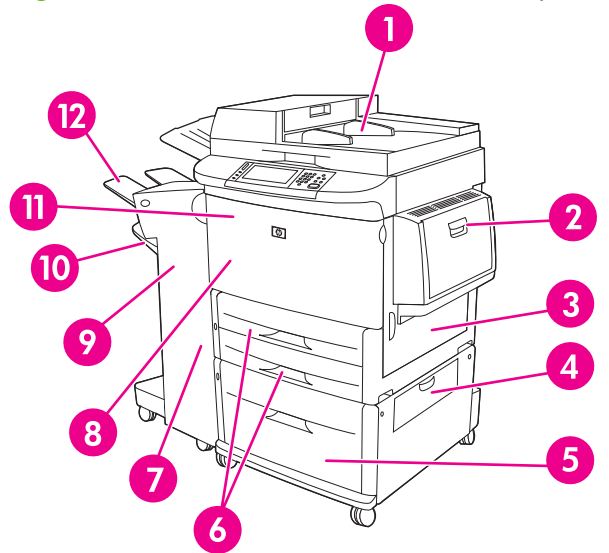

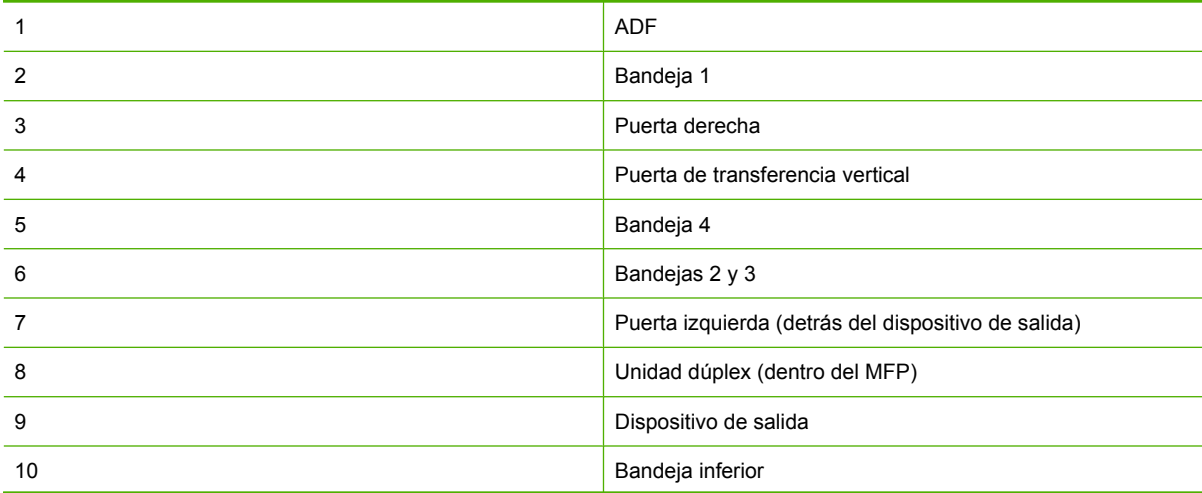

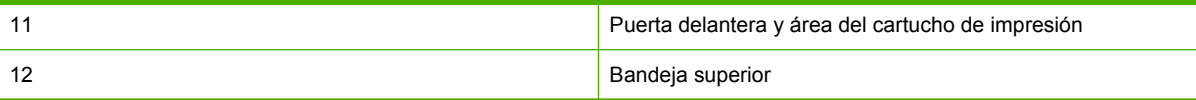

## **Eliminación de atascos en la unidad dúplex**

**1.** Aparte el dispositivo de salida del MFP para acceder a la puerta izquierda.

**Figura 12-2** Eliminación de atascos del accesorio de impresión dúplex (1 de 6)

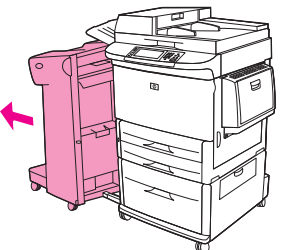

- **2.** Abra la puerta izquierda y tire con cuidado del papel que pudiera haber.
	- **¡ADVERTENCIA!** Procure no tocar el área adyacente al fusor. Puede estar caliente.

**Figura 12-3** Eliminación de atascos del accesorio de impresión dúplex (2 de 6)

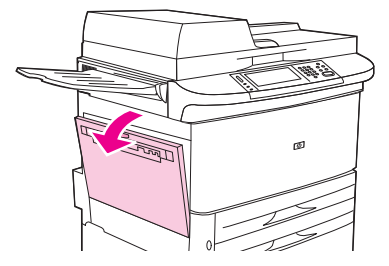

**3.** Retire el accesorio de impresión dúplex pulsando la palanca verde y tirando de la unidad hasta que se detenga.

**Figura 12-4** Eliminación de atascos del accesorio de impresión dúplex (3 de 6)

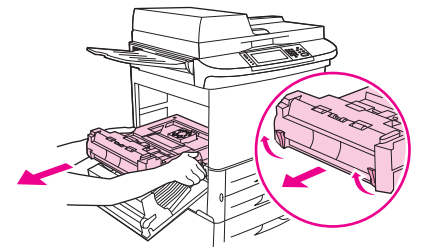

**4.** Retire el papel levantando las dos palancas verdes del accesorio de impresión dúplex.

**5.** Abra la puerta delantera.

**Figura 12-5** Eliminación de atascos del accesorio de impresión dúplex (4 de 6)

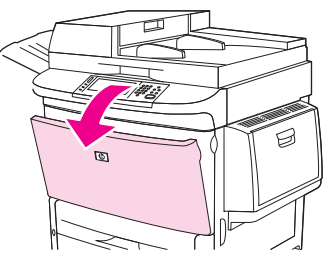

**6.** Compruebe si hay papel en el área del accesorio de impresión dúplex y quítelo de allí extrayéndolo del MFP. Procure no rasgar el papel.

**Figura 12-6** Eliminación de atascos del accesorio de impresión dúplex (5 de 6)

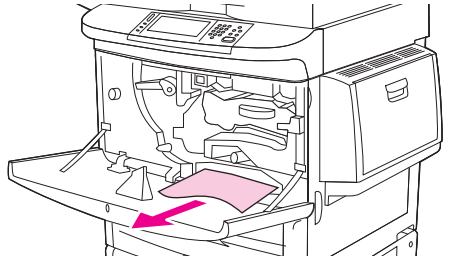

**7.** Vuelva a instalar el accesorio de impresión dúplex deslizándolo por la ranura hasta que encaje.

**Figura 12-7** Eliminación de atascos del accesorio de impresión dúplex (6 de 6)

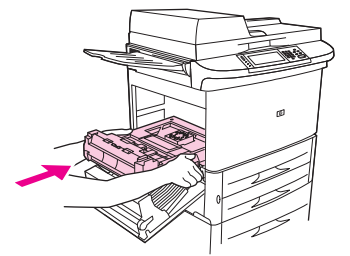

**8.** Cierre todas las puertas abiertas. Vuelva a colocar el dispositivo de salida en su lugar.

## **Eliminación de atascos producidos en las áreas de las bandejas de entrada**

#### **Eliminación de atascos de la bandeja 1**

**1.** Compruebe si hay soportes de impresión en el área de la bandeja 1, y extráigalos. Hágalo con cuidado para asegurarse de que no queda ningún fragmento de soporte de impresión rasgado.

**Figura 12-8** Eliminación de atascos de la bandeja 1 (1 de 2)

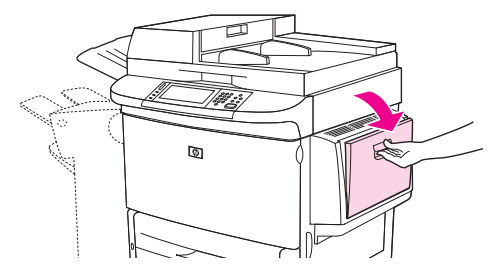

**2.** Abra y cierre la puerta derecha para restablecer el MFP.

**Figura 12-9** Eliminación de atascos de la bandeja 1 (2 de 2)

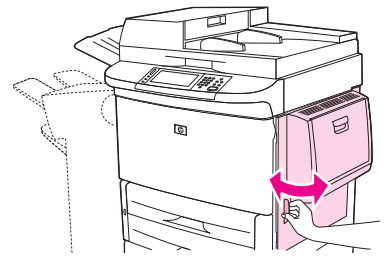

#### **Eliminación de atascos dentro de la puerta derecha**

**1.** Abra la puerta derecha.

**Figura 12-10** Eliminación de atascos dentro de la puerta derecha (1 de 3)

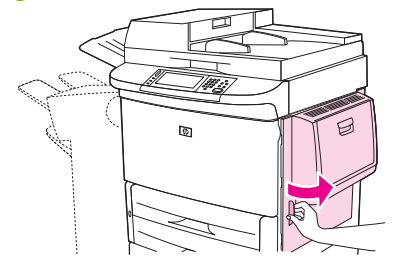

**2.** Compruebe si hay soportes de impresión en el área de la puerta derecha y quítelos de allí. Hágalo con cuidado para asegurarse de que no queda ningún fragmento de soporte de impresión rasgado. **3.** Abra la cubierta para acceder al atasco. Tire de la lengüeta verde y levántela.

**Figura 12-11** Eliminación de atascos dentro de la puerta derecha (2 de 3)

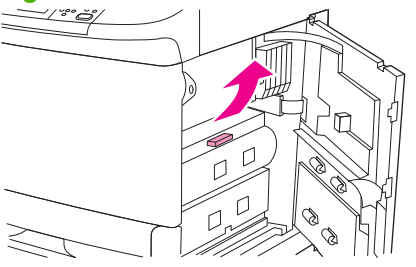

- **4.** Retire el soporte de impresión de esta área extrayéndolo del MFP.
- **5.** Empuje hacia abajo la palanca verde para colocarla en la posición original.

**Figura 12-12** Eliminación de atascos dentro de la puerta derecha (3 de 3) ٢ D

**6.** Cierre la puerta derecha.

#### **Eliminación de atascos de las bandejas 2 y 3**

**1.** Abra la bandeja hasta que llegue al tope.

**Figura 12-13** Eliminación de atascos de las bandejas 2 y 3 (1 de 3)

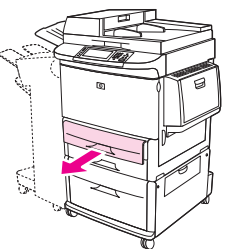

- **2.** Compruebe si hay soportes de impresión en el área de la bandeja y extráigalos de allí. Hágalo con cuidado para asegurarse de que no quede ningún fragmento de soporte de impresión rasgado.
- **3.** Cierre la bandeja.

**Figura 12-14** Eliminación de atascos de las bandejas 2 y 3 (2 de 3)

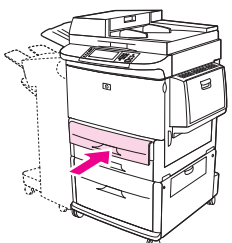

**4.** Abra la puerta derecha, retire cualquier soporte de impresión visible, y cierre la puerta. De este modo se restablecerá el MFP.

**Figura 12-15** Eliminación de atascos de las bandejas 2 y 3 (3 de 3)

#### **Eliminación de atascos de la bandeja 4**

**1.** Abra la puerta de transferencia vertical de la bandeja 4.

**Figura 12-16** Eliminación de atascos de la bandeja 4 (1 de 4)

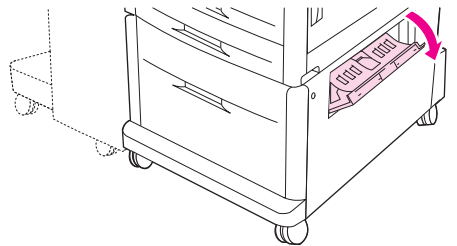

- **2.** Compruebe si hay papel en esta área y quítelo de allí. Realice esta comprobación con cuidado para asegurarse de que no deja ningún fragmento de papel rasgado.
- **3.** Si no ha observado la presencia de papel en la puerta de transferencia vertical, abra la bandeja 4.

**Figura 12-17** Eliminación de atascos de la bandeja 4 (2 de 4)

**4.** Observe si hay papel en el área de la bandeja y quítelo de allí. Hágalo con cuidado para asegurarse de que no deja ningún fragmento de papel.

**5.** Cierre la bandeja 4.

**Figura 12-18** Eliminación de atascos de la bandeja 4 (3 de 4)

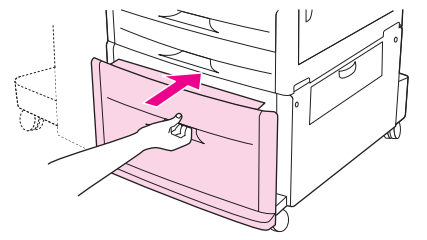

**6.** Cierre la puerta de transferencia vertical.

**Figura 12-19** Eliminación de atascos de la bandeja 4 (4 de 4)

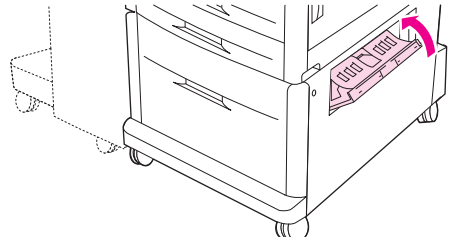

## **Eliminación de atascos en las áreas de salida**

**Eliminación de atascos de la apiladora o apiladora/grapadora** 

**1.** Si el atasco se extiende hasta las bandejas de salida, tire despacio y con cuidado del soporte de impresión para extraerlo del MFP, procurando que no se rasgue.

**Figura 12-20** Eliminación de atascos de la apiladora o apiladora/grapadora (1 de 7)

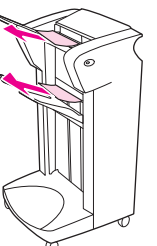

**2.** Extraiga el dispositivo de salida del MFP.

**Figura 12-21** Eliminación de atascos de la apiladora o apiladora/grapadora (2 de 7)

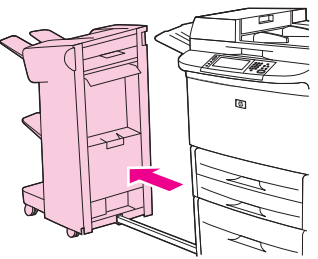

- **3.** En la apiladora, levante el alambre de la bandeja inferior del dispositivo y tire con cuidado del soporte de impresión para extraerlo. En la apiladora/grapadora, tire con cuidado del soporte de impresión que pueda sobresalir del área del acumulador.
	- **EX NOTA:** Solamente la apiladora tiene el alambre en la bandeja inferior.

**Figura 12-22** Eliminación de atascos de la apiladora o apiladora/grapadora (3 de 7)

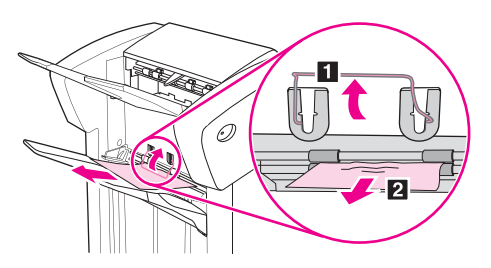

**4.** Busque el asa verde en el área de impulsión y levántela.

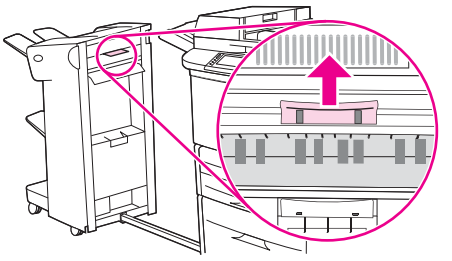

**Figura 12-23** Eliminación de atascos de la apiladora o apiladora/grapadora (4 de 7)

**5.** Tire con cuidado del soporte de impresión que pueda haber en el área de impulsión.

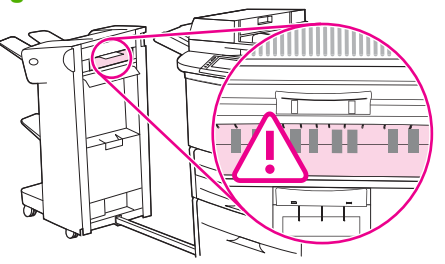

**Figura 12-24** Eliminación de atascos de la apiladora o apiladora/grapadora (5 de 7)

- *A iADVERTENCIA!* Evite tocar el área de impulsión. Puede estar caliente.
- **6.** Busque el asa verde en el módulo de ruta del papel y, a continuación, bájela.

**Figura 12-25** Eliminación de atascos de la apiladora o apiladora/grapadora (6 de 7)

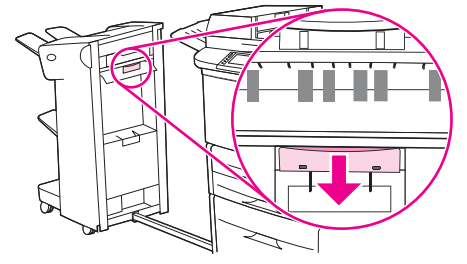

**7.** Tire con cuidado del soporte de impresión que pueda haber atascado en el módulo de ruta del papel.

**8.** Cierre todas las puertas abiertas. Vuelva a colocar el dispositivo de salida en su lugar.

**Figura 12-26** Eliminación de atascos de la apiladora o apiladora/grapadora (7 de 7)

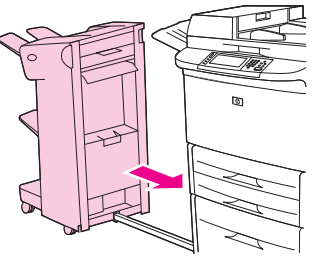

**Eliminación de atascos en el área de ruta del papel del dispositivo de acabado multifuncional**

**1.** Abra la cubierta superior.

**Figura 12-27** Eliminación de atascos en el área de ruta del papel del dispositivo de acabado multifuncional (1 de 3)

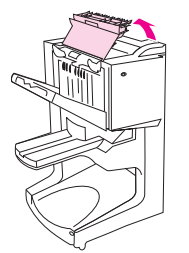

**2.** Tire despacio y con cuidado del papel para extraerlo del dispositivo de acabado, procurando que no se rasgue.

**Figura 12-28** Eliminación de atascos en el área de ruta del papel del dispositivo de acabado multifuncional (2 de 3)

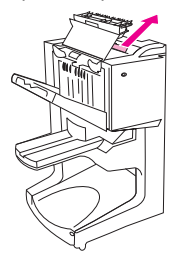

**3.** Cierre la cubierta del dispositivo de acabado.

**Figura 12-29** Eliminación de atascos en el área de ruta del papel del dispositivo de acabado multifuncional (3 de 3)

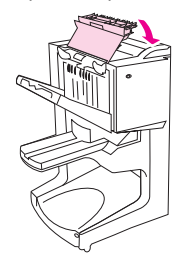

#### **Eliminación de atascos entre el dispositivo de acabado multifuncional y el MFP**

**1.** Separe el dispositivo de acabado del MFP.

**Figura 12-30** Eliminación de atascos entre el dispositivo de acabado multifuncional y el MFP (1 de 4)

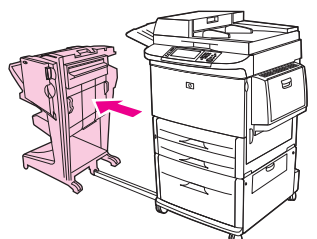

**2.** Retire el papel con cuidado del área de salida del MFP.

**Figura 12-31** Eliminación de atascos entre el dispositivo de acabado multifuncional y el MFP (2 de 4)

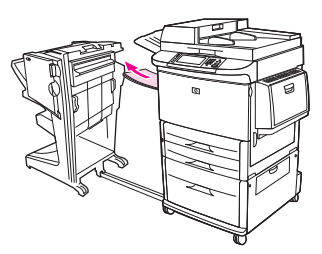

**3.** Retire el papel con cuidado del área de entrada del dispositivo de acabado.

**Figura 12-32** Eliminación de atascos entre el dispositivo de acabado multifuncional y el MFP (3 de 4)

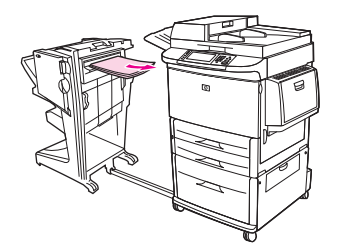

**4.** Vuelva a colocar el dispositivo de acabado multifuncional en su lugar.

**Figura 12-33** Eliminación de atascos entre el dispositivo de acabado multifuncional y el MFP (4 de 4)

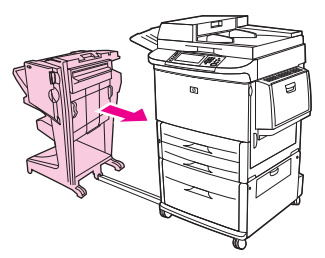

#### **Eliminación de atascos de folletos en el dispositivo de acabado multifuncional**

**1.** Separe el dispositivo de acabado del MFP.

**Figura 12-34** Eliminación de atascos de folletos en el dispositivo de acabado multifuncional (1 de 7)

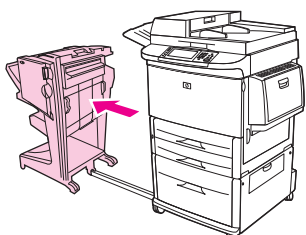

**2.** Si queda papel atascado en el área de entrada del dispositivo de acabado, pero no ha entrado en los rodillos de plegado, extráigalo con cuidado del área de entrada y continúe el procedimiento a partir del paso 7.

**Figura 12-35** Eliminación de atascos de folletos en el dispositivo de acabado multifuncional (2 de 7)

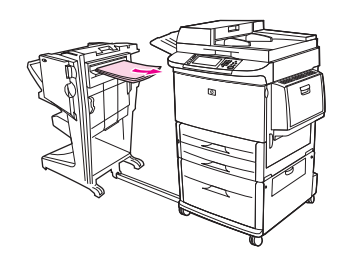

**3.** Abra la puerta trasera del dispositivo de acabado. Si el papel que se ha atascado en el interior del dispositivo de acabado no ha entrado en los rodillos de plegado, extráigalo con cuidado y continúe el procedimiento a partir del paso 4.

**Figura 12-36** Eliminación de atascos de folletos en el dispositivo de acabado multifuncional (3 de 7)

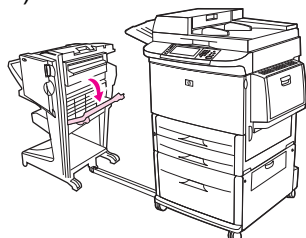

**4.** Abra la puerta de la grapadora.

**Figura 12-37** Eliminación de atascos de folletos en el dispositivo de acabado multifuncional (4 de 7)

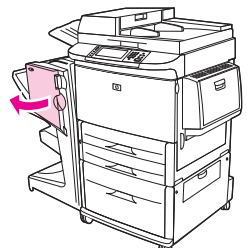

**5.** Gire la palanca verde inferior hacia la derecha para hacer avanzar el papel atascado por los rodillos de plegado hasta que salga a la bandeja de folletos.

**Figura 12-38** Eliminación de atascos de folletos en el dispositivo de acabado multifuncional (5 de 7)

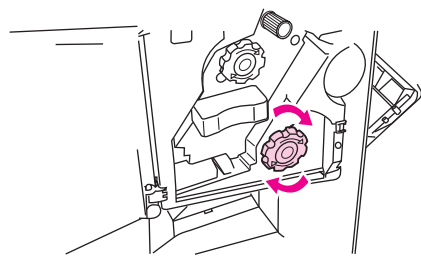

**6.** Cierre la puerta de la grapadora.

**Figura 12-39** Eliminación de atascos de folletos en el dispositivo de acabado multifuncional (6 de 7)

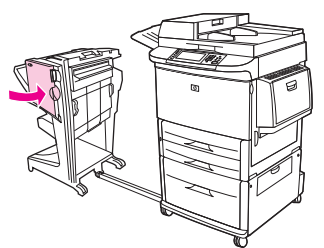

**7.** Vuelva a colocar el dispositivo de acabado multifuncional en su lugar.

**Figura 12-40** Eliminación de atascos de folletos en el dispositivo de acabado multifuncional (7 de 7)

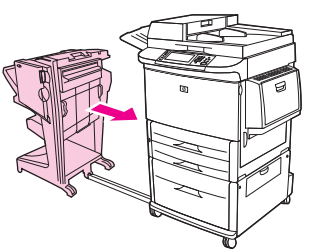
#### **Eliminación de un atasco de grapas en el dispositivo de acabado multifuncional**

**1.** Abra la puerta de la grapadora.

**Figura 12-41** Eliminación de un atasco de grapas en el dispositivo de acabado multifuncional (1 de 11)

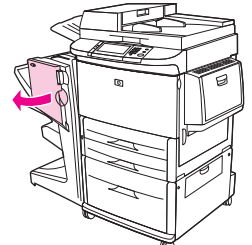

**2.** Deslice la grapadora hacia usted.

**Figura 12-42** Eliminación de un atasco de grapas en el dispositivo de acabado multifuncional (2 de 11)

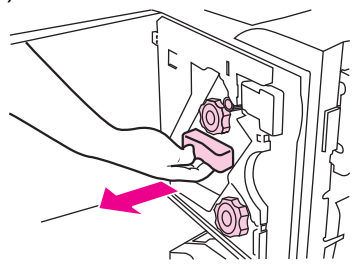

**3.** Gire la palanca verde grande hasta ver el punto azul (esto indica que la grapadora está totalmente abierta).

**Figura 12-43** Eliminación de un atasco de grapas en el dispositivo de acabado multifuncional (3 de 11)

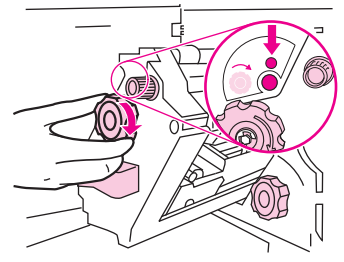

**4.** Gire hacia la derecha la palanca verde pequeña situada en la parte superior de la grapadora hasta que el cartucho de grapas quede situado a la izquierda de la grapadora.

**Figura 12-44** Eliminación de un atasco de grapas en el dispositivo de acabado multifuncional (4 de 11)

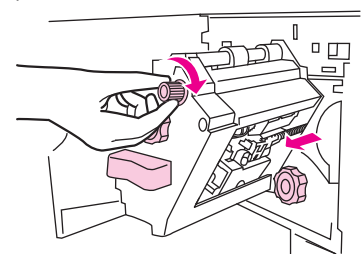

- **PRECAUCIÓN:** Para poder retirar el cartucho de grapas, en la ventana de la grapadora debe ser visible el punto azul. Si intenta quitar el cartucho de grapas de que el punto azul aparezca en la ventana, el dispositivo podría dañarse.
- **5.** Retire el cartucho de grapas.

**Figura 12-45** Eliminación de un atasco de grapas en el dispositivo de acabado multifuncional (5 de 11)

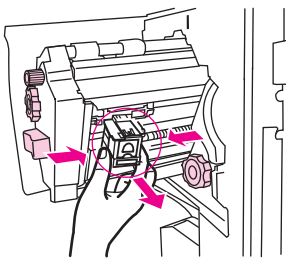

**6.** Levante la palanca marcada con un punto verde.

**Figura 12-46** Eliminación de un atasco de grapas en el dispositivo de acabado multifuncional (6 de 11)

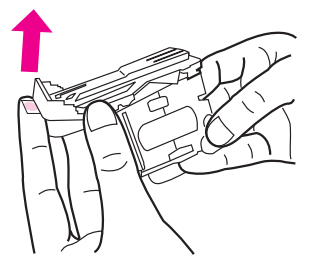

**7.** Retire las grapas dañadas.

**Figura 12-47** Eliminación de un atasco de grapas en el dispositivo de acabado multifuncional (7 de 11)

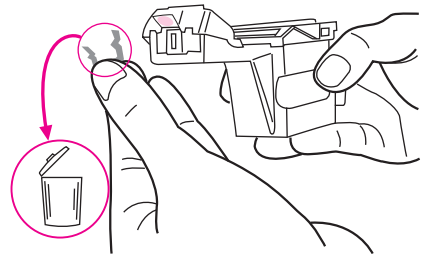

**8.** Empuje hacia abajo la palanca marcada con un punto verde.

**Figura 12-48** Eliminación de un atasco de grapas en el dispositivo de acabado multifuncional (8 de 11)

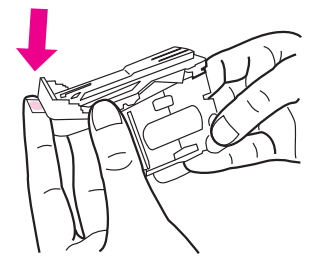

**9.** Vuelva a instalar el cartucho de grapas.

**Figura 12-49** Eliminación de un atasco de grapas en el dispositivo de acabado multifuncional (9 de 11)

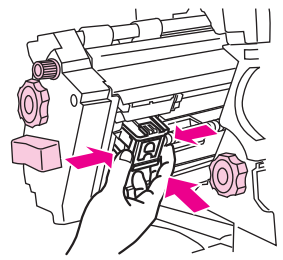

**10.** Deslice la grapadora hasta que quede insertada en el dispositivo.

**Figura 12-50** Eliminación de un atasco de grapas en el dispositivo de acabado multifuncional (10 de 11)

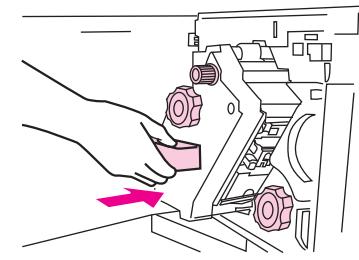

**11.** Cierre la puerta de la grapadora.

**Figura 12-51** Eliminación de un atasco de grapas en el dispositivo de acabado multifuncional (11 de 11)

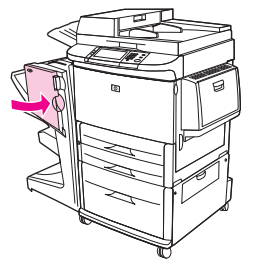

#### **Eliminación de un atasco en la mitad superior del cabezal de la grapadora del dispositivo de acabado multifuncional**

- **1.** Siga los pasos del 1 al 4 del procedimiento de eliminación de atasco de grapas del dispositivo de acabado multifuncional.
- **2.** Busque las grapas dañadas en la parte posterior del cabezal de la grapadora y, a continuación, retírelas.

**Figura 12-52** Eliminación de un atasco en la mitad superior del cabezal de la grapadora del dispositivo de acabado multifuncional

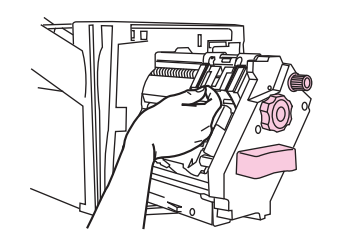

**3.** Siga los pasos del 10 al 11 del procedimiento de eliminación de atasco de grapas del dispositivo de acabado multifuncional.

#### **Eliminación de un atasco de grapas de la apiladora/grapadora**

**1.** Separe la apiladora/grapadora del MFP.

**Figura 12-53** Eliminación de un atasco de grapas de la apiladora/grapadora (1 de 9)

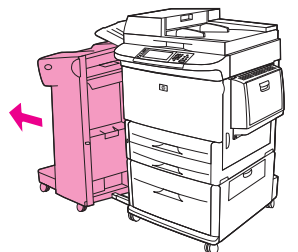

**2.** Abra la puerta de la grapadora.

**Figura 12-54** Eliminación de un atasco de grapas de la apiladora/grapadora (2 de 9)

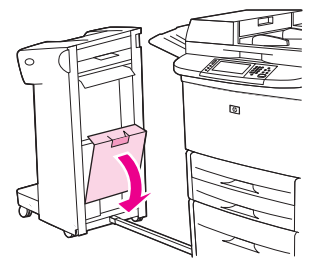

**3.** Extraiga el cartucho.

**Figura 12-55** Eliminación de un atasco de grapas de la apiladora/grapadora (3 de 9)

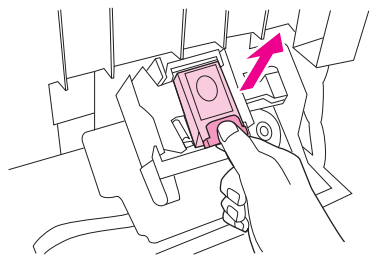

**4.** Levante la palanca marcada con un punto verde.

**Figura 12-56** Eliminación de un atasco de grapas de la apiladora/grapadora (4 de 9)

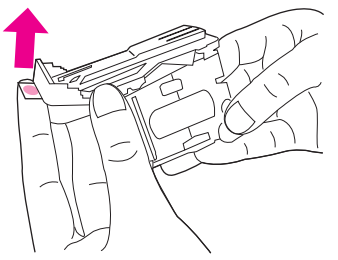

**5.** Retire las grapas dañadas.

**Figura 12-57** Eliminación de un atasco de grapas de la apiladora/grapadora (5 de 9)

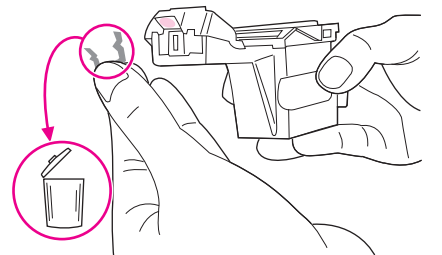

**6.** Empuje hacia abajo la palanca marcada con un punto verde.

**Figura 12-58** Eliminación de un atasco de grapas de la apiladora/grapadora (6 de 9)

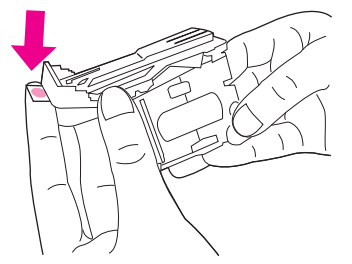

**7.** Vuelva a instalar el cartucho de grapas.

**Figura 12-59** Eliminación de un atasco de grapas de la apiladora/grapadora (7 de 9)

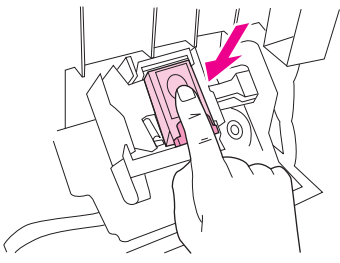

**8.** Cierre la puerta de la grapadora.

**Figura 12-60** Eliminación de un atasco de grapas de la apiladora/grapadora (8 de 9)

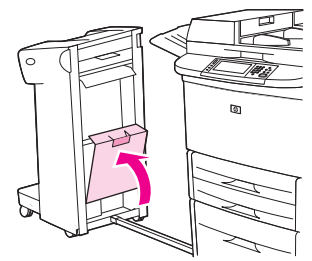

**9.** Vuelva a colocar la apiladora/grapadora en su lugar.

**Figura 12-61** Eliminación de un atasco de grapas de la apiladora/grapadora (9 de 9)

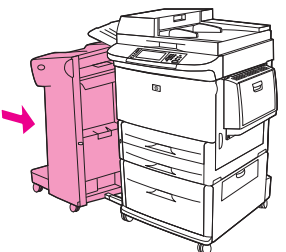

**NOTA:** La grapadora deberá recargarse después del atasco; por lo tanto, es posible que los primeros documentos (no más de cinco) no sean grapados. Si se envía un trabajo de impresión estando la grapadora atascada o sin grapas, el trabajo se imprimirá de todos modos, ya que la ruta hacia la bandeja de salida no estará bloqueada.

#### **Eliminación de atascos de la puerta izquierda (área del fusor)**

**1.** Aparte el dispositivo de salida del MFP para acceder a la puerta izquierda.

**Figura 12-62** Eliminación de atascos de la puerta izquierda (1 de 4)

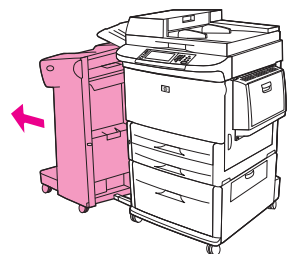

- **2.** Abra la puerta izquierda.
	- **A ¡ADVERTENCIA!** Procure no tocar el área adyacente al fusor. Puede estar caliente.

**Figura 12-63** Eliminación de atascos de la puerta izquierda (2 de 4)

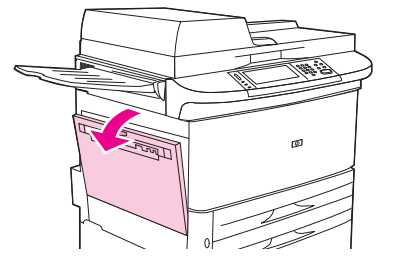

- **3.** Retire el soporte de impresión atascado o estropeado en esta área extrayéndolo del MFP.
- **4.** Presione la lengüeta verde e inspeccione la zona para ver si hay algún fragmento de soporte. Asegúrese de quitar todos los fragmentos de soporte de impresión.

**Figura 12-64** Eliminación de atascos de la puerta izquierda (3 de 4)

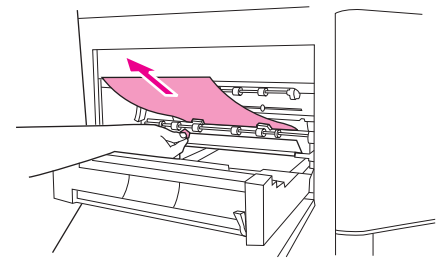

**5.** Cierre la puerta izquierda. Vuelva a colocar el dispositivo de salida en su lugar.

**Figura 12-65** Eliminación de atascos de la puerta izquierda (4 de 4)

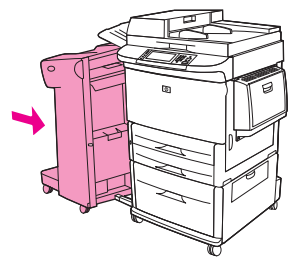

#### **Eliminación de atascos en el buzón de 8 bandejas**

**1.** Separe el buzón de 8 bandejas del MFP. Para ello, sitúese a la izquierda del MFP y tire del buzón de 8 bandejas hacia usted.

**Figura 12-66** Eliminación de atascos en el buzón de 8 bandejas (1 de 3)

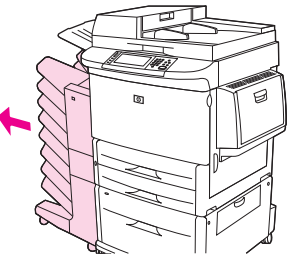

- **2.** Con cuidado, extraiga la bandeja superior (boca arriba).
- **3.** Baje el asa en el módulo de salida del papel y retire el papel atascado de esta área.

**Figura 12-67** Eliminación de atascos en el buzón de 8 bandejas (2 de 3)

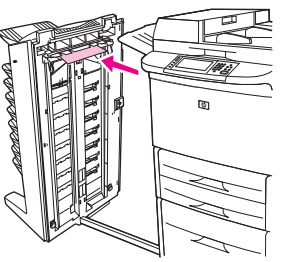

**4.** Vuelva a colocar el buzón de 8 bandejas en su lugar y, a continuación, vuelva a colocar la bandeja superior.

**Figura 12-68** Eliminación de atascos en el buzón de 8 bandejas (3 de 3)

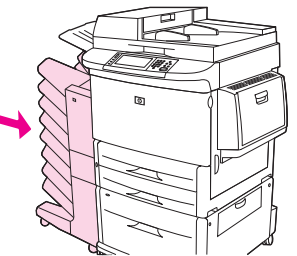

**E NOTA:** Compruebe que el papel utilizado no sea más grueso de lo que admita el buzón de 8 bandejas. Consulte [Tamaños de papel y soportes de impresión compatibles en la página 81](#page-94-0).

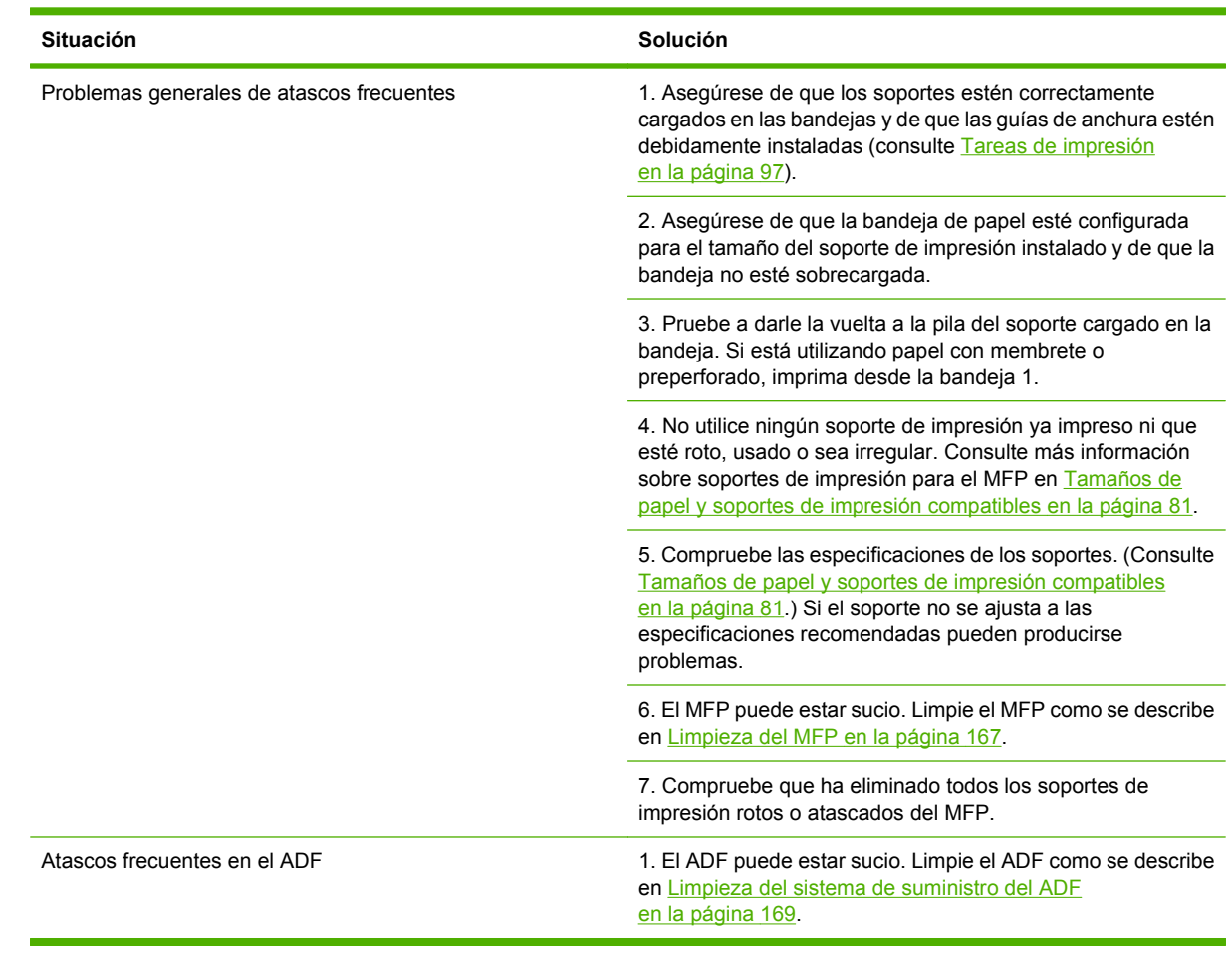

# **Solución de atascos frecuentes**

**NOTA:** Si los atascos persisten, póngase en contacto con su distribuidor para obtener ayuda, o bien vaya a [www.hp.com/support/ljm9059mfp](http://www.hp.com/support/ljm9059mfp).

# **Problemas de manejo de soportes**

Utilice solamente los soportes de impresión que se ajusten a las especificaciones descritas en la *Guía de soportes de impresión de la gama de impresoras HP LaserJet*. Encontrará esta guía en [www.hp.com/](http://www.hp.com/support/ljpaperguide) [support/ljpaperguide.](http://www.hp.com/support/ljpaperguide)

## **La impresora carga más de una hoja**

#### **La impresora carga más de una hoja**

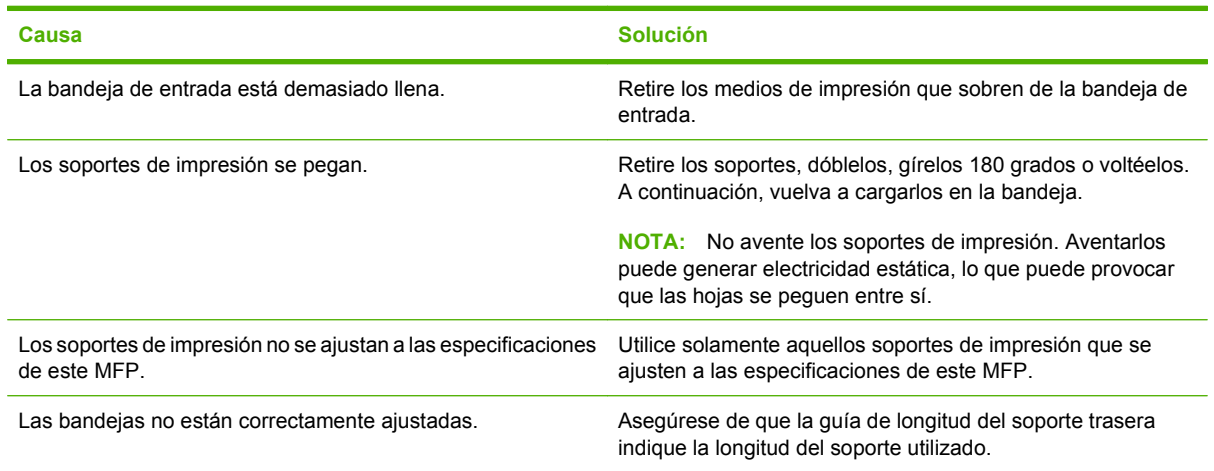

#### **La impresora carga papel de tamaño incorrecto**

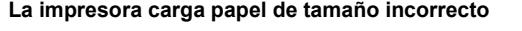

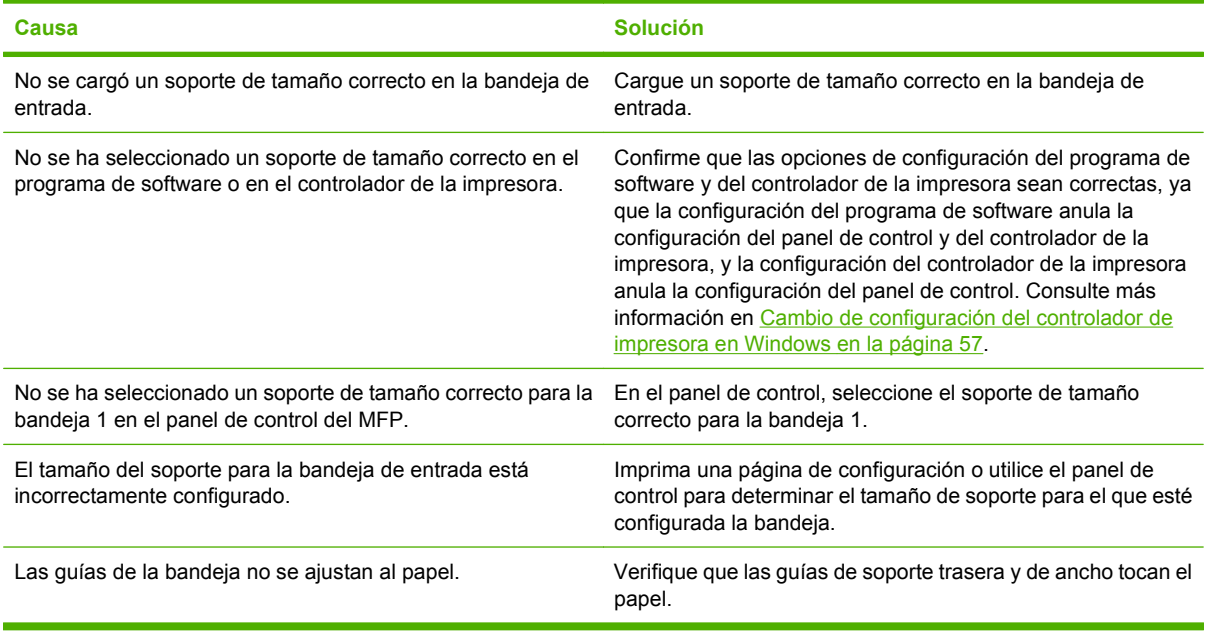

## **La impresora extrae el papel de la bandeja equivocada.**

**La impresora extrae el papel de la bandeja equivocada.**

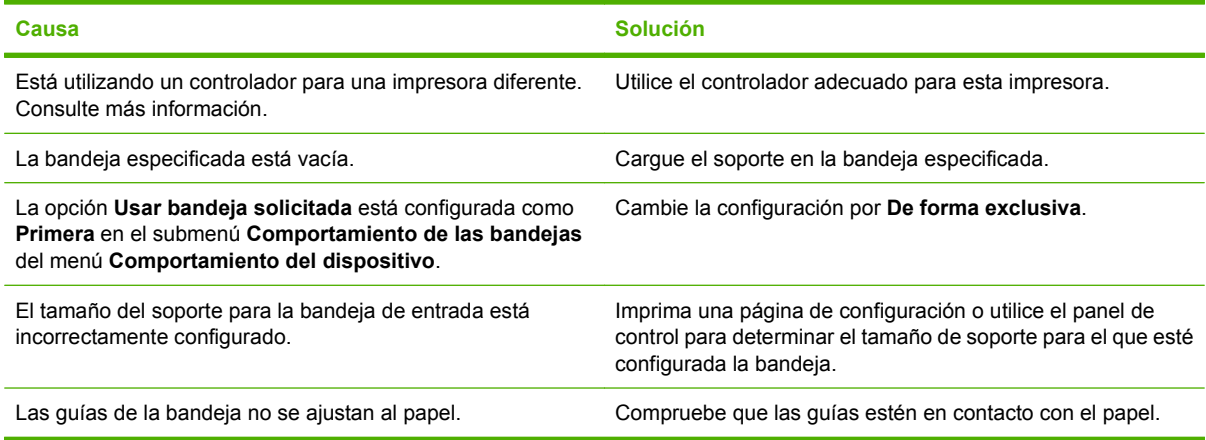

#### **El soporte no se alimenta automáticamente**

#### **El soporte no se alimenta automáticamente**

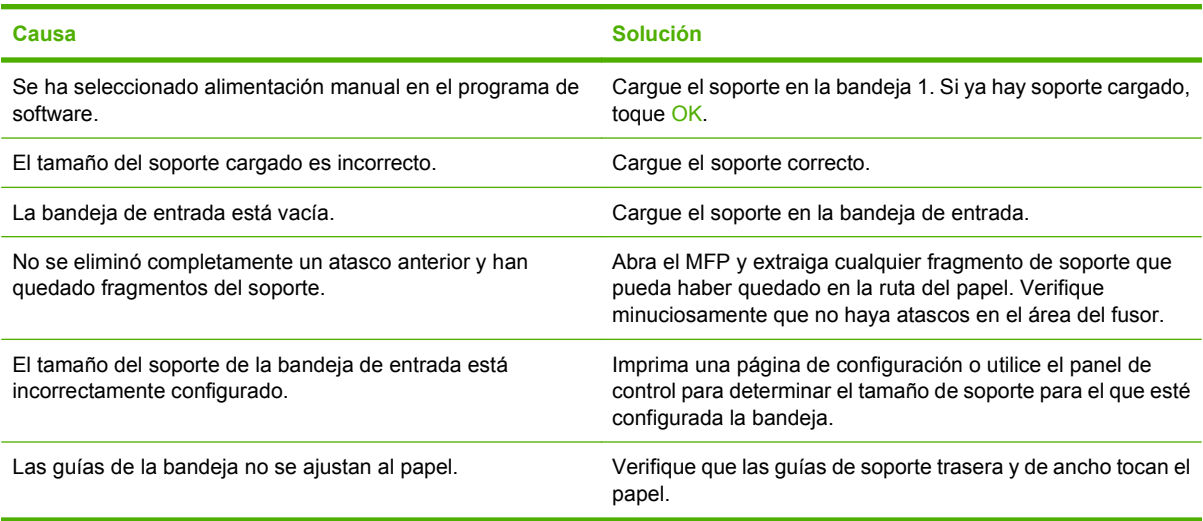

#### **La impresora no alimenta soportes desde la bandeja 2, 3 ó 4**

**La impresora no alimenta soportes desde la bandeja 2, 3 ó 4**

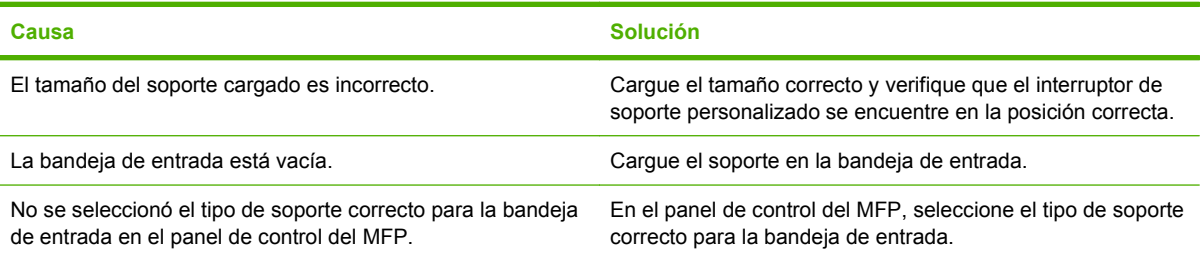

**La impresora no alimenta soportes desde la bandeja 2, 3 ó 4**

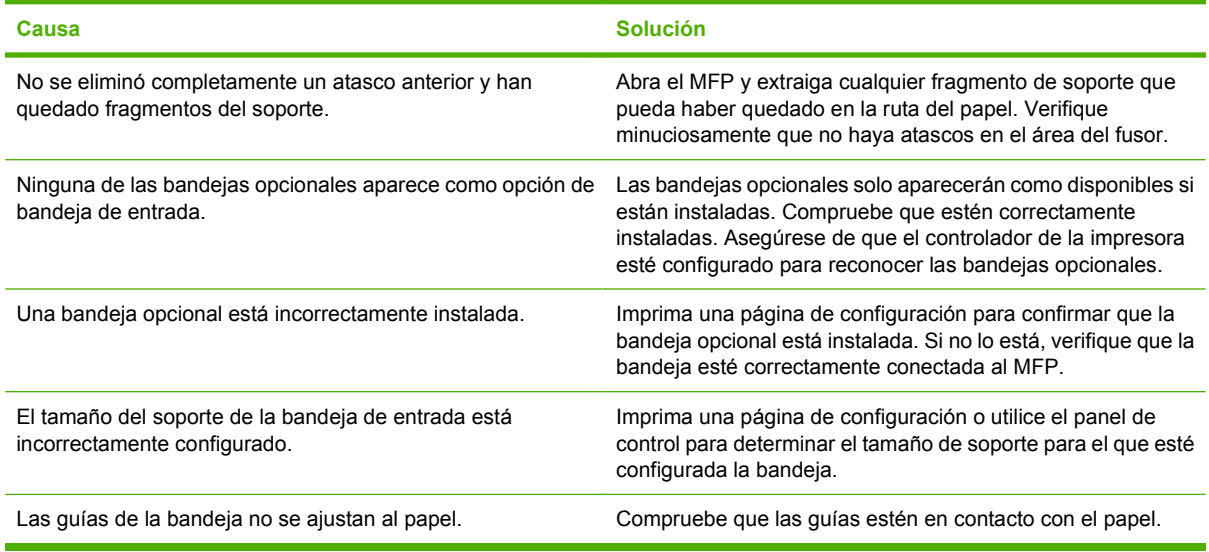

## **Las transparencias no se cargan**

#### **Las transparencias no se cargan**

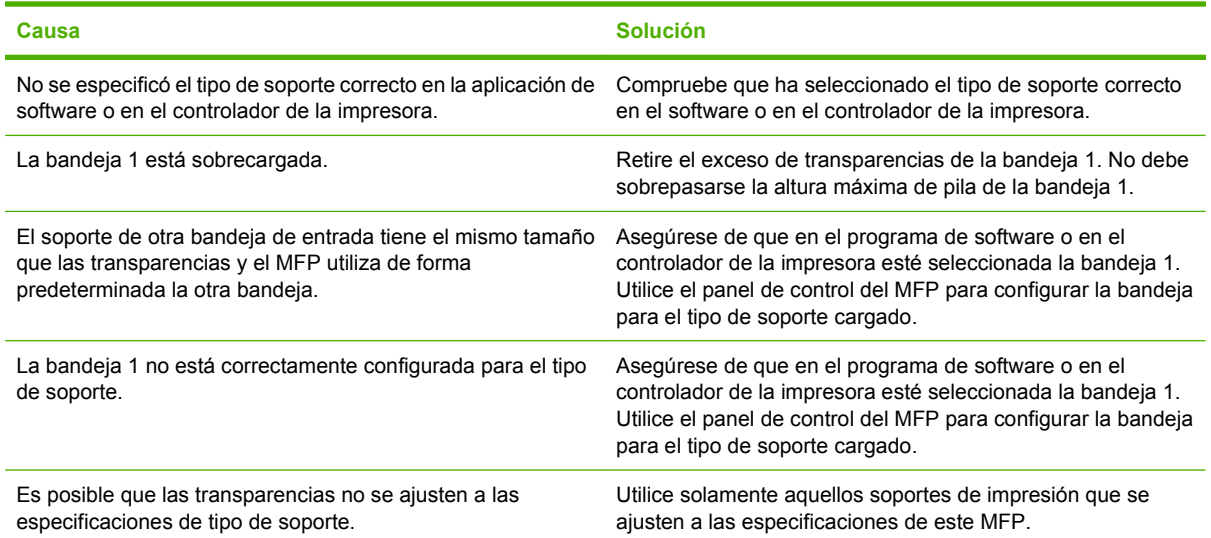

## **Los sobres se atascan o el MFP no los alimenta**

**NOTA:** Vuelva a bajar las palancas del fusor después de imprimir sobres. Si no vuelve a bajar las palancas para utilizar tipos de papel estándar, la calidad de impresión disminuirá.

#### **Los sobres se atascan o el MFP no los alimenta**

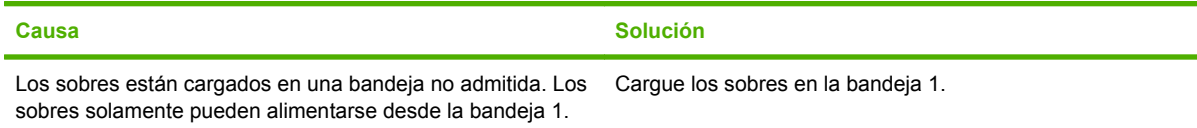

#### **Los sobres se atascan o el MFP no los alimenta**

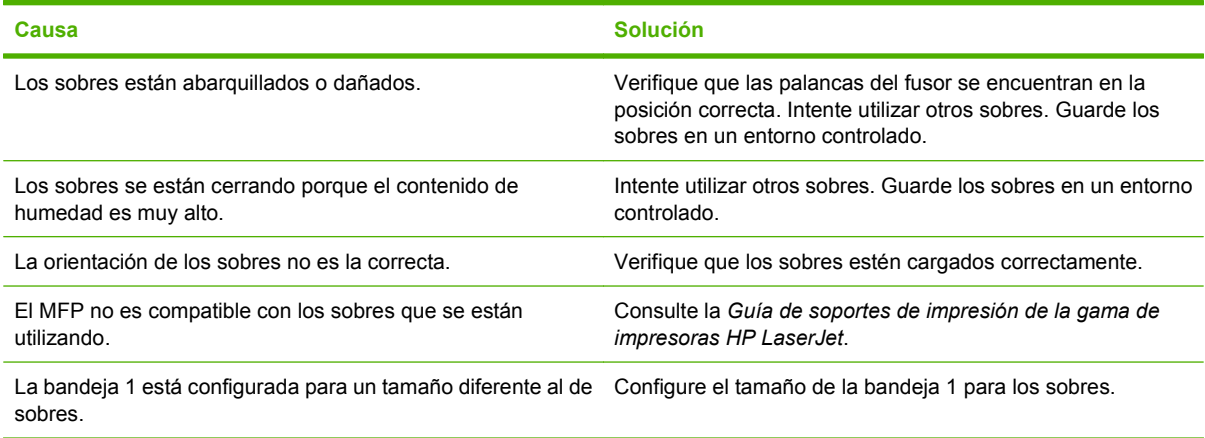

# **Soporte procesado abarquillado o arrugado**

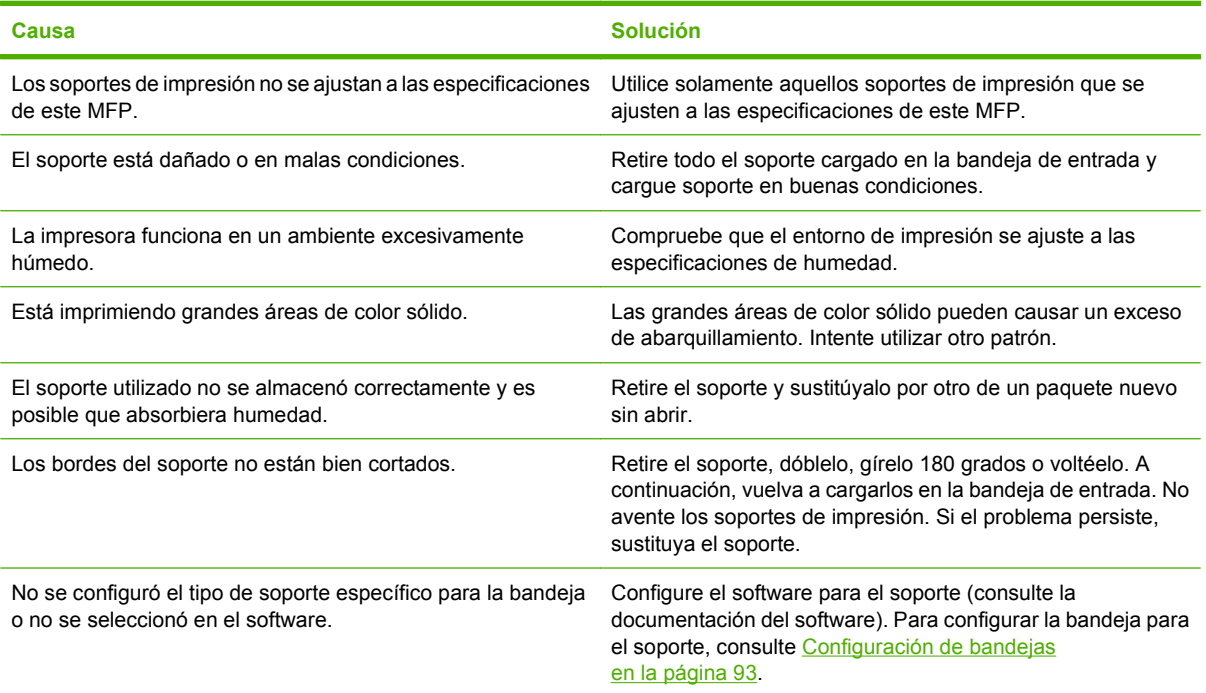

#### **Soporte procesado abarquillado o arrugado**

## **La impresora no imprime a doble cara, o bien lo hace incorrectamente**

**La impresora no imprime a doble cara, o bien lo hace incorrectamente**

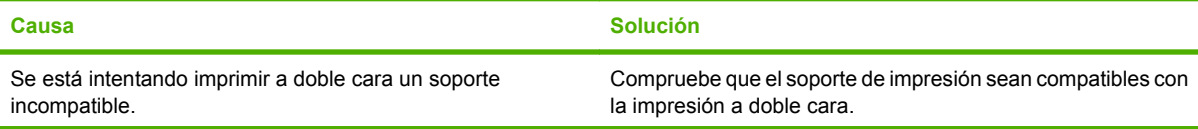

**La impresora no imprime a doble cara, o bien lo hace incorrectamente**

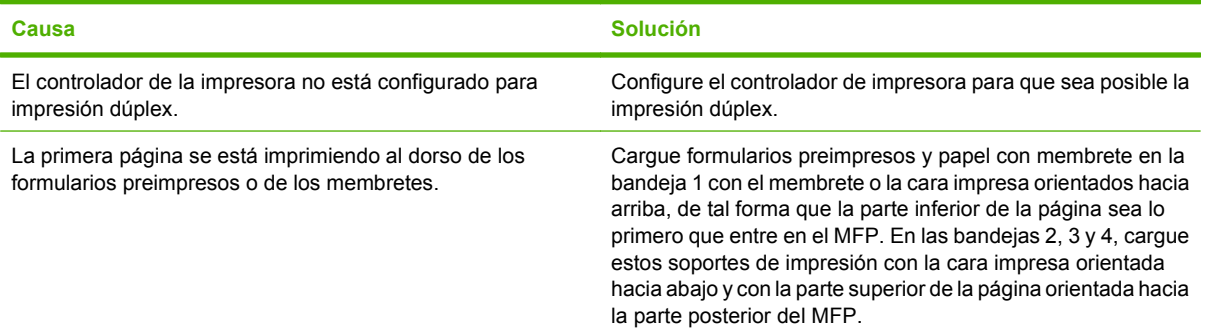

# **Solución de problemas de calidad de impresión**

Esta sección le ayudará a definir los problemas de calidad de impresión y explica cómo corregirlos. A menudo, los problemas de calidad de impresión pueden solucionarse fácilmente si se efectúa un mantenimiento correcto del dispositivo, se utilizan soportes de impresión compatibles con las especificaciones de HP y se utiliza una página de limpieza.

#### **Problemas de calidad de impresión relacionados con el soporte**

Algunos problemas de calidad de impresión se originan por el uso de soportes de impresión inadecuados.

- Utilice soportes que se ajusten a las especificaciones de HP. Consulte [Tamaños de papel y](#page-94-0) [soportes de impresión compatibles en la página 81,](#page-94-0) o bien la *Guía de soportes de impresión de la gama de impresoras HP LaserJet*, que encontrará en [www.hp.com/support/ljpaperguide.](http://www.hp.com/support/ljpaperguide)
- La superficie del soporte es demasiado lisa. Utilice soportes que se ajusten a las especificaciones de HP. Consulte [Tamaños de papel y soportes de impresión compatibles en la página 81.](#page-94-0)
- El contenido de humedad es demasiado alto o demasiado bajo. Utilice soporte de otro origen o de una resma sin abrir.
- Algunas áreas del soporte rechazan el tóner. Utilice soporte de otro origen o de una resma sin abrir.
- El papel con membrete utilizado está impreso en un soporte de textura rugosa. Utilice un soporte con una textura más suave para fotocopiadora. Si esto resuelve el problema, póngase en contacto con su proveedor de papel con membrete y pídale que utilice un soporte que se ajuste a las especificaciones para este dispositivo. Consulte [Tamaños de papel y soportes de impresión](#page-94-0) [compatibles en la página 81](#page-94-0).
- La textura del soporte es demasiado rugosa. Utilice un soporte con una textura más suave para fotocopiadora.
- La configuración del controlador es incorrecta. Para modificar la configuración del tipo de soporte, consulte [Cambio de configuración del controlador de impresora en Windows en la página 57](#page-70-0).
- El soporte que está utilizando es demasiado grueso para la configuración de tipo de soporte seleccionada y el tóner no se funde en el soporte. Consulte [Opciones predeterminadas para](#page-30-0) [originales en la página 17](#page-30-0).

#### **Problemas de calidad de impresión relacionados con el entorno**

Si el dispositivo está funcionando en condiciones de humedad o sequedad extremas, verifique que el entorno de impresión se ajusta a las especificaciones. Consulte [Entorno de servicio](#page-259-0) [en la página 246](#page-259-0).

#### **Problemas de calidad de impresión relacionados con los atascos**

Asegúrese de que no haya hojas que obstruyan la ruta del papel. Consulte [Eliminación de atascos](#page-204-0) [en la página 191](#page-204-0).

- Si el dispositivo ha sufrido un atasco reciente, imprima dos o tres páginas para limpiarlo.
- Si las hojas no pasan a través del fusor y se producen defectos de imagen en los documentos impresos a continuación, imprima tres páginas para limpiar el dispositivo. Si el problema persiste, imprima y procese una página de limpieza. Consulte [Limpieza del MFP en la página 167.](#page-180-0)

## **Impresión clara (parte de la página)**

**Figura 12-69** Impresión clara (parte de la página)

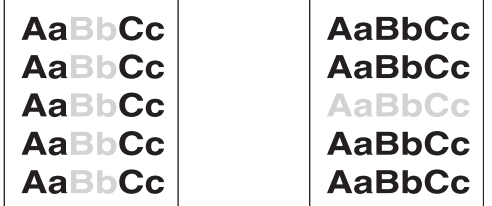

- **1.** Asegúrese de que el cartucho de impresión esté insertado correctamente.
- **2.** Es posible que el cartucho de impresión sea defectuoso. Sustituya el cartucho de impresión.
- **3.** Es posible que el soporte no se ajuste a las especificaciones de HP (por ejemplo, que esté demasiado húmedo o que la textura sea demasiado rugosa). Consulte [Tamaños de papel y](#page-94-0) [soportes de impresión compatibles en la página 81.](#page-94-0)

#### **Impresión clara (toda la página)**

**Figura 12-70** Impresión clara (toda la página)

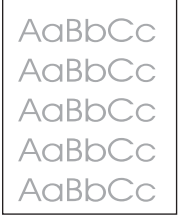

- **1.** Asegúrese de que el cartucho de impresión esté insertado correctamente.
- **2.** Asegúrese de que la configuración Economode esté desactivada en el panel de control y en el controlador de la impresora.
- **3.** Abra el menú Administración en el panel de control del dispositivo. Abra el menú Calidad de impresión e incremente el ajuste de Densidad del tóner. Consulte [Menú Calidad de impresión](#page-58-0) [en la página 45](#page-58-0).
- **4.** Pruebe con un tipo de soporte diferente.
- **5.** Es posible que el cartucho de impresión sea defectuoso. Sustituya el cartucho de impresión.

### **Manchas**

**Figura 12-71** Manchas

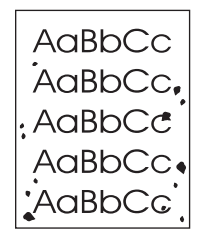

Puede que aparezcan manchas en una página después de eliminar un atasco.

- **1.** Imprima unas cuantas páginas más para ver si el problema se corrige solo.
- **2.** Limpie el interior del dispositivo y procese una página de limpieza. Consulte [Limpieza del MFP](#page-180-0) [en la página 167.](#page-180-0)
- **3.** Pruebe con un tipo de soporte diferente.
- **4.** Compruebe que el cartucho de impresión no tenga fugas. Si el cartucho gotea, sustitúyalo por otro.

#### **Omisiones**

#### **Figura 12-72** Omisiones

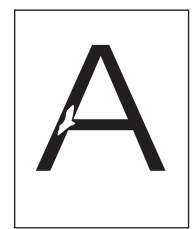

- **1.** Asegúrese de que se están cumpliendo las especificaciones de entorno para el dispositivo. Consulte [Entorno de servicio en la página 246.](#page-259-0)
- **2.** Si el soporte es rugoso y el tóner se borra fácilmente, abra el menú Administración en el panel de control del dispositivo. Abra el menú Calidad de impresión, seleccione Modos de fusor y, a continuación, seleccione el tipo de soporte que esté utilizando. Consulte [Menú Calidad de](#page-58-0) [impresión en la página 45.](#page-58-0)
- **3.** Pruebe con un tipo de soporte menos rugoso.

## **Líneas**

#### **Figura 12-73** Líneas

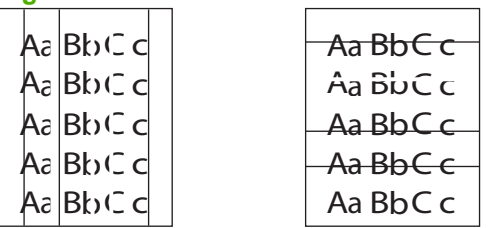

- **1.** Imprima unas cuantas páginas más para ver si el problema se corrige solo.
- **2.** Limpie el interior del dispositivo y procese una página de limpieza. Consulte [Limpieza del MFP](#page-180-0) [en la página 167.](#page-180-0)
- **3.** Sustituya el cartucho de impresión.

## **Fondo gris**

**Figura 12-74** Fondo gris

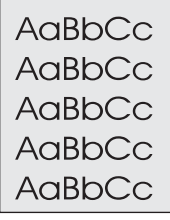

- **1.** No utilice soportes que ya hayan pasado por el dispositivo.
- **2.** Pruebe con un tipo de soporte diferente.
- **3.** Imprima unas cuantas páginas más para ver si el problema se corrige solo.
- **4.** Dé la vuelta a la pila en la bandeja. Además, pruebe a girar la pila 180°.
- **5.** Abra el menú Administración en el panel de control del dispositivo. En el menú Calidad de impresión, incremente el ajuste de Densidad del tóner. Consulte [Menú Calidad de impresión](#page-58-0) [en la página 45](#page-58-0).
- **6.** Asegúrese de que se están cumpliendo las especificaciones de entorno para el dispositivo. Consulte [Entorno de servicio en la página 246.](#page-259-0)
- **7.** Sustituya el cartucho de impresión.

#### **Manchas de tóner**

**Figura 12-75** Manchas de tóner

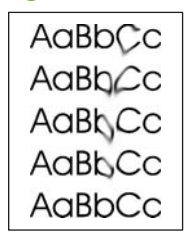

- **1.** Imprima unas cuantas páginas más para ver si el problema se corrige solo.
- **2.** Verifique que las palancas del fusor estén bajadas (a menos que esté imprimiendo sobres).
- **3.** Pruebe con un tipo de soporte diferente.
- **4.** Asegúrese de que se están cumpliendo las especificaciones de entorno para el dispositivo. Consulte [Entorno de servicio en la página 246.](#page-259-0)
- **5.** Limpie el interior del dispositivo y procese una página de limpieza. Consulte [Limpieza del MFP](#page-180-0) [en la página 167.](#page-180-0)
- **6.** Sustituya el cartucho de impresión.

Consulte también Desprendimiento de tóner en la página 221.

#### **Desprendimiento de tóner**

**Figura 12-76** Desprendimiento de tóner

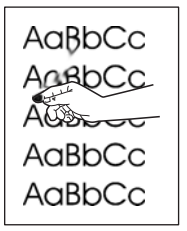

El tóner desprendido, en este contexto, hace referencia al tóner que se puede borrar de la página.

- **1.** Verifique que las palancas del fusor estén bajadas (a menos que esté imprimiendo sobres).
- **2.** Si el soporte es rugoso o grueso, abra el menú Administración a través del panel de control del dispositivo. En el submenú Calidad de impresión, seleccione Modos de fusor y, a continuación, seleccione el tipo de soporte que está utilizando.
- **3.** Si observa que el soporte tiene una textura más rugosa en uno de los lados, pruebe a imprimir del lado más liso.
- **4.** Asegúrese de que se están cumpliendo las especificaciones de entorno para el dispositivo. Consulte [Entorno de servicio en la página 246.](#page-259-0)
- **5.** Asegúrese de que el tipo y la calidad del soporte que esté utilizando se ajustan a las especificaciones de HP. Consulte [Tamaños de papel y soportes de impresión compatibles](#page-94-0) [en la página 81](#page-94-0).

## **Defectos persistentes**

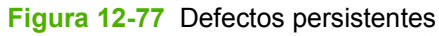

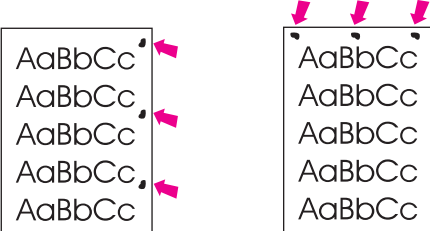

- **1.** Imprima unas cuantas páginas más para ver si el problema se corrige solo.
- **2.** Si la distancia entre los defectos es de 44 mm, 53 mm, 63 mm ó 94 mm, es necesario sustituir el cartucho de impresión.
- **3.** Limpie el interior del dispositivo y procese una página de limpieza. Consulte [Limpieza del MFP](#page-180-0) [en la página 167.](#page-180-0)

Consulte también Imagen repetida en la página 222.

#### **Imagen repetida**

#### **Figura 12-78** Imagen repetida

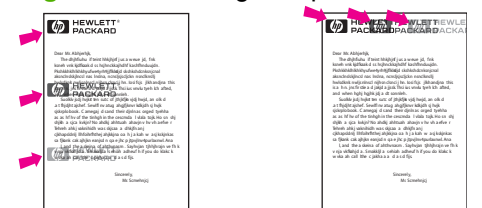

Este tipo de defecto puede producirse al usar formularios preimpresos o una gran cantidad de soporte estrecho.

- **1.** Imprima unas cuantas páginas más para ver si el problema se corrige solo.
- **2.** Asegúrese de que el tipo y la calidad del soporte que esté utilizando se ajusten a las especificaciones de HP. Consulte [Tamaños de papel y soportes de impresión compatibles](#page-94-0) [en la página 81](#page-94-0).
- **3.** Si la distancia entre los defectos es de 44 mm, 53 mm, 63 mm ó 94 mm, es necesario sustituir el cartucho de impresión.

## **Caracteres mal formados**

**Figura 12-79** Caracteres mal formados

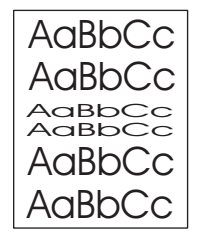

- **1.** Imprima unas cuantas páginas más para ver si el problema se corrige solo.
- **2.** Asegúrese de que se están cumpliendo las especificaciones de entorno para el dispositivo. Consulte [Entorno de servicio en la página 246.](#page-259-0)

### **Página inclinada**

**Figura 12-80** Página inclinada

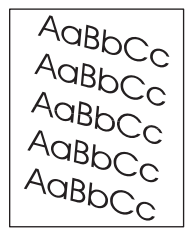

- **1.** Imprima unas cuantas páginas más para ver si el problema se corrige solo.
- **2.** Verifique que no hayan quedado fragmentos de soporte dentro del dispositivo.
- **3.** Asegúrese de que el soporte esté cargado correctamente y de que se realizaron todos los ajustes. Consulte [Carga de papel y soportes de impresión en la página 85.](#page-98-0) Asegúrese de que las guías de la bandeja no estén demasiado ajustadas o poco firmes con respecto al soporte.
- **4.** Voltee la pila en la bandeja. Además, pruebe a girar la pila 180°.
- **5.** Asegúrese de que el tipo y la calidad del soporte que esté utilizando se ajusten a las especificaciones de HP. Consulte [Tamaños de papel y soportes de impresión compatibles](#page-94-0) [en la página 81](#page-94-0).
- **6.** Asegúrese de que se están cumpliendo las especificaciones de entorno para el dispositivo. (Consulte [Entorno de servicio en la página 246.](#page-259-0))
- **7.** Para realizar un alineamiento de bandeja, abra el menú Administración del panel de control del dispositivo. En el submenú Calidad de impresión, toque Establecer registro. Seleccione una bandeja en Origen y, a continuación, imprima una página de prueba. Para obtener más información, consulte [Menú Calidad de impresión en la página 45](#page-58-0).

## **Abarquillado u ondulado**

**Figura 12-81** Abarquillado u ondulado

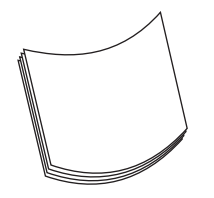

- **1.** Voltee la pila en la bandeja. Además, pruebe a girar la pila 180°.
- **2.** Asegúrese de que el tipo y la calidad del soporte que esté utilizando se ajusten a las especificaciones de HP. (Consulte [Tamaños de papel y soportes de impresión compatibles](#page-94-0) [en la página 81](#page-94-0)).
- **3.** Asegúrese de que se están cumpliendo las especificaciones de entorno para el dispositivo. (Consulte [Entorno de servicio en la página 246.](#page-259-0))
- **4.** Utilice otra bandeja de salida para la impresión.
- **5.** Si está utilizando un soporte liso y de bajo gramaje, abra el menú Administración en el panel de control del dispositivo. En el submenú Calidad de impresión, toque Modos de fusor y, a continuación, seleccione el tipo de soporte que está utilizando. Cambie el ajuste a Baja, lo que contribuye a reducir el calor del proceso de fusión.

### **Arrugas o pliegues**

**Figura 12-82** Arrugas o pliegues

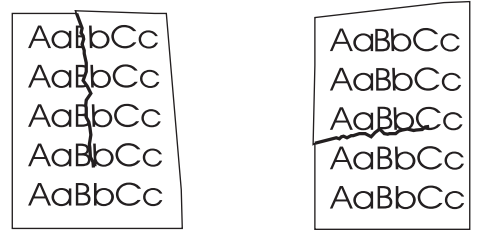

- **1.** Imprima unas cuantas páginas más para ver si el problema se corrige solo.
- **2.** Asegúrese de que se están cumpliendo las especificaciones de entorno para el dispositivo. Consulte [Entorno de servicio en la página 246.](#page-259-0)
- **3.** Voltee la pila en la bandeja. Además, pruebe a girar la pila 180°.
- **4.** Asegúrese de que el soporte esté cargado correctamente y de que se realizaron todos los ajustes. Consulte [Carga de papel y soportes de impresión en la página 85.](#page-98-0)
- **5.** Asegúrese de que el tipo y la calidad del soporte que esté utilizando se ajusten a las especificaciones de HP. Consulte [Tamaños de papel y soportes de impresión compatibles](#page-94-0) [en la página 81](#page-94-0).
- **6.** Si los sobres se están plegando, intente almacenarlos de manera que queden en posición horizontal.

Si con los procedimientos precedentes siguen apareciendo arrugas o pliegues, abra el menú Administración en el panel de control del dispositivo. En el submenú Calidad de impresión, seleccione Modos de fusor y, a continuación, seleccione el tipo de soporte que está utilizando. Cambie el ajuste a Baja, lo que contribuye a reducir el calor del proceso de fusión.

#### **Líneas blancas verticales**

**Figura 12-83** Líneas blancas verticales

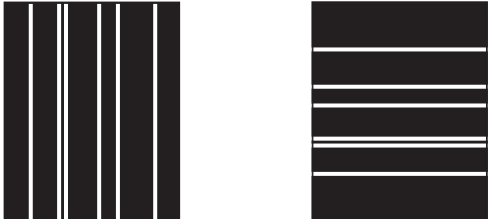

- **1.** Imprima unas cuantas páginas más para ver si el problema se corrige solo.
- **2.** Asegúrese de que el tipo y la calidad del soporte que esté utilizando se ajusten a las especificaciones de HP. Consulte [Tamaños de papel y soportes de impresión compatibles](#page-94-0) [en la página 81](#page-94-0).
- **3.** Sustituya el cartucho de impresión.

## **Rastros de llantas**

**Figura 12-84** Rastros de llantas

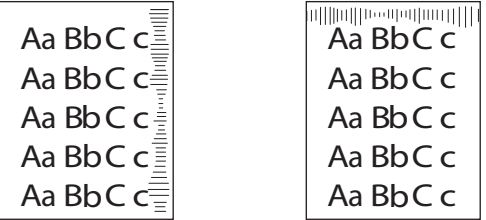

Este defecto normalmente ocurre cuando el cartucho de impresión ha superado con creces su vida útil. Puede producirse si, por ejemplo, imprime una gran cantidad de páginas con una cobertura de tóner muy baja.

- **1.** Sustituya el cartucho de impresión.
- **2.** Reduzca el número de páginas que esté imprimiendo con una cobertura de tóner muy baja.

#### **Manchas blancas sobre negro**

**Figura 12-85** Manchas blancas sobre negro

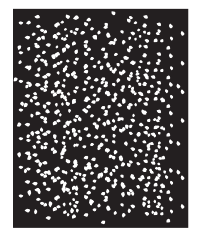

- **1.** Imprima unas cuantas páginas más para ver si el problema se corrige solo.
- **2.** Asegúrese de que el tipo y la calidad del soporte que esté utilizando se ajusten a las especificaciones de HP. Consulte [Tamaños de papel y soportes de impresión compatibles](#page-94-0) [en la página 81](#page-94-0).
- **3.** Asegúrese de que se están cumpliendo las especificaciones de entorno para el dispositivo. Consulte [Entorno de servicio en la página 246.](#page-259-0)
- **4.** Sustituya el cartucho de impresión.

#### **Líneas dispersas**

**Figura 12-86** Líneas dispersas

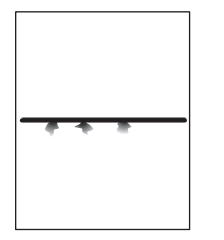

- **1.** Asegúrese de que el tipo y la calidad del soporte que está utilizando se ajusten a las especificaciones de HP. Consulte [Tamaños de papel y soportes de impresión compatibles](#page-94-0) [en la página 81](#page-94-0).
- **2.** Asegúrese de que se están cumpliendo las especificaciones de entorno para el dispositivo. Consulte [Entorno de servicio en la página 246.](#page-259-0)
- **3.** Voltee la pila en la bandeja. Además, pruebe a girar la pila 180°.
- **4.** Abra el menú Administración en el panel de control del dispositivo. Abra el submenú Calidad de impresión y cambie el ajuste de Densidad del tóner. Consulte [Menú Calidad de impresión](#page-58-0) [en la página 45](#page-58-0).

#### **Impresión borrosa**

**Figura 12-87** Impresión borrosa

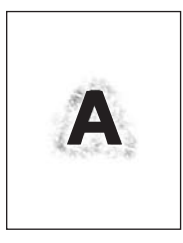

- **1.** Asegúrese de que el tipo y la calidad del soporte que esté utilizando se ajusten a las especificaciones de HP. Consulte [Tamaños de papel y soportes de impresión compatibles](#page-94-0) [en la página 81](#page-94-0).
- **2.** Asegúrese de que se están cumpliendo las especificaciones de entorno para el dispositivo. Consulte [Entorno de servicio en la página 246.](#page-259-0)
- **3.** Voltee la pila en la bandeja. Además, pruebe a girar la pila 180°.
- **4.** No utilice soportes usados previamente en el dispositivo.
- **5.** Disminuya la intensidad del tóner. Abra el menú Administración en el panel de control del dispositivo. Abra el submenú Calidad de impresión y cambie el ajuste de Densidad del tóner. Consulte [Menú Calidad de impresión en la página 45](#page-58-0).

## **Repetición aleatoria de imágenes**

**Figura 12-88** Repetición aleatoria de imágenes (1 de 2)

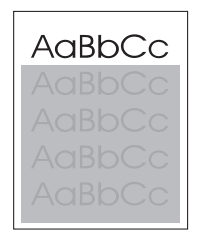

**Figura 12-89** Repetición aleatoria de imágenes (2 de 2)

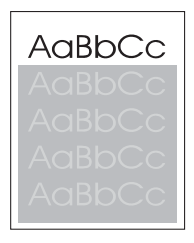

Si una imagen que aparece en la parte superior de la página (en color negro sólido) se repite más abajo en la misma página (en un campo gris), es posible que no se haya eliminado completamente el tóner del trabajo precedente. (La imagen repetida puede ser más clara o más oscura que en el campo en que aparece.)

- Cambie el tono (oscuridad) del campo en el que aparezca la imagen repetida.
- Cambie el orden de impresión de las imágenes. Por ejemplo, haga que la imagen más clara aparezca en la parte superior de la página, y la más oscura más abajo.
- Desde el programa de software, gire la página 180° para imprimir la imagen más clara primero.
- Si el defecto se produce al final de un trabajo de impresión, apague el dispositivo durante unos 10 minutos y vuelva a encenderlo para reiniciar el trabajo de impresión.

# **Solución de problemas de fax**

Para obtener ayuda sobre cómo solucionar problemas de fax, consulte la *Guía del Accesorio de fax analógico 300* y la *Guía del controlador de envío de fax del Accesorio de fax analógico HP LaserJet MFP 300*.

También puede consultar en <http://www.hp.com/go/mfpfaxaccessory300>.

# **Solución de problemas de copia**

### **Cómo evitar los problemas de copia**

Con los sencillos procedimientos que se exponen a continuación podrá mejorar la calidad de las copias:

- Efectúe la copia desde el escáner de superficie plana. De este modo obtendrá una copia de calidad superior que si copiase desde el alimentador automático de documentos (ADF).
- **•** Utilice originales de buena calidad.
- Cargue el soporte correctamente. Si el soporte no se carga correctamente, puede que se incline, lo que provocaría imágenes poco claras y problemas con el programa de OCR. Consulte instrucciones en [Carga de papel y soportes de impresión en la página 85.](#page-98-0)
- Utilice o fabrique una portadora de hojas para proteger los originales.

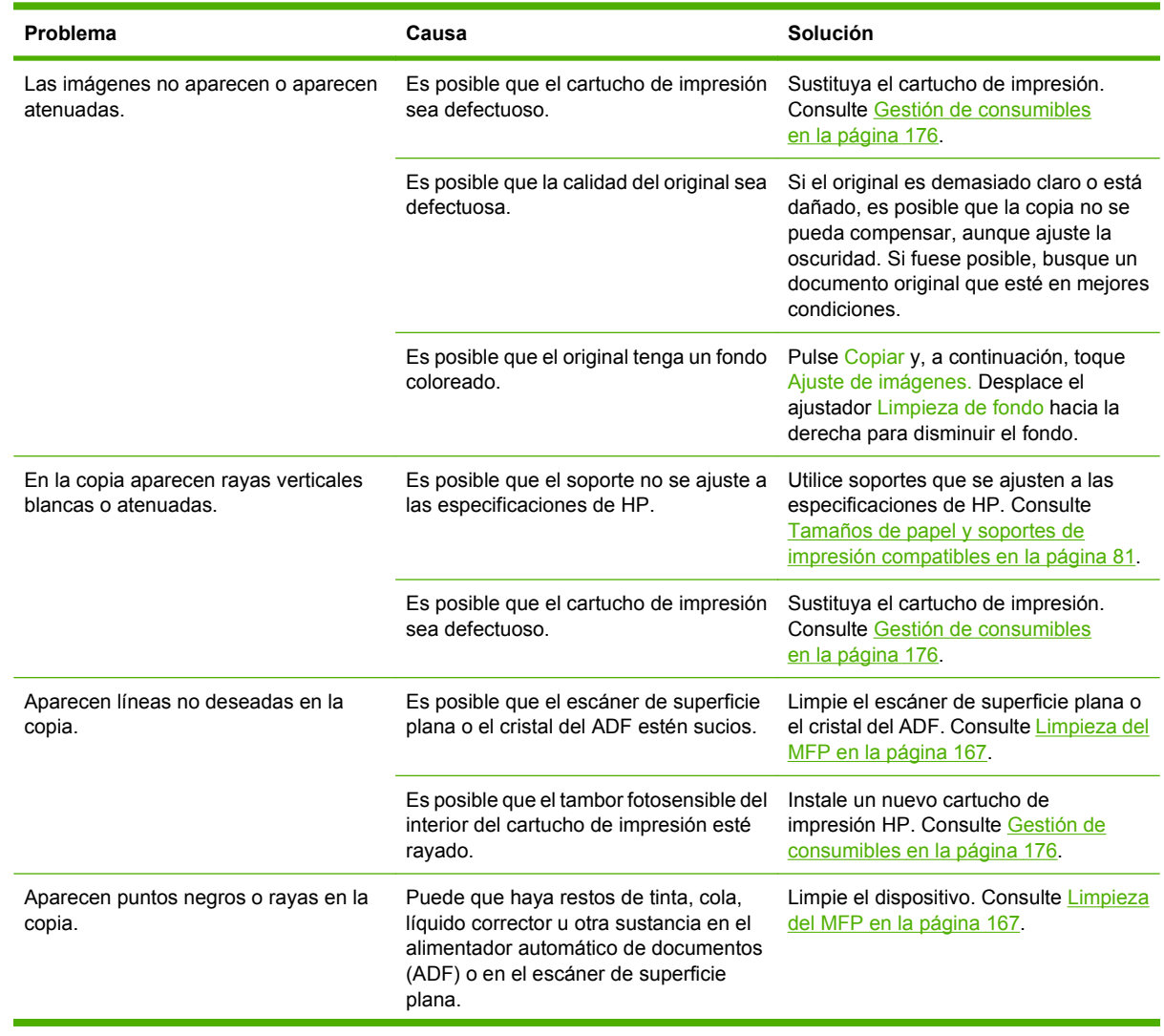

#### **Problemas de imagen**

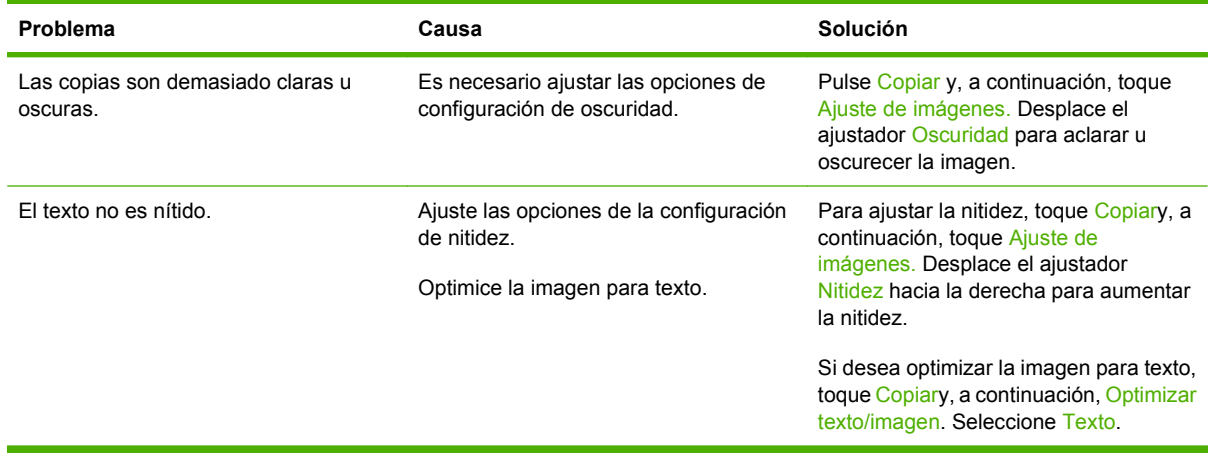

# **Problemas de manejo de soportes**

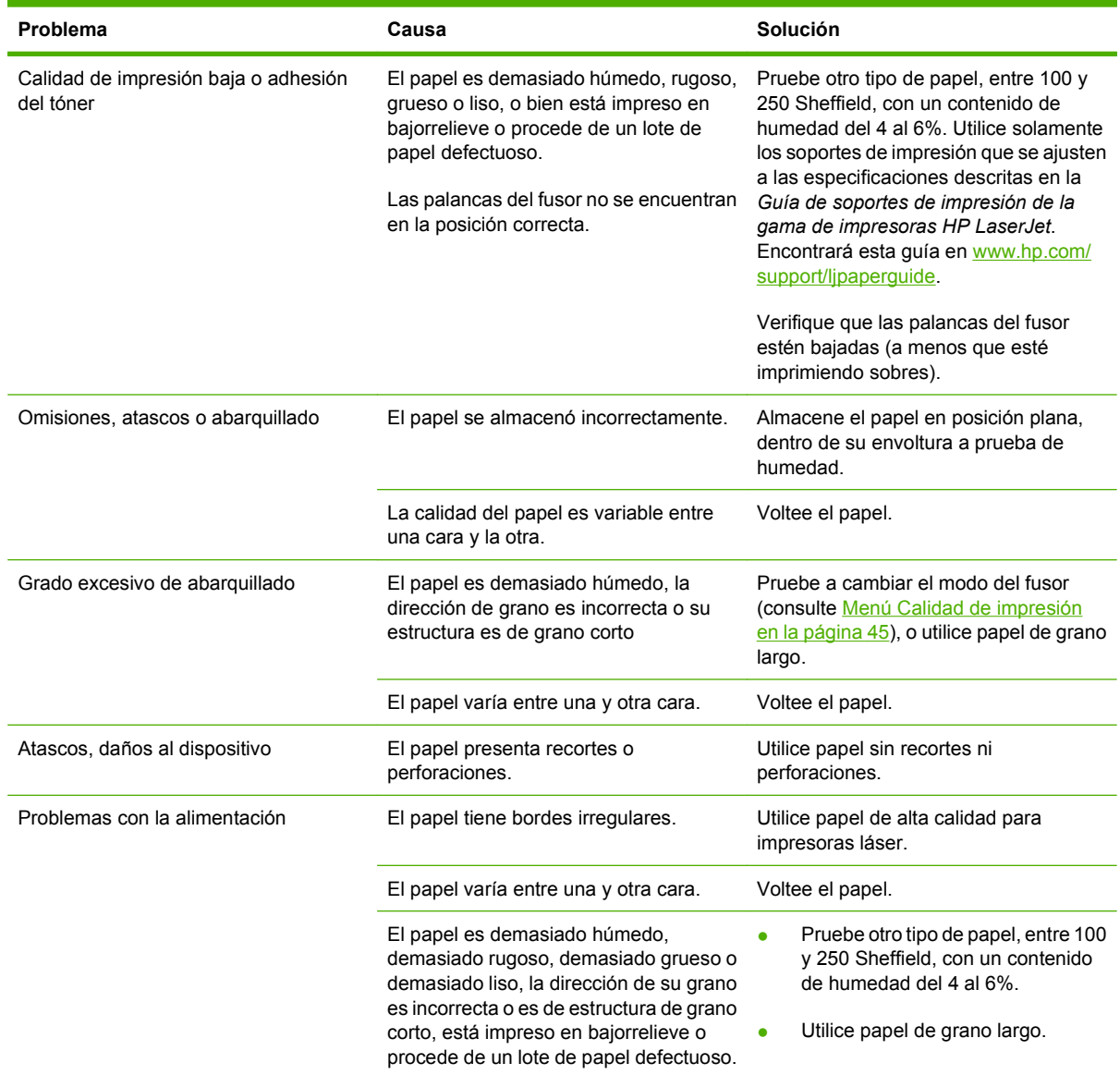

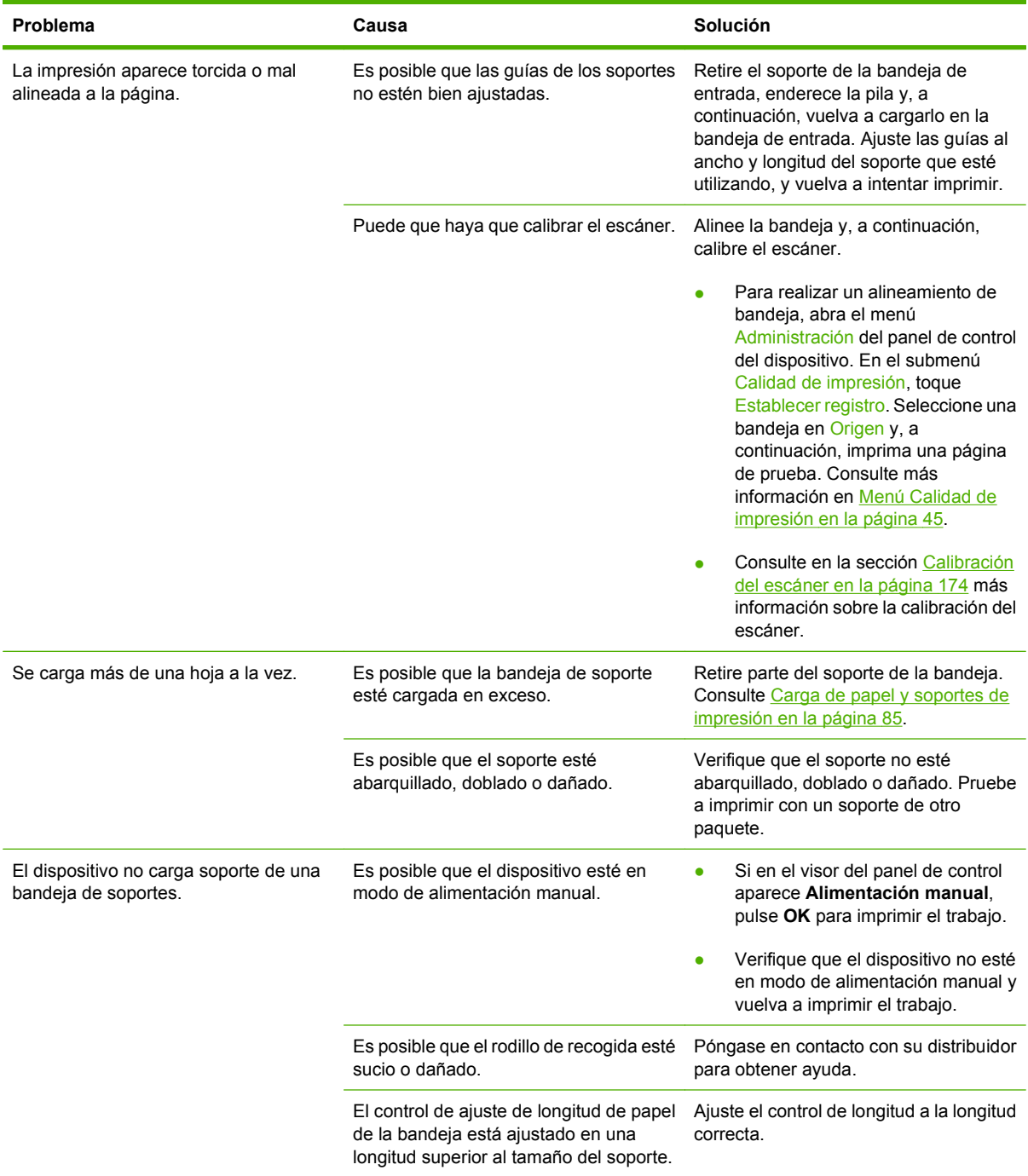

# **Problemas de rendimiento**

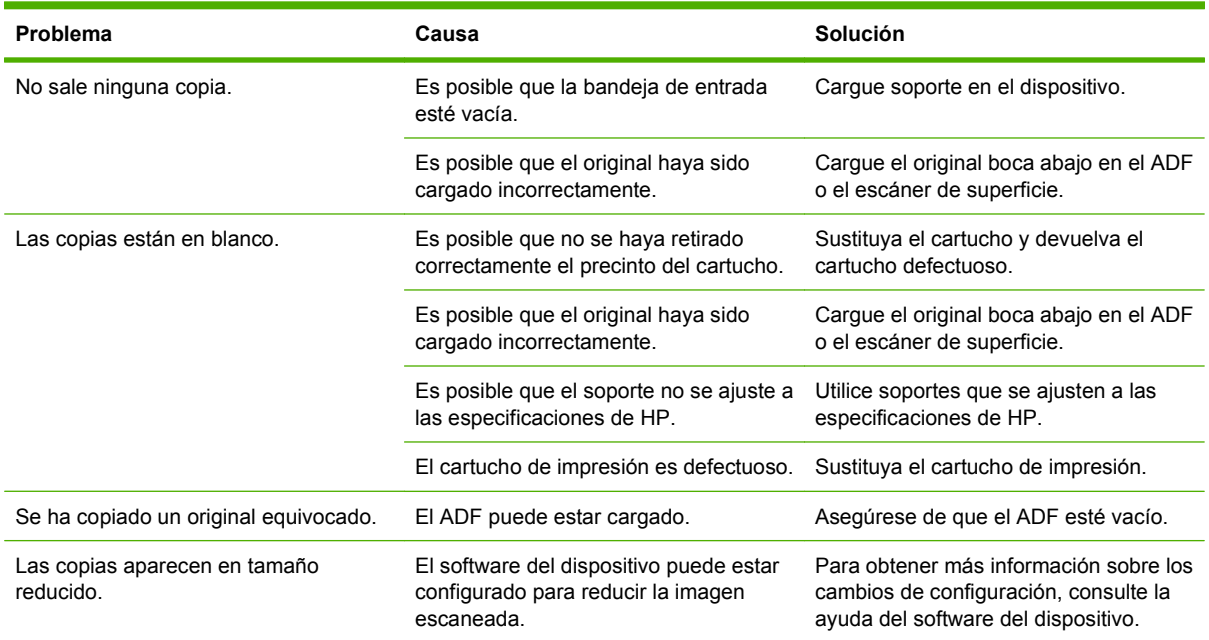

# **Solución de problemas de correo electrónico**

Si no puede enviar mensajes de correo electrónico mediante la función de envío digital, tendrá que volver a configurar la dirección de la puerta de enlace de SMTP o de la puerta de enlace de LDAP. Imprima una página de configuración para averiguar las direcciones actuales de dichas puertas de enlace. Consulte [Páginas de información en la página 152.](#page-165-0) Para comprobar si las direcciones de las puertas de enlace de SMTP y LDAP son válidas, efectúe el siguiente procedimiento.

### **Validación de la dirección de la puerta de enlace de SMTP**

**EX NOTA:** Este procedimiento es para sistemas operativos Windows.

- **1.** Abra un símbolo del sistema de MS-DOS. Haga clic sucesivamente en **Inicio** y **Ejecutar**; a continuación, escriba cmd.
- **2.** Escriba telnet, seguido de la dirección de la puerta de enlace de SMTP y, a continuación, el número 25, que es el puerto a través del cual se comunica MFP. Por ejemplo, escriba telnet 123.123.123.123 25, siendo "123.123.123.123" la dirección de la puerta de enlace de SMTP.
- **3.** Pulse Intro. Si la puerta de enlace de SMTP *no* es válida, la respuesta contendrá el mensaje No se puede abrir una conexión al host en el puerto 25: Error en la conexión.
- **4.** Si la puerta de enlace de SMTP no es válida, consulte al administrador de la red.

### **Validación de la dirección de la puerta de enlace de LDAP**

**EX NOTA:** Este procedimiento es para sistemas operativos Windows.

- **1.** Abra el Explorador de Windows. En la barra de direcciones, escriba LDAP: // seguido inmediatamente de la dirección de puerta de enlace de LDAP. Por ejemplo, escriba LDAP:// 12.12.12.12, siendo "12.12.12.12" la dirección de la puerta de enlace de LDAP.
- **2.** Pulse Intro. Si la puerta de enlace de LDAP es válida, se abrirá el cuadro de diálogo **Buscar personas**.
- **3.** Si la puerta de enlace de LDAP no es válida, consulte al administrador de la red.

# **Solución de problemas de conexión de red**

Si el MFP tiene problemas de comunicación con la red, utilice la información de esta sección para resolverlos.

#### **Solución de problemas de impresión en red**

- Asegúrese de que el cable de red esté firmemente insertado en el conector RJ45 del formateador.
- Asegúrese de que el LED de enlace del conector RJ45 del formateador esté iluminado y parpadee.
- Compruebe que la tarjeta de E/S esté preparada. Imprima una página de configuración (consulte [Páginas de información en la página 152\)](#page-165-0). Si tiene instalado un servidor de impresión HP Jetdirect, al imprimir una página de configuración se imprimirá también una segunda página con la configuración y el estado de la red.
- **NOTA:** El servidor de impresión HP Jetdirect es compatible con diversos protocolos de red (TCP/ IP, IPX/SPX, Novell NetWare, AppleTalk y DCL/LLC). Asegúrese de configurar correctamente los protocolos y parámetros de red apropiados.

En la página de configuración de HP Jetdirect, verifique los siguientes elementos del protocolo:

- En Configuración de HP Jetdirect, el estado debe ser "Tarjeta de E/S preparada".
- El estado del protocolo debe ser "Preparado".
- Debe aparecer una dirección IP.
- El método de configuración (Configurado por:) debe estar correctamente especificado. Si no está seguro acerca de cuál es el método correcto, consulte al administrador de la red.
- Pruebe a imprimir el trabajo desde otro ordenador.
- Para verificar si un MFP funciona con un ordenador, utilice un cable paralelo para conectarlos directamente. Será necesario que vuelva a instalar el software de impresión. Imprima un documento desde un programa que haya impreso correctamente en ocasiones anteriores. Si funciona, entonces es posible que se trate de un problema de la red.
- Consulte al administrador de la red para obtener ayuda.

#### **Verificación de las comunicaciones a través de la red**

Si la página de configuración de HP Jetdirect indica una dirección IP para el MFP, siga este procedimiento para confirmar que se puede comunicar con el MFP a través de la red.

**1. Windows**: Haga clic sucesivamente en **Inicio** y en **Ejecutar** y, a continuación, escriba cmd. De este modo se abrirá el símbolo del sistema de MS-DOS.

**- o -**

Mac: Haga clic sucesivamente en **Aplicaciones** y en **Utilidades** y, a continuación, abra la aplicación Terminal. De este modo se abrirá la ventana de Terminal.

**2.** Escriba ping, seguido de la dirección IP. Por ejemplo, escriba ping XXX.XXX.XXX.XXX, siendo "XXX.XXX.XXX.XXX" la dirección IPv4 que aparece en la página de configuración de HP Jetdirect. Si el MFP se comunica correctamente con la red, la respuesta será una lista de respuestas desde el MFP.

- **3.** Compruebe que la dirección IP no sea una dirección de red duplicada mediante el comando de protocolo de resolución de dirección (arp -a). En el símbolo del sistema, escriba arp -a. Busque la dirección IP en la lista y compare su dirección física con la dirección de hardware que aparece en la página de configuración del HP Jetdirect, en la sección llamada Configuración de HP Jetdirect. Si coinciden, todas las comunicaciones de la red son válidas.
- **4.** Si no puede verificar si el MFP se comunica con la red, consulte al administrador de la red.

# **Solución de problemas habituales de Macintosh**

Esta sección presenta una serie de problemas que pueden producirse al utilizar Mac OS X.

#### **Tabla 12-1 Problemas en Mac OS X**

**El controlador de impresora no aparece en la lista del Centro de impresión o de la Utilidad Configuración Impresoras.**

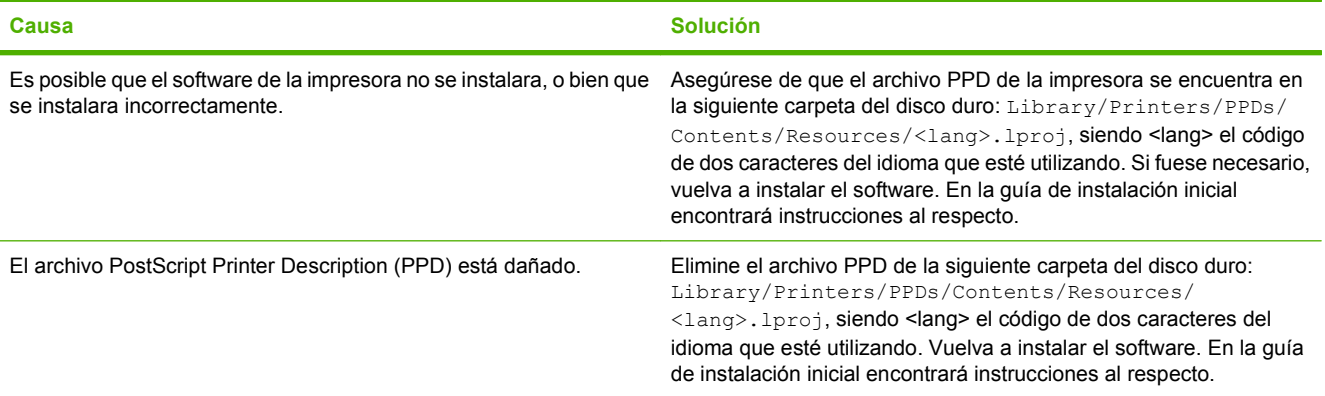

**El nombre, la dirección IP o el nombre de host Rendezvous/Bonjour de la impresora no aparecen en la lista de impresoras del Centro de impresión o de la Utilidad Configuración Impresoras.**

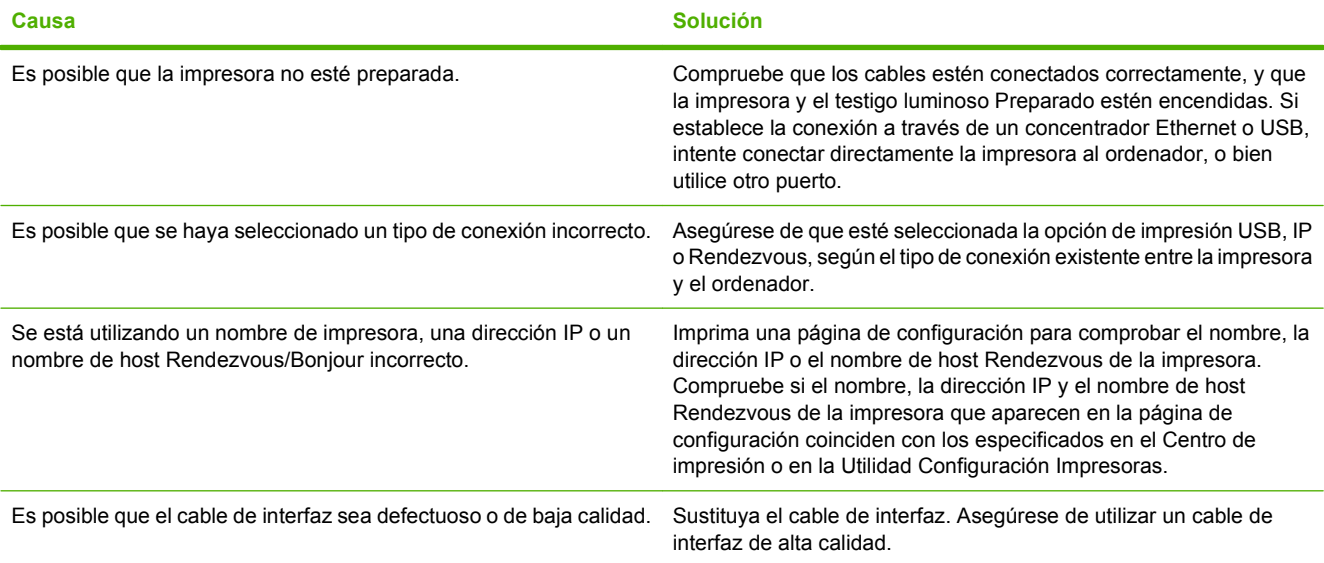

**El controlador de la impresora no configura automáticamente la impresora seleccionada en el Centro de impresión o en la Utilidad Configuración Impresoras.**

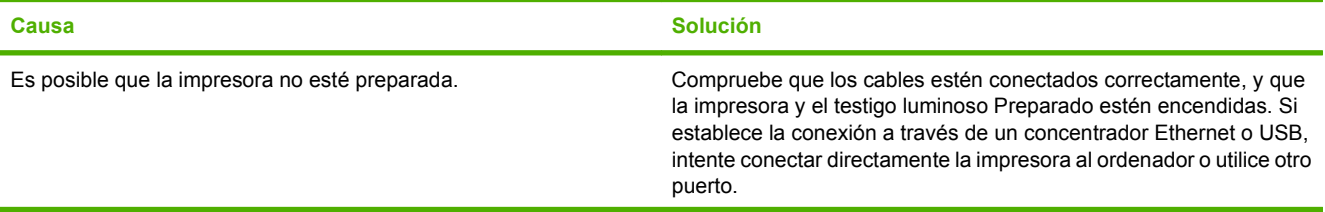

#### **Tabla 12-1 Problemas en Mac OS X (continuación)**

**El controlador de la impresora no configura automáticamente la impresora seleccionada en el Centro de impresión o en la Utilidad Configuración Impresoras.**

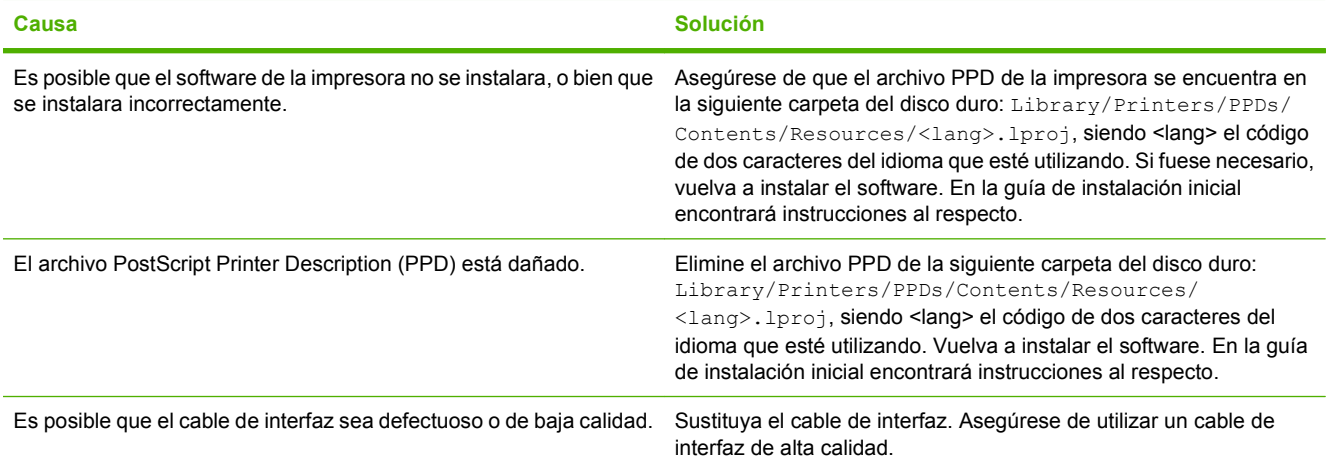

#### **El trabajo de impresión no ha sido enviado a la impresora deseada.**

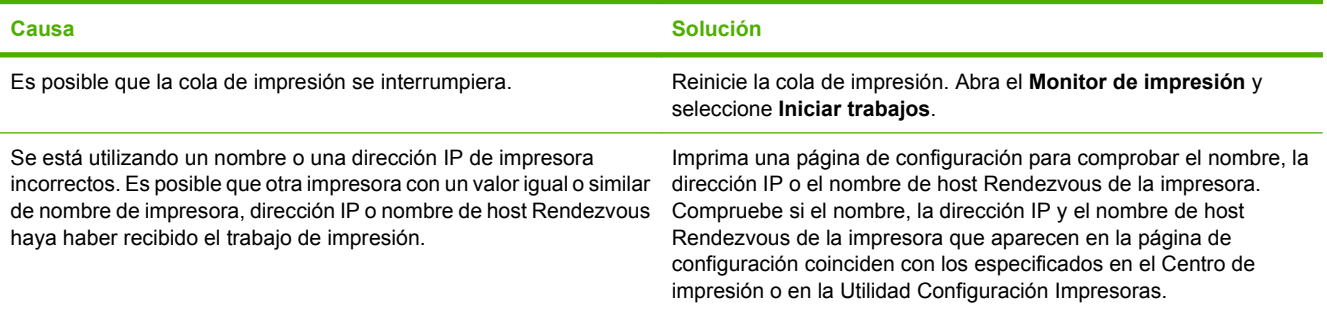

#### **Un archivo PostScript encapsulado (EPS) se imprime con fuentes incorrectas.**

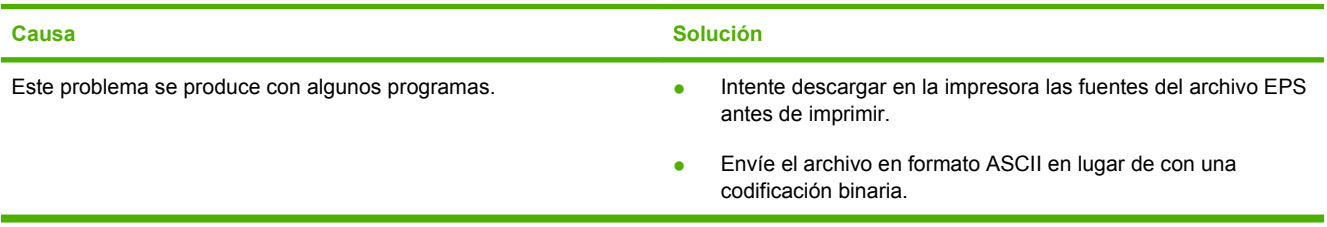

#### **No es posible imprimir desde una tarjeta USB de otros proveedores.**

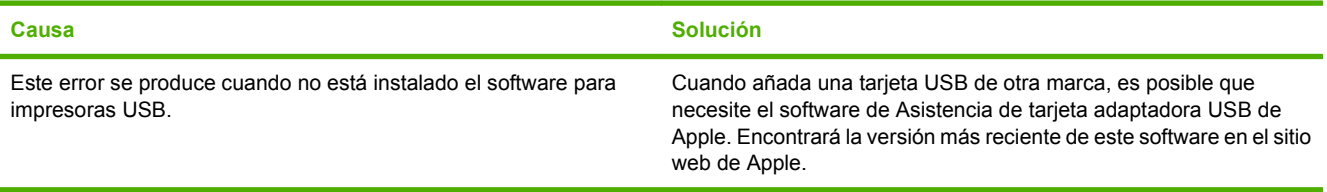

#### **Tabla 12-1 Problemas en Mac OS X (continuación)**

**Al conectar la impresora con un cable USB, ésta no aparece en el Centro de impresión ni en la Utilidad Configuración Impresoras después de seleccionar el controlador.**

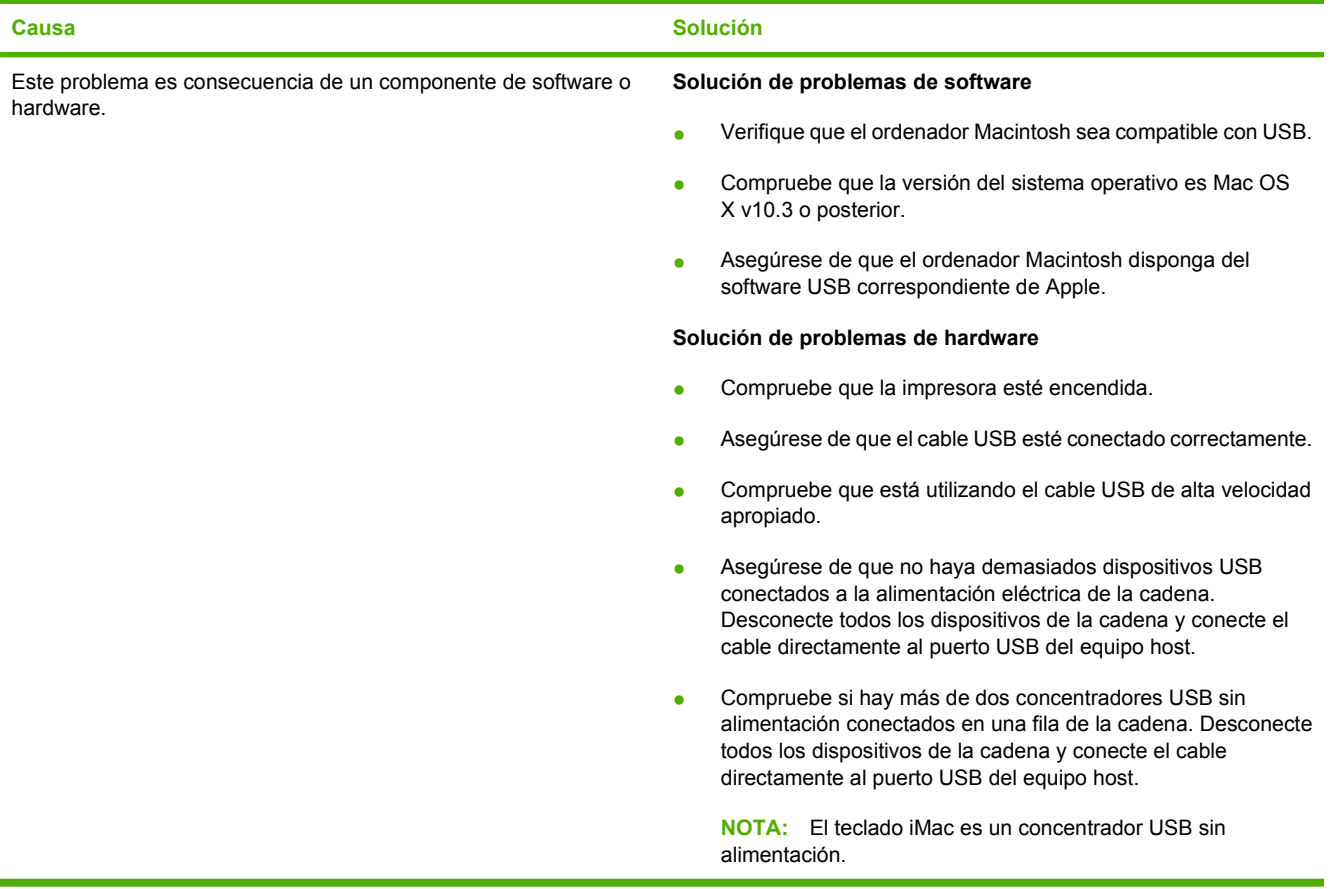
# **A Consumibles y accesorios**

Esta sección presenta información sobre cómo realizar pedidos de piezas, consumibles y accesorios. Utilice exclusivamente las piezas y accesorios específicamente diseñados para el dispositivo.

- [Realizar pedidos de piezas, accesorios y suministros](#page-253-0)
- [Números de referencia](#page-254-0)

### <span id="page-253-0"></span>**Realizar pedidos de piezas, accesorios y suministros**

Póngase en contacto con su distribuidor para pedir piezas, accesorios y suministros.

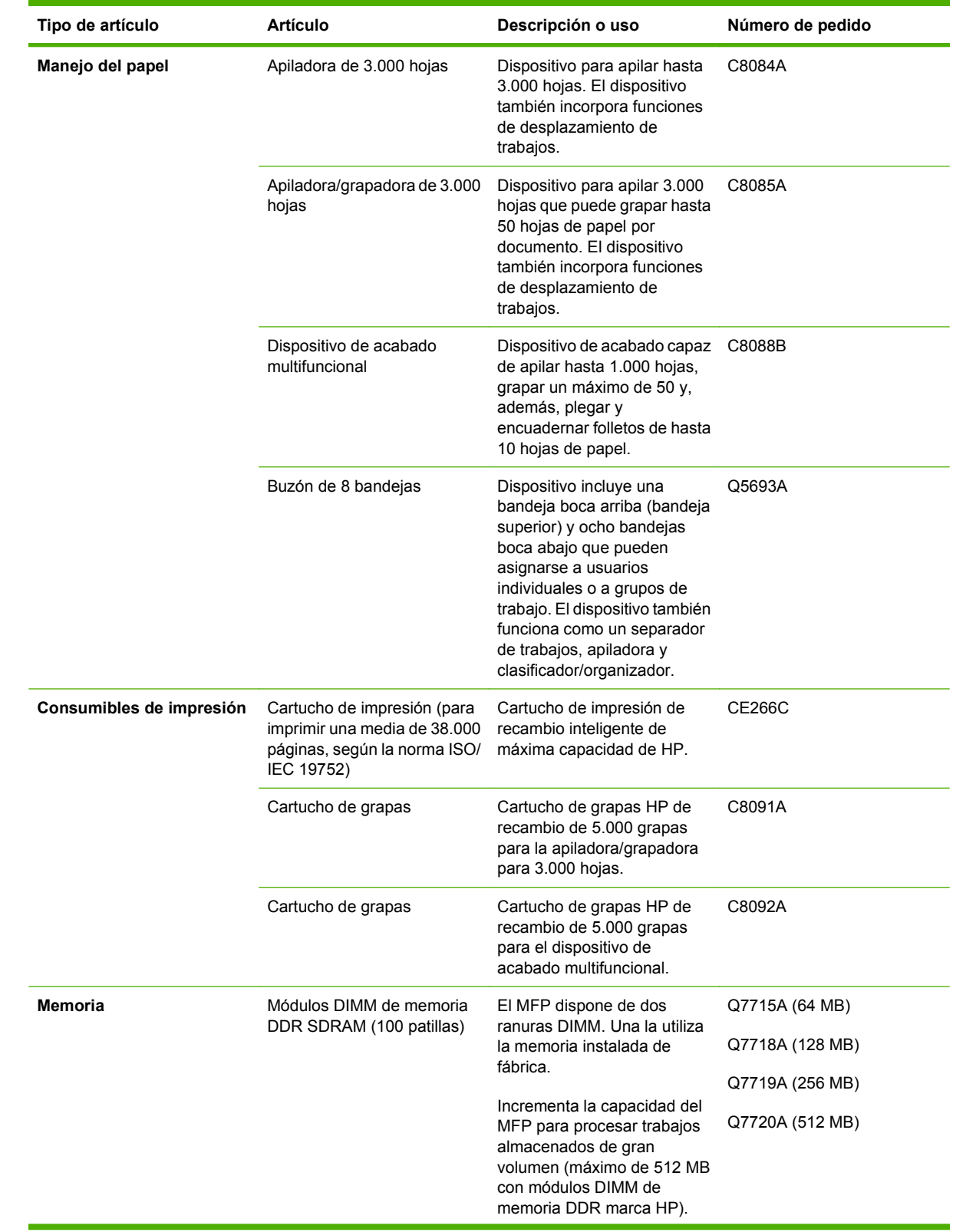

## <span id="page-254-0"></span>**Números de referencia**

<span id="page-255-0"></span>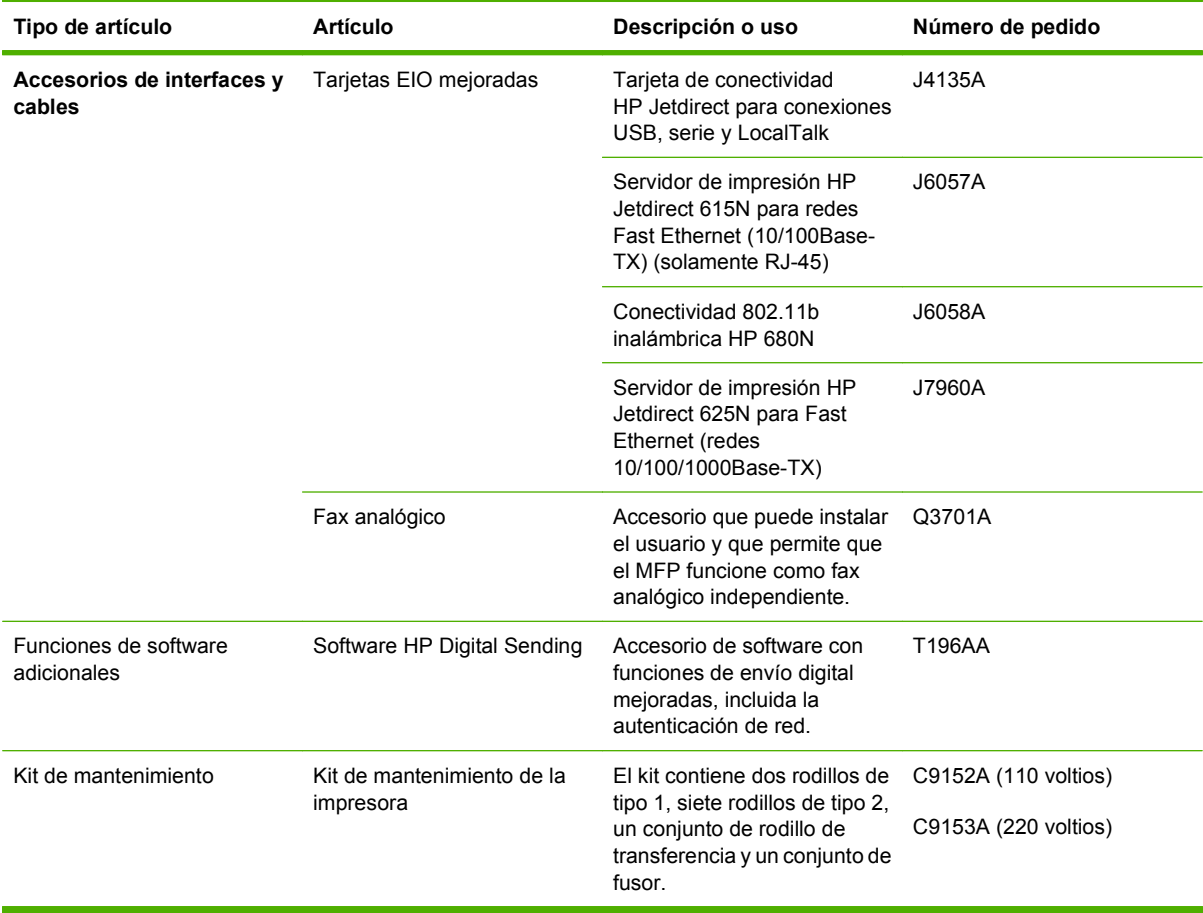

# **B Especificaciones**

- [Especificaciones físicas](#page-257-0)
- [Especificaciones eléctricas](#page-258-0)
- [Emisiones acústicas](#page-259-0)
- [Entorno de servicio](#page-259-0)

## <span id="page-257-0"></span>**Especificaciones físicas**

#### **Tabla B-1 Dimensiones**

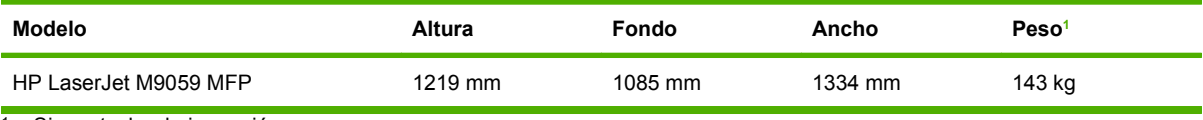

<sup>1</sup> Sin cartucho de impresión

#### **Tabla B-2 Dimensiones, con todas las puertas y bandejas completamente abiertas**

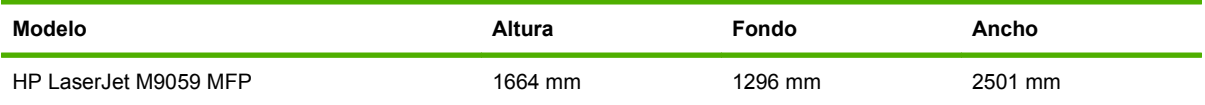

### <span id="page-258-0"></span>**Especificaciones eléctricas**

**¡ADVERTENCIA!** Los requisitos de alimentación eléctrica pueden variar en función del país o región en que se venda el dispositivo. No convierta las tensiones de servicio. Ello podría dañar el dispositivo e invalidar la garantía del producto.

#### **Tabla B-3 Requisitos de alimentación**

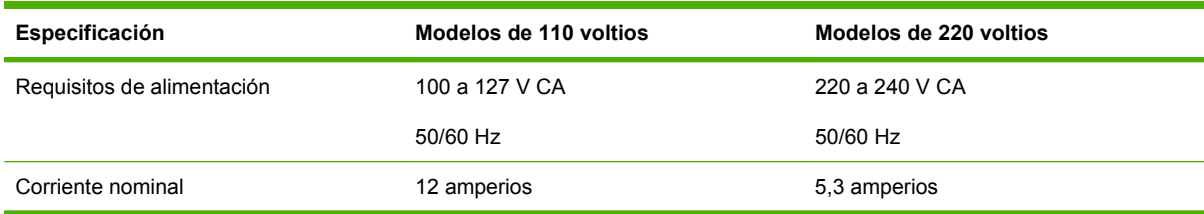

#### **Tabla B-4 Consumo de energía (media, en vatios)1**

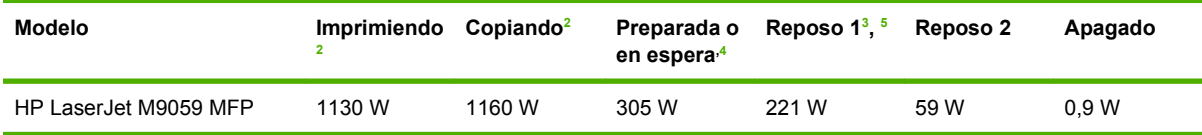

 $1$  Los valores están basados en datos preliminares. Consulte en [www.hp.com/go/ljm9059mfp/regulatory](http://www.hp.com/go/ljm9059mfp/regulatory) la información actualizada.

<sup>2</sup> Las cifras de alimentación eléctrica representan los valores superiores medidos con todas las tensiones estándar.

<sup>3</sup> El tiempo predeterminado desde el modo de preparado al modo de reposo 1 es igual a 15 minutos, y al modo de reposo 2 es igual a 90 minutos.

<sup>4</sup> La difusión térmica en modo de preparado es igual a 1045 BTU/hora.

<sup>5</sup> Tiempo de recuperación de Reposo a inicio de impresión = 20 segundos, y de Reposo 2 a inicio de impresión = 145 segundos.

### <span id="page-259-0"></span>**Emisiones acústicas**

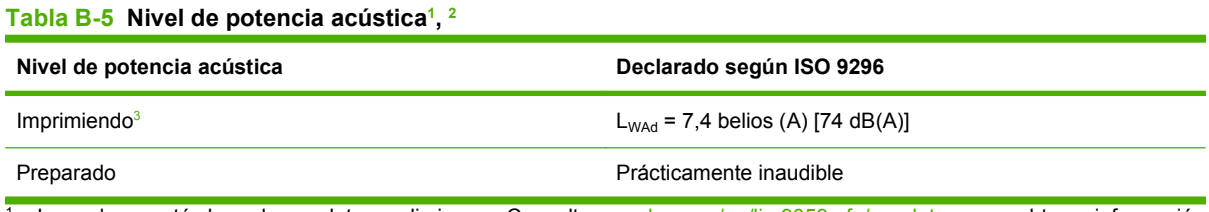

<sup>1</sup> Los valores están basados en datos preliminares. Consulte [www.hp.com/go/ljm9059mfp/regulatory](http://www.hp.com/go/ljm9059mfp/regulatory) para obtener información actualizada.

- <sup>2</sup> Configuración probada: unidad base imprimiendo y escaneando continuamente con ADF sobre papel A4 sin dispositivo de salida.
- <sup>3</sup> La velocidad de impresión es de 50 ipm.

#### **Tabla B-6 Nivel de presión acústica1 , 2**

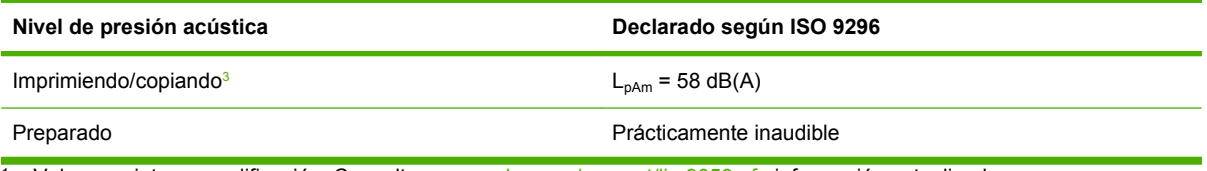

1 Valores sujetos a modificación. Consulte en [www.hp.com/support/ljm9059mfp](http://www.hp.com/support/ljm9059mfp) información actualizada.

<sup>2</sup> Configuración probada: unidad base imprimiendo y escaneando continuamente con ADF sobre papel A4 sin dispositivo de salida.

<sup>3</sup> La velocidad de impresión es de 50 ipm.

### **Entorno de servicio**

#### **Tabla B-7 Condiciones necesarias**

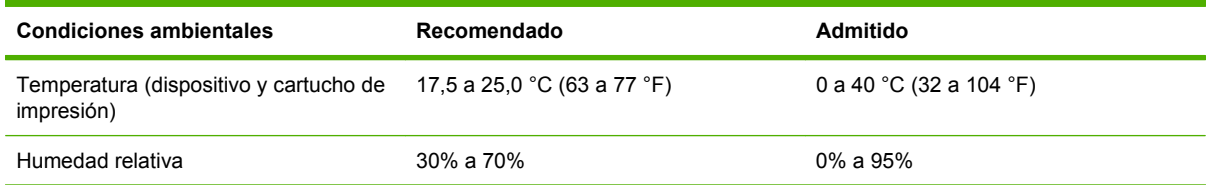

**NOTA:** Se garantiza un rendimiento óptimo del dispositivo en las condiciones de temperatura y humedad recomendadas. La calidad de impresión podría deteriorarse y los atascos de papel incrementarse si el dispositivo funciona fuera de las especificaciones admisibles de temperatura y humedad.

# <span id="page-260-0"></span>**C Información sobre normativas**

### **Normas de la FCC**

Este equipo fue probado y cumple con todas las limitaciones de los dispositivos de Clase A, de acuerdo con el Apartado 15 de la normativa de la FCC. Estos límites están previstos para ofrecer una protección razonable contra interferencias cuando el dispositivo se utiliza en una instalación residencial. Este equipo genera, emplea y puede irradiar energía de radiofrecuencia. Si el equipo no se instala y utiliza de acuerdo con las instrucciones, puede provocar interferencias nocivas de las radiocomunicaciones. En cualquier caso, no hay garantía alguna de que no se puedan producir interferencias en una instalación específica. Si este equipo ocasiona interferencias perjudiciales para la recepción de radio o televisión, lo que puede determinarse apagando y volviendo a encender el equipo, se recomienda al usuario que intente corregirlas adoptando alguna o varias de las siguientes medidas:

- Reoriente o reubique la antena receptora.
- Incremente la separación entre el equipo y el receptor.
- Conecte el equipo a una toma de corriente que esté en un circuito distinto al circuito al que esté conectado el receptor.
- Consulte al distribuidor o con un técnico experto en radio y televisión.
- **NOTA:** Cualquier cambio o modificación en la impresora que no esté expresamente aprobado por HP podrá dejar nula y sin efecto la autorización al usuario de utilizar este equipo.

El uso de un cable de interfaz apantallado es un requisito imprescindible para cumplir los límites establecidos para los dispositivos de Clase A en el Apartado 15 de las normas de la FCC.

### <span id="page-261-0"></span>**Programa de administración medioambiental de productos**

#### **Protección del medio ambiente**

Hewlett-Packard Company se compromete a proporcionar productos de calidad que respeten el medio ambiente. Este producto está diseñado con varios atributos que reducen al mínimo el impacto en el medio ambiente.

#### **Generación de ozono**

Este producto no genera cantidades apreciables de ozono  $(O_3)$ .

#### **Consumo de energía**

El consumo de energía disminuye notablemente cuando la impresora se encuentra en modo preparada/ de reposo, lo que ahorra recursos naturales y dinero sin afectar al buen funcionamiento del producto. Para determinar el estado de cualificación de ENERGY STAR® para este producto, consulte la Hoja de datos del producto o la Hoja de especificaciones. Los productos cualificados también figuran en:

<http://www.hp.com/hpinfo/globalcitizenship/environment/productdesign/ecolabels.html>

#### **Consumo de tóner**

Economode utiliza una cantidad de tóner considerablemente menor, lo que puede prolongar la vida del cartucho de impresión.

#### **Consumo de papel**

La característica de impresión manual/opcional a doble cara automática (impresión a doble cara) y la capacidad de impresión de n páginas en una (varias páginas en una) reducen el uso de papel y, en consecuencia, la demanda de recursos naturales.

#### **Plásticos**

Los componentes de plástico de más de 25 gramos llevan estampada una marca de identificación del material, de acuerdo con las normativas internacionales al respecto, para que los distintos tipos de plástico se puedan identificar más fácilmente para su reciclaje al final de la vida útil del producto.

#### <span id="page-262-0"></span>**Consumibles de impresión de HP LaserJet**

La devolución y el reciclado de los cartuchos de impresión de HP LaserJet son muy sencillos y totalmente gratuitos con HP Planet Partners. En cada nuevo cartucho de impresión y paquete de suministros de la impresora HP LaserJet se incluyen instrucciones e información del programa en varios idiomas. Puede ayudar a reducir el impacto medioambiental aún más si devuelve varios cartuchos juntos en lugar de por separado.

HP se compromete a ofrecer productos y servicios innovadores, de alta calidad y respetuosos con el medio ambiente, desde el proceso de diseño y fabricación del producto hasta la distribución, la utilización de los clientes y el reciclado. Si participa en el programa HP Planet Partners, nos aseguramos de que sus cartuchos de impresión de HP LaserJet se reciclan como es debido. Para ello, los procesamos para recuperar los plásticos y metales y reutilizarlos en nuevos productos, con lo que se evita que millones de toneladas de desechos acaben en los basureros. Puesto que estos cartuchos se reciclan y se emplean en la elaboración de nuevos materiales, no será posible devolvérselos. Gracias por ser respetuoso con el medio ambiente.

**E** NOTA: Utilice la etiqueta de devolución únicamente para devolver cartuchos de impresión originales de HP LaserJet. No la utilice para cartuchos de inyección de tinta de HP, ni para cartuchos que no sean de HP, cartuchos recargados o remanufacturados o devoluciones de garantía. Si desea más información sobre cómo reciclar sus cartuchos de impresión de HP, visite [http://www.hp.com/recycle.](http://www.hp.com/recycle)

#### **Instrucciones de devolución y reciclado**

#### **Estados Unidos y Puerto Rico**

La etiqueta que se adjunta en el embalaje del cartucho de HP LaserJet se emplea para la devolución y el reciclado de uno o más cartuchos de impresión de HP LaserJet ya utilizados. Siga las instrucciones correspondientes que se incluyen a continuación.

#### **Varias devoluciones (de dos a ocho cartuchos)**

- **1.** Guarde cada cartucho de impresión de HP LaserJet en su embalaje y envase originales.
- **2.** Una hasta ocho embalajes individuales con cinta para atar o embalar (hasta un máximo de 31,8 kg).
- **3.** Utilice una etiqueta para envíos individual franqueada.
- **Ó**
- **1.** Utilice su propio embalaje, siempre y cuando sea adecuado, o solicite un embalaje gratuito de recopilación de grandes volúmenes en<http://www.hp.com/recycle>o llamando al 1-800-340-2445 (admite hasta ocho cartuchos de impresión de HP LaserJet).
- **2.** Utilice una etiqueta para envíos individual franqueada.

#### **Devoluciones individuales**

- **1.** Guarde el cartucho de impresión de HP LaserJet en su embalaje y envase originales.
- **2.** Coloque la etiqueta para envíos en la parte delantera del embalaje.

#### **Envío**

Cuando vaya a devolver cartuchos de impresión de HP LaserJet para su reciclado, entregue el embalaje a UPS durante la siguiente recogida o entrega, o bien llévelo a un centro autorizado de entrega de UPS.

Si desea saber la ubicación de su centro de entrega local de UPS, llame al 1-800-PICKUPS o visite <http://www.ups.com>. Si está realizando la devolución mediante la etiqueta USPS, entregue el embalaje a un transportista de U.S.Portal Service o déjelo en una oficina de U.S. Postal Service. Si desea obtener más información o pedir más etiquetas para devoluciones de gran volumen, visite [http://www.hp.com/](http://www.hp.com/recycle) [recycle](http://www.hp.com/recycle) o llame al 1-800-340-2445. Las recogidas de UPS solicitadas se cobrarán de acuerdo con las tarifas de recogida habituales. Esta información está sujeta a cambios sin previo aviso.

#### **Devoluciones fuera de Estados Unidos**

Para participar en el programa de devolución y reciclado de productos de HP Planet Partners, sólo tiene que seguir las sencillas directrices de la guía de reciclado (que podrá encontrar dentro del embalaje de su nuevo consumible de impresora) o visitar [http://www.hp.com/recycle.](http://www.hp.com/recycle) Seleccione su país/región para obtener más información sobre cómo devolver sus suministros de impresión de HP LaserJet.

#### **Papel**

Este producto puede utilizarse con papel reciclado siempre que éste cumpla los requisitos especificados en la *HP LaserJet Printer Family Print Media Guide* (Guía de soportes de impresión de la familia de impresoras HP LaserJet). Este producto es compatible con el uso de papel reciclado según el estándar EN12281:2002.

### <span id="page-264-0"></span>**Restricciones de materiales**

Este producto HP contiene mercurio en la lámpara fluorescente del escáner y en la pantalla de cristal líquido del panel de control que requiere un manejo especial al final de su ciclo de vida útil.

Este producto HP contiene una batería que puede que requiera un tratamiento especial al final de su vida útil. Las baterías contenidas en este producto o suministradas por Hewlett-Packard para el mismo incluyen lo siguiente:

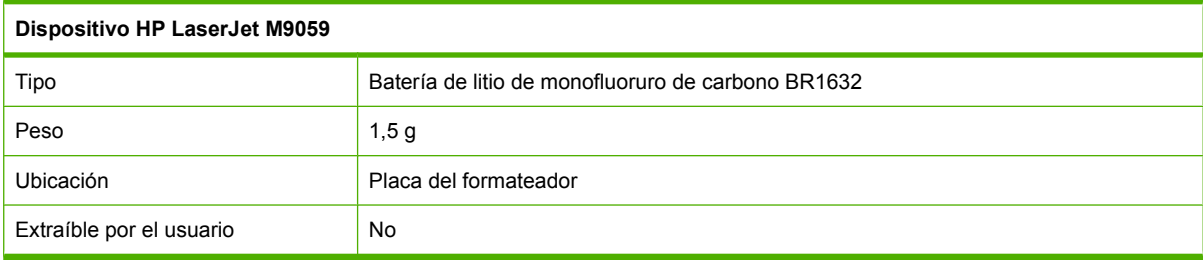

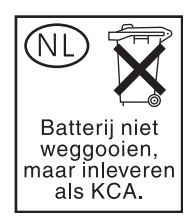

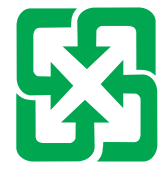

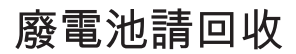

Para obtener información sobre el reciclado, puede visitar [www.hp.com/recycle](http://www.hp.com/recycle) o ponerse en contacto con las autoridades locales o con Electronics Industries Alliance: [www.eiae.org.](http://www.eiae.org)

#### **Equipo de eliminación de residuos en los hogares para usuarios de la Unión Europea**

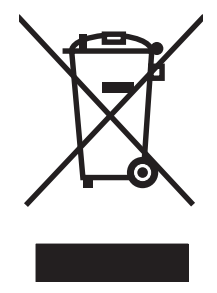

Este símbolo, situado en el producto o en el embalaje, indica que este producto no puede desecharse junto con el resto de sus residuos domésticos. Por contra, tiene la responsabilidad de desecharse de las piezas del producto entregándolas en un punto de recogida adecuado para el reciclaje de equipos eléctricos y electrónicos usados. Al entregar su equipo usado para su recogida y reciclaje estará contribuyendo a conservar recursos naturales y garantizar que se recicle de un modo seguro para la salud humana y el medio ambiente. Para obtener más información acerca de los puntos en donde puede entregar los productos usados para su reciclaje, póngase en contacto con el ayuntamiento o el servicio de recogida de basuras de su localidad o con la tienda en la que adquirió el producto.

### <span id="page-265-0"></span>**Hoja de datos sobre seguridad de los materiales (MSDS)**

La hoja de datos sobre seguridad de materiales (MSDS) para suministros que contienen sustancias químicas (por ejemplo tóner), se puede obtener en el sitio web de HP en [www.hp.com/go/msds](http://www.hp.com/go/msds) o [www.hp.com/hpinfo/globalcitizenship/environment](http://www.hp.com/hpinfo/globalcitizenship/environment/index.html).

#### **Información adicional**

Para obtener información sobre estos temas medioambientales consulte:

- La hoja de perfil medioambiental para éste y algunos productos relacionados con HP.
- El compromiso de HP de respetar el medio ambiente.
- El sistema de gestión medioambiental de HP.
- El programa de devolución y reciclaje de productos de HP al final de su vida útil.
- Las hojas de datos sobre seguridad de los materiales.

Visite [www.hp.com/go/environment](http://www.hp.com/go/environment) o [www.hp.com/hpinfo/globalcitizenship/environment.](http://www.hp.com/hpinfo/globalcitizenship/environment)

### **Declaraciones para países/regiones específicos**

#### **Declaración de conformidad**

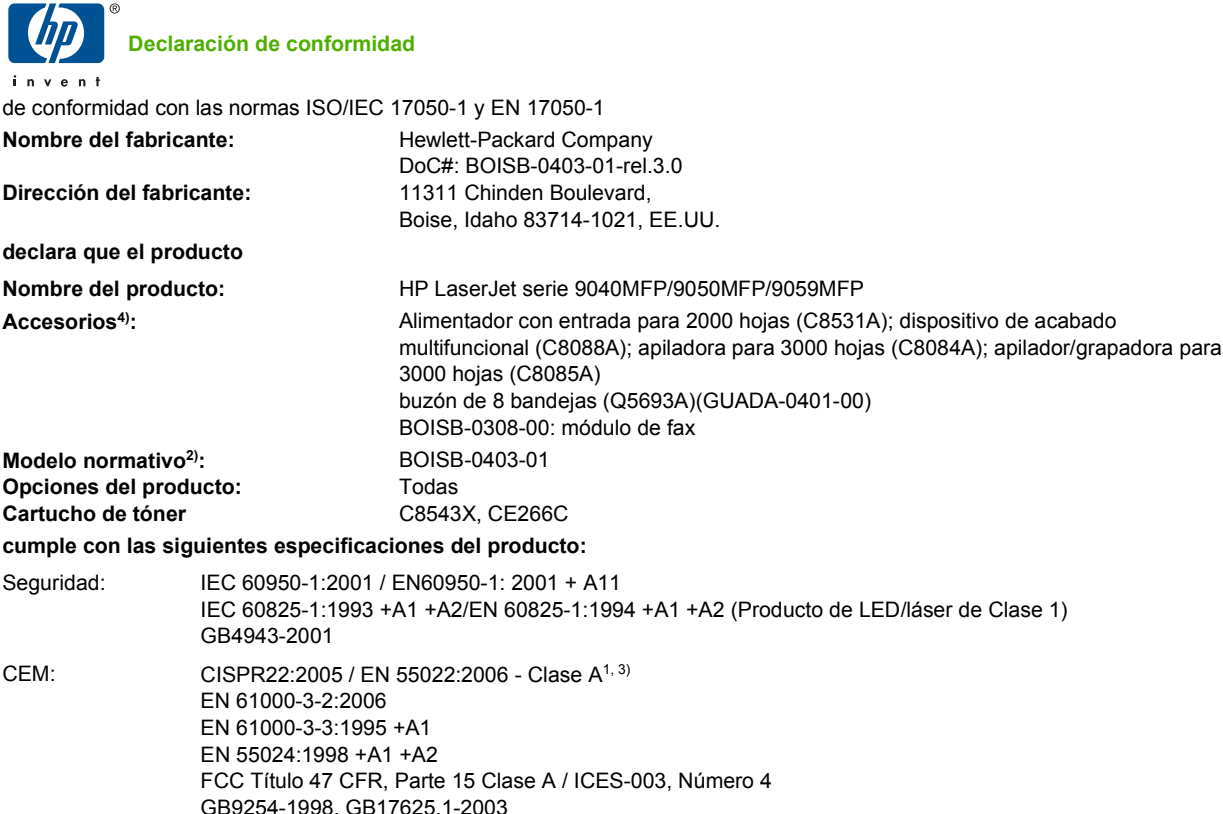

Estándares de telecomunicaciones TBR-21:1998, EG 201 121:1998

#### **Información adicional:**

:

Este producto cumple con los requisitos de la Directiva R&TTE 1999/5/EC (Anexo II), de la Directiva EMC 2004/108/EEC y de la Directiva de bajo voltaje 2006/95/EEC, e incluye las marcas de CE  $\bigcup$  correspondientes.

Este dispositivo se ajusta a lo dispuesto por la Parte 15 de las normas de la FCC. Su funcionamiento está sujeto a las dos condiciones siguientes: (1) no puede causar interferencias perjudiciales; y 2) debe tolerar las interferencias que reciba, incluidas las que puedan ocasionar un funcionamiento no deseado.

1) El producto fue sometido a pruebas en una configuración típica con sistemas informáticos personales de Hewlett-Packard.

2) A efectos de las normas regulatorias, se ha asignado a este producto un Número de modelo regulatorio. No debe confundirse con el nombre ni con los números del producto.

3) El producto cumple con los requisitos EN55022 y CNS13438 Clase A, en cuyo caso se aplica lo siguiente: "Advertencia: este producto es de clase A y puede causar radiointerferencias si se utiliza en un entorno doméstico, en cuyo caso el usuario quizás tenga que tomar las medidas oportunas".

4) Todas las aprobaciones modulares del mundo para el accesorio de fax análogo obtenido por Hewlett-Packard de acuerdo con el número de modelo regulatorio BOISB-0308-00 incorporan el módulo Multi-Tech Systems MT5634SMI Socket Modem Module.

Boise, Idaho , EE.UU.

#### **Marzo de 2009**

**Solamente para temas normativos,**

<span id="page-267-0"></span>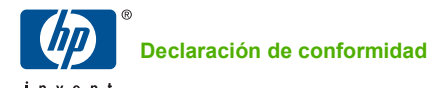

de conformidad con las normas ISO/IEC 17050-1 y EN 17050-1

Persona de contacto en Europa: Standards Europe, Herrenberger Straße 140, D-71034 Böblingen, Alemania, (Fax: +49-7031-14-3143), [www.hp.com/](http://www.hp.com/go/certificates) la oficina local de Servicio Técnico y Ventas de Hewlett-Packard o Hewlett-Packard GmbH, Department HQ-TRE / [go/certificates](http://www.hp.com/go/certificates)

Persona de contacto en EE.UU.: Product Regulations Manager, Hewlett-Packard Company,, PO Box 15, Mail Stop 160,, Boise, Idaho 83707-0015, EE.UU., (Teléfono: 208-396-6000)

#### **Seguridad láser**

El Centro CDRH (Center for Devices and Radiological Health) del departamento Food and Drug Administration de EE.UU. implementó reglamentaciones para los productos láser fabricados a partir del 1 de agosto de 1976, de cumplimiento obligatorio para los productos comercializados en Estados Unidos. El dispositivo está certificado como producto láser de "Clase 1" según lo estipulado en la Norma de rendimiento de radiaciones del U.S. Department of Health and Human Services (Departamento de sanidad y servicios sociales de EE.UU.), de acuerdo con la ley Radiation Control for Health and Safety Act (Ley de Control de la radiación para la salud y la seguridad) de 1968. La radiación emitida dentro del dispositivo está completamente confinada dentro de las cubiertas externas y la carcasa protectora, por lo que los rayos láser no pueden escapar durante ninguna fase del funcionamiento normal del aparato.

**¡ADVERTENCIA!** El uso de controles, ajustes o procedimientos que no sean los que se especifican en la presente guía podrían dejar al usuario expuesto a radiaciones peligrosas.

#### **Normas DOC de Canadá**

Complies with Canadian EMC Class A requirements.

« Conforme à la classe A des normes canadiennes de compatibilité électromagnétiques. « CEM ». »

#### **Declaración VCCI (Japón)**

この装置は、情報処理装置等電波障害自主規制協議会(VCCI)の基準 に基づくクラスA情報技術装置です。この装置を家庭環境で使用すると電波 妨害を引き起こすことがあります。この場合には使用者が適切な対策を講ず るよう要求されることがあります。

#### **Declaración sobre el cable de alimentación (Japón)**

製品には、同梱された電源コードをお使い下さい。 同梱された電源コードは、他の製品では使用出来ません。

### <span id="page-268-0"></span>**Declaración EMC (Corea)**

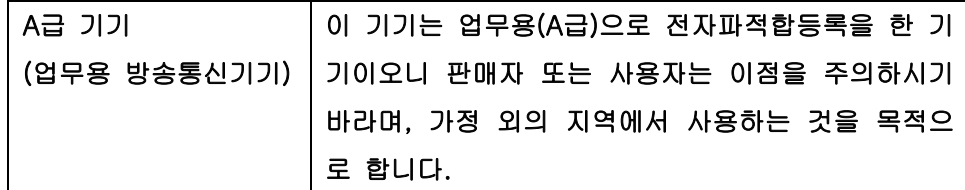

#### **Declaración EMI (Taiwán)**

警告使用者:

這是甲類的資訊產品,在居住的環境中使用時,可能會造成射頻 是是 1 為的真心建品 - 出沿出的条件 1 决的。 - 记出。<br>干擾,在這種情況下,使用者會被要求採取某些適當的對策。

#### **Declaración de láser de Finlandia**

#### **Luokan 1 laserlaite**

Klass 1 Laser Apparat

HP LaserJet M9059, laserkirjoitin on käyttäjän kannalta turvallinen luokan 1 laserlaite. Normaalissa käytössä kirjoittimen suojakotelointi estää lasersäteen pääsyn laitteen ulkopuolelle. Laitteen turvallisuusluokka on määritetty standardin EN 60825-1 (1994) mukaisesti.

#### **VAROITUS !**

Laitteen käyttäminen muulla kuin käyttöohjeessa mainitulla tavalla saattaa altistaa käyttäjän turvallisuusluokan 1 ylittävälle näkymättömälle lasersäteilylle.

#### **VARNING !**

Om apparaten används på annat sätt än i bruksanvisning specificerats, kan användaren utsättas för osynlig laserstrålning, som överskrider gränsen för laserklass 1.

#### **HUOLTO**

HP LaserJet M9059 - kirjoittimen sisällä ei ole käyttäjän huollettavissa olevia kohteita. Laitteen saa avata ja huoltaa ainoastaan sen huoltamiseen koulutettu henkilö. Tällaiseksi huoltotoimenpiteeksi ei katsota väriainekasetin vaihtamista, paperiradan puhdistusta tai muita käyttäjän käsikirjassa lueteltuja, käyttäjän tehtäväksi tarkoitettuja ylläpitotoimia, jotka voidaan suorittaa ilman erikoistyökaluja.

#### **VARO !**

Mikäli kirjoittimen suojakotelo avataan, olet alttiina näkymättömällelasersäteilylle laitteen ollessa toiminnassa. Älä katso säteeseen.

#### **VARNING !**

Om laserprinterns skyddshölje öppnas då apparaten är i funktion, utsättas användaren för osynlig laserstrålning. Betrakta ej strålen. Tiedot laitteessa käytettävän laserdiodin säteilyominaisuuksista: Aallonpituus 775-795 nm Teho 5 m W Luokan 3B laser.

# **Índice**

#### **Símbolos y números**

3.000 hojas, apiladora capacidad [5](#page-18-0) características [8](#page-21-0) pedidos [241](#page-254-0)

#### **A**

A4, configuración de papel [43](#page-56-0) abarquillado, resolución de problemas de papel [224](#page-237-0) abarquillado, solución de problemas de papel [230](#page-243-0) accesorio de impresión dúplex ubicación [7](#page-20-0) accesorios pedido [240](#page-253-0) pedidos [241](#page-254-0) ubicación [7](#page-20-0) actualizar firmware, Macintosh [64](#page-77-0) acústicas, especificaciones [246](#page-259-0) ADF tamaños compatibles [139](#page-152-0) ADF (alimentador automático de documentos) capacidad [5](#page-18-0) limpieza de la tira de cristal superior [171](#page-184-0) limpieza de los rodillos [172](#page-185-0) limpieza del sistema de suministro [169](#page-182-0) ubicación [7](#page-20-0) Administración, menú, panel de control [15](#page-28-0) Advertencia, botón, pantalla táctil del panel de control [14](#page-27-0) ahorro de energía, configuración [183](#page-196-0) ajustar de documentos Windows [101](#page-114-0)

ajustar de escala de documentos Macintosh [67](#page-80-0) ajuste AppleTalk [77](#page-90-0) ajuste de IPX/SPX [76](#page-89-0) alertas, correo electrónico [64](#page-77-0) alimentación eléctrica solución de problemas [186](#page-199-0) alimentación eléctrica, especificaciones [245](#page-258-0) alimentador automático de documentos (ADF) fallos de alimentación [172](#page-185-0) limpieza de los rodillos [172](#page-185-0) alimentador de documentos copia de documentos de dos caras [126](#page-139-0) alineación de bandejas, configuración [45](#page-58-0) almacenamiento, trabajo configuración de Macintosh [64,](#page-77-0) [70](#page-83-0) almacenamiento de trabajos acceso [115](#page-128-0) almacenado [119](#page-132-0) configuración [26](#page-39-0) configuración Macintosh [70](#page-83-0) Copia rápida [118](#page-131-0) funciones [115](#page-128-0) impresión de prueba [116](#page-129-0) personal [117](#page-130-0) Windows [102](#page-115-0) ambas caras, impresión en configuración de Macintosh [64](#page-77-0) ambas caras, imprimir en Windows [101](#page-114-0) apiladora/grapadora atascos de grapas, eliminar [206](#page-219-0)

cargar grapas [106](#page-119-0) grapado [105](#page-118-0) seleccionar ubicación de salida [96](#page-109-0) vacío, configurar interrupción o continuación [106](#page-119-0) apiladora/grapadora de 3.000 hojas grapar documentos [8](#page-21-0) apiladora/grapadora de 3000 hojas atascos, eliminar [197](#page-210-0) atascos de grapas, eliminar [206](#page-219-0) bandejas [95](#page-108-0) capacidad [5](#page-18-0) cartucho de grapas, pedidos [241](#page-254-0) pedidos [241](#page-254-0) seleccionar ubicación de salida [96](#page-109-0) AppleTalk, configuración [31](#page-44-0) asistencia en línea [103](#page-116-0) atajos [100](#page-113-0) atascos bandejas, eliminación de atascos [194](#page-207-0) calidad de impresión después de eliminar [217](#page-230-0) frecuentes [211](#page-224-0) recuperación, configuración [40](#page-53-0) sobres [214](#page-227-0) ubicaciones [191](#page-204-0) atascos, grapas apiladora/grapadora [206](#page-219-0) atascos de papel apiladora o apiladora/ grapadora [197](#page-210-0)

dispositivo de acabado multifuncional [199,](#page-212-0) [200,](#page-213-0) [201](#page-214-0) evitar [85](#page-98-0) Atención, testigo luminoso ubicación [12](#page-25-0) auxiliar, configuración de conexión [73](#page-86-0) Ayuda, botón, pantalla táctil del panel de control [14](#page-27-0) ayuda, panel de control [14](#page-27-0) ayuda en pantalla, panel de control [14](#page-27-0)

#### **B**

bandeja 1 atascos, eliminar [194](#page-207-0) atascos, ubicaciones [191](#page-204-0) capacidad [4](#page-17-0) cargar papel [85](#page-98-0) cargar sobres [111](#page-124-0) palancas del fusor [112,](#page-125-0) [113](#page-126-0) ubicación [7](#page-20-0) bandeja 2 atascos, eliminar [194](#page-207-0) bandeja 2 ó 3 atascos, eliminar [195](#page-208-0) atascos, ubicaciones [191](#page-204-0) capacidad [4](#page-17-0) cargar papel de tamaño estándar detectable [86](#page-99-0) cargar papel de tamaño estándar no detectable [88](#page-101-0) soportes de impresión personalizados, cargar [90](#page-103-0) ubicación [7](#page-20-0) bandeja 3 atascos, eliminar [194](#page-207-0) bandeja 4 atascos, eliminar [196](#page-209-0) capacidad [5](#page-18-0) ubicación [7](#page-20-0) bandeja de entrada para 500 hojas modelos que incluyen [2](#page-15-0) bandeja de folletos, dispositivo de acabado multifuncional [96](#page-109-0) bandeja de salida seleccionar, Windows [102](#page-115-0)

bandejas alimentación, solución de problemas [231](#page-244-0) atascos, eliminar [194](#page-207-0) capacidades [4,](#page-17-0) [5](#page-18-0) configuración de Macintosh [64](#page-77-0) configuración predeterminada [23](#page-36-0), [41](#page-54-0) configurar [93](#page-106-0) dispositivo de acabado multifuncional [95](#page-108-0) impresión a doble cara [69](#page-82-0) incluidas [2](#page-15-0) registro, configuración [45](#page-58-0) seleccionar [96](#page-109-0) ubicación [95](#page-108-0) baterías incluidas [251](#page-264-0) bloquear recursos, Macintosh [64](#page-77-0) bloqueo menús del panel de control [165](#page-178-0) Borrado de disco, función [163](#page-176-0) Borrado de disco seguro [163](#page-176-0) borrar disco duro [163](#page-176-0) botones del panel de control pantalla táctil [14](#page-27-0) sonidos, configuración [40](#page-53-0) ubicación [12](#page-25-0) buzón de 8 bandejas atascos, eliminar [210](#page-223-0) bandejas [95](#page-108-0) capacidad [5](#page-18-0) funciones [10](#page-23-0) pedidos [241](#page-254-0)

#### **C**

calibración del escáner [174](#page-187-0) calidad configuración [45](#page-58-0) copia, mejora [229](#page-242-0) copia, solución de problemas [229](#page-242-0) Calidad de impresión, menú, panel de control [45](#page-58-0) cambiar tamaño de documentos Windows [101](#page-114-0) cambio tamaño de documentos Macintosh [67](#page-80-0) Canadá, normas DOC [254](#page-267-0)

cancelación impresión [110](#page-123-0) cancelación de una solicitud de impresión [110](#page-123-0) cancelar trabajos de copia [132](#page-145-0) capacidad bandejas [4](#page-17-0) caracteres mal formados [223](#page-236-0) caracteres mal formados, solución de problemas [223](#page-236-0) características [2](#page-15-0) cargar documentos, tamaños compatibles [139](#page-152-0) escáner, cristal [139](#page-152-0) grapas [106](#page-119-0) tamaños compatibles [139](#page-152-0) Cargar archivo, Macintosh [64](#page-77-0) cargas múltiples [231](#page-244-0) carpeta de red, escaneado [144](#page-157-0) carpetas configuración predeterminada [22](#page-35-0) envío [144](#page-157-0) cartucho de impresión almacenamiento [177](#page-190-0) autenticación [176](#page-189-0) gestión [176](#page-189-0) HP originales [176](#page-189-0) no fabricados por HP [176](#page-189-0) tóner, comprobación del nivel [177](#page-190-0) vida útil [177](#page-190-0) cartuchos menú Gestión [26](#page-39-0) reciclado [249](#page-262-0) cartuchos, impresión estado Macintosh [70](#page-83-0) cartuchos de grapas cargar [106](#page-119-0) vacío, configurar interrupción o continuación [106](#page-119-0) cartuchos de impresión estado Macintosh [70](#page-83-0) menú Gestión [26](#page-39-0) pedidos [241](#page-254-0) ciclo de trabajo [3](#page-16-0) clasificación de copias [129](#page-142-0)

Comportamiento del dispositivo, menú [40](#page-53-0) conectividad auxiliar [73](#page-86-0) USB [72](#page-85-0) configuración controladores [57,](#page-70-0) [65](#page-78-0) Opciones de trabajo predeterminadas, menú [17](#page-30-0) preajustes del controlador (Macintosh) [67](#page-80-0) prioridad [56](#page-69-0), [64](#page-77-0) Configuración, ficha del servidor web incorporado [155](#page-168-0) configuración, página imprimir [152](#page-165-0) Información, menú [16](#page-29-0) configuración de Bonjour [64](#page-77-0) configuración de controladores de Macintosh Almacenamiento de trabajos [70](#page-83-0) Configuración de correo electrónico, menú [39](#page-52-0) Configuración de E/S configuración de la red [74](#page-87-0) Configuración de envío, menú [39](#page-52-0) configuración del controlador de Macintosh ficha Servicios [70](#page-83-0) filigranas [68](#page-81-0) papel tamaño personalizado [67](#page-80-0) configuración del papel de tamaño personalizado Macintosh [67](#page-80-0) Configuración de USB [72](#page-85-0) configuraciones, modelos [2](#page-15-0) Configuración inicial, menú [27](#page-40-0) configuración predeterminada Comportamiento del dispositivo, menú [40](#page-53-0) copiar [19](#page-32-0) correo electrónico [21](#page-34-0) Envío a carpeta [22](#page-35-0) imprimir [23](#page-36-0) originales [17](#page-30-0) Restablecimientos, menú [49](#page-62-0) Configuración rápida [100](#page-113-0)

consumibles estado, imprimir página de [152](#page-165-0) estado, ver con el servidor web incorporado [155](#page-168-0) estado, visualización con HP Printer Utility [64](#page-77-0) menú Gestión [26](#page-39-0) pedidos [241](#page-254-0) reciclado [249](#page-262-0) Restablecimientos, menú [49](#page-62-0) controlador de impresora universal [54](#page-67-0) Controlador de impresora universal HP [54](#page-67-0) controladores atajos (Windows) [100](#page-113-0) compatibles [53](#page-66-0) configuración [56,](#page-69-0) [57](#page-70-0), [64,](#page-77-0) [65](#page-78-0) configuración de Macintosh [67](#page-80-0) Macintosh, solución de problemas [236](#page-249-0) preajustes (Macintosh) [67](#page-80-0) universal [54](#page-67-0) Windows, abrir [100](#page-113-0) controladores PCL universal [54](#page-67-0) control de los trabajos de impresión [93](#page-106-0) copia calidad, solución de problemas [229](#page-242-0) cancelar [132](#page-145-0) clasificación [129](#page-142-0) configuración predeterminada [17](#page-30-0), [19](#page-32-0) dos caras, documentos [126](#page-139-0) fotos [130](#page-143-0) funciones [4](#page-17-0), [121](#page-134-0) interrupción de trabajos [42](#page-55-0) libros [130](#page-143-0) navegación por el panel de control [122](#page-135-0) problemas, cómo evitar [229](#page-242-0) solución de problemas [232](#page-245-0) soportes, solución de problemas [230](#page-243-0) tamaño, solución de problemas [232](#page-245-0)

Trabajo, modo [131](#page-144-0) varios originales [131](#page-144-0) copia a doble cara configuración predeterminada [17](#page-30-0) copias, número de Windows [103](#page-116-0) copias claras [230](#page-243-0) copias en blanco, solución de problemas [232](#page-245-0) copias oscuras [230](#page-243-0) correo electrónico acerca de [135,](#page-148-0) [139](#page-152-0) carga de documentos [139](#page-152-0) configuración del panel de control [138](#page-151-0) configuración predeterminada [21](#page-34-0) configurar [136](#page-149-0) envío de documentos [139](#page-152-0) función auto completar [140](#page-153-0) LDAP, compatibilidad [136](#page-149-0) libretas de direcciones [141](#page-154-0), [142](#page-155-0) listas de destinatarios [141](#page-154-0) SMTP, compatibilidad [136](#page-149-0) solución de problemas [188](#page-201-0) trabajos, configurar [143](#page-156-0) validación de las direcciones de la puerta de enlace [233](#page-246-0) correo electrónico, alertas [64](#page-77-0) cristal tamaños compatibles [139](#page-152-0)

#### **D**

Datos, testigo luminoso ubicación [12](#page-25-0) Declaración EMC para Corea [255](#page-268-0) Declaración EMI de Taiwán [255](#page-268-0) declaración VCCI de Japón [254](#page-267-0) defectos persistentes, solución de problemas [222](#page-235-0), [227](#page-240-0) densidad configuración [45,](#page-58-0) [64](#page-77-0) solución de problemas [218](#page-231-0) desecho, final de vida útil [251](#page-264-0) desinstalación de software en Macintosh [65](#page-78-0)

desprendimiento de tóner, solución de problemas [221](#page-234-0) detención de una solicitud de impresión [110](#page-123-0) Detener, botón [12](#page-25-0) diagnóstico redes [32](#page-45-0) digital, digital [150](#page-163-0) DIMM, módulos instalación [179](#page-192-0) opciones de ampliación [3](#page-16-0) pedidos [241](#page-254-0) ranuras [179](#page-192-0) verificar la instalación [182](#page-195-0) dirección, impresora Macintosh, solución de problemas [236](#page-249-0) dirección IP cambio [74](#page-87-0) Macintosh, solución de problemas [236](#page-249-0) directorios de archivos, imprimir [153](#page-166-0) disco duro borrar [163](#page-176-0) dispositivo de acabado multifuncional capacidad [5](#page-18-0) cartucho de grapas, pedidos [241](#page-254-0) pedidos [241](#page-254-0) uso [8](#page-21-0) DLC/LLC, configuración [31](#page-44-0) doble cara, copia configuración predeterminada [17](#page-30-0) doble cara, impresión configuración predeterminada [23](#page-36-0) doble cara, impresión a Windows [101](#page-114-0) documentos de dos caras, ruta de impresión automática copia de documentos [126](#page-139-0) dos caras, copia configuración predeterminada [17](#page-30-0)

dos caras, impresión configuración predeterminada [23](#page-36-0) páginas en blanco, configuración predeterminada [41](#page-54-0) dúplex, impresión configuración predeterminada [23](#page-36-0)

**E**

E/S, configuración configuración [27](#page-40-0) Economode [45](#page-58-0) EIO, disco bloquear [164](#page-177-0) funciones [6](#page-19-0) EIO, tarjetas incluida [5](#page-18-0) pedidos [242](#page-255-0) ranuras, ubicación [7](#page-20-0) eléctricas, especificaciones [245](#page-258-0) eliminación de atascos cabezal de la grapadora [206](#page-219-0) eliminación de software en Macintosh [65](#page-78-0) encuadernación [10](#page-23-0) energía, especificaciones [245](#page-258-0) entorno, especificaciones [177](#page-190-0) entorno de impresora especificaciones [246](#page-259-0) entorno del dispositivo solución de problemas [217](#page-230-0) Envío a carpeta [144](#page-157-0) envío a correo electrónico acerca de [135,](#page-148-0) [136,](#page-149-0) [139](#page-152-0) carga de documentos [139](#page-152-0) configuración [138](#page-151-0) configuración predeterminada [21](#page-34-0) envío de documentos [139](#page-152-0) LDAP, compatibilidad [136](#page-149-0) libretas de direcciones [141](#page-154-0) listas de destinatarios [141](#page-154-0) SMTP, compatibilidad [136](#page-149-0) solución de problemas [188](#page-201-0) trabajos, configurar [143](#page-156-0) validación de las direcciones de la puerta de enlace [233](#page-246-0) Envío al flujo de trabajo [145](#page-158-0)

envío digital acerca de [135,](#page-148-0) [139](#page-152-0) carga de documentos [139](#page-152-0) carpetas [144](#page-157-0) Configuración, menú [39](#page-52-0) configuración correo electrónico [136](#page-149-0) configuración del panel de control [138](#page-151-0) configuración predeterminada [22](#page-35-0) envío de documentos [139](#page-152-0) flujo de trabajo [145](#page-158-0) LDAP, compatibilidad [136](#page-149-0) libretas de direcciones [141](#page-154-0), [142](#page-155-0) listas de destinatarios [141](#page-154-0) SMTP, compatibilidad [136](#page-149-0) solución de problemas [188](#page-201-0) trabajos, configurar [143](#page-156-0) validación de las direcciones de la puerta de enlace [233](#page-246-0) Envío digital, ficha del servidor web incorporado [157](#page-170-0) envío por correo electrónico libretas de direcciones [142](#page-155-0) EPS, solución de problemas de archivos [237](#page-250-0) Error, botón, pantalla táctil del panel de control [14](#page-27-0) error, mensajes configuración predeterminada [40](#page-53-0) lista numérica [190](#page-203-0) mantenimiento, restablecer [178](#page-191-0) tipos de [189](#page-202-0) escaneado configuración predeterminada [17](#page-30-0) sin espera [41](#page-54-0) escaneado a carpeta [144](#page-157-0) escaneado a correo electrónico acerca de [135,](#page-148-0) [139](#page-152-0) carga de documentos [139](#page-152-0) configuración del panel de control [138](#page-151-0) configuración predeterminada [21](#page-34-0) configurar [136](#page-149-0)

envío de documentos [139](#page-152-0) LDAP, compatibilidad [136](#page-149-0) libretas de direcciones [141](#page-154-0), [142](#page-155-0) listas de destinatarios [141](#page-154-0) SMTP, compatibilidad [136](#page-149-0) solución de problemas [188](#page-201-0) trabajos, configurar [143](#page-156-0) validación de las direcciones de la puerta de enlace [233](#page-246-0) escaneado a flujo de trabajo [145](#page-158-0) escáner, calibración [174](#page-187-0) especificaciones acústica [246](#page-259-0) eléctricas [245](#page-258-0) entorno de servicio [177](#page-190-0), [246](#page-259-0) físicas [244](#page-257-0) soporte [79](#page-92-0) especificaciones de entorno de servicio [177](#page-190-0) estado ficha servicios de Macintosh [70](#page-83-0) HP Printer Utility, Macintosh [64](#page-77-0) mensajes, tipos de [189](#page-202-0) Pantalla principal, panel de control [13](#page-26-0) servidor web incorporado [155](#page-168-0) Estado, botón [12](#page-25-0) estado del consumible, ficha Servicios Windows [103](#page-116-0) estado del consumible, ficha Servicios de Macintosh [70](#page-83-0) estado del dispositivo ficha Servicios de Macintosh [70](#page-83-0) Ethernet, compatibilidad [5](#page-18-0) etiquetas adhesivas imprimir [85](#page-98-0) Explorer, versiones compatibles servidor web incorporado [154](#page-167-0)

#### **F**

fallos de alimentación en el ADF [172](#page-185-0) FastRes [3](#page-16-0)

fax, accesorio de conexión a la línea telefónica [148](#page-161-0) impresión, programación [25](#page-38-0) fax, imprimir informes de [153](#page-166-0) fax, pedidos de tarjeta [242](#page-255-0) Fax de Internet [150](#page-163-0) Fax de LAN [150](#page-163-0) Fax de Windows 2000 [150](#page-163-0) fax digital [150](#page-163-0) fecha, configuración [24,](#page-37-0) [166](#page-179-0) ficha Servicios Macintosh [70](#page-83-0) filigranas Windows [101](#page-114-0) final de vida útil, desecho [251](#page-264-0) Finlandia, declaración de seguridad láser [255](#page-268-0) firmware actualizaciones [6](#page-19-0) físicas, especificaciones [244](#page-257-0) flujo de trabajo, envío a [145](#page-158-0) folletos, crear [9](#page-22-0) fondo gris, solución de problemas [220](#page-233-0) fotos cargar [139](#page-152-0) copia [130](#page-143-0) FTP, envío a [145](#page-158-0) Fuente Courier, configuración [43](#page-56-0) fuentes cargar desde Macintosh [64](#page-77-0) Courier, configuración [43](#page-56-0) EPS, solución de problemas de archivos [237](#page-250-0) listas, impresión [17](#page-30-0) listas, imprimir [153](#page-166-0) fusor

#### **G**

modos [45](#page-58-0)

Gestión, menú [26](#page-39-0) grapado [105](#page-118-0) grapadora configuración predeterminada [19](#page-32-0) grapas, cartuchos atascos de la apiladora/ grapadora, eliminar [206](#page-219-0) cargar [106](#page-119-0) vacío, configurar interrupción o continuación [106](#page-119-0)

#### **H**

Hoja de datos sobre seguridad de los materiales (MSDS) [252](#page-265-0) hora, configuración [24](#page-37-0), [166](#page-179-0) Hora/Programación, menú, panel de control [24](#page-37-0) hora del temporizador, configuración [183](#page-196-0) horizontal, orientación configuración, Windows [101](#page-114-0) HP, teléfono contra fraudes [176](#page-189-0) HP Digital Sending, pedidos de software [242](#page-255-0) HP Jetdirect, servidor de impresión configuración [27](#page-40-0) modelos que incluyen [2](#page-15-0) HP Printer Utility [64](#page-77-0) HP Web Jetadmin tóner, comprobación del nivel [177](#page-190-0) humedad especificaciones [246](#page-259-0) solución de problemas [217](#page-230-0) humedad, requisitos [177](#page-190-0)

#### **I**

idioma predeterminado, configuración [40](#page-53-0) idioma, panel de control [188](#page-201-0) imagen, calidad configuración [45](#page-58-0) copia, mejora [229](#page-242-0) copia, solución de problemas [229](#page-242-0) imágenes por minuto [3](#page-16-0) impresión, calidad atascos, después de eliminados [217](#page-230-0) borroso [226](#page-239-0) defectos persistentes [222](#page-235-0) desprendimiento de tóner [221](#page-234-0) entorno [217](#page-230-0) fondo gris [220](#page-233-0) imágenes repetidas [227](#page-240-0) impresión clara [218](#page-231-0)

líneas [220](#page-233-0) líneas blancas [225](#page-238-0) líneas dispersas [226](#page-239-0) mal formados, caracteres [223](#page-236-0) manchas [219](#page-232-0) manchas blancas [225](#page-238-0) manchas de tóner [221](#page-234-0) omisiones [219](#page-232-0) rastros de llantas [225](#page-238-0) solución de problemas [217](#page-230-0) soporte [217](#page-230-0) impresión, cartuchos reciclado [249](#page-262-0) impresión a doble cara configuración de Macintosh [64](#page-77-0) configuración predeterminada [23](#page-36-0) páginas en blanco, configuración predeterminada [41](#page-54-0) impresión a dos caras configuración de Macintosh [64](#page-77-0) impresión borrosa, solución de problemas [226](#page-239-0) impresión clara solución de problemas [218](#page-231-0) impresión de prueba Windows [102](#page-115-0) impresión dúplex copia de documentos [126](#page-139-0) páginas en blanco, configuración predeterminada [41](#page-54-0) Windows [101](#page-114-0) inclinadas, páginas [223](#page-236-0) Información, ficha del servidor web incorporado [155](#page-168-0) Información, menú [16](#page-29-0) información, páginas [152](#page-165-0) informe de códigos de facturación, fax [153](#page-166-0) informe de llamadas, fax [153](#page-166-0) informes de fax, impresión [16](#page-29-0) Iniciar, botón [12](#page-25-0) Iniciar, botón, pantalla táctil del panel de control [14](#page-27-0)

instalación kit de mantenimiento de la impresora [178](#page-191-0) memoria [179](#page-192-0) software de Macintosh para conexiones directas [62](#page-75-0) software Macintosh en redes [63](#page-76-0) Internet Explorer, versiones compatibles servidor web incorporado [154](#page-167-0) IPX/SPX, configuración [31](#page-44-0)

#### **J**

Jetadmin, HP Web [58,](#page-71-0) [158](#page-171-0) Jetdirect, servidor de impresión configuración [27](#page-40-0) modelos que incluyen [2](#page-15-0)

#### **K**

kit de mantenimiento pedidos [242](#page-255-0)

#### **L**

LAN, conector [5](#page-18-0) láser, declaraciones de seguridad [254,](#page-267-0) [255](#page-268-0) LDAP, servidores conexión a [136](#page-149-0) validación de las direcciones de la puerta de enlace [233](#page-246-0) lenguaje configuración predeterminada [43](#page-56-0) lenguaje, impresora configuración predeterminada [43](#page-56-0) libreta de direcciones, correo electrónico eliminación de direcciones [142](#page-155-0) libretas de direcciones, correo electrónico adición de direcciones [142](#page-155-0) borrar [49](#page-62-0) función auto completar [140](#page-153-0) LDAP, compatibilidad [136](#page-149-0) lista de destinatarios, crear [141](#page-154-0) listas de destinatarios [141](#page-154-0)

libros copia [130](#page-143-0) limpieza ADF, sistema de suministro [169](#page-182-0) cristal [169](#page-182-0) MFP [167,](#page-180-0) [169](#page-182-0) pantalla táctil [169](#page-182-0) ruta del papel [167](#page-180-0) líneas, solución de problemas copias [229](#page-242-0) líneas o manchas blancas, solución de problemas [225](#page-238-0) línea telefónica, conexión del accesorio de fax [148](#page-161-0) lista de faxes bloqueados, imprimir [153](#page-166-0) lista de marcación rápida, imprimir [153](#page-166-0) listas de destinatarios [141](#page-154-0) LocalTalk, conexión [5](#page-18-0)

#### **M**

Macintosh AppleTalk, configuración [31](#page-44-0) cambiar tamaño de documentos [67](#page-80-0) configuración del controlador [65](#page-78-0), [67](#page-80-0) controladores, solución de problemas [236](#page-249-0) desinstalación de software [65](#page-78-0) HP Printer Utility [64](#page-77-0) instalación de sistema de impresión para conexiones directas [62](#page-75-0) instalación de sistemas de impresión para redes [63](#page-76-0) opciones de grapado [70](#page-83-0) problemas, solución [236](#page-249-0) sistemas operativos compatibles [62](#page-75-0) software [62](#page-75-0) tarjeta USB, solución de problemas [237](#page-250-0) manchas, solución de problemas [219](#page-232-0), [225](#page-238-0) manchas de tóner, solución de problemas [221](#page-234-0)

mapa de menús imprimir [152](#page-165-0) Información, menú [16](#page-29-0) márgenes registro, configuración [45](#page-58-0) máscara de subred [75](#page-88-0) materiales, restricciones [251](#page-264-0) medioambiental, programa de administración [248](#page-261-0) memoria actualizar [179](#page-192-0) añadir [179](#page-192-0) gestión [179](#page-192-0) incluida [2](#page-15-0) memoria flash actualizar [179](#page-192-0) Memory Enhancement technology (MEt) [3](#page-16-0) mensajes alertas por correo electrónico [64](#page-77-0) configuración predeterminada [40](#page-53-0) lista numérica [190](#page-203-0) tipos de [189](#page-202-0) mensajes de error alertas por correo electrónico [64](#page-77-0) mensaje Sustituya el kit de mantenimiento [178](#page-191-0) Menú, botón [12](#page-25-0) Menú Configuración de fax [36](#page-49-0) menús, panel de control bloqueo [165](#page-178-0) menús del panel de control Administración [15](#page-28-0) Calidad de impresión [45](#page-58-0) Comportamiento del dispositivo [40](#page-53-0) Configuración de correo electrónico [39](#page-52-0) Configuración de envío [39](#page-52-0) Configuración de fax [36](#page-49-0) Configuración inicial [27](#page-40-0) Gestión [26](#page-39-0) Hora/Programación [24](#page-37-0) Información [16](#page-29-0) Opciones de trabajo predeterminadas [17](#page-30-0)

Restablecimientos [49](#page-62-0) Servicio [49](#page-62-0) mercurio, producto sin [251](#page-264-0) microprocesador, velocidad [3](#page-16-0) modelos, características [2](#page-15-0) modo alternación de membrete [103](#page-116-0) Modo de reposo alimentación eléctrica, especificaciones [245](#page-258-0)

#### **N**

navegador, requisitos servidor web incorporado [154](#page-167-0) navegador web, requisitos servidor web incorporado [154](#page-167-0) Netscape Navigator, versiones compatibles servidor web incorporado [154](#page-167-0) Normas de la FCC [247](#page-260-0) n páginas por hoja Windows [101](#page-114-0) número de copias configuración predeterminada [19](#page-32-0)

#### **O**

omisiones, solución de problemas [219](#page-232-0) ondulado, solución de problemas de papel [224](#page-237-0) opciones de grapado Macintosh [70](#page-83-0) Windows [102](#page-115-0) opciones de impresión avanzadas Windows [103](#page-116-0) Opciones de trabajo predeterminadas, menú [17](#page-30-0) orden de páginas, cambiar [103](#page-116-0) orientación configuración, Windows [101](#page-114-0)

#### **P**

página de configuración Macintosh [64](#page-77-0) página de separación Windows [102](#page-115-0) páginas por hoja Windows [101](#page-114-0) páginas torcidas [223](#page-236-0)

panel de control Administración, menú [15](#page-28-0) ayuda [14](#page-27-0) bloqueo de los menús [165](#page-178-0) botones [12](#page-25-0) Calidad de impresión, menú [45](#page-58-0) Comportamiento del dispositivo, menú [40](#page-53-0) configuración [56,](#page-69-0) [64](#page-77-0) Configuración de correo electrónico, menú [39](#page-52-0) Configuración de envío, menú [39](#page-52-0) Configuración de fax, menú [36](#page-49-0) Configuración inicial, menú [27](#page-40-0) configuración predeterminada [40](#page-53-0) correo electrónico, pantalla [138](#page-151-0) Hora/Programación, menú [24](#page-37-0) Información, menú [16](#page-29-0) limpieza, imprimir página [167](#page-180-0) mantenimiento, restablecer mensajes [178](#page-191-0) mensajes, lista numérica [190](#page-203-0) mensajes, tipos de [189](#page-202-0) menú Gestión [26](#page-39-0) Menú Servicio [49](#page-62-0) Opciones de trabajo predeterminadas, menú [17](#page-30-0) pantalla de copia [122](#page-135-0) Pantalla principal [13](#page-26-0) pantalla táctil, botones [14](#page-27-0) Restablecimientos, menú [49](#page-62-0) solución de problemas [188](#page-201-0) teclas, configuración predeterminada de sonidos al pulsar [40](#page-53-0) testigos luminosos [12](#page-25-0) ubicación [7](#page-20-0) Pantalla principal, panel de control [13](#page-26-0) papel A4, configuración [43](#page-56-0) abarquillado [224](#page-237-0), [230](#page-243-0) arrugado [224](#page-237-0) inclinado [223](#page-236-0) modos de fusor [45](#page-58-0)

páginas por hoja [68](#page-81-0) portadas, uso de papel diferente para [100](#page-113-0) primera página [67](#page-80-0) primera y última páginas, uso de papel diferente para [100](#page-113-0) solución de problemas [217,](#page-230-0) [230](#page-243-0) tamaño, seleccionar [100](#page-113-0) tamaño personalizado, configuración de Macintosh [67](#page-80-0) tamaño personalizado, seleccionar [100](#page-113-0) tamaño predeterminado, selección [23](#page-36-0) tamaños compatibles [81](#page-94-0) tamaños personalizados [83](#page-96-0) tipo, seleccionar [100](#page-113-0) papel arrugado, solución de problemas [224](#page-237-0) papel con membrete, cargar [103](#page-116-0) papel especial directrices [84](#page-97-0) papel plegado, solución de problemas [224](#page-237-0) pausa de una solicitud de impresión [110](#page-123-0) PCL, controladores configuración predeterminada [43](#page-56-0) PDF, páginas de errores [43](#page-56-0) pedido suministros y accesorios [240](#page-253-0) personalizado, tamaño de papel configuración predeterminada [23](#page-36-0) PIN, trabajos personales [117](#page-130-0) portadas [67](#page-80-0), [100](#page-113-0) ppp, configuración [45,](#page-58-0) [64](#page-77-0) preajustes (Macintosh) [67](#page-80-0) Preparado, testigo luminoso ubicación [12](#page-25-0) primera página uso de un papel diferente [67](#page-80-0) velocidad, especificaciones [3](#page-16-0) Principal, botón, pantalla táctil del panel de control [14](#page-27-0) prioridad, configuración [64](#page-77-0) prioridad de configuración [56](#page-69-0)

problemas de alimentación, soporte [230](#page-243-0) protocolo, imprimir página de configuración de [35](#page-48-0) pruebas redes [32](#page-45-0) PS, controlador de emulación configuración predeterminada [43](#page-56-0) PS, controladores de emulación [53](#page-66-0) PS, páginas de errores configuración predeterminada [43](#page-56-0) puerta delantera atascos, ubicaciones [191](#page-204-0) ubicación [7](#page-20-0) puerta derecha ubicación [7](#page-20-0) puerta de transferencia vertical ubicación [7](#page-20-0) puertas atascos, ubicaciones [191](#page-204-0) derecha, eliminar atascos [194](#page-207-0) izquierda, eliminar atascos [208](#page-221-0) ubicación [7](#page-20-0) puertas de enlace configurar [136](#page-149-0) pruebas [137](#page-150-0) validación de las direcciones [233](#page-246-0) puertos Macintosh, solución de problemas [237](#page-250-0) puerto USB instalación de Macintosh [62](#page-75-0) Puerto USB Macintosh, solución de problemas [237](#page-250-0) puntos, solución de problemas [219](#page-232-0), [225](#page-238-0), [229](#page-242-0) puntos blancos, solución de problemas [219](#page-232-0), [225](#page-238-0) puntos por pulgada (ppp) [3](#page-16-0)

#### **R**

rastros de llantas, solución de problemas [225](#page-238-0)

rayas, solución de problemas [229](#page-242-0) rayas blancas o atenuadas [229](#page-242-0) rayas verticales blancas o atenuadas [229](#page-242-0) reciclado programa medioambiental y de devolución de suministros de impresión de HP [249](#page-262-0) redes AppleTalk, configuración [31](#page-44-0) comprobación de la configuración de SMTP [137](#page-150-0) configuración [74](#page-87-0) configuración de las direcciones de la puerta de enlace [136](#page-149-0) configuración de Macintosh [64](#page-77-0) desactivación de DLC/LLC [77](#page-90-0) desactivación de protocolos [76](#page-89-0) diagnóstico [32](#page-45-0) dirección IP [74](#page-87-0) DLC/LLC, configuración [31](#page-44-0) HP Web Jetadmin [158](#page-171-0) instalación de Macintosh [63](#page-76-0) IPX/SPX, configuración [31](#page-44-0) máscara de subred [75](#page-88-0) parámetros de TCP/IP [74](#page-87-0) protocolo, imprimir página de configuración de [35](#page-48-0) puerta de enlace predeterminada [75](#page-88-0) seguridad [31](#page-44-0) servidores de impresora incluidos [2](#page-15-0) SMTP, servidores [136](#page-149-0) TCP/IP, configuración [27](#page-40-0) validación de las direcciones de la puerta de enlace [233](#page-246-0) velocidad de enlace, configuración [35](#page-48-0) Redes, ficha del servidor web incorporado [157](#page-170-0) registro, alineación de bandejas [45](#page-58-0) registro de actividades, fax [153](#page-166-0) Registro de actividades del fax borrar [49](#page-62-0)

reloj ajuste [166](#page-179-0) reloj de tiempo real [166](#page-179-0) repetición de imágenes, solución de problemas [227](#page-240-0) Reposo, botón [12](#page-25-0) reposo, configuración hora de reposo [183](#page-196-0) retraso [183](#page-196-0) temporizador, hora del [183](#page-196-0) reposo, configuración de hora de [25](#page-38-0), [183](#page-196-0) Reposo, modo configuración [24,](#page-37-0) [26](#page-39-0) reposo, retraso [183](#page-196-0) requisitos del sistema servidor web incorporado [154](#page-167-0) resolución configuración [45,](#page-58-0) [64](#page-77-0) solución de problemas de calidad [217](#page-230-0) resolución de problemas alertas por correo electrónico [64](#page-77-0) Restablecer, botón [12](#page-25-0) Restablecimientos, menú del panel de control [49](#page-62-0) REt (tecnología de resolución mejorada) [64](#page-77-0) REt (tecnología Resolution Enhancement) [45](#page-58-0) retención de trabajos acceso [115](#page-128-0) almacenado [119](#page-132-0) Copia rápida [118](#page-131-0) funciones [115](#page-128-0) impresión de prueba [116](#page-129-0) personal [117](#page-130-0) ropa, limpiar el tóner [168](#page-181-0) ruido, especificaciones [246](#page-259-0) ruta del papel limpieza [167](#page-180-0)

#### **S**

salida, calidad configuración [45](#page-58-0) copia, mejora [229](#page-242-0) copia, solución de problemas [229](#page-242-0)

seguridad bloqueo de los menús del panel de control [165](#page-178-0) borrado de disco [163](#page-176-0) configuración [31](#page-44-0) seguridad, declaraciones [254,](#page-267-0) [255](#page-268-0) servicio, especificaciones de entorno de [246](#page-259-0) Servicio, menú del panel de control [49](#page-62-0) servidor de impresión [5](#page-18-0) Servidor de impresión HP Jetdirect configuración [77](#page-90-0) Servidor de impresión Jetdirect configuración [77](#page-90-0) servidor web incorporado asignación de una contraseña [163](#page-176-0) funciones [154](#page-167-0) tóner, comprobación del nivel [177](#page-190-0) servidor Web incorporado [58,](#page-71-0) [66](#page-79-0) sistemas operativos compatibles [52,](#page-65-0) [62](#page-75-0) sitios web firmware, actualizaciones [6](#page-19-0) sitios Web controlador de impresora universal [54](#page-67-0) SMTP, servidores conexión a [136](#page-149-0) configuración de la dirección de la puerta de enlace [136](#page-149-0) pruebas [137](#page-150-0) validación de las direcciones de la puerta de enlace [233](#page-246-0) sobres arrugados, solución de problemas [224](#page-237-0) atascos [214](#page-227-0) imprimir [111](#page-124-0) software configuración [56,](#page-69-0) [64](#page-77-0) desinstalación en Macintosh [65](#page-78-0) HP Printer Utility [64](#page-77-0) HP Web Jetadmin [58](#page-71-0) instalación de conexión directa, Macintosh [62](#page-75-0)

instalación de red, Macintosh [63](#page-76-0) Macintosh [62](#page-75-0) servidor Web incorporado [58,](#page-71-0) [66](#page-79-0) sistemas operativos compatibles [52,](#page-65-0) [62](#page-75-0) Windows [51](#page-64-0) Software de HP-UX [59](#page-72-0) Software de Linux [59](#page-72-0) Software de Solaris [59](#page-72-0) Software de UNIX [59](#page-72-0) solución de problemas atascos [191](#page-204-0), [211](#page-224-0) calidad de la copia [229](#page-242-0) copia [229,](#page-242-0) [232](#page-245-0) defectos persistentes [222](#page-235-0) direcciones de puertas de enlace [233](#page-246-0) entorno [217](#page-230-0) envío digital [188](#page-201-0) EPS, archivos [237](#page-250-0) Error, botón, pantalla táctil del panel de control [14](#page-27-0) fondo gris [220](#page-233-0) imágenes repetidas [227](#page-240-0) impresión borrosa [226](#page-239-0) impresión clara [218](#page-231-0) impresión dúplex [215](#page-228-0) inclinadas, páginas [223](#page-236-0) líneas [220,](#page-233-0) [225](#page-238-0) líneas, copias [229](#page-242-0) líneas dispersas [226](#page-239-0) lista de comprobación [186](#page-199-0) Macintosh, problemas [236](#page-249-0) manchas [219](#page-232-0) manchas blancas [225](#page-238-0) manchas de tóner [221](#page-234-0) mensajes, tipos de [189](#page-202-0) mensajes del panel de control, numéricos [190](#page-203-0) omisiones [219](#page-232-0) panel de control [188](#page-201-0) papel abarquillado [224](#page-237-0) papel arrugado [224](#page-237-0) Problemas de manejo de soportes [212](#page-225-0) rastros de llantas [225](#page-238-0) redes [32](#page-45-0) salida, calidad [217](#page-230-0)

soporte [217](#page-230-0), [230](#page-243-0) tamaño de copia [232](#page-245-0) texto, calidad [223,](#page-236-0) [226](#page-239-0) transparencias [214](#page-227-0) soporte A4, configuración [43](#page-56-0) abarquillado [224](#page-237-0), [230](#page-243-0) arrugado [224](#page-237-0) cargar [85](#page-98-0) inclinado [223](#page-236-0) modos de fusor [45](#page-58-0) personalizados, cargar [90](#page-103-0) solución de problemas [217,](#page-230-0) [230](#page-243-0) tamaño predeterminado, selección [23](#page-36-0) tamaños compatibles [81](#page-94-0) soportes páginas por hoja [68](#page-81-0) primera página [67](#page-80-0) tamaño personalizado, configuración de Macintosh [67](#page-80-0) soportes compatibles [81](#page-94-0) soportes de impresión compatibles [81](#page-94-0) soportes especiales directrices [84](#page-97-0) suministros pedido [240](#page-253-0) sustituir cartuchos de grapas [106](#page-119-0) **T**

tamaño, copia solución de problemas [232](#page-245-0) tamaño del soporte A4, configuración [43](#page-56-0) predeterminado, selección [23](#page-36-0) tamaños de papel personalizados [83](#page-96-0) tarjetas EIO pedidos [242](#page-255-0) TCP/IP, configuración [27](#page-40-0) teclas del panel de control pantalla táctil [14](#page-27-0) sonidos, configuración [40](#page-53-0) ubicación [12](#page-25-0) tecnología de resolución mejorada (REt) [64](#page-77-0)

Tecnología Resolution Enhancement (REt) [45](#page-58-0) temperatura requisitos [177](#page-190-0) temperatura, especificaciones [246](#page-259-0) temporizador, configuración de hora del [25](#page-38-0) tensión eléctrica, especificaciones [245](#page-258-0) tensión eléctrica, solución de problemas [188](#page-201-0) testigos luminosos panel de control [12](#page-25-0) texto, solución de problemas borroso [226,](#page-239-0) [230](#page-243-0) mal formados, caracteres [223](#page-236-0) omisiones [219](#page-232-0) texto en color imprimir en negro [103](#page-116-0) tiempo de espera, configuración [27,](#page-40-0) [40](#page-53-0) tiempo de espera de inactividad [40](#page-53-0) tóner adhesión, solución de problemas [230](#page-243-0) configuración de densidad [64](#page-77-0) desprendimiento, solución de problemas [221](#page-234-0) Economode [45](#page-58-0) manchas de tóner, solución de problemas [221](#page-234-0) Trabajo, copia en modo [131](#page-144-0) trabajos configuración de Macintosh [64](#page-77-0) trabajos, almacenamiento acceso [115](#page-128-0) almacenado [119](#page-132-0) características [115](#page-128-0) configuración [26](#page-39-0) Copia rápida [118](#page-131-0) impresión de prueba [116](#page-129-0) personal [117](#page-130-0) trabajos almacenados [119](#page-132-0) trabajos de impresión configuración predeterminada [23](#page-36-0)

trabajos de impresión de prueba [116](#page-129-0) trabajos personales [117](#page-130-0) trabajos privados Windows [102](#page-115-0) trabajos retenidos [116](#page-129-0) TrueType, fuentes incluidas [4](#page-17-0)

#### **U**

unidad dúplex configuración de Macintosh [64](#page-77-0) Unión Europea, eliminación de residuos [251](#page-264-0) uso, impresión de la página de [152](#page-165-0)

#### **V**

validación de las direcciones de la puerta de enlace [233](#page-246-0) varias páginas por hoja Windows [101](#page-114-0) velocidad de enlace, configuración [35](#page-48-0) ventiladores, solución de problemas [188](#page-201-0) vertical, orientación configuración, Windows [101](#page-114-0) visor gráfico, panel de control [12](#page-25-0)

#### **W**

Web, sitios Hoja de datos sobre seguridad de los materiales (MSDS) [252](#page-265-0) HP Web Jetadmin, descarga [158](#page-171-0) Windows configuración del controlador [57](#page-70-0) controlador de impresora universal [54](#page-67-0) controladores compatibles [53](#page-66-0) sistemas operativos compatibles [52](#page-65-0)

#### **Z**

zona horaria [24](#page-37-0)

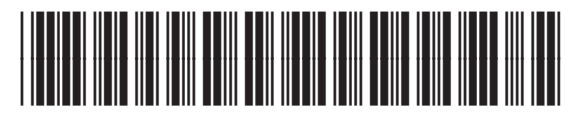

CE800-90923